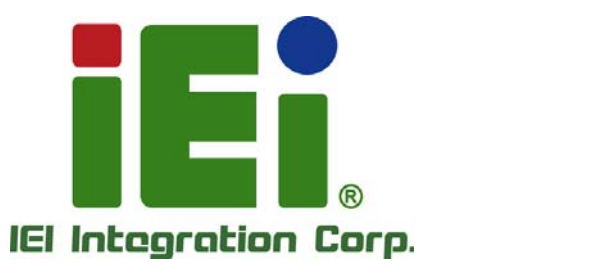

 $\mathcal{F}$ 

ö

in littel, Orn-O'Garrier a UNCAR - quan bit hits байкулярову жалай

# **AFL-xxA-N270 MODEL:**

(\$1.323) calls, range 3, 19

call vingvisser. I Exability concentration оким НЕГАНДА КОЛУ КОЛУНАЛИЯ. К **STANKHOON** 

**Fanless All-in-one Panel PC with 1.6 GHz Intel® Atom™ Processor TFT LCD, Wireless LAN, Touch Screen, RS-232/422/485 and IP 64 Protection** 

IEi

# **User Manual**

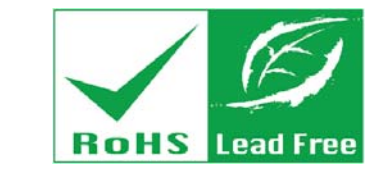

**Rev. 2.31 – 1 December, 2014** 

# **Revision**

**TET Integration Corp.** 

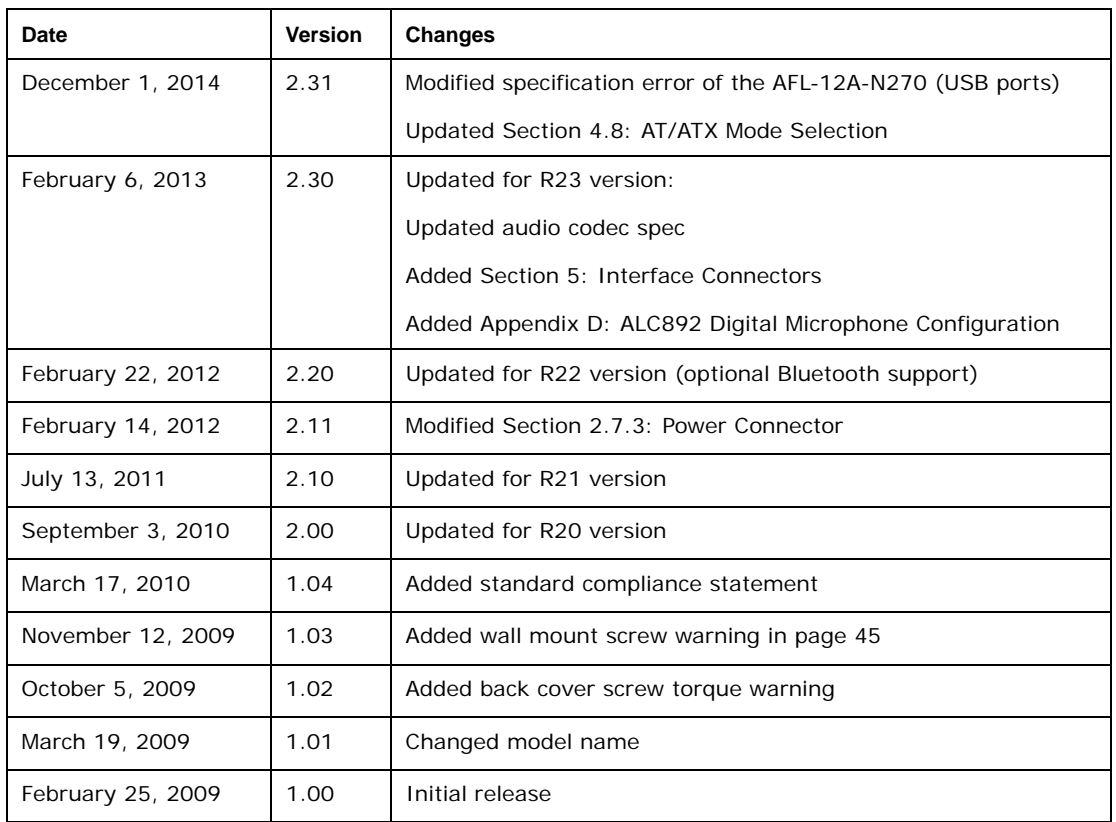

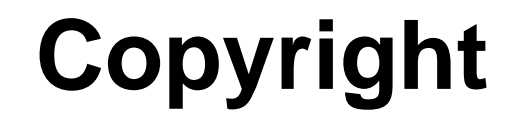

**Integration Corp.** 

#### **COPYRIGHT NOTICE**

The information in this document is subject to change without prior notice in order to improve reliability, design and function and does not represent a commitment on the part of the manufacturer.

In no event will the manufacturer be liable for direct, indirect, special, incidental, or consequential damages arising out of the use or inability to use the product or documentation, even if advised of the possibility of such damages.

This document contains proprietary information protected by copyright. All rights are reserved. No part of this manual may be reproduced by any mechanical, electronic, or other means in any form without prior written permission of the manufacturer.

## **TRADEMARKS**

All registered trademarks and product names mentioned herein are used for identification purposes only and may be trademarks and/or registered trademarks of their respective owners.

**Page III** 

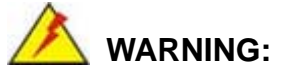

This equipment has been tested and found to comply with the limits for a Class A and Class B digital device, pursuant to part 15 of the FCC Rules. These limits are designed to provide reasonable protection against harmful interference in a residential installation.

This equipment generates, uses and can radiate radio frequency energy and, if not installed and used in accordance with the instructions, may cause harmful interference to radio communications.

However, there is no guarantee that interference will not occur in a particular installation. If this equipment does cause harmful interference to radio or television reception, which can be determined by turning the equipment off and on, the user is encouraged to try to correct the interference by one or more of the following measures:

--Reorient or relocate the receiving antenna.

--Increase the separation between the equipment and receiver.

--Connect the equipment into an outlet on a circuit different from that to which the receiver is connected.

--Consult the dealer or an experienced radio/TV technician for help.

You are cautioned that any change or modifications to the equipment not expressly approve by the party responsible for compliance could void your authority to operate such equipment.

# **Table of Contents**

**TET Integration Corp.** 

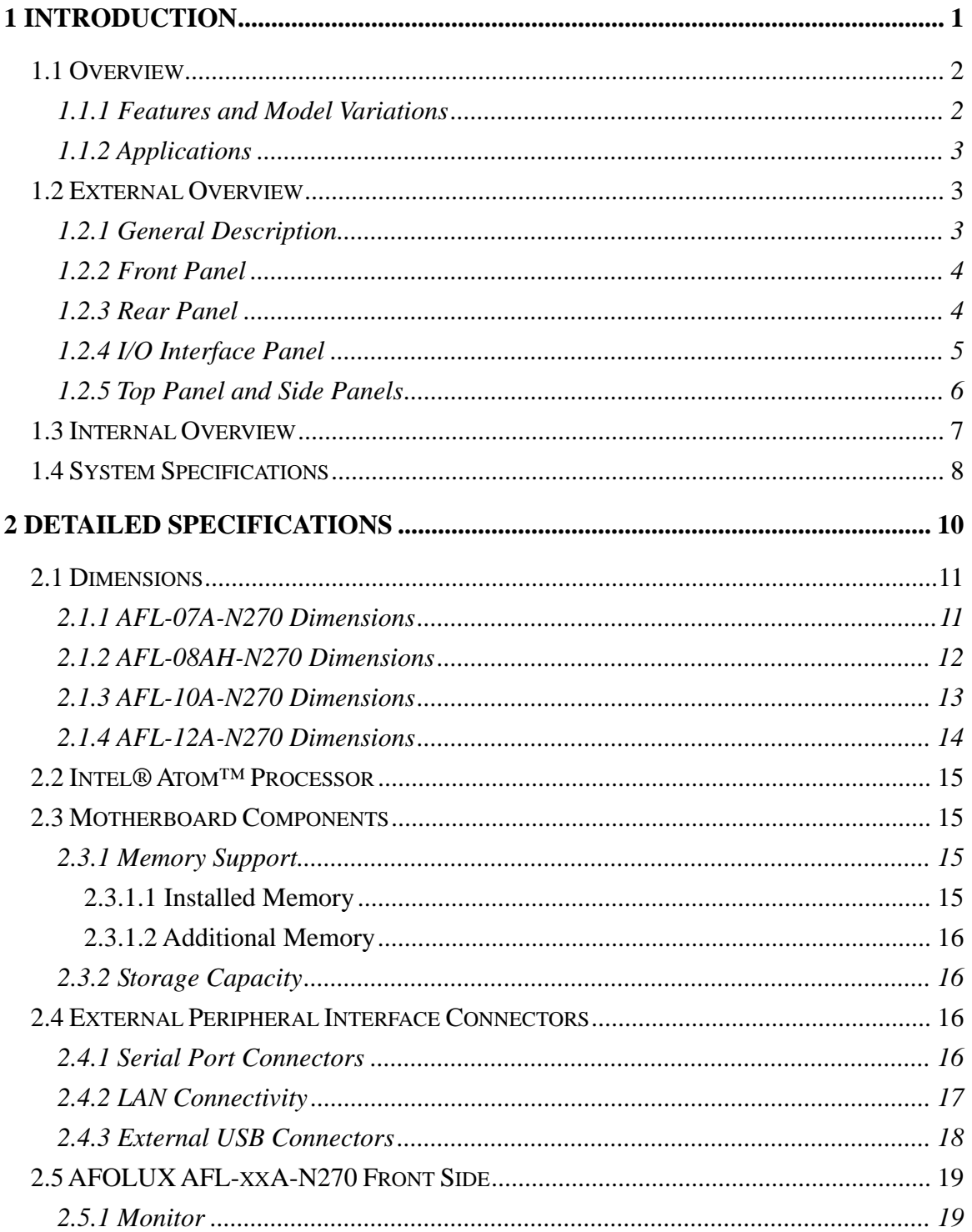

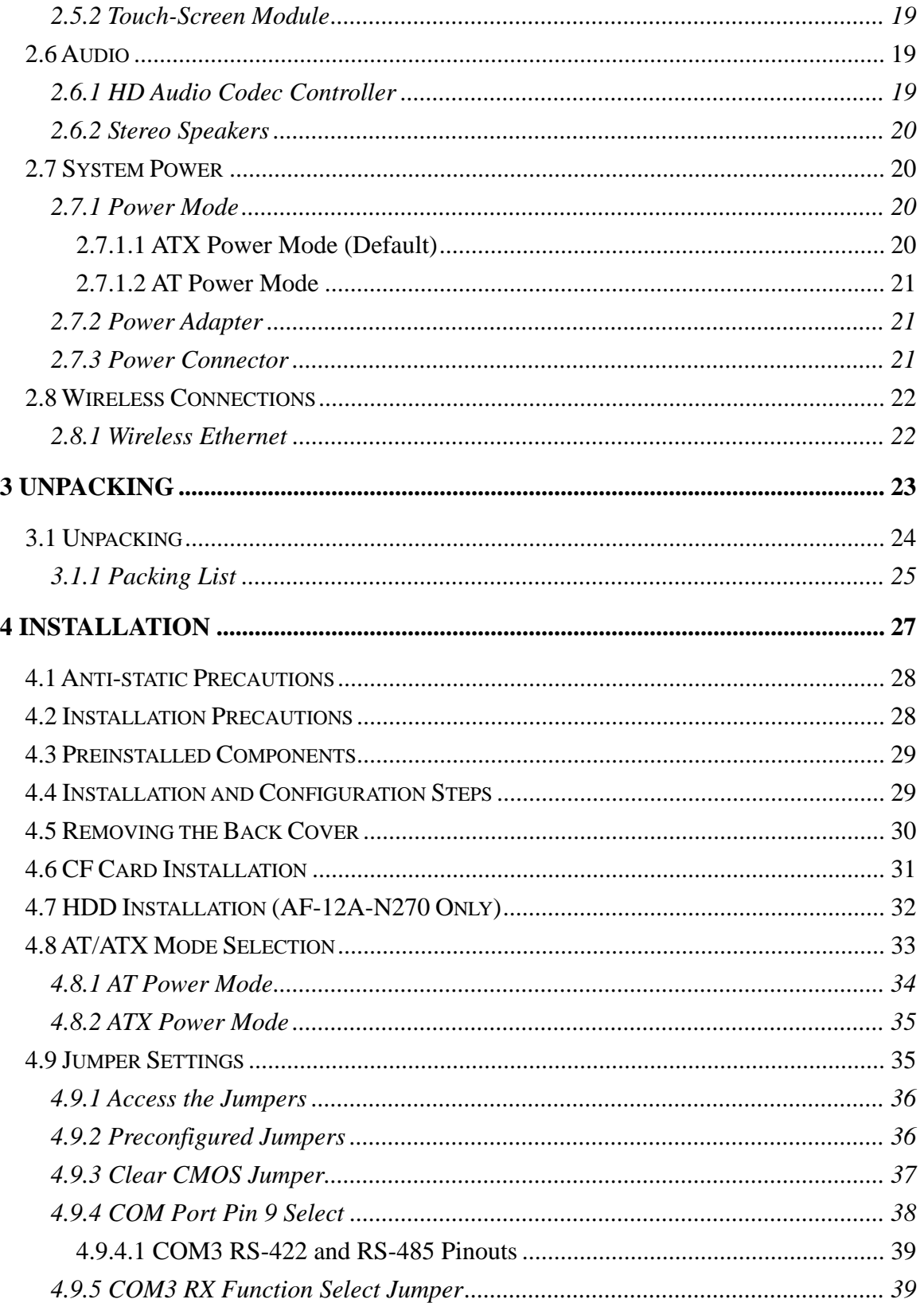

Page VI

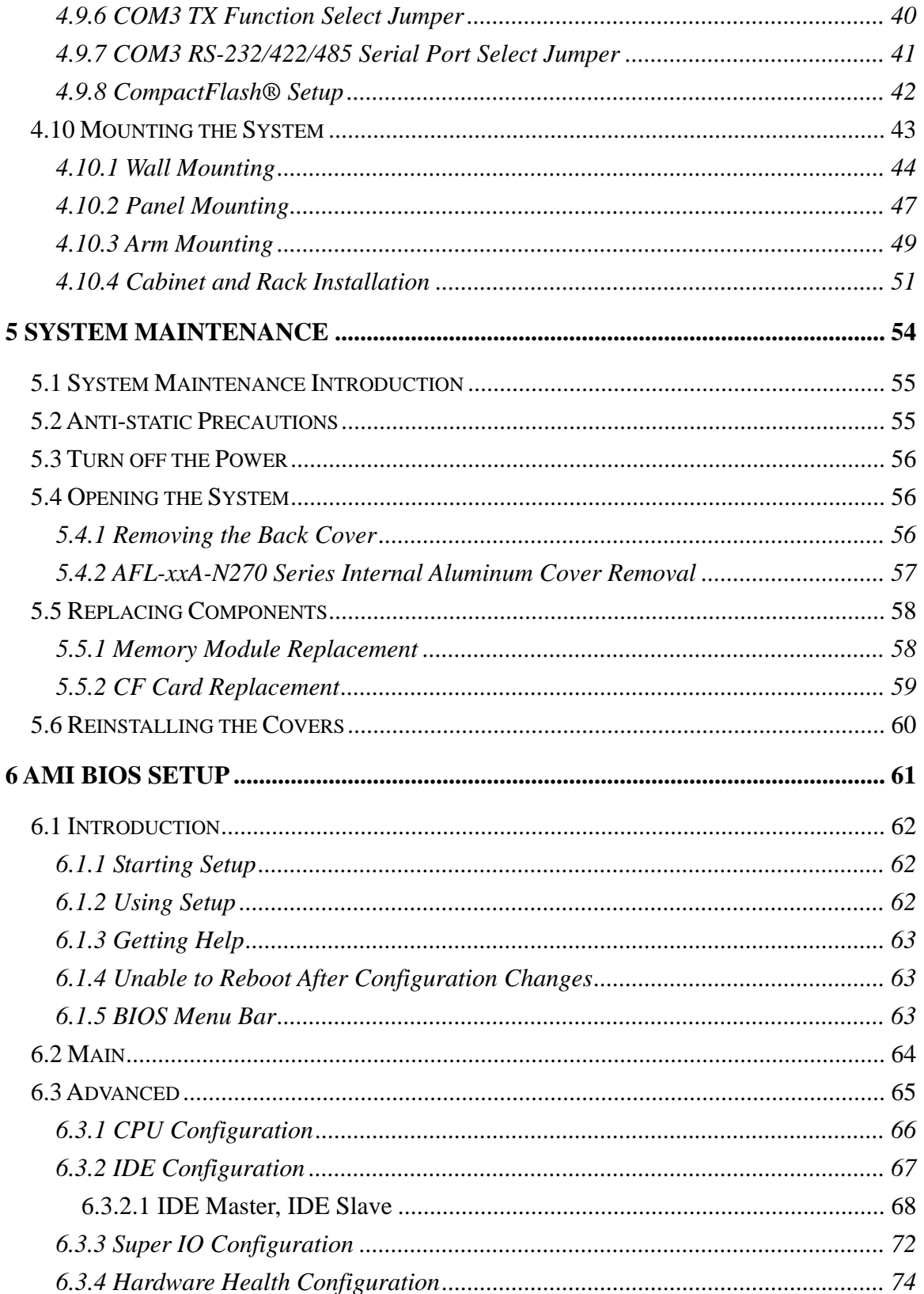

Page VII

**TEN** Integration Corp.

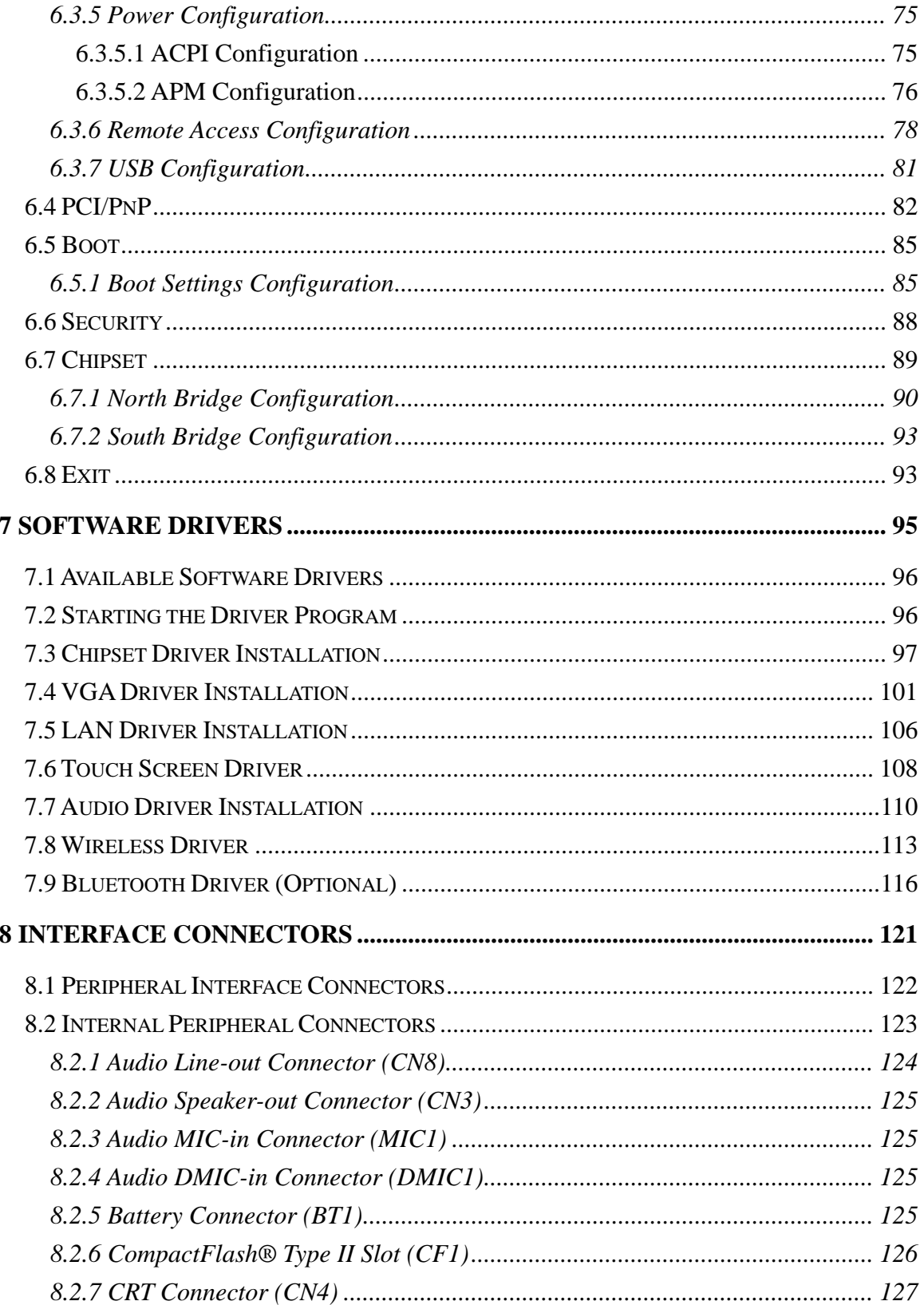

Page VIII

**TEN** Integration Corp.

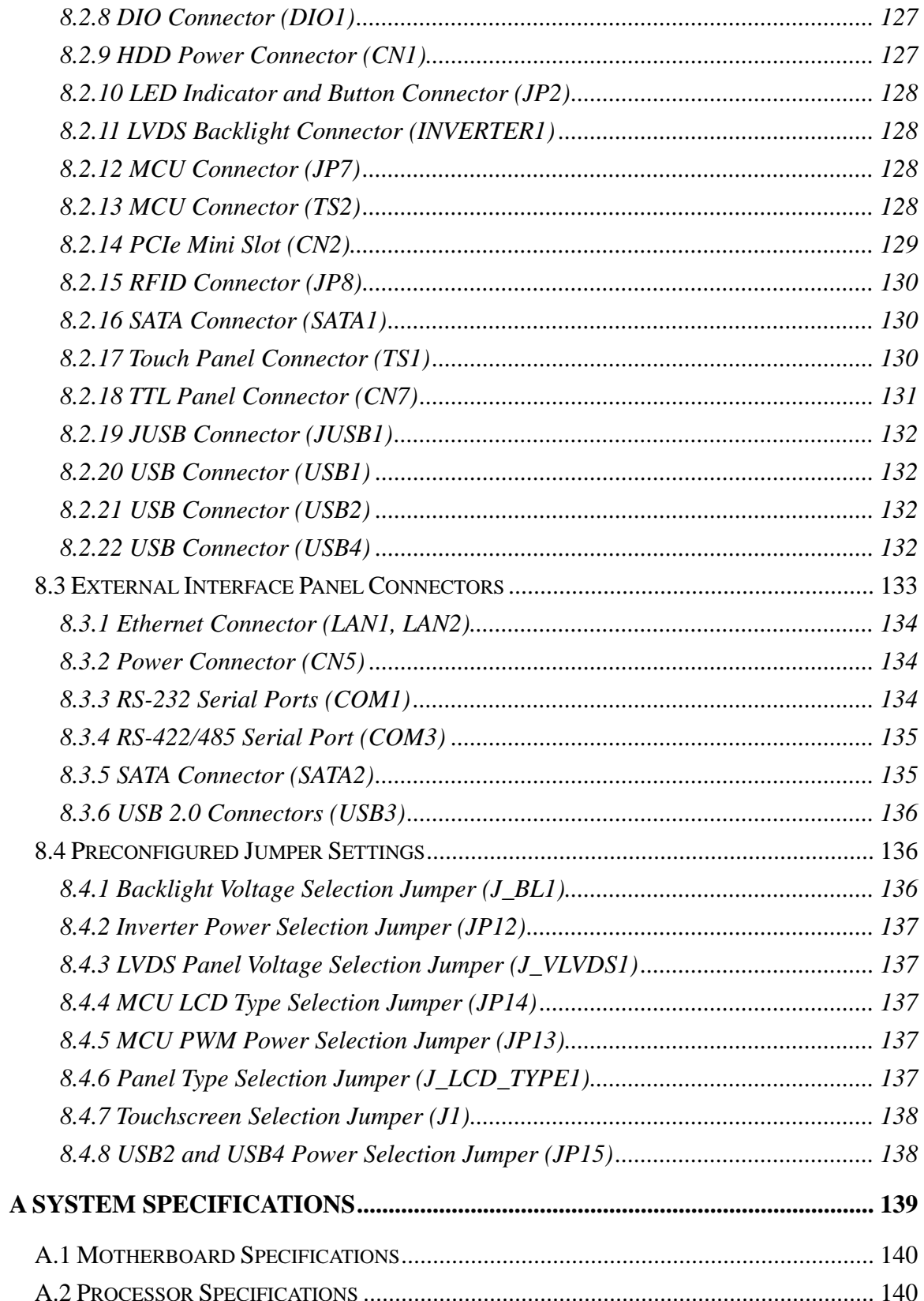

Page IX

**TET Integration Corp.** 

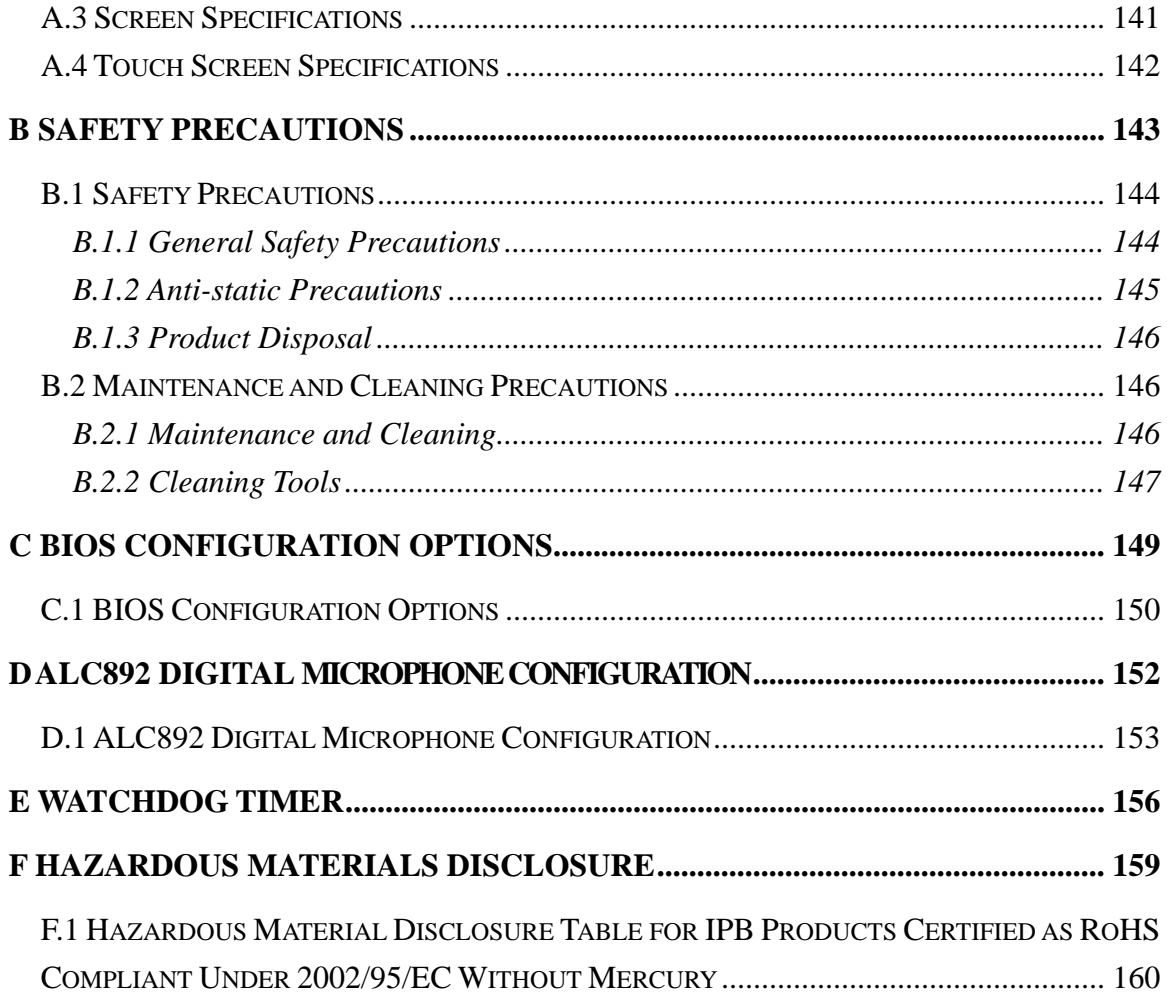

**121** Integration Corp.

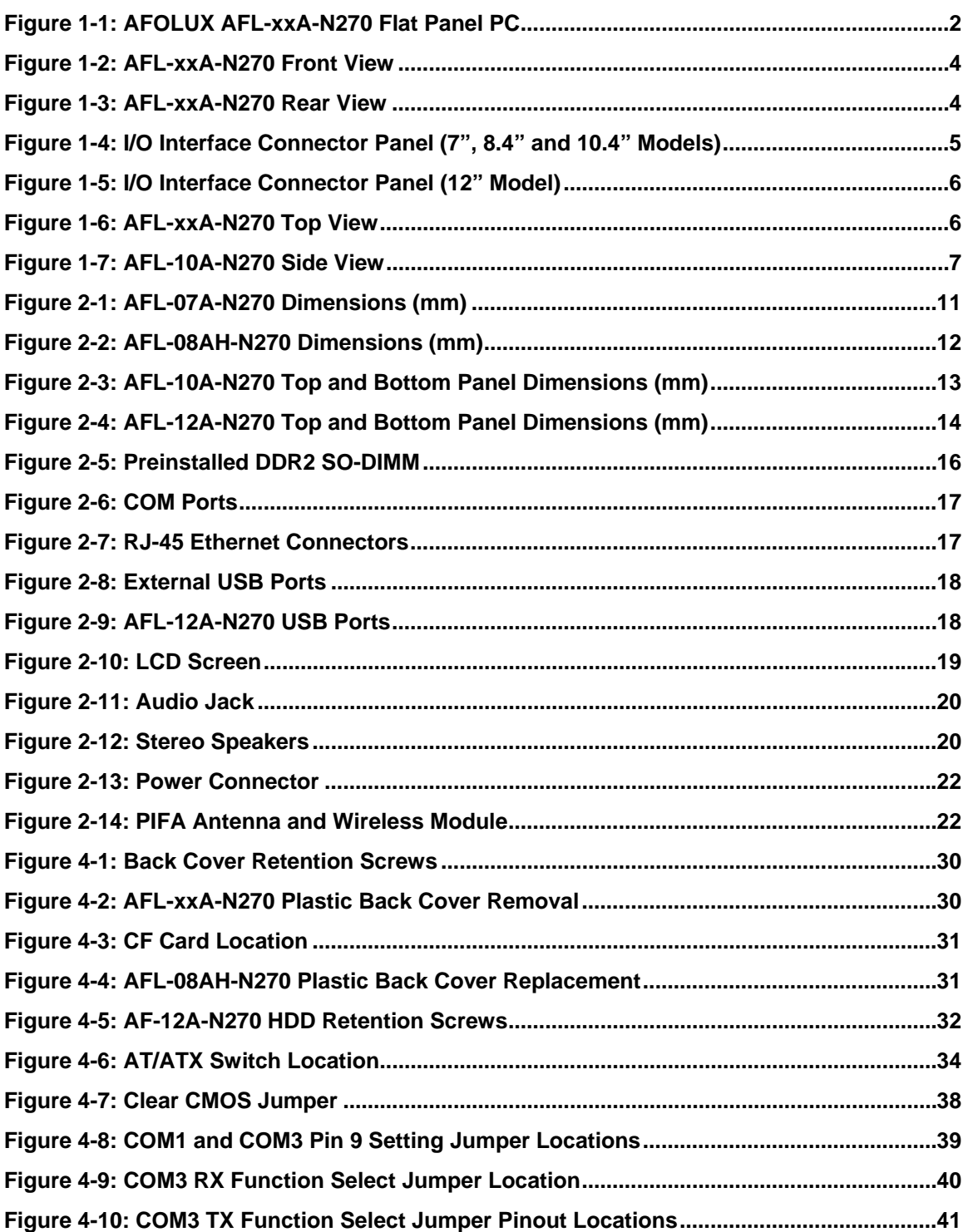

**Page XI** 

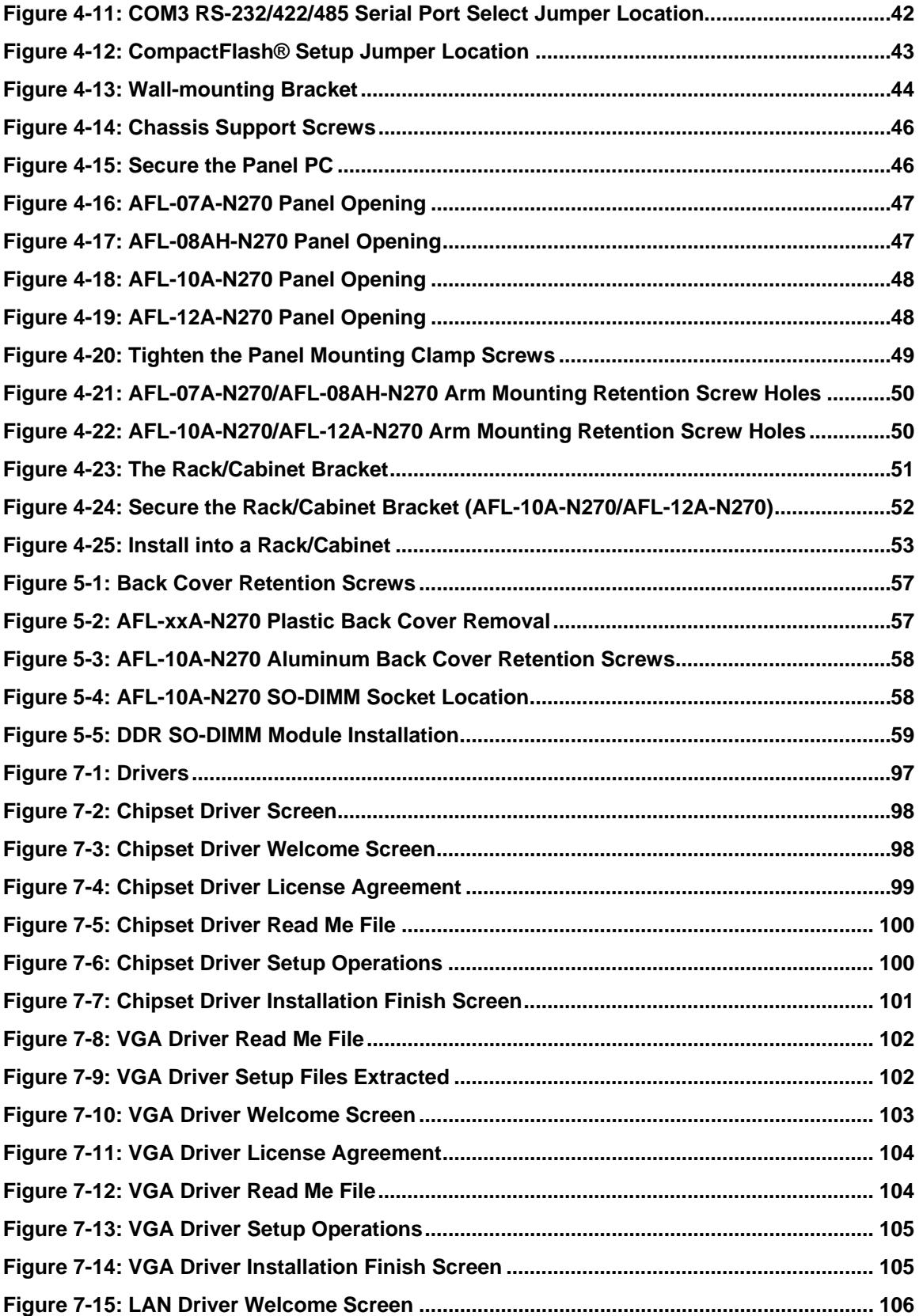

**Page XII** 

**TEN** Integration Corp.

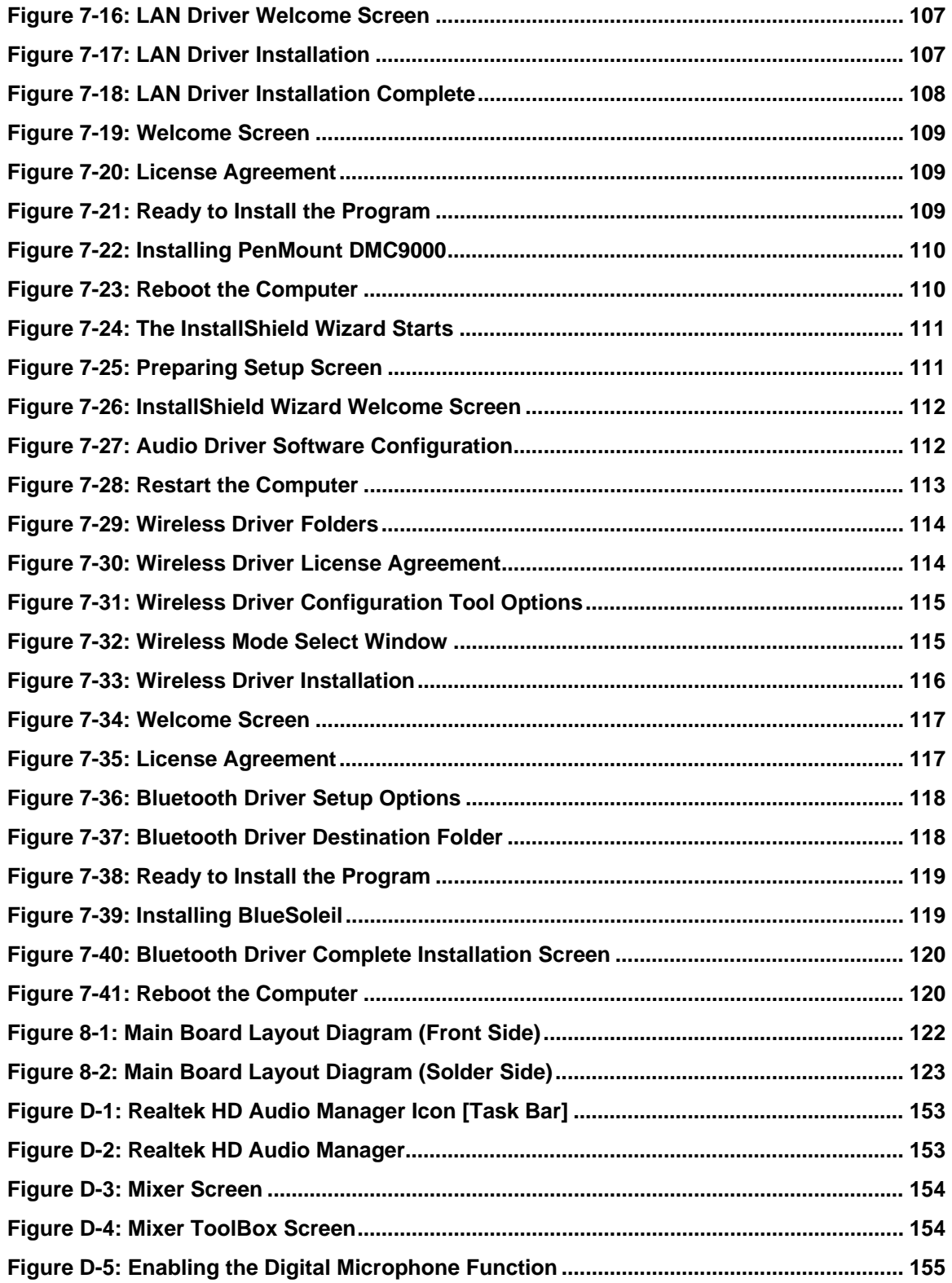

**TEN** Integration Corp.

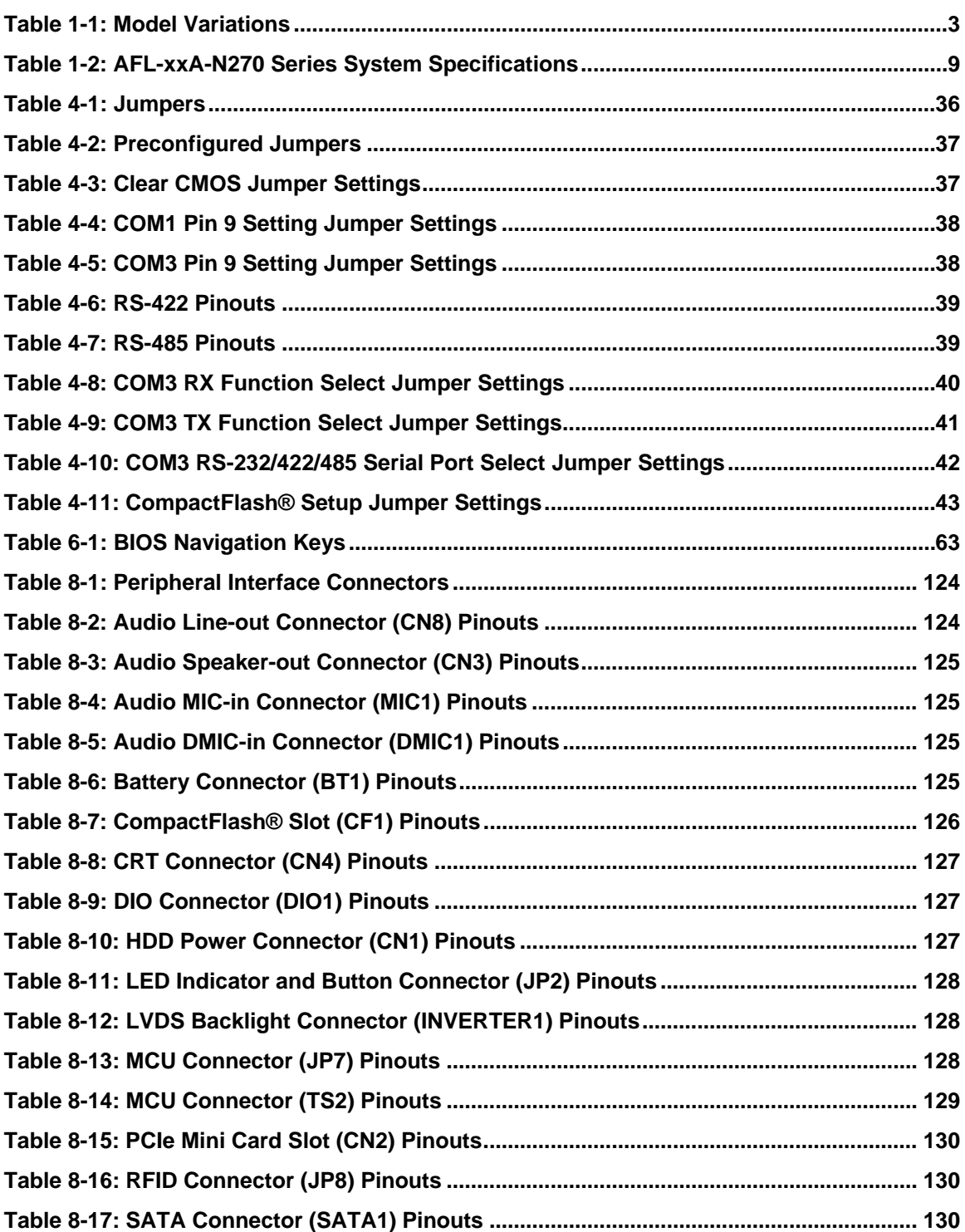

**Page XIV** 

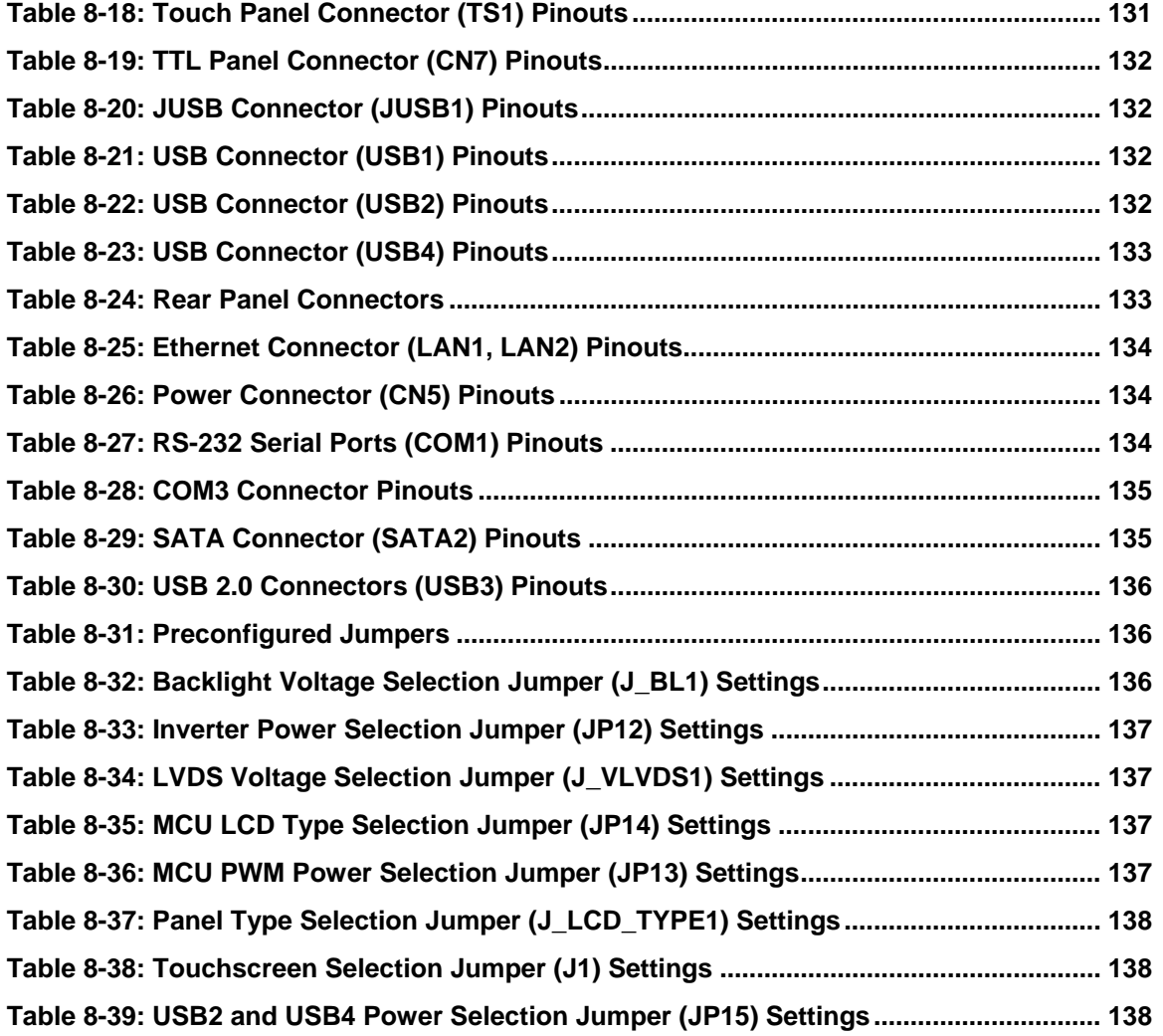

**Page XV** 

**TET Integration Corp.** 

<span id="page-15-0"></span>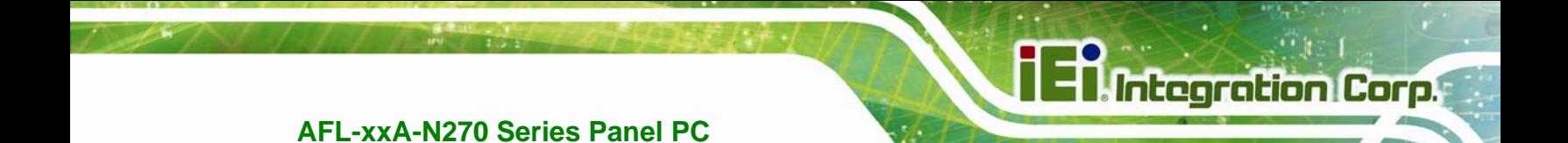

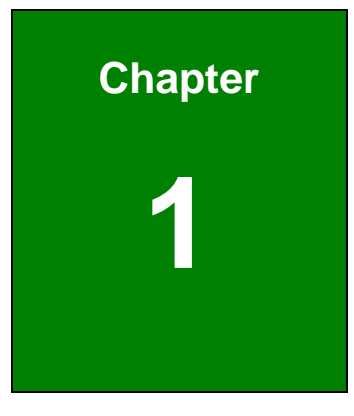

# **1 Introduction**

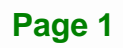

## <span id="page-16-0"></span>**1.1 Overview**

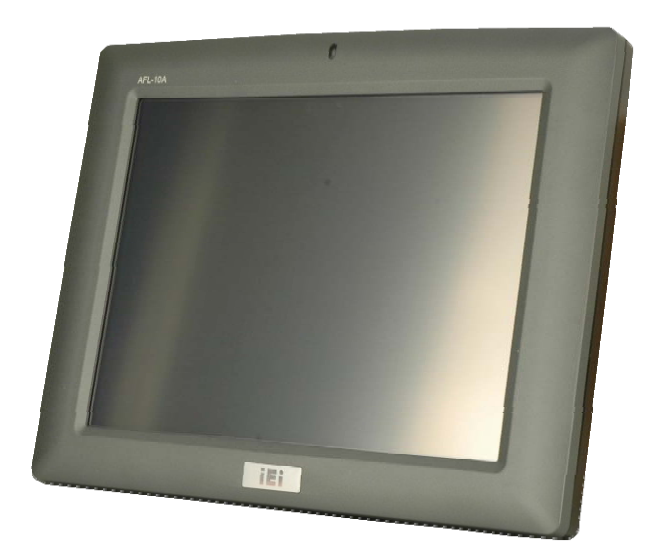

**Figure 1-1: AFOLUX AFL-xxA-N270 Flat Panel PC** 

<span id="page-16-2"></span>The AFL-xxA-N270 series is Intel® Atom™ powered flat panel PCs with a rich variety of functions and peripherals. All AFL-xxA-N270 models are designed for easy and simplified integration in to kiosk and point-of-sales (POS) applications.

**Integration Corp.** 

An Intel® 945GSE graphics memory controller hub (GMCH) coupled with an Intel® ICH7-M input/output controller hub ensures optimal memory, graphics, and peripheral I/O support. The system comes with 1.0 GB of preinstalled DDR2 SDRAM and supports a maximum of 2.0 GB of DDR2 SDRAM ensuring smooth data throughputs with reduced bottlenecks and fast system access.

Two serial ports and external USB 2.0 ports ensure simplified connectivity to a variety of external peripheral devices. Wi-Fi capabilities and an RJ-45 Ethernet connector ensure smooth connection of the system to an external LAN.

#### <span id="page-16-1"></span>**1.1.1 Features and Model Variations**

There are four models in the AFL-xxA-N270 series. Both models feature the following:

- Intel® Atom™ processor
- Intel® 945GSE chipset
- 1GB 533 MHz DDR2 SDRAM preinstalled

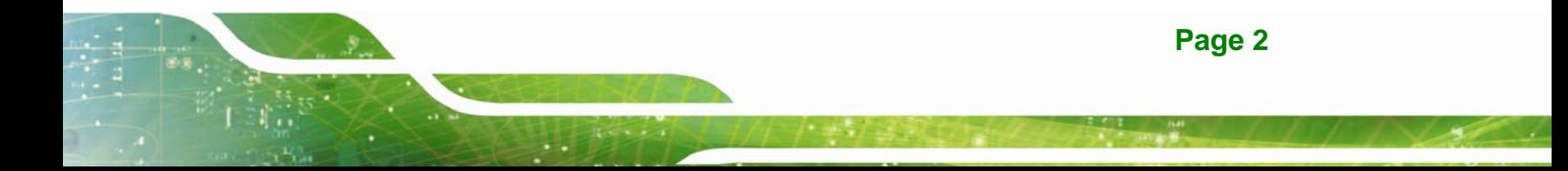

- 802.11b/g/n wireless module
- Two/Four USB 2.0 ports
- Watchdog timer that triggers a system reset if the system hangs for some reason
- IP 64 compliant front panel
- AT or ATX power mode
- Touch screen
- RoHS compliance

There are four kinds of panel size of the AFL-xxA-N270 series. The model numbers and model variations are listed below.

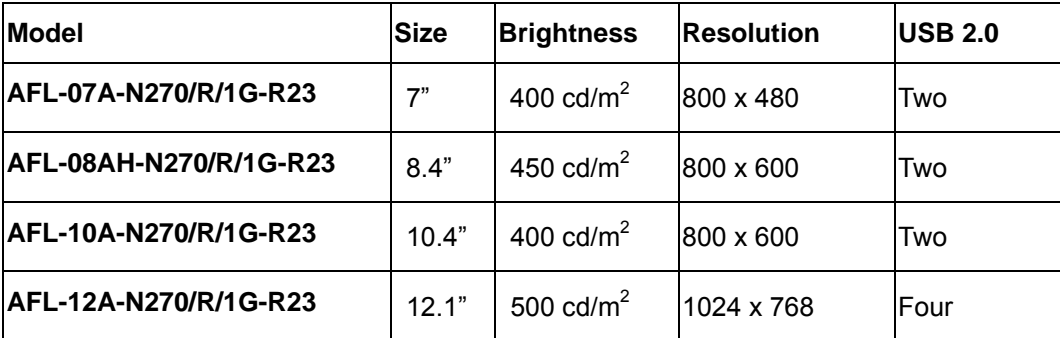

**Table 1-1: Model Variations** 

#### <span id="page-17-3"></span><span id="page-17-0"></span>**1.1.2 Applications**

The AFL-xxA-N270 panel PCs are elegant yet sophisticated systems that are easily implemented in commercial environments, industrial environments and corporate environments.

## <span id="page-17-2"></span><span id="page-17-1"></span>**1.2 External Overview**

#### **1.2.1 General Description**

The stylish AFL-xxA-N270 panel PC comprises of a screen, rear panel, top panel, bottom panel and two side panels (left and right). An ABS/PC plastic front frame surrounds the front screen. The rear panel provides screw holes for a wall-mounting bracket compliant with VESA FDMI standard. An I/O interface panel on the bottom panel of the AFL-xxA-N270 provides access to external interface connectors that include LAN, USB 2.0, serial port, reset button, power connector and power switch.

## <span id="page-18-0"></span>**1.2.2 Front Panel**

The front side of the AFOLUX AFL-xxA-N270 series is a flat panel TFT LCD screen with LED backlight surrounded by an ABS/PC plastic frame. The top of the front panel has a power LED.

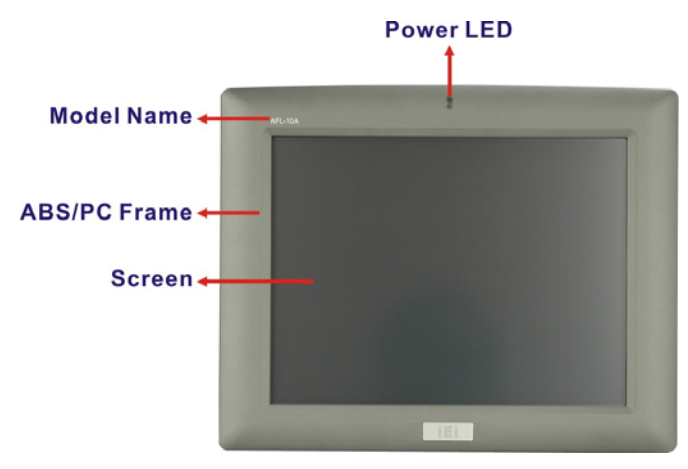

**Figure 1-2: AFL-xxA-N270 Front View** 

### <span id="page-18-2"></span><span id="page-18-1"></span>**1.2.3 Rear Panel**

The rear panel provides access to retention screw holes that support the wall mounting. Refer to **[Figure 1-3](#page-18-3)**.

<span id="page-18-3"></span>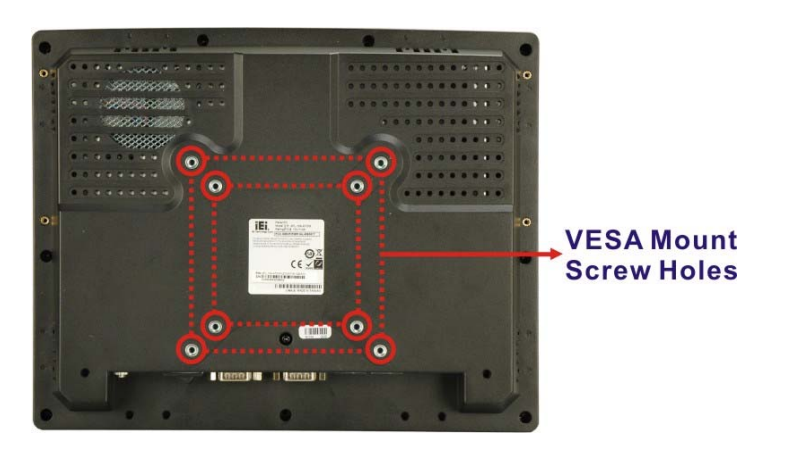

**Figure 1-3: AFL-xxA-N270 Rear View** 

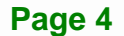

## <span id="page-19-0"></span>**1.2.4 I/O Interface Panel**

The I/O interface panel located on the bottom of the AFL-xxA-N270 has the following I/O interface connectors:

**Integration Corp.** 

- 1 x Audio line-out connector
- 1 x 12 V DC In connector
- 1 x External SATA connector
- 1 x RS-232 connector
- **1 x RS-232/422/485 connector**
- 2 x LAN connectors
- $\blacksquare$  2 x USB 2.0 connectors (7", 8.4" and 10.4" models)
- 4 x USB 2.0 connectors (12" model only)
- 1 x Power switch
- 1 x Reset button

The external I/O interface connector panel is shown in **[Figure 1-4](#page-19-1)**.

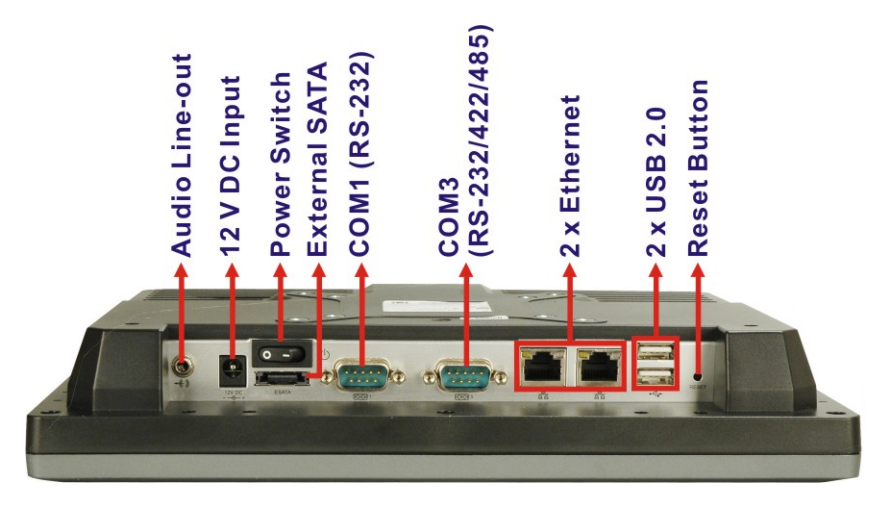

**Figure 1-4: I/O Interface Connector Panel (7", 8.4" and 10.4" Models)**

<span id="page-19-1"></span>The AFL-12A-N270 has two additional USB 2.0 connectors. The I/O interface connector of the AFL-12A-N270 is shown in .

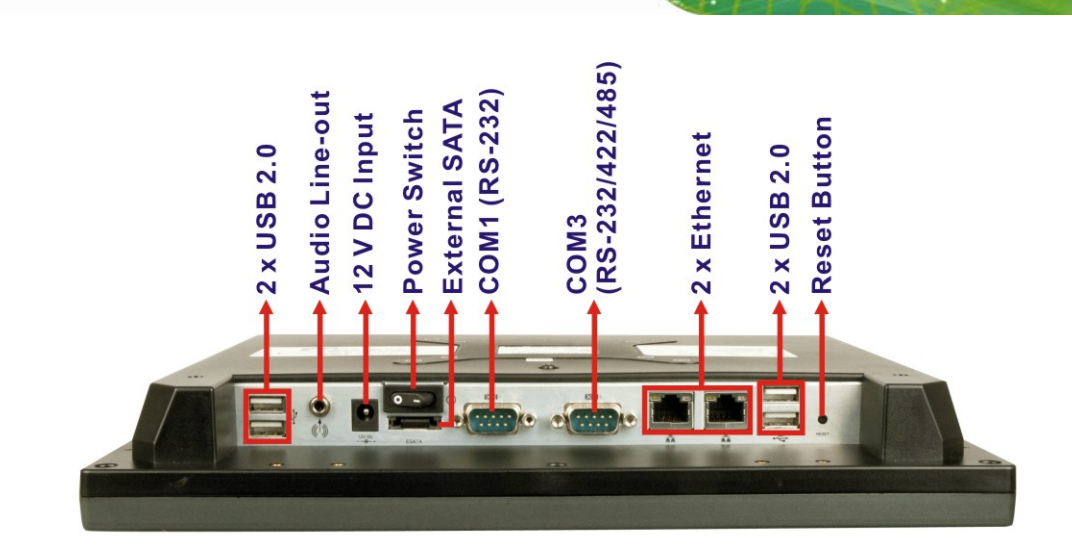

**Figure 1-5: I/O Interface Connector Panel (12" Model)**

## <span id="page-20-1"></span><span id="page-20-0"></span>**1.2.5 Top Panel and Side Panels**

**AFL-xxA-N270 Series Panel PC** 

The top panel and side panels of the AFOLUX AFL-xxA-N270 series provide access to slots that support panel mount and rack mount (**[Figure 1-6](#page-20-2)**).

<span id="page-20-2"></span>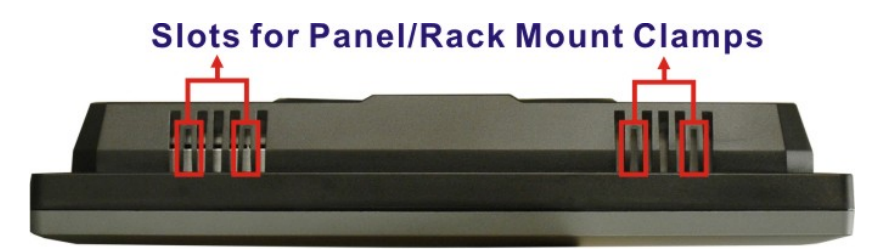

**Figure 1-6: AFL-xxA-N270 Top View** 

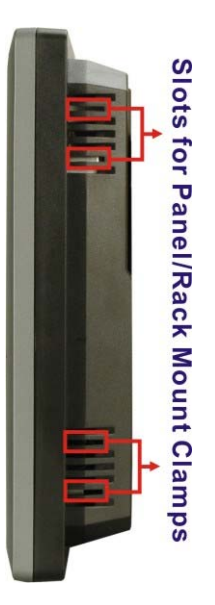

**Figure 1-7: AFL-10A-N270 Side View** 

# <span id="page-21-1"></span><span id="page-21-0"></span>**1.3 Internal Overview**

The AFOLUX AFL-xxA-N270 has the following components installed internally:

- 1 x Motherboard
- **1 x 1.0 GB 533 MHz DDR2 SDRAM SO-DIMM**
- **1 x Wireless module**

# <span id="page-22-0"></span>**1.4 System Specifications**

The technical specifications for the AFOLUX AFL-xxA-N270 series systems are listed in

## **[Table 1-2](#page-23-0).**

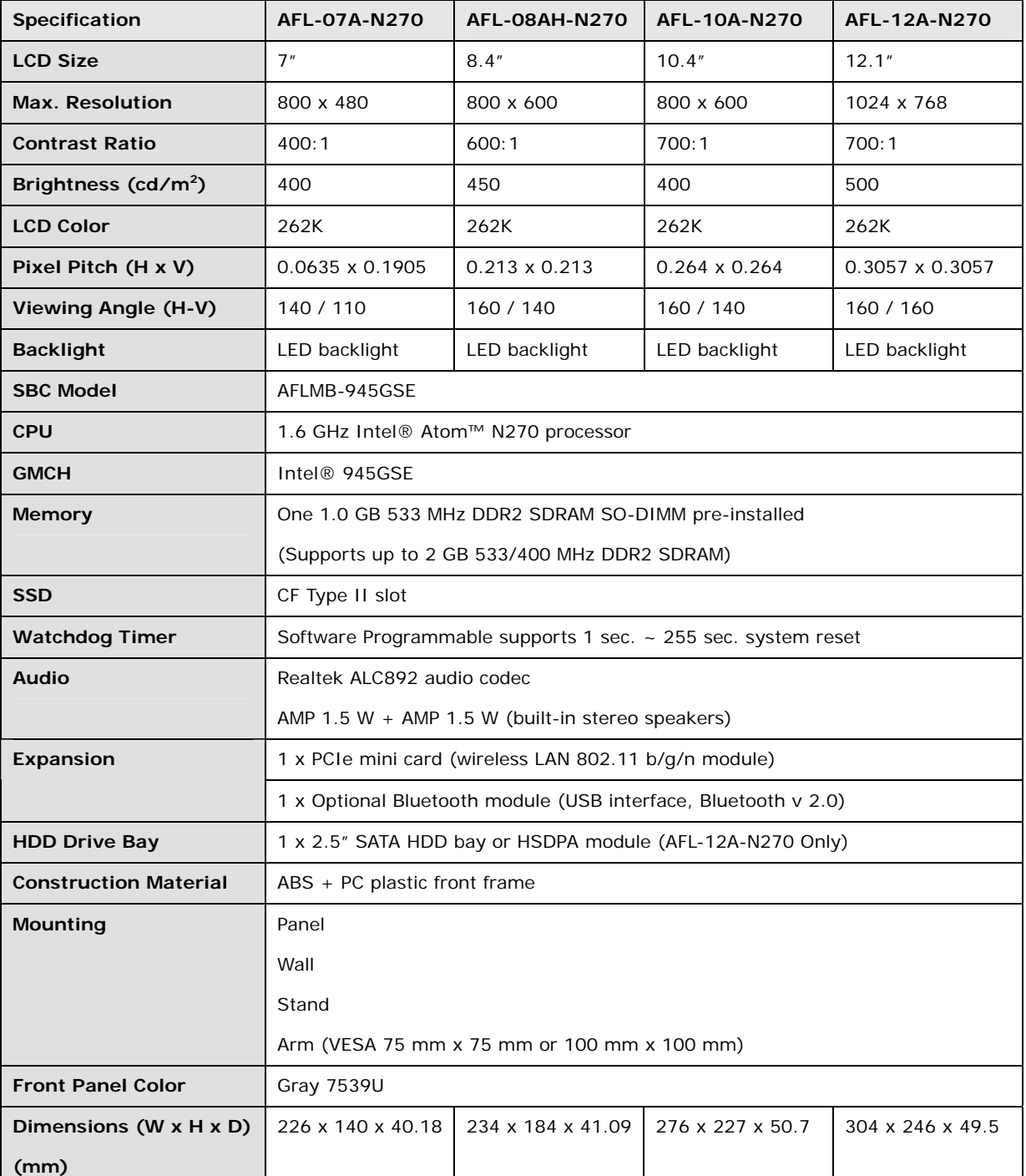

**Page 8** 

**I**. Integration Corp.

# **AFL-xxA-N270 Series Panel PC**

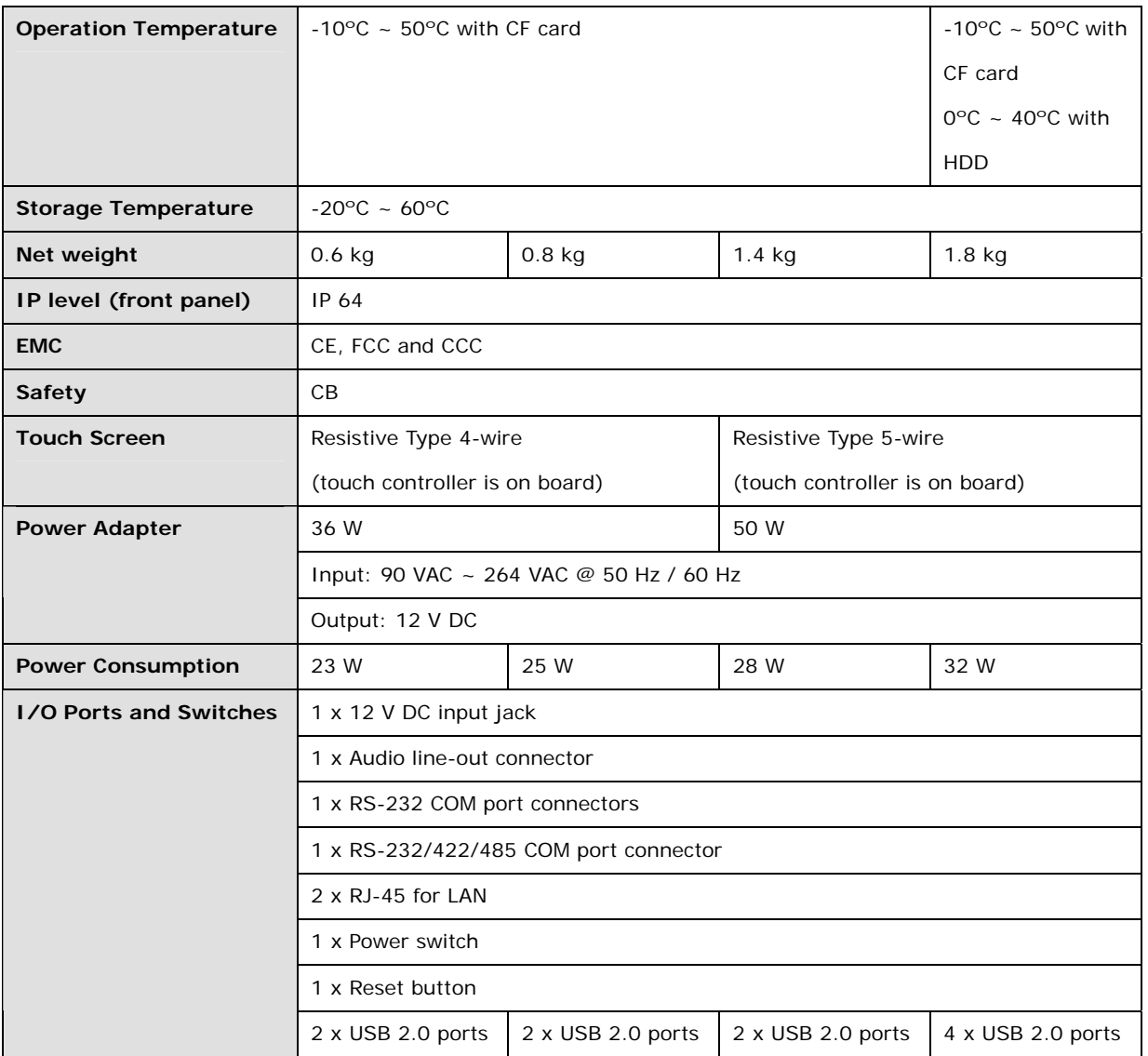

<span id="page-23-0"></span>**Table 1-2: AFL-xxA-N270 Series System Specifications** 

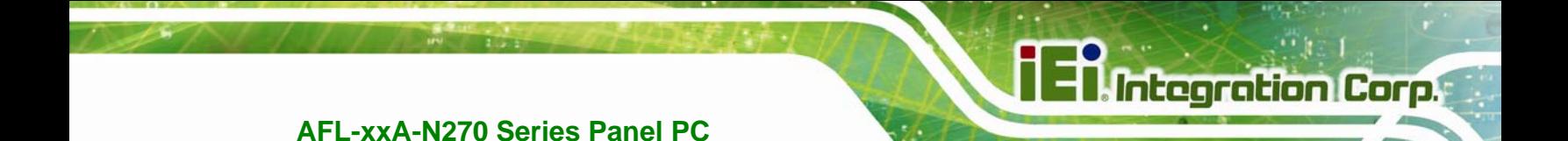

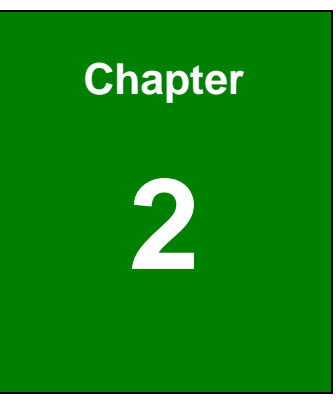

# <span id="page-24-0"></span>**2 Detailed Specifications**

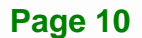

# <span id="page-25-0"></span>**2.1 Dimensions**

The following sections provide detailed schematics and information on the dimensions of the AFL-xxA-N270 series.

## <span id="page-25-1"></span>**2.1.1 AFL-07A-N270 Dimensions**

The AFL-07A-N270 dimensions are shown in **[Figure 2-1](#page-25-2)** and listed below.

- **Width**: 226.00 mm
- **Height**: 140.00 mm
- **Depth**: 40.18 mm

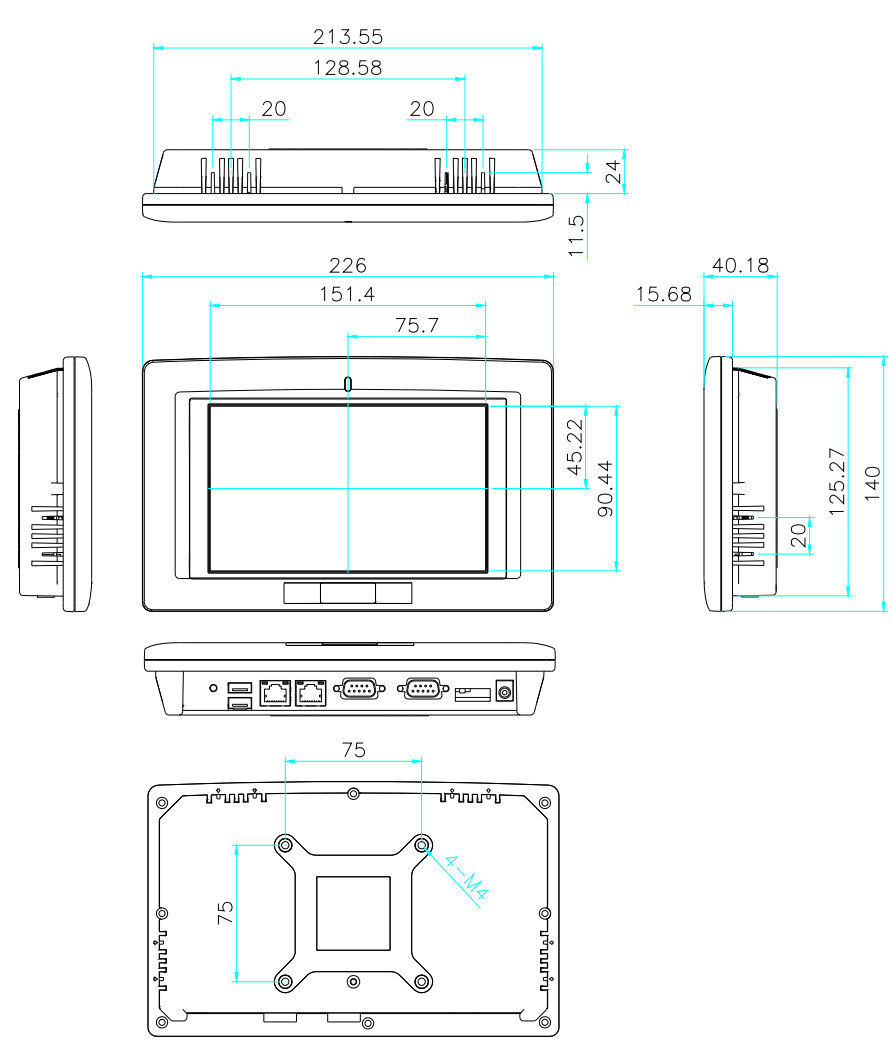

<span id="page-25-2"></span>**Figure 2-1: AFL-07A-N270 Dimensions (mm)** 

## <span id="page-26-0"></span>**2.1.2 AFL-08AH-N270 Dimensions**

The AFL-08AH-N270 dimensions are shown in **[Figure 2-2](#page-26-1)** and listed below.

- **Width**: 233.86 mm
- **Height**: 183.86 mm
- **Depth**: 41.09 mm

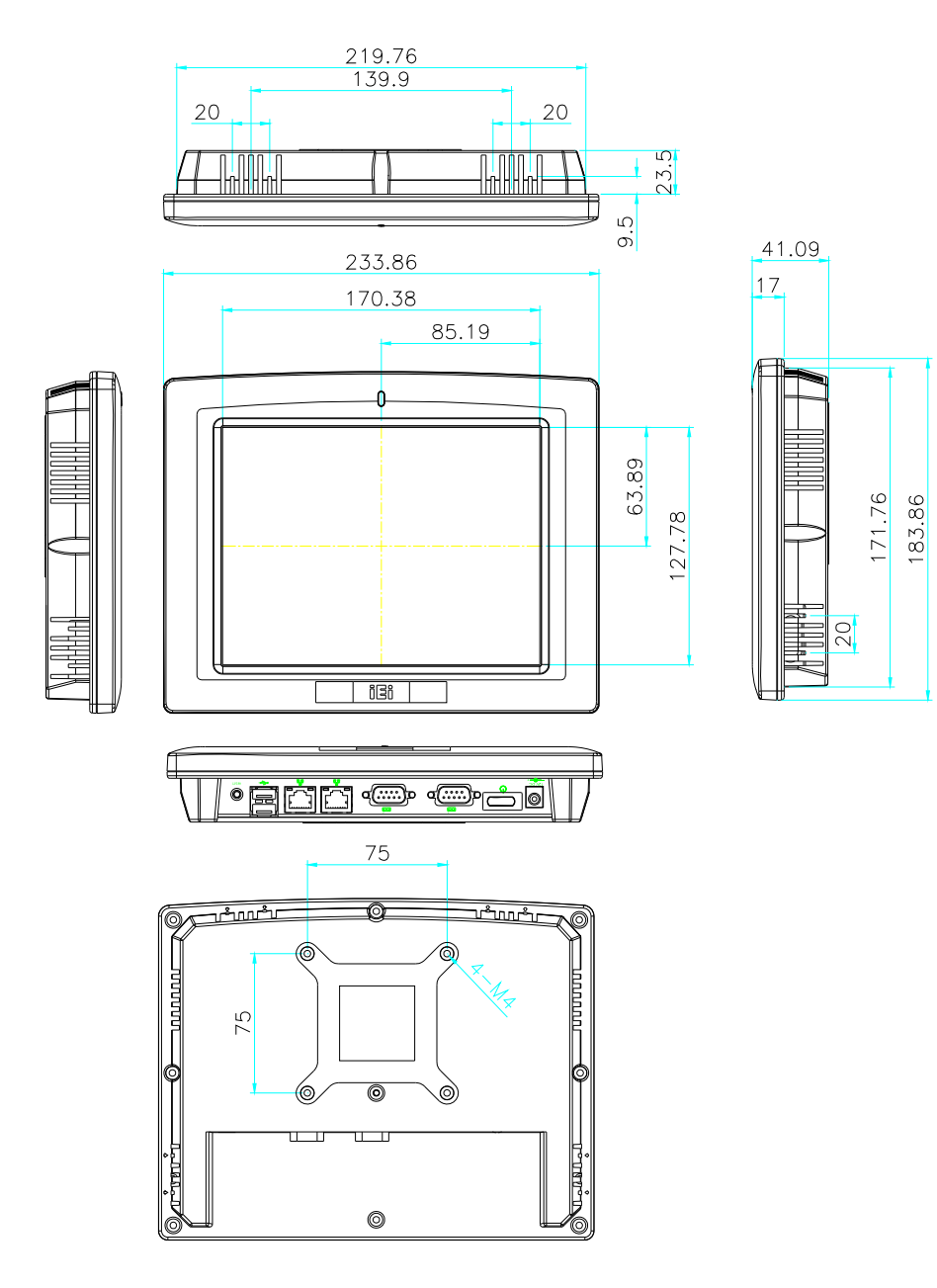

<span id="page-26-1"></span>**Figure 2-2: AFL-08AH-N270 Dimensions (mm)** 

## <span id="page-27-0"></span>**2.1.3 AFL-10A-N270 Dimensions**

The AFL-10A-N270 dimensions are shown in **[Figure 2-3](#page-27-1)** and listed below.

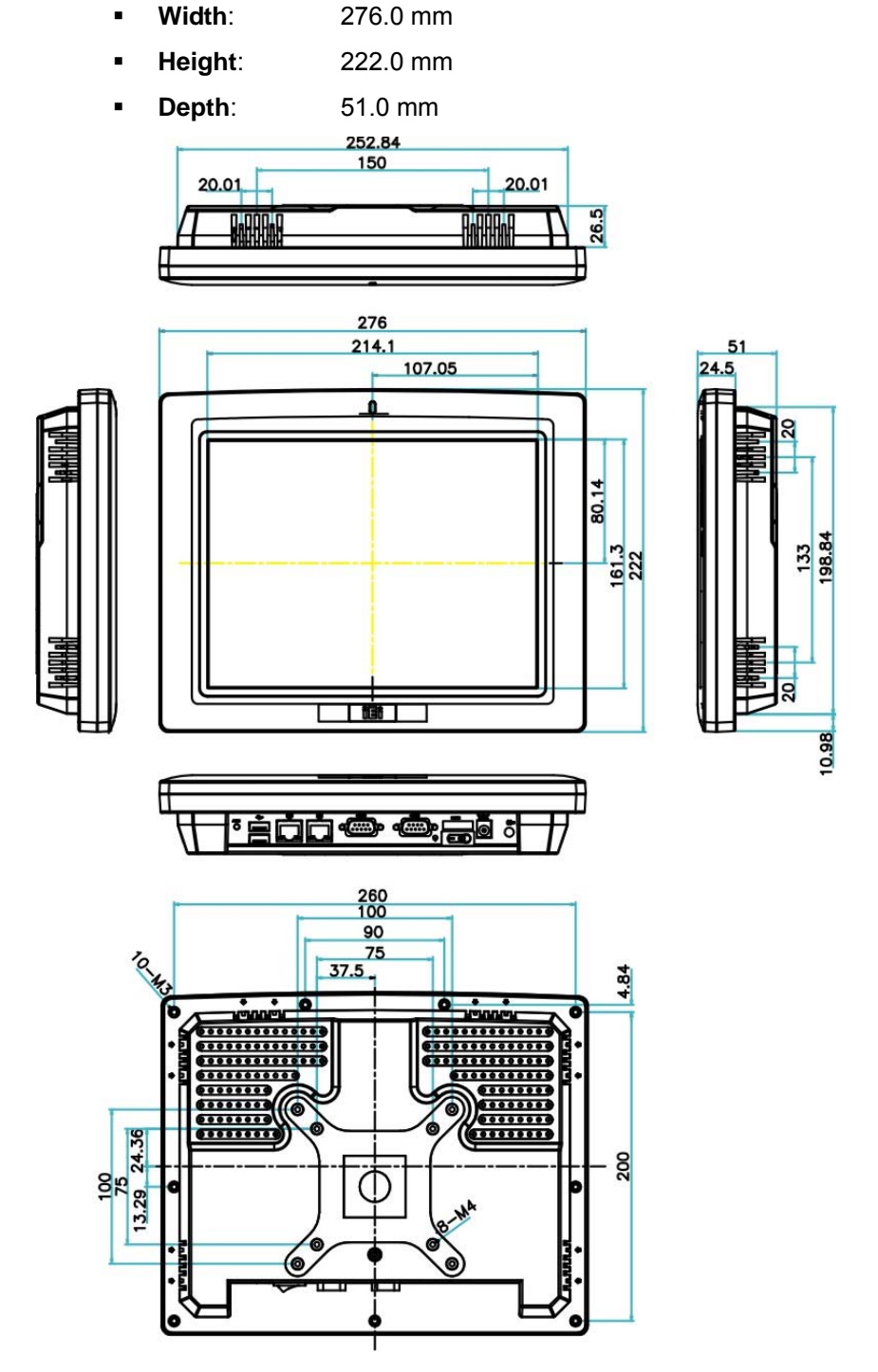

**Figure 2-3: AFL-10A-N270 Top and Bottom Panel Dimensions (mm)** 

<span id="page-27-1"></span>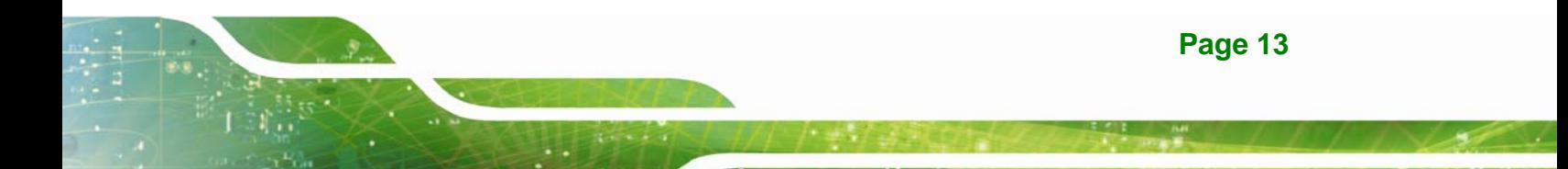

## <span id="page-28-0"></span>**2.1.4 AFL-12A-N270 Dimensions**

The AFL-12A-N270 dimensions are shown in **[Figure 2-3](#page-27-1)** and listed below.

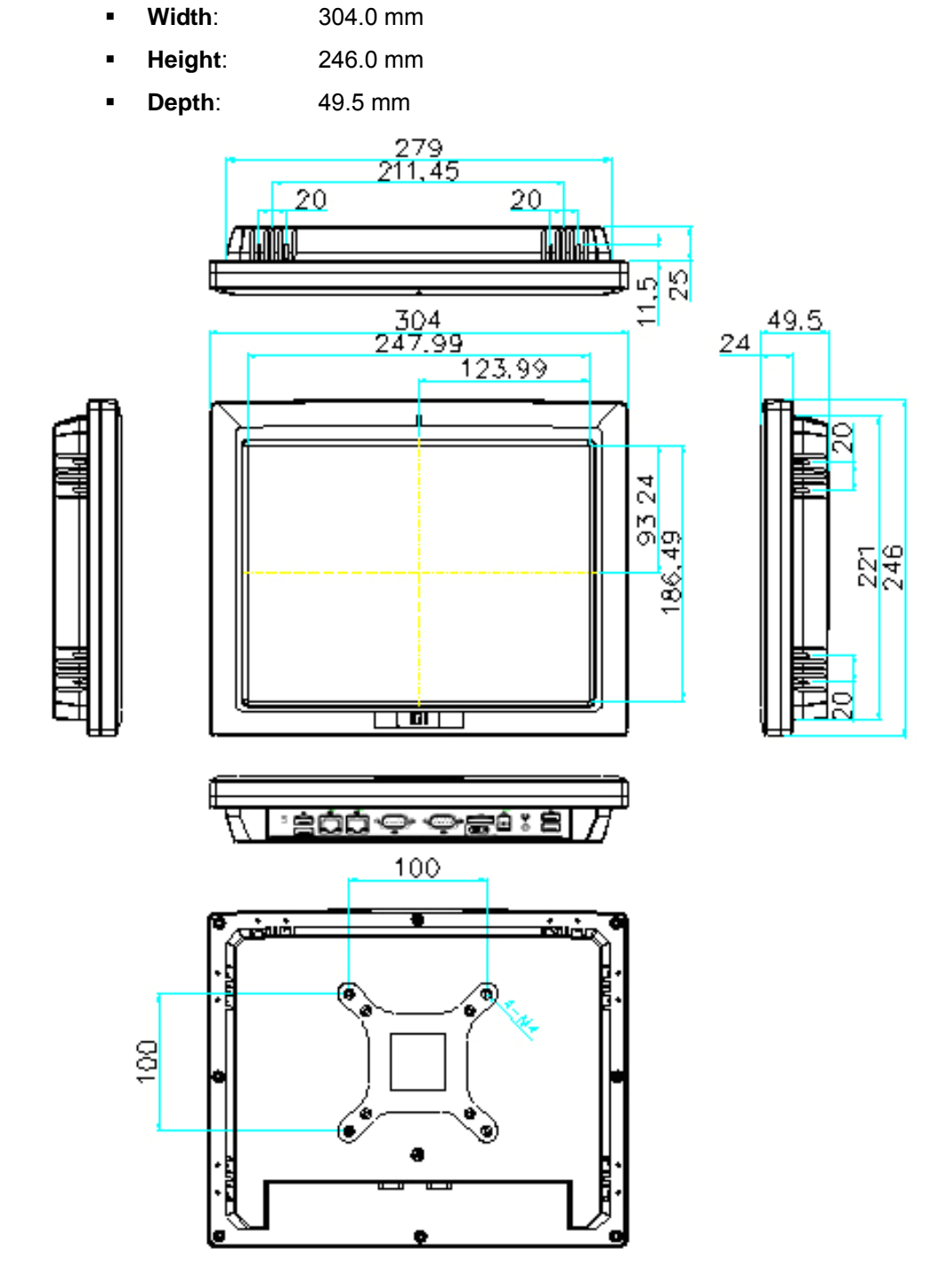

**Figure 2-4: AFL-12A-N270 Top and Bottom Panel Dimensions (mm)** 

<span id="page-28-1"></span>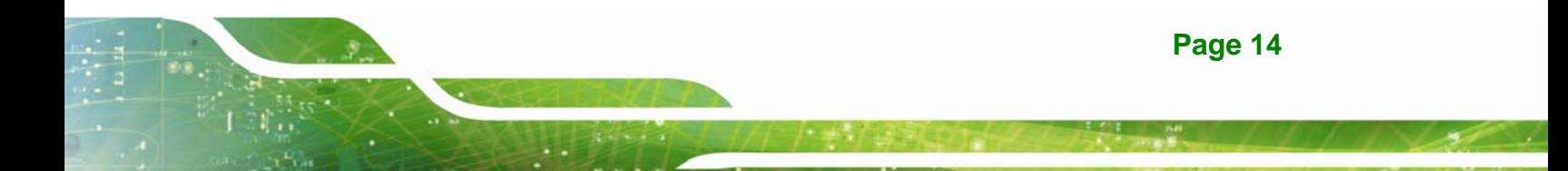

## <span id="page-29-0"></span>**2.2 Intel® Atom™ Processor**

A 45nm N270 Intel® Atom™ processor is installed in the system. The processor has a CPU speed of 1.6 GHz and a 533 MHz front side bus (FSB). The processor also comes with a 512 KB L2 cache and a 1.6 GHz L2 cache speed. Some of the features of the Intel® Atom™ processor N270 are listed below:

- On-die, primary 32-kB instructions cache and 24-kB write-back data cache
- 533-MHz source-synchronous front side bus (FSB)
- 2-Threads support
- On-die 512-kB, 8-way L2 cache
- Support for IA 32-bit architecture
- Intel® Streaming SIMD Extensions-2 and -3 (Intel® SSE2 and Intel® SSE3) support and Supplemental Streaming SIMD Extension 3 (SSSE3) support
- Micro-FCBGA8 packaging technologies
- Thermal management support via Intel® Thermal Monitor 1 and Intel Thermal Monitor 2
- FSB Lane Reversal for flexible routing
- Supports C0/C1(e)/C2(e)/C4(e)
- L2 Dynamic Cache Sizing
- Advanced power management features including Enhanced Intel SpeedStep® Technology
- Execute Disable Bit support for enhanced security

## <span id="page-29-1"></span>**2.3 Motherboard Components**

The following sections describe some of the features on the motherboard.

#### <span id="page-29-3"></span><span id="page-29-2"></span>**2.3.1 Memory Support**

#### **2.3.1.1 Installed Memory**

One 200-pin 1.0 GB 533 MHz DDR2 SDRAM SO-DIMM is installed in the AFL-xxA-N270 and controlled by the Intel® 945GSE GMCH installed on the internal motherboard.

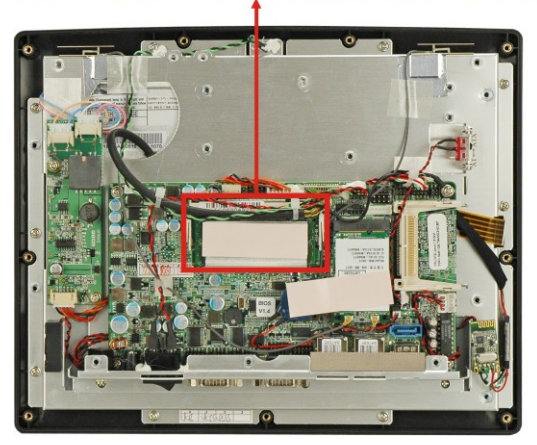

#### Preinstalled 1.0 GB 533 MHz DDR2 SO-DIMM

**Figure 2-5: Preinstalled DDR2 SO-DIMM** 

#### <span id="page-30-4"></span><span id="page-30-0"></span>**2.3.1.2 Additional Memory**

The Intel® 945GSE is capable of supporting one 200-pin 2.0 GB (max.) 533 MHz or 400 MHz DDR2 SDRAM SO-DIMM. If additional memory is required, please contact an IEI sales representative and discuss the necessary system requirement.

**Integration Corp.** 

#### <span id="page-30-1"></span>**2.3.2 Storage Capacity**

The AFL-xxA-N270 series supports an easily installed CompactFlash® Type II (CF Type II) memory disk. The AFL-xxA-N270 also supports a SATA drive through the external SATA connector on the bottom panel.

The AFL-12A-N270 model can also support either an internal 2.5" SATA hard disk drive or a HSDPA module.

## <span id="page-30-2"></span>**2.4 External Peripheral Interface Connectors**

The following section describes the external peripheral interface connectors on the bottom panel of the subsystem.

### <span id="page-30-3"></span>**2.4.1 Serial Port Connectors**

The AFL-xxA-N270 has two serial ports. One of these ports (COM1) is RS-232 only port. The other serial port (COM3) can be configured as a RS-232, RS-422 or an RS-485 serial port. Pin 9 on both ports can be set as the normal ring (RI) signal or can be designated as

a 5 V or 12 V power supply. Enabling COM devices to be powered through the COM port eliminates unnecessary and messy cabling.

**Integration Corp.** 

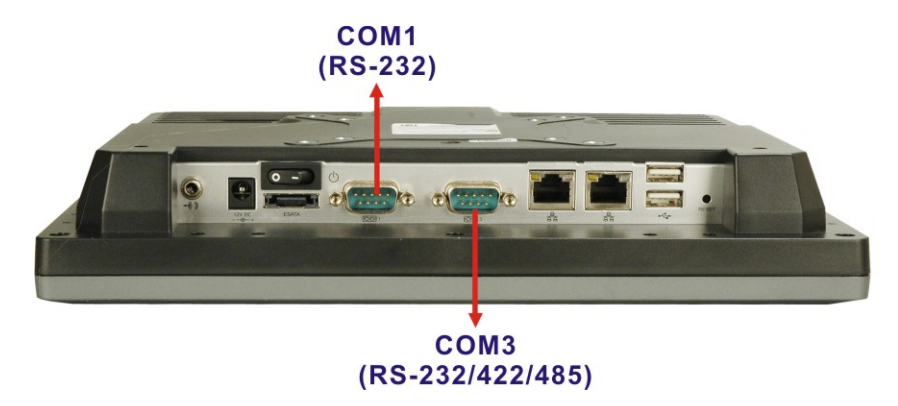

**Figure 2-6: COM Ports** 

### <span id="page-31-1"></span><span id="page-31-0"></span>**2.4.2 LAN Connectivity**

The AFL-xxA-N270 has two RJ-45 LAN connectors on the bottom panel.

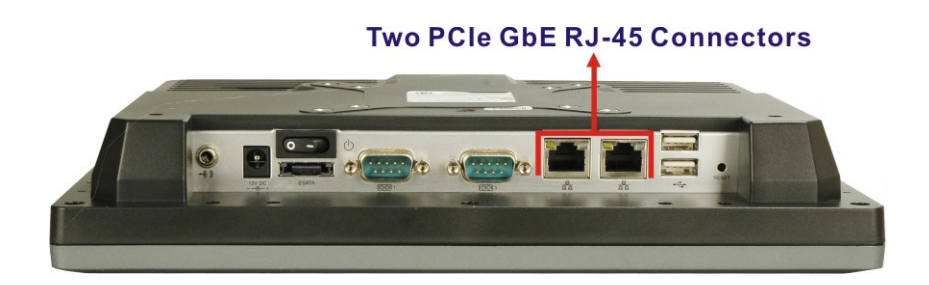

**Figure 2-7: RJ-45 Ethernet Connectors** 

<span id="page-31-2"></span>The PCIe lane from the Intel® ICH7 chipset of the AFL-xxA-N270 is interfaced to the Realtek RTL8111CP PCIe gigabit Ethernet (GbE) controllers. The RTL8111CP controllers are then connected directly to the RJ-45 connectors on the bottom panel and provides external GbE connectivity. Some of the RTL8111CP controller features are listed below:

- Integrated 10/100/1000 transceiver
- Supports PCI Express<sup>™</sup> 1.1
- Fully compliant with IEEE 802.3, IEEE 802.3u, IEEE 802.3ab
- Supports IEEE 802.1P Layer 2 Priority Encoding
- Supports IEEE 802.1Q VLAN tagging

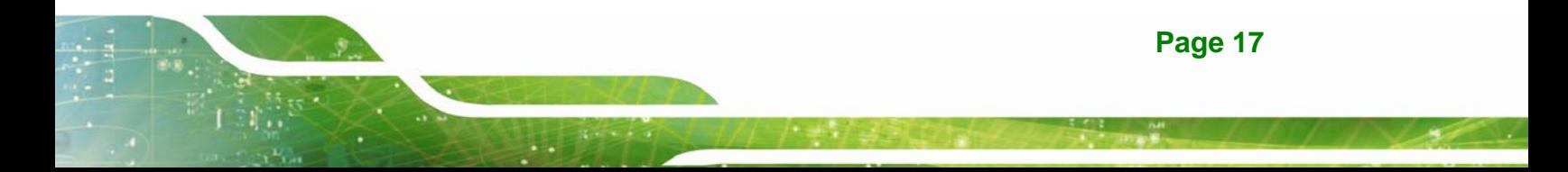

- Serial EEPROM
- Transmit/Receive on-chip buffer support
- 64-pin QFN package (Green package)

#### <span id="page-32-0"></span>**2.4.3 External USB Connectors**

The AFL-xxA-N270 motherboard has two external USB 2.0 connectors. Both USB 2.0 connectors are interfaced directly to the USB controllers on the ICH7-M southbridge. These USB connectors are fully compliant with USB specification Revision 2.0 and USB specification Revision 1.1 and can be interfaced to both USB 1.1 and USB 2.0 compliant devices.

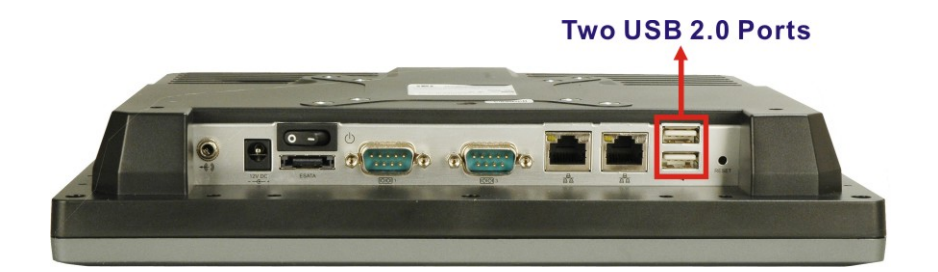

**Figure 2-8: External USB Ports** 

<span id="page-32-1"></span>The AFL-12A-N270 has two additional USB 2.0 connectors which are interfaced through a USB cover card. These two USB connectors are also fully compliant with USB specification Revision 2.0 and USB specification Revision 1.1.

<span id="page-32-2"></span>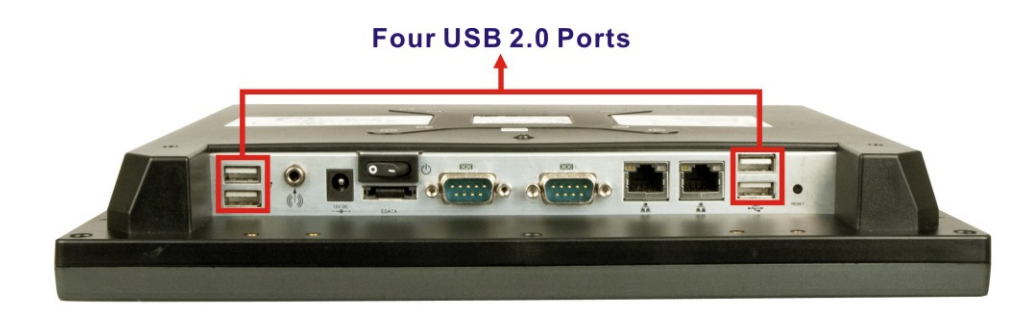

**Figure 2-9: AFL-12A-N270 USB Ports** 

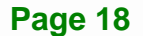

# <span id="page-33-1"></span><span id="page-33-0"></span>**2.5 AFOLUX AFL-xxA-N270 Front Side**

### **2.5.1 Monitor**

A LCD screen is installed on the front of the AFOLUX AFL-xxA-N270 series. The monitor maximum resolution is varied in different AFL-xxA-N270 models. The screen is shown in **[Figure 2-10](#page-33-5)** below.

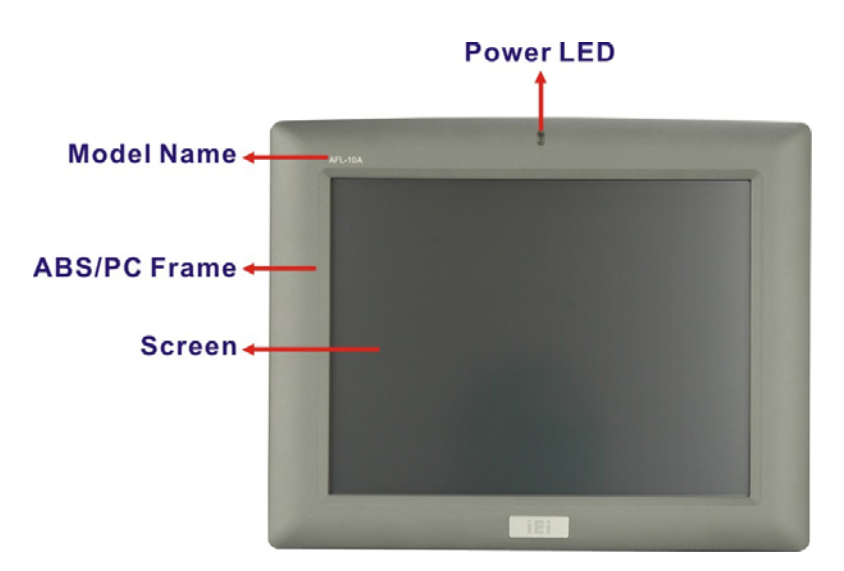

**Figure 2-10: LCD Screen** 

#### <span id="page-33-5"></span><span id="page-33-2"></span>**2.5.2 Touch-Screen Module**

A controller for the 4-wire/5-wire resistive touch screen is installed on the motherboard. The sensitive touch screen is accurate, reliable and durable.

## <span id="page-33-4"></span><span id="page-33-3"></span>**2.6 Audio**

## **2.6.1 HD Audio Codec Controller**

The integrated HD Audio compliant audio controller on the Intel® ICH7M Southbridge is integrated to a RealTek ALC892 audio codec. The RealTek ALC892 is connected to an external audio jack, which is then connected to compliant audio devices. The audio connector is shown in **[Figure 2-11](#page-34-4)**.

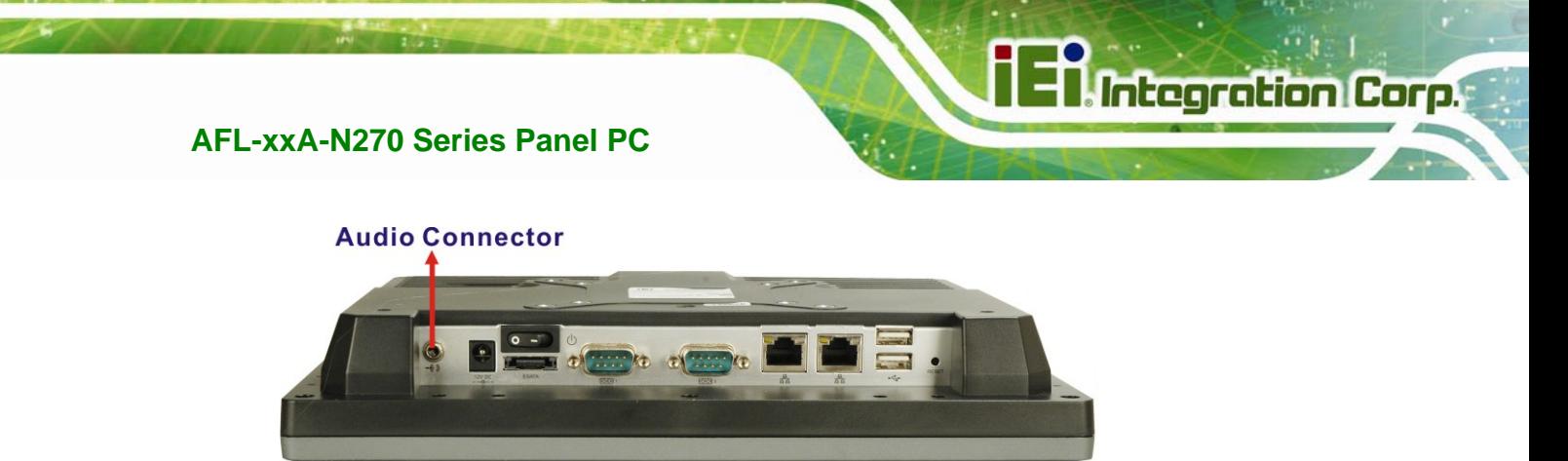

**Figure 2-11: Audio Jack** 

### <span id="page-34-4"></span><span id="page-34-0"></span>**2.6.2 Stereo Speakers**

Two internal 1.5 W stereo speakers on the sides of the AFL-xxA-N270 are interfaced to the system through a Philips TDA1517p integrated class-B dual output amplifier.

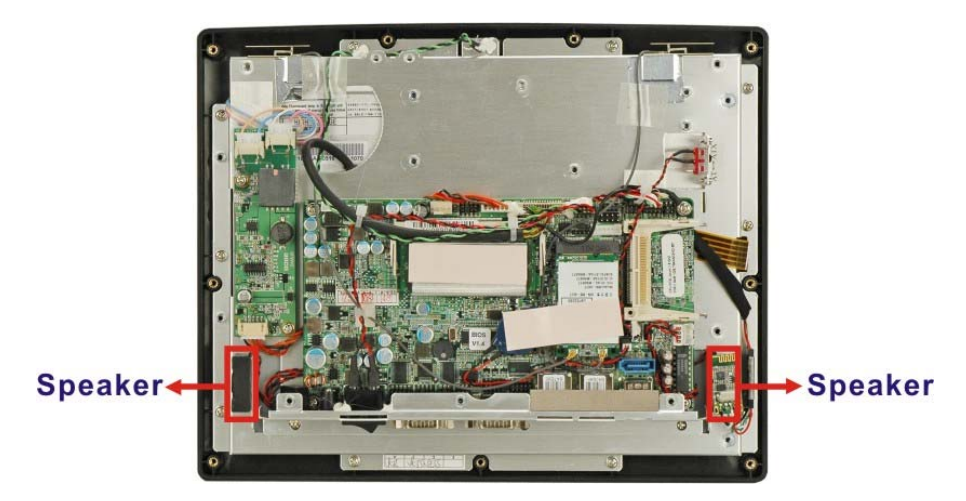

**Figure 2-12: Stereo Speakers** 

## <span id="page-34-5"></span><span id="page-34-2"></span><span id="page-34-1"></span>**2.7 System Power**

## **2.7.1 Power Mode**

The system can be run in the AT power mode or the ATX power mode. Both these power modes are described below.

## **2.7.1.1 ATX Power Mode (Default)**

With the ATX mode selected, the AFOLUX AFL-xxA-N270 panel PC goes in a standby mode when it is turned off. The panel PC can be easily turned on via network or a power switch in standby mode. Remote power control is perfect for advertising applications

<span id="page-34-3"></span>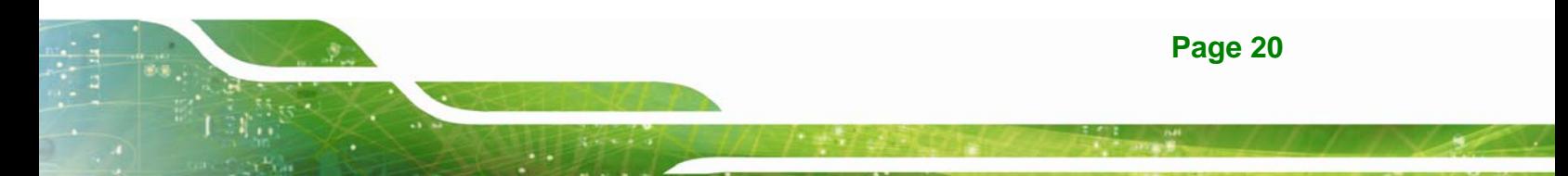

since the broadcasting time for each panel PC can be set individually and controlled remotely. Other possible application includes

- Security surveillance
- Point-of-Sale (POS)
- Advertising terminal

## <span id="page-35-1"></span>**2.7.1.2 AT Power Mode**

With the AT mode selected, the power is controlled by a central power unit rather than a power switch. The AFOLUX AFL-xxA-N270 panel PC turns on automatically when the power is connected. The AT mode benefits a production line to control multiple panel PCs from a central management center and other applications including:

- ATM
- **Self-service kiosk**
- Plant environment monitoring system
- Factory automation platform
- Manufacturing shop flow

#### <span id="page-35-2"></span>**2.7.2 Power Adapter**

The system is shipped with a 90 V to 264 V AC power adapter that has a maximum power output of 36 W (the AFL-12A-N270 comes with a 50 W power adapter). The power adapter has a 12 V DC output connector.

#### <span id="page-35-0"></span>**2.7.3 Power Connector**

There is one 12 V power input connector on the bottom panel. The power connector is shown in **[Figure 2-13](#page-36-2)** below.
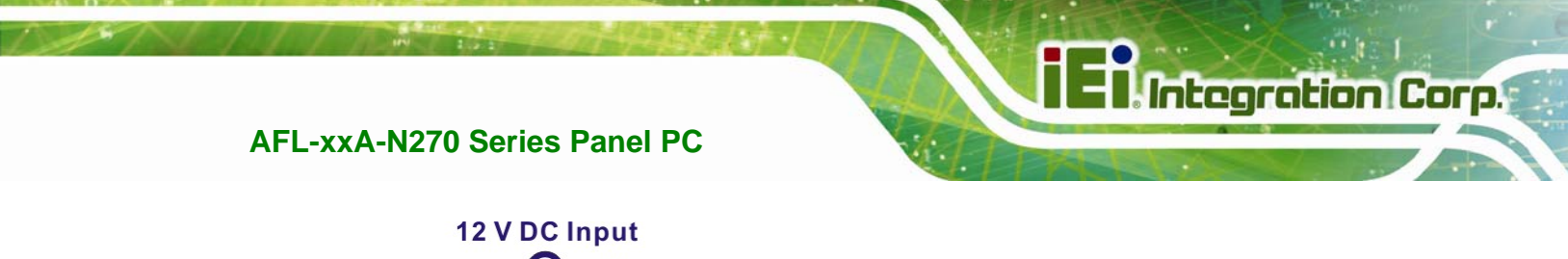

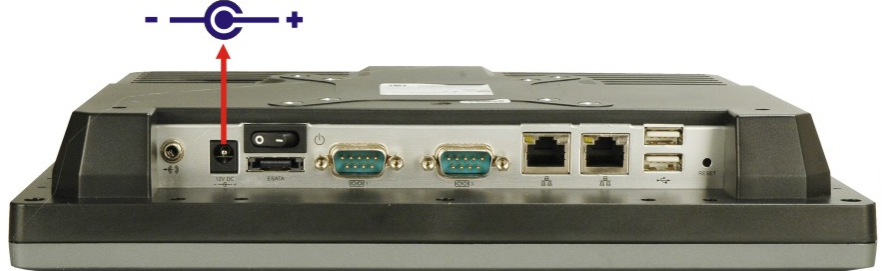

**Figure 2-13: Power Connector** 

# **2.8 Wireless Connections**

The following section describes the wireless modules on the circuit.

#### **2.8.1 Wireless Ethernet**

An integrate PIFA antenna on the AFOLUX AFL-xxA-N270 ensures an uninterrupted wireless connection. PIFA antennas can receive high-quality, uniform signals in any location from all directions without any signal degradation or impedance and are the most efficient antennas on the market.

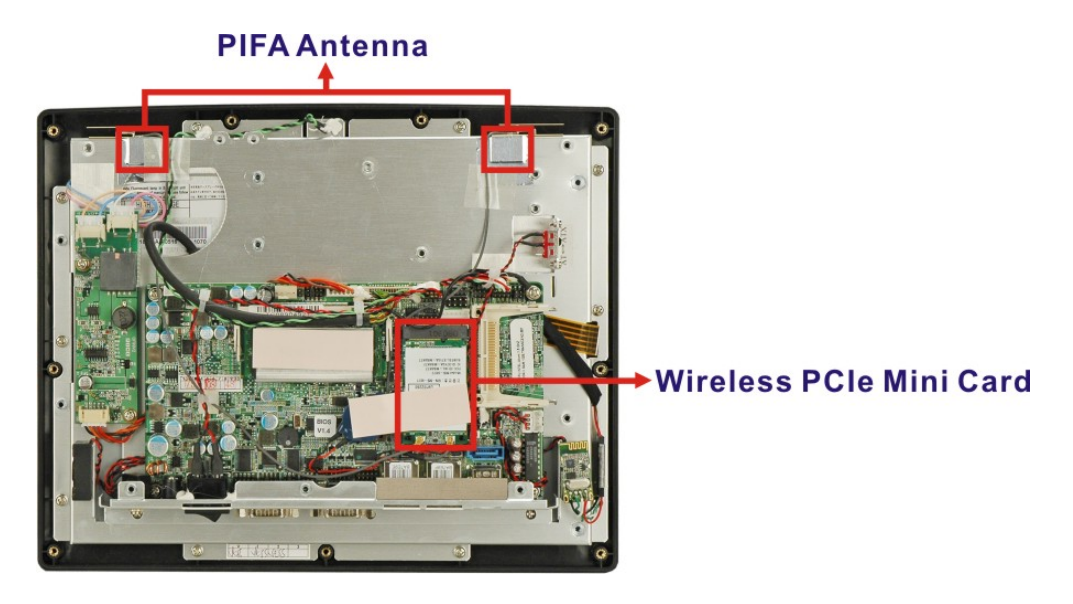

**Figure 2-14: PIFA Antenna and Wireless Module** 

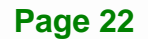

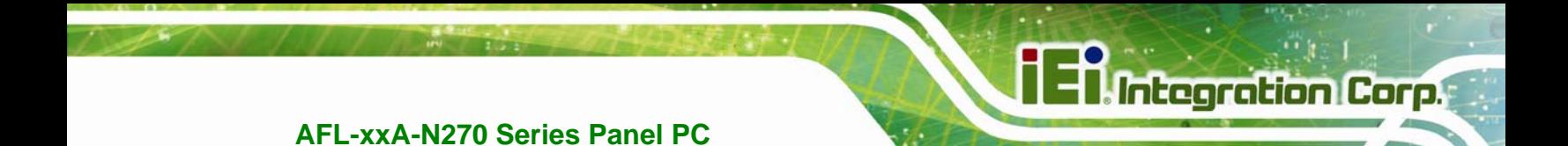

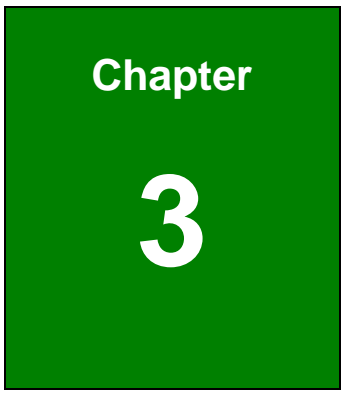

# **3 Unpacking**

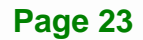

# **3.1 Unpacking**

To unpack the flat panel PC, follow the steps below:

# **WARNING!**

The front side LCD screen has a protective plastic cover stuck to the screen. Only remove the plastic cover after the flat panel PC has been properly installed. This ensures the screen is protected during the installation process.

- **Step 1:** Use box cutters, a knife or a sharp pair of scissors that seals the top side of the external (second) box.
- **Step 2:** Open the external (second) box.
- **Step 3:** Use box cutters, a knife or a sharp pair of scissors that seals the top side of the internal (first) box.
- **Step 4:** Lift the monitor out of the boxes.
- **Step 5:** Remove both polystyrene ends, one from each side.
- **Step 6:** Pull the plastic cover off the flat panel PC.
- **Step 7:** Make sure all the components listed in the packing list are present.

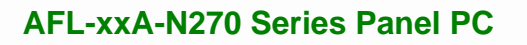

# **3.1.1 Packing List**

The AFL-xxA-N270 flat panel PC is shipped with the following components:

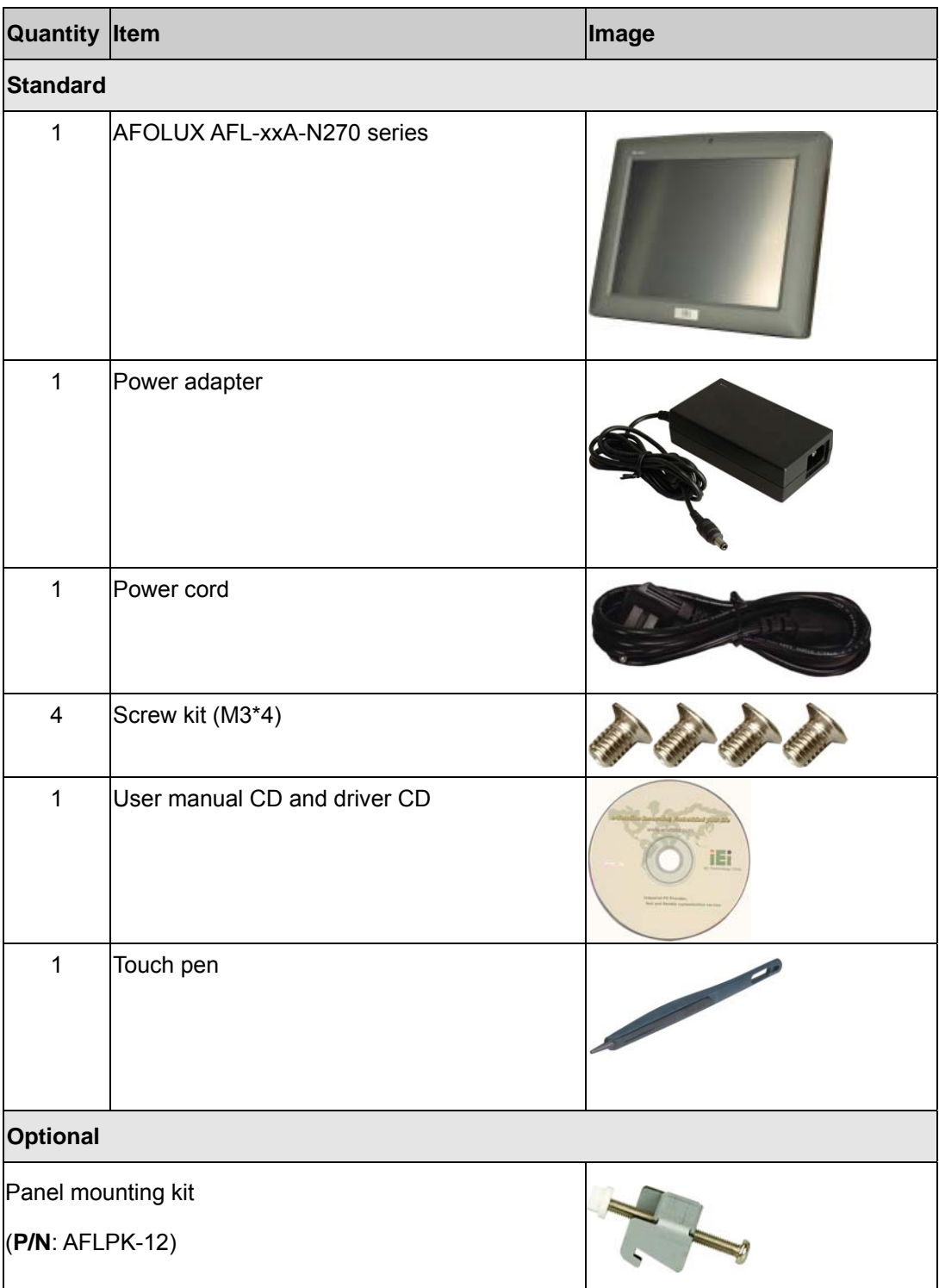

**Page 25** 

**Integration Corp.** 

# **AFL-xxA-N270 Series Panel PC**

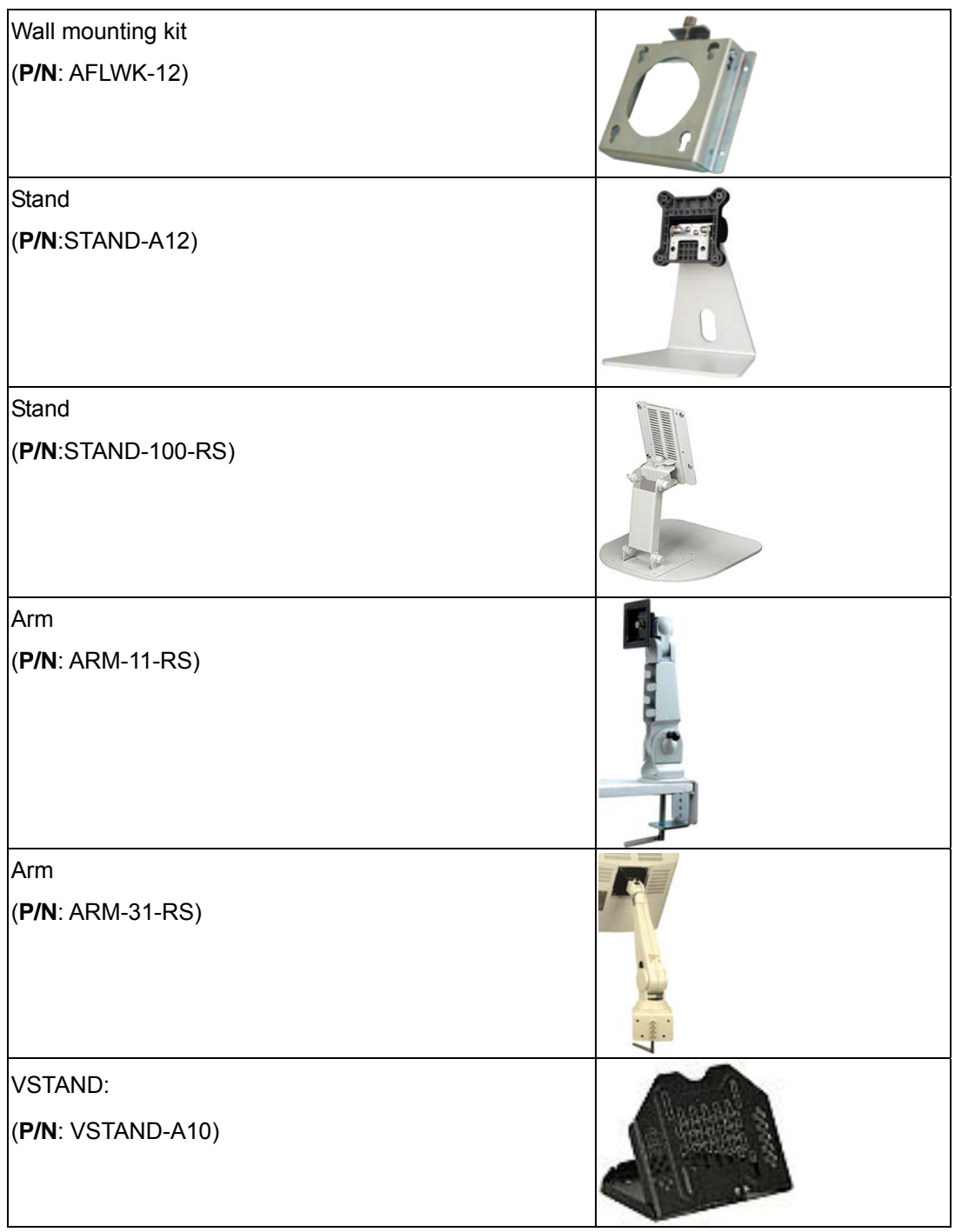

If any of these items are missing or damaged, contact the distributor or sales representative immediately.

**Page 26** 

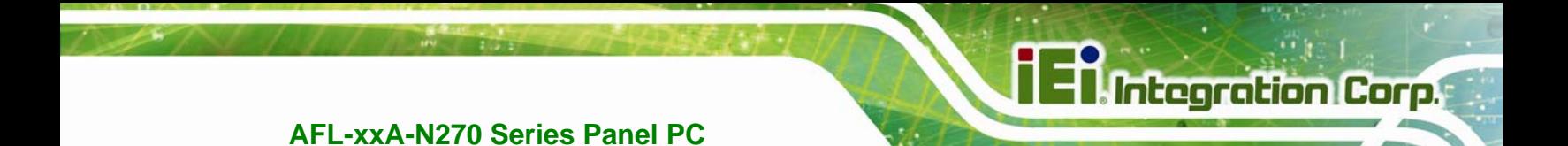

**Chapter 4**

# **4 Installation**

**Page 27** 

# **4.1 Anti-static Precautions**

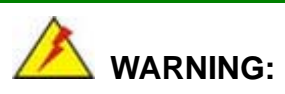

Failure to take ESD precautions during the maintenance of the AFL-xxA-N270 may result in permanent damage to the AFL-xxA-N270 and severe injury to the user.

Electrostatic discharge (ESD) can cause serious damage to electronic components, including the AFL-xxA-N270. Dry climates are especially susceptible to ESD. It is therefore critical that whenever the AFL-xxA-N270 is accessed internally, or any other electrical component is handled, the following anti-static precautions are strictly adhered to.

- *Wear an anti-static wristband*: Wearing a simple anti-static wristband can help to prevent ESD from damaging the board.
- *Self-grounding*: Before handling the board touch any grounded conducting material. During the time the board is handled, frequently touch any conducting materials that are connected to the ground.
- *Use an anti-static pad*: When configuring the AFL-xxA-N270, place it on an anti-static pad. This reduces the possibility of ESD damaging the AFL-xxA-N270.
- **Only handle the edges of the PCB**: When handling the PCB, hold the PCB by the edges.

# **4.2 Installation Precautions**

When installing the flat panel PC, please follow the precautions listed below:

- **Power turned off**: When installing the flat panel PC, make sure the power is off. Failing to turn off the power may cause severe injury to the body and/or damage to the system.
- **Certified Engineers**: Only certified engineers should install and modify onboard functionalities.

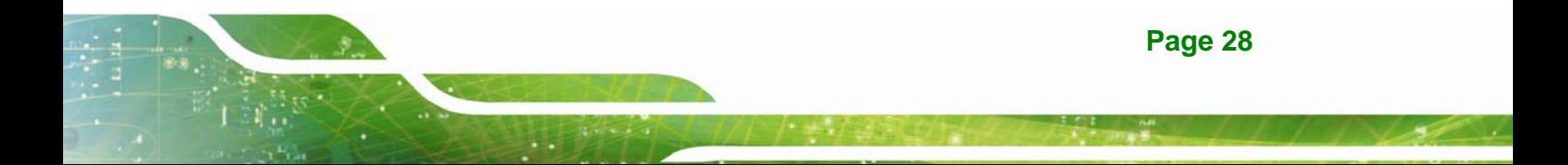

 **Anti-static Discharge**: If a user open the rear panel of the flat panel PC, to configure the jumpers or plug in added peripheral devices, ground themselves first and wear and anti-static wristband.

# **4.3 Preinstalled Components**

The following components are all preinstalled.

- Motherboard
- **TFT LCD screen**
- **1.0 GB DDR2 memory module**
- **Resistive type touch screen**
- Wireless LAN module
- AT/ATX power switch
- Hard disk drive (HDD)

Preinstalled customizations may include the following.

- Different DDR2 memory module
- Hard disk drive (AFL-12A-N270 only)

Component installation is described in **the following sections.** 

# **4.4 Installation and Configuration Steps**

The following installation steps must be followed.

- **Step 1:** Unpack the flat panel PC
- **Step 2:** Install a CF card
- **Step 3:** Install a HDD (AFL-12A-N270 only)
- **Step 4:** Configure the system
- **Step 5:** Connect peripheral devices to the bottom panel of the flat panel PC
- **Step 6:** Mount the flat panel PC

# <span id="page-44-2"></span>**4.5 Removing the Back Cover**

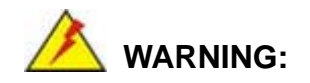

Over-tightening back cover screws will crack the plastic frame. Maximum torque for cover screws is 5 kg-cm (0.36 lb-ft/0.49 Nm).

To access the AFL-xxA-N270 internally the back cover must be removed. To remove the back cover, please follow the steps below.

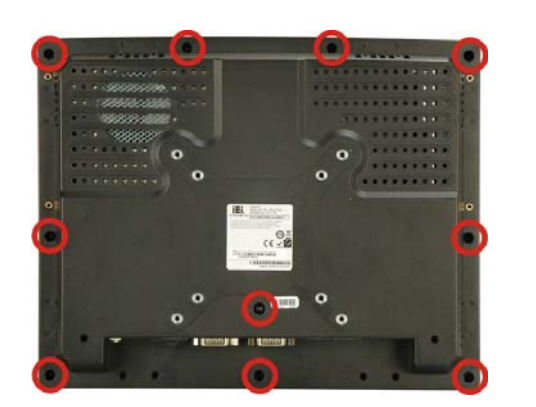

**Step 1:** Remove the retention screws (**[Figure 4-1](#page-44-0)**) and lift the cover off the flat panel PC.

#### <span id="page-44-0"></span>**Figure 4-1: Back Cover Retention Screws**

**Step 2:** Lift the cover off and pull down the cover a bit to make it possible to lift the cover further more after removing the retention screws (**[Figure 4-2](#page-44-1)**). More strength is required to separate the cover from the chassis.

<span id="page-44-1"></span>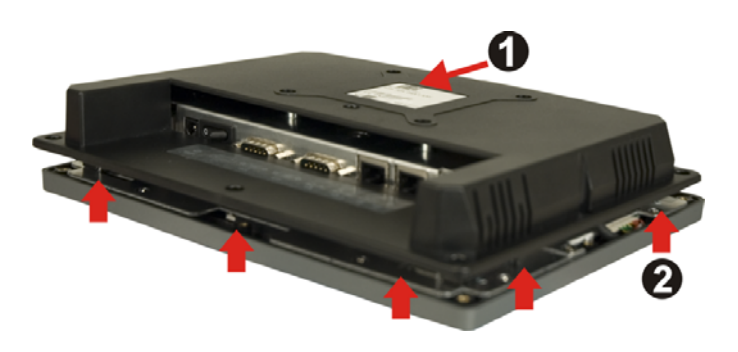

**Figure 4-2: AFL-xxA-N270 Plastic Back Cover Removal** 

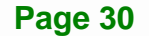

# <span id="page-45-2"></span>**4.6 CF Card Installation**

The AFL-xxA-N270 series has one CF Type II slot inside the rear panel. To install the CF card, follow the instructions below.

**Step 1:** Locate the CF slot. Insert a CF card into the slot (**[Figure 4-3](#page-45-0)**).

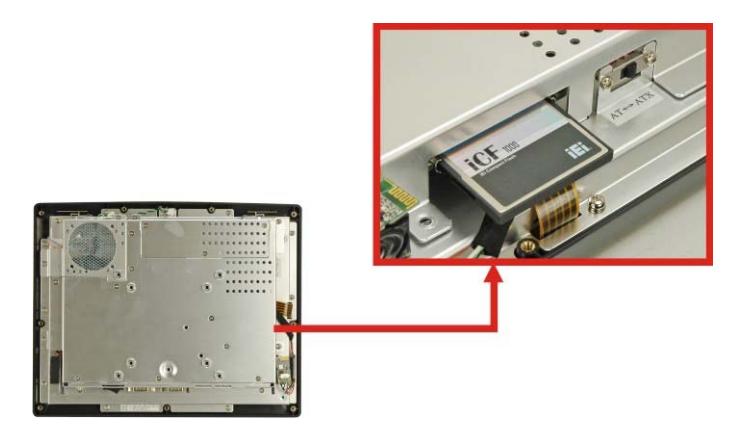

**Figure 4-3: CF Card Location** 

<span id="page-45-0"></span>**Step 2:** Replace the plastic back cover. For AFL-08AH-N270, more strength is required when pushing the bottom part of the cover down to the chassis (**[Figure 4-4](#page-45-1)**).

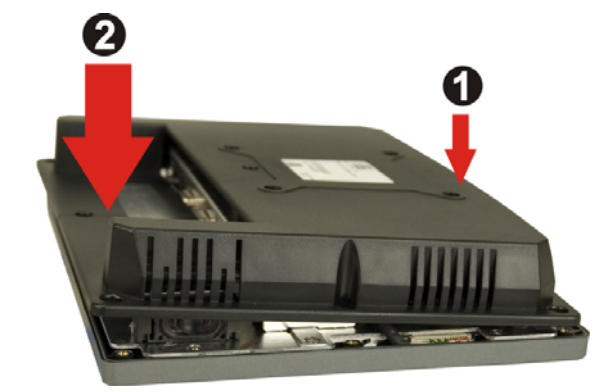

**Figure 4-4: AFL-08AH-N270 Plastic Back Cover Replacement** 

<span id="page-45-1"></span>**Step 3:** Once replaced reinsert the nine previously removed retention screws.

# <span id="page-46-1"></span>**4.7 HDD Installation (AF-12A-N270 Only)**

To install the HDD into the AF-12A-N270, please follow the steps below:

- **Step 1:** Remove the plastic back cover. See **Section [4.5](#page-44-2)** above.
- **Step 2:** Remove the aluminum cover. See **Section [5.4.2](#page-71-0)**.
- **Step 3:** Remove the four HDD bracket retention screws and lift the HDD bracket off the panel PC.
- **Step 4:** Attach the HDD brackets to the HDD. To do this, align the four retention screw holes in the both sides of the HDD bracket with the retention screw holes on the sides of the HDD. Insert four retention screws into the HDD bracket (**[Figure 4-5](#page-46-0)**).

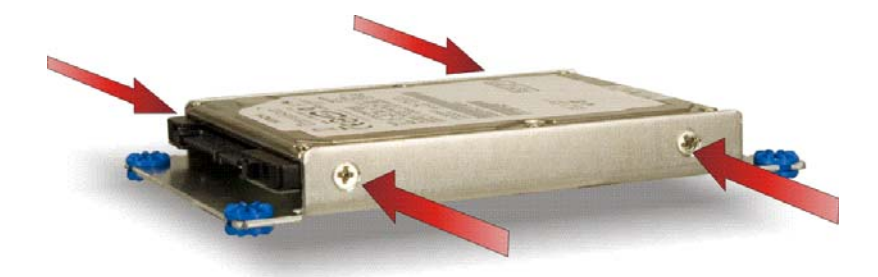

#### <span id="page-46-0"></span>**Figure 4-5: AF-12A-N270 HDD Retention Screws**

- **Step 5:** Connect the SATA cable to the rear of HDD and the SATA connector on the motherboard.
- **Step 6:** Install the HDD into the AF-12A-N270 by aligning the retention screw holes in the HDD brackets with the retention screw holes on the chassis. Insert the four retention screws.
- **Step 7:** Replace the aluminum back cover to the chassis.
- **Step 8:** Replace the plastic back cover.

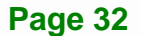

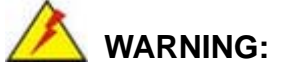

Over-tightening back cover screws will crack the plastic frame. Maximum torque for cover screws is 5 kg-cm (0.36 lb-ft/0.49 Nm).

# <span id="page-47-0"></span>**4.8 AT/ATX Mode Selection**

AT and ATX power modes can both be used on the AFL-xxA-N270 series. The selection is made through an AT/ATX switch on the aluminum chassis inside the plastic back cover [\(Figure 4-8\)](#page-48-0). To select AT mode or ATX mode, follow the steps below.

- **Step 1:** Remove the plastic back cover. See **Section [4.5](#page-44-2)** above.
- **Step 2:** Locate the AT/ATX switch on the side of the aluminum chassis. See the following diagrams below.

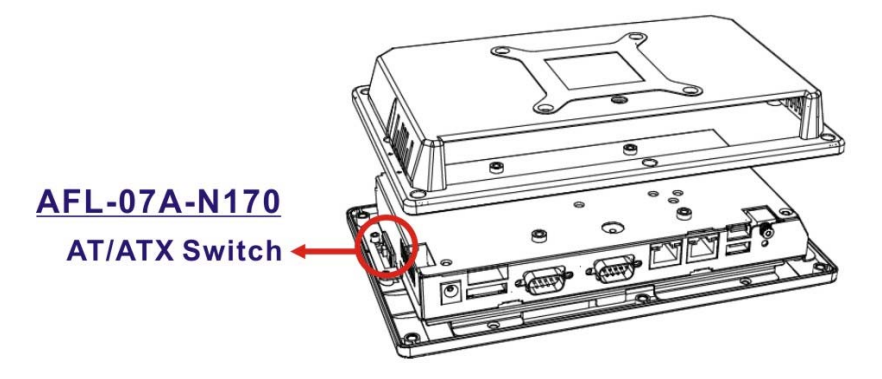

**Figure 4-6: AFL-07A-N270 AT/ATX Switch Location** 

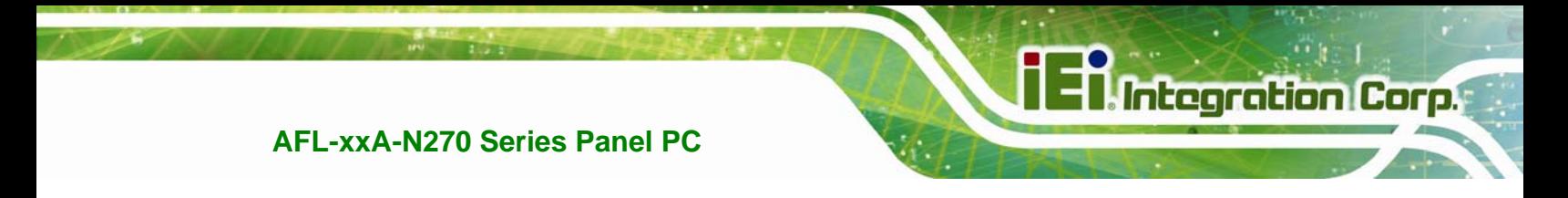

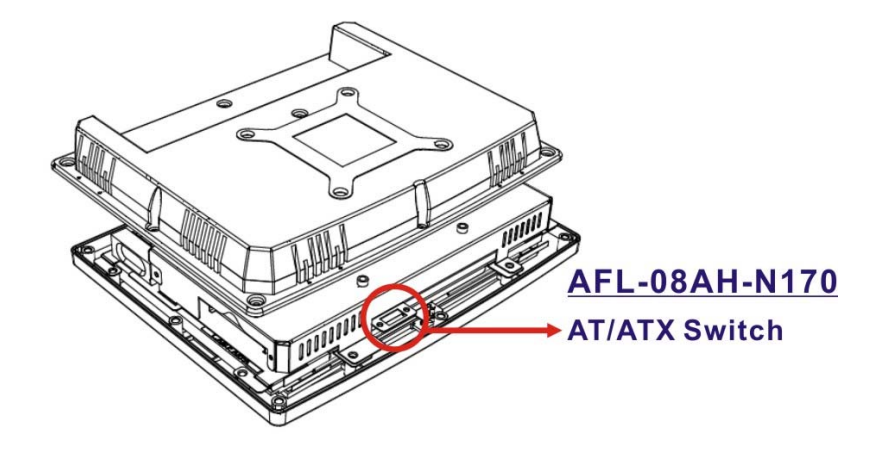

**Figure 4-7: AFL-08AH-N270 AT/ATX Switch Locations** 

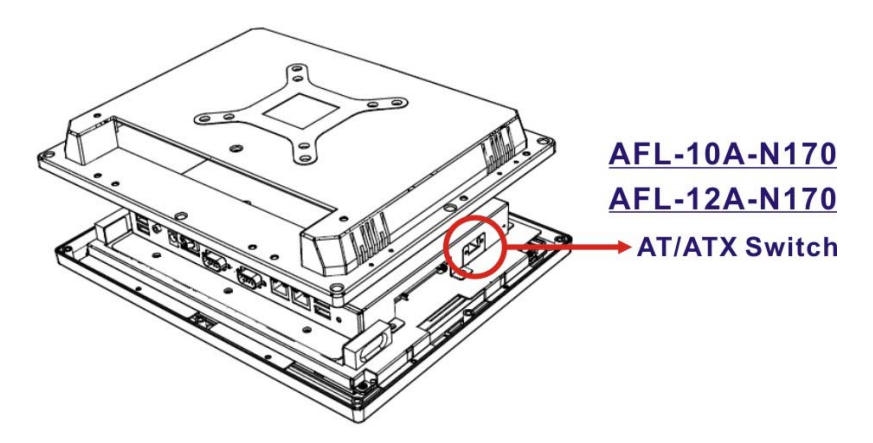

**Figure 4-8: AFL-10A/12A-N270 AT/ATX Switch Location** 

**Step 3:** Adjust the AT/ATX switch.

#### <span id="page-48-1"></span><span id="page-48-0"></span>**4.8.1 AT Power Mode**

With the AT mode selected, the power is controlled by a central power unit rather than a power switch. The AFL-xxA-N270 panel PC turns on automatically when the power is connected. The AT mode benefits a production line to control multiple panel PCs from a central management center and other applications including:

- ATM
- Self-service kiosk
- Plant environment monitoring system
- Factory automation platform

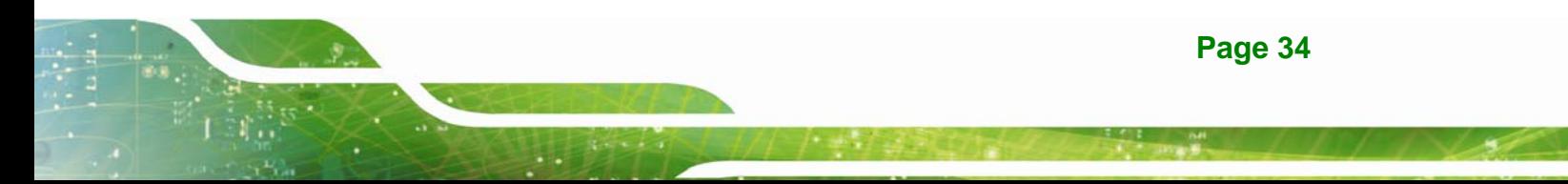

Manufacturing shop flow

#### <span id="page-49-0"></span>**4.8.2 ATX Power Mode**

With the ATX mode selected, the AFL-xxA-N270 panel PC goes in a standby mode when it is turned off. The panel PC can be easily turned on via network or a power switch in standby mode. Remote power control is perfect for advertising applications since the broadcasting time for each panel PC can be set individually and controlled remotely. Other possible application includes

- Security surveillance
- Point-of-Sale (POS)
- Advertising terminal

# <span id="page-49-1"></span>**4.9 Jumper Settings**

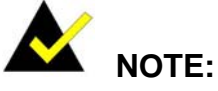

A jumper is a metal bridge used to close an electrical circuit. It consists of two or three metal pins and a small metal clip (often protected by a plastic cover) that slides over the pins to connect them. To CLOSE/SHORT a jumper means connecting the pins of the jumper with the plastic clip and to OPEN a jumper means removing the plastic clip from a jumper.

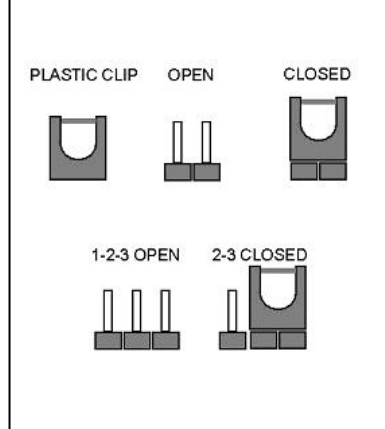

**Integration Corp.** 

The following jumpers can be found on the motherboard installed in the AFL-xxA-N270. Before the AFL-xxA-N270 is installed, the jumpers must be set in accordance with the desired configuration. The jumpers on the AFL-xxA-N270 motherboard are listed in **[Table](#page-50-0)  [4-1](#page-50-0)**.

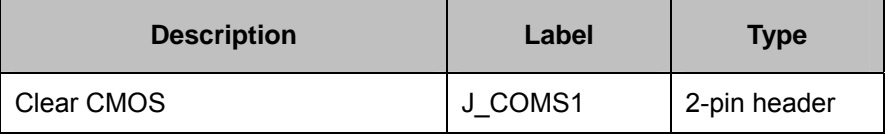

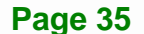

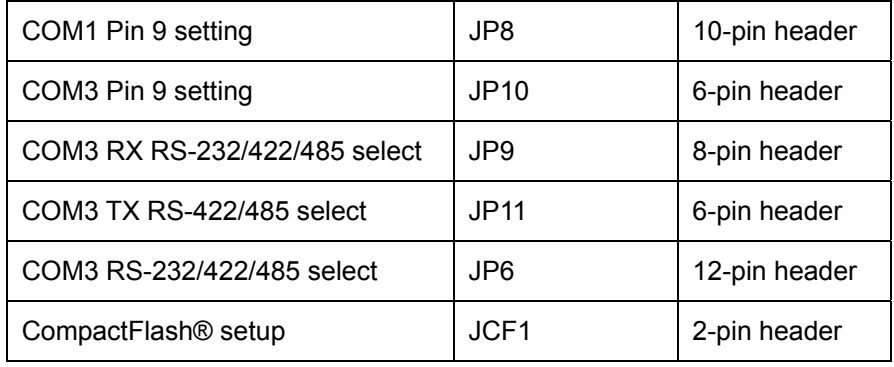

#### **Table 4-1: Jumpers**

#### <span id="page-50-1"></span><span id="page-50-0"></span>**4.9.1 Access the Jumpers**

To access the jumpers, remove the back cover. To remove the back cover, please refer to **Section [4.7](#page-46-1) Step 1 ~ Step 4**.

#### <span id="page-50-2"></span>**4.9.2 Preconfigured Jumpers**

# **WARNING:**

Do not change the settings on the jumpers in described here. Doing so may disable or damage the system.

The following jumpers are preconfigured for the AFL-xxA-N270. Users should no change these jumpers (**[Table 4-2](#page-51-0)**).

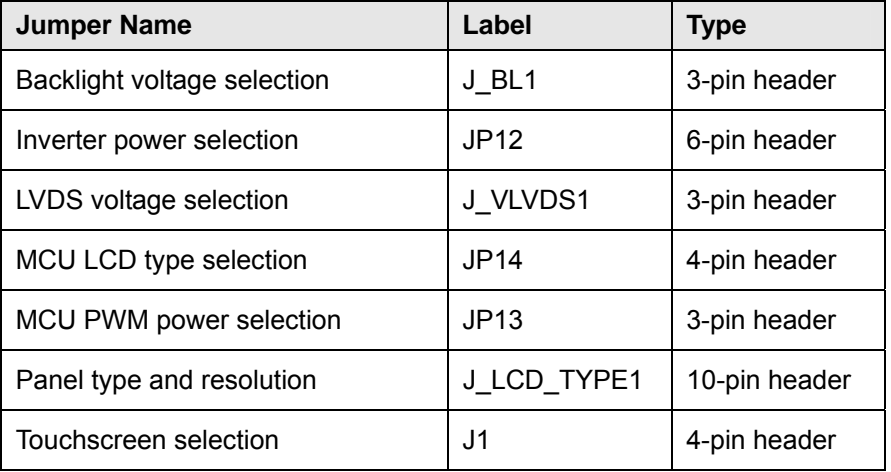

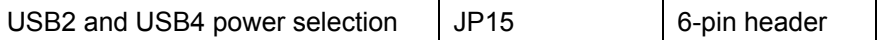

**Table 4-2: Preconfigured Jumpers** 

#### <span id="page-51-1"></span><span id="page-51-0"></span>**4.9.3 Clear CMOS Jumper**

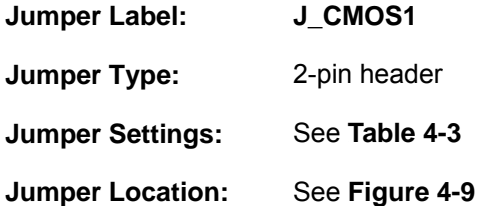

[If the AFL-xxA-N2](#page-45-2)70 fails to boot due to improper BIOS settings, the clear CMOS jumper clears the CMOS data and resets the system BIOS information. To do this, use the jumper cap to close the pins for a few seconds then remove the jumper clip.

If the "CMOS Settings Wrong" message is displayed during the boot up process, the fault may be corrected by pressing the F1 to enter the CMOS Setup menu. Do one of the following:

- **Enter the correct CMOS setting**
- Load Optimal Defaults
- Load Failsafe Defaults.

After having done one of the above, save the changes and exit the CMOS Setup menu.

The clear CMOS jumper settings are shown in 7**[Table 4-3](#page-46-1)**.

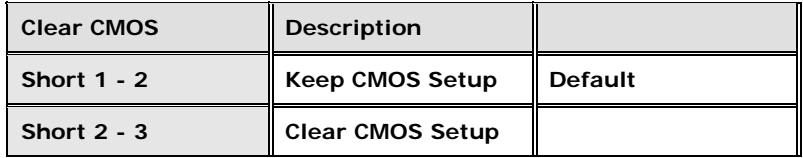

#### **Table 4-3: Clear CMOS Jumper Settings**

The location of the clear CMOS jumper is shown in [Figure 4-9](#page-47-0) below.

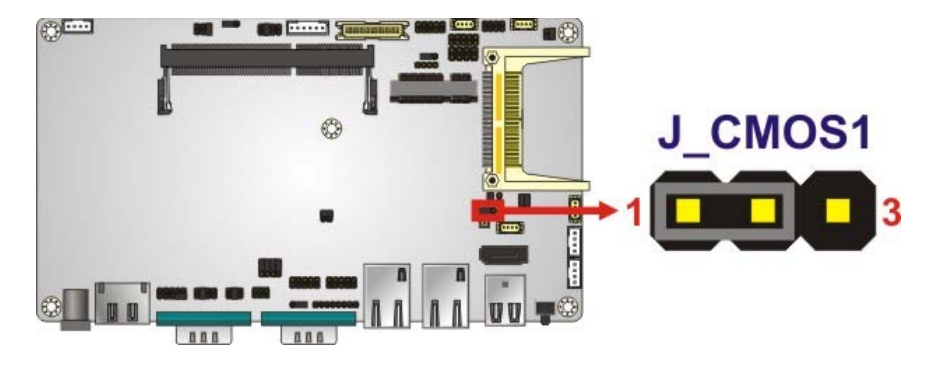

**Integration Corp.** 

**Figure 4-9: Clear CMOS Jumper** 

#### <span id="page-52-0"></span>**4.9.4 COM Port Pin 9 Select**

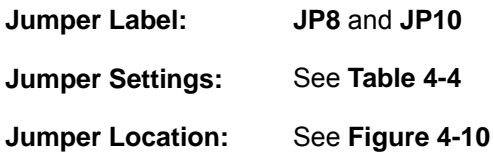

[Two jumpers](#page-49-0) (JP8 and JP10) configure pin 9 on COM1 and COM3 DB-9 connectors. Pin 9 on the COM1 and the COM3 DB-9 connectors can be set as the ring (RI) signal, +5 V or +12 V. The COM1 and COM3 Pin 9 Setting jumper selection options are shown in 7**[Table](#page-49-1)  [4-4](#page-49-1)**.

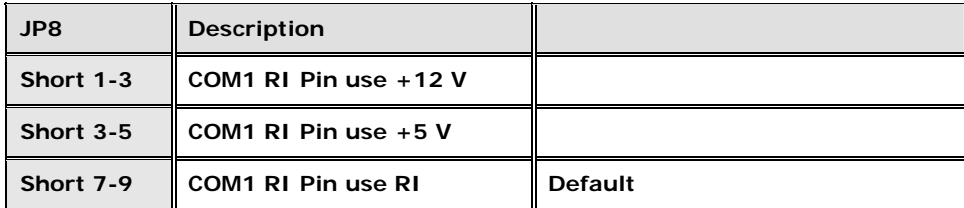

**Table 4-4: COM1 Pin 9 Setting Jumper Settings** 

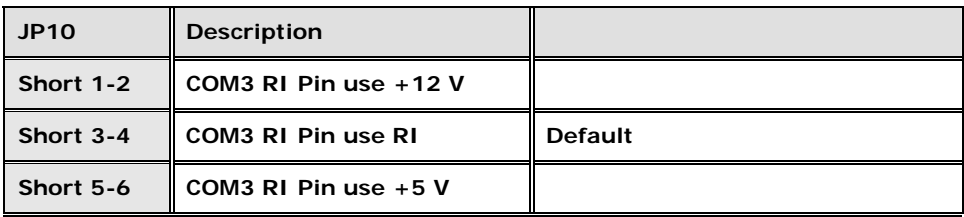

**Table 4-5: COM3 Pin 9 Setting Jumper Settings** 

The COM1 and COM3 Pin 9 Setting jumper locations are shown in [Figure 4-10](#page-50-1) below.

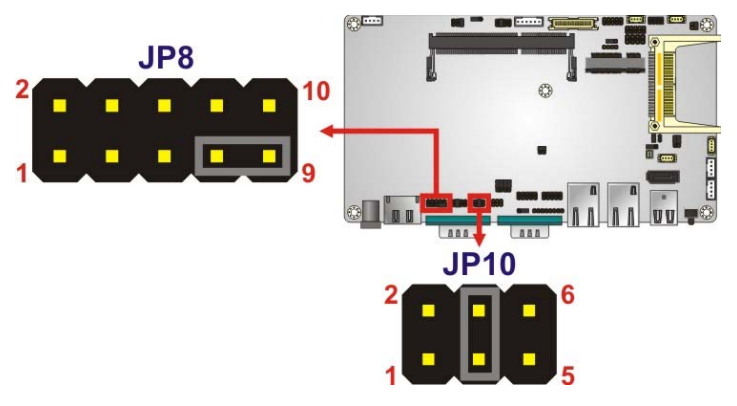

**Figure 4-10: COM1 and COM3 Pin 9 Setting Jumper Locations** 

#### <span id="page-53-0"></span>**4.9.4.1 COM3 RS-422 and RS-485 Pinouts**

The pinouts for RS-422 and RS-485 operation of external serial port COM 3 are detailed below.

| COM <sub>3</sub> | <b>RS-422 Description</b> |  |
|------------------|---------------------------|--|
| Pin 1            | TX-                       |  |
| Pin <sub>2</sub> | $TX+$                     |  |
| Pin <sub>6</sub> | RX-                       |  |
| Pin 7            | $RX+$                     |  |

**Table 4-6: RS-422 Pinouts** 

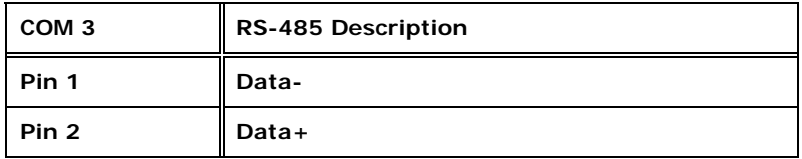

**Table 4-7: RS-485 Pinouts** 

#### <span id="page-53-1"></span>**4.9.5 COM3 RX Function Select Jumper**

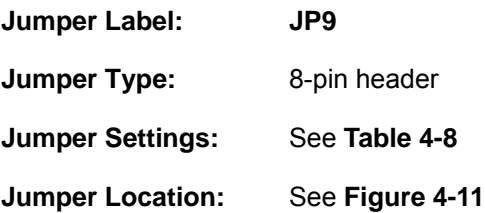

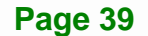

The COM3 RX Function Select jumper sets the communication protocol used by the RX serial communications port COM3 as RS-232, RS-422 or RS-485. The COM3 RX Function Select jumper settings are shown in 7**[Table 4-8](#page-52-0)**.

| <b>COM3 RX Function Select</b> | <b>Description</b> |                |
|--------------------------------|--------------------|----------------|
| Short 1-2                      | <b>DET BIOS</b>    |                |
|                                | RS-232/422/485     |                |
| Short 3-4                      | <b>RS-232</b>      | <b>Default</b> |
| Short 5-6                      | <b>RS-422</b>      |                |
| Short 7-8                      | <b>RS-485</b>      |                |

**Table 4-8: COM3 RX Function Select Jumper Settings** 

The COM3 RX Function Select jumper location is shown in [Figure 4-11](#page-53-0).

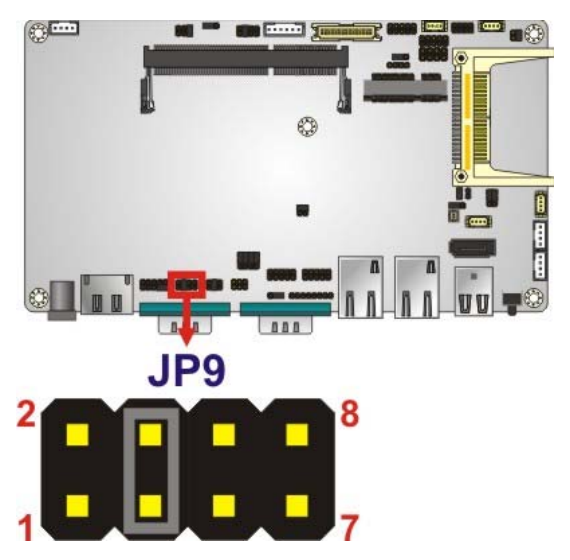

**[Figure 4-11: COM3 RX Functi](#page-53-0)on Select Jumper Location** 

#### <span id="page-54-0"></span>**4.9.6 COM3 TX Function Select Jumper**

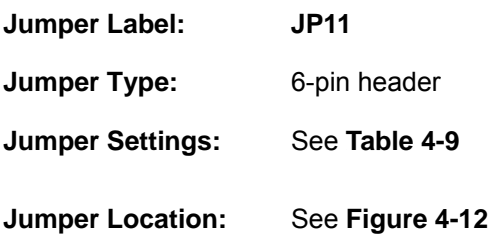

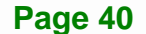

The COM3 TX Function Select jumper configures the TX pin on COM3 serial port connector as RS-422 as an RS-485. The COM3 TX Function Select jumper selection options are shown in 7**[Table 4-9](#page-55-0)**.

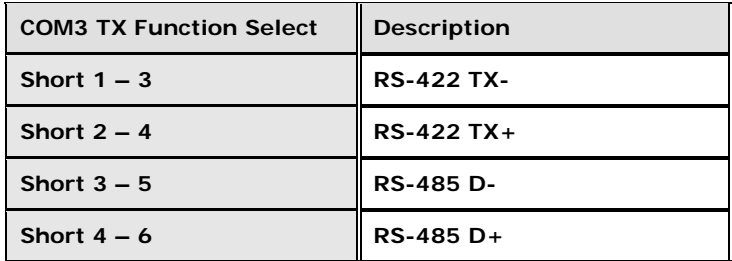

**Table 4-9: COM3 TX Function Select Jumper Settings** 

The COM3 TX Function Select jumper location is shown in [Figure 4-12](#page-56-0) below.

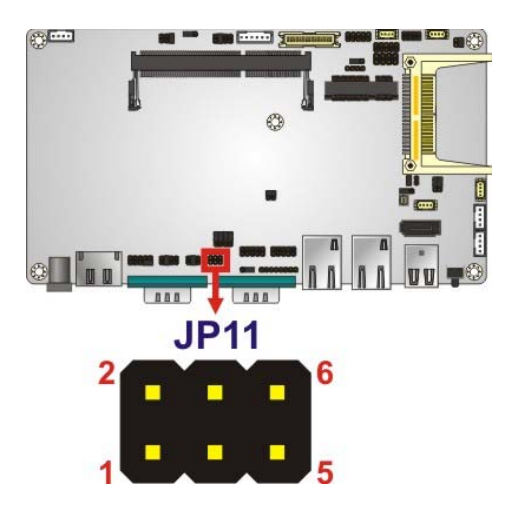

**[Figure 4](#page-56-0)-12: COM3 TX Function Select Jumper Pinout Locations** 

#### <span id="page-55-0"></span>**4.9.7 COM3 RS-232/422/485 Serial Port Select Jumper**

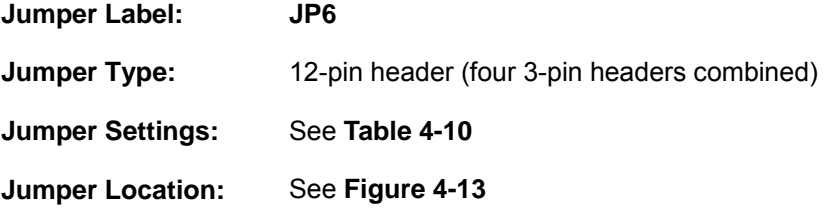

[The COM3 RS-](#page-58-0)232/422/485 Serial Port Select jumper sets the communication protocol used by the second serial communications port (COM3) as RS-232, RS-422 or RS-485. The COM3 RS-232/422/485 Serial Port Select settings are shown in 7**[Table 4-10](#page-61-0)**.

**Page 41** 

**Tregration Corp.** 

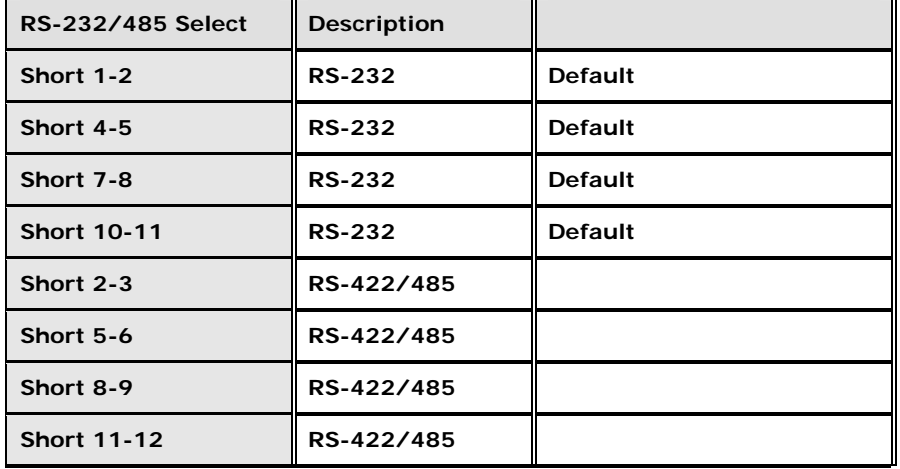

#### **Table 4-10: COM3 RS-232/422/485 Serial Port Select Jumper Settings**

The COM3 RS-232/422/485 Serial Port Select jumper location is shown in [Figure 4-13](#page-63-0).

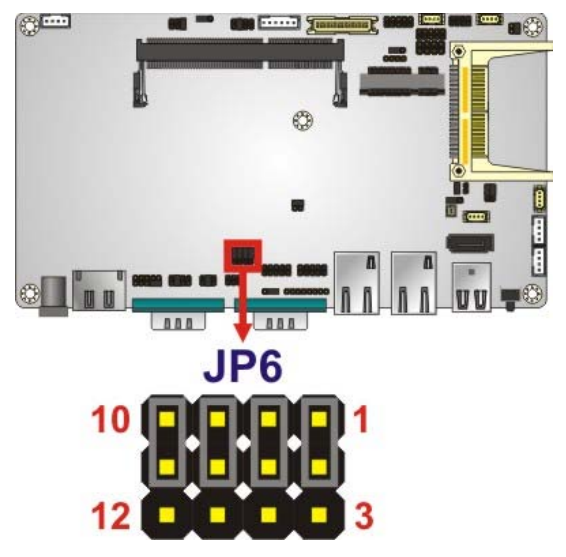

**[Figure 4](#page-63-0)-13: COM3 RS-232/422/485 Serial Port Select Jumper Location** 

#### <span id="page-56-0"></span>**4.9.8 CompactFlash® Setup**

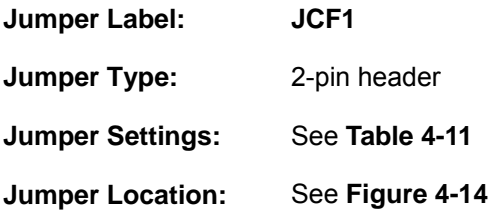

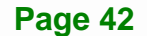

The CompactFlash® slot is connected through an IDE connection. This jumper sets the CompactFlash® card as the master or slave IDE device.

Integration Corp.

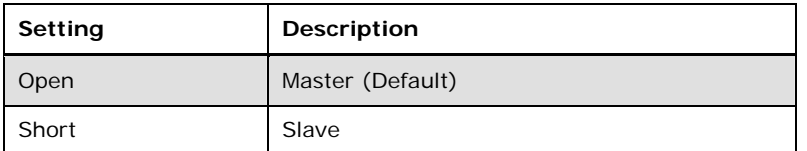

#### **Table 4-11: CompactFlash® Setup Jumper Settings**

<span id="page-57-1"></span>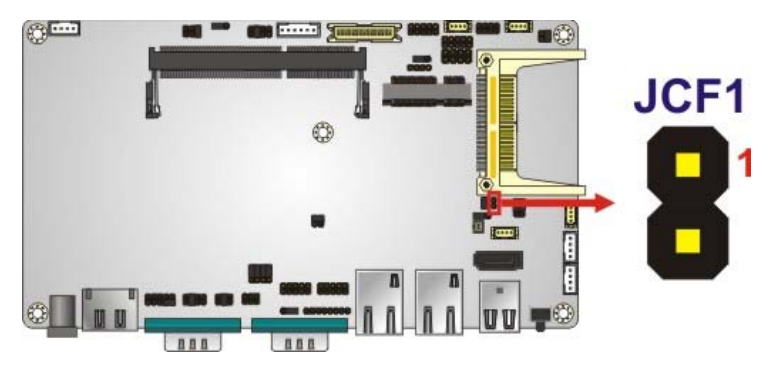

**Figure 4-14: CompactFlash® Setup Jumper Location** 

# <span id="page-57-2"></span><span id="page-57-0"></span>**4.10 Mounting the System**

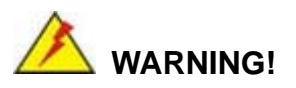

When mounting the flat panel PC onto an arm, onto the wall or onto a panel, it is better to have more than one person to help with the installation to make sure the panel PC does not fall down and get damaged.

The four methods of mounting the AFOLUX AFL-xxA-N270 are listed below.

- Wall mounting
- Panel mounting
- Arm mounting
- Rack mounting

The four mounting methods are described below.

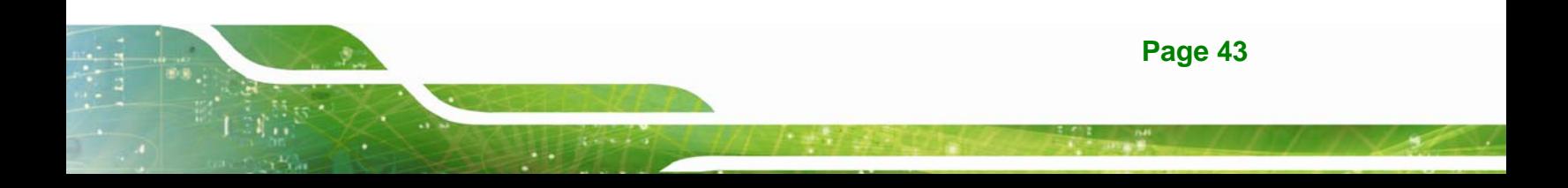

#### <span id="page-58-0"></span>**4.10.1 Wall Mounting**

To mount the flat panel PC onto the wall, please follow the steps below.

- **Step 1:** Select the location on the wall for the wall-mounting bracket.
- **Step 2:** Carefully mark the locations of the four screw holes in the bracket on the wall.

- **Step 3:** Drill four pilot holes at the marked locations on the wall for the bracket retention screws.
- **Step 4:** Align the wall-mounting bracket screw holes with the pilot holes.
- **Step 5:** Secure the mounting-bracket to the wall by inserting the retention screws into the four pilot holes and tightening them (**[Figure 4-15](#page-58-1)**).

<span id="page-58-1"></span>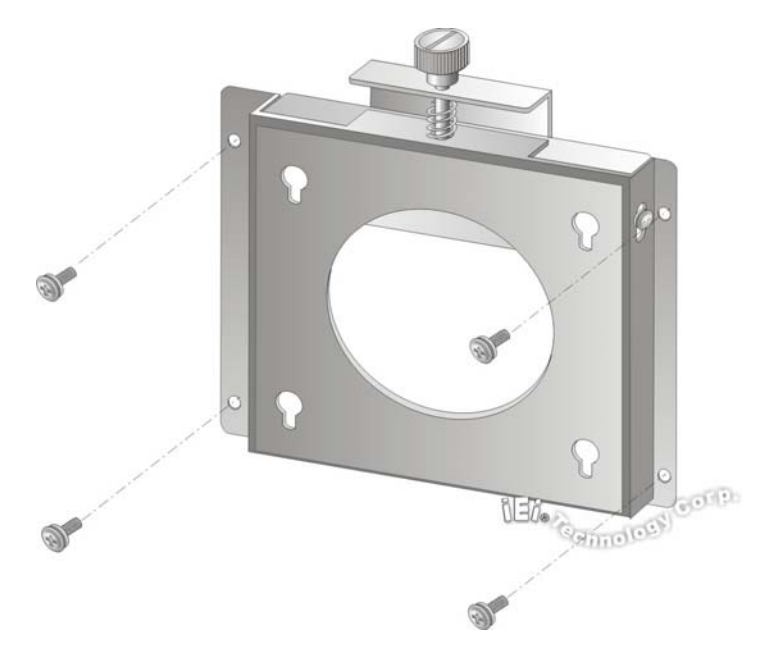

**Figure 4-15: Wall-mounting Bracket** 

**Step 6:** Insert the four monitor mounting screws provided in the wall mount kit into the four screw holes on the real panel of the flat panel PC and tighten until the screw shank is secured against the rear panel (**[Figure 4-16](#page-60-0)**).

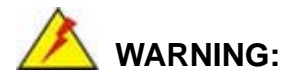

Please use the M4 screws provided in the wall mount kit for the rear panel. If the screw is missing, the thread depth of the replacement screw should be not more than 4 mm.

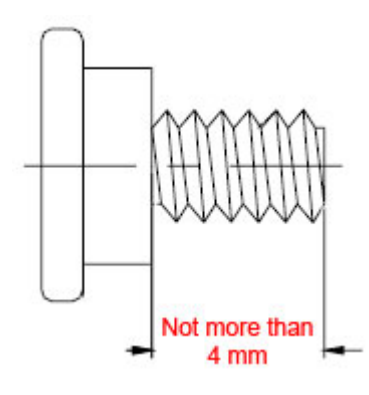

- **Step 7:** Align the mounting screws on the monitor rear panel with the mounting holes on the bracket.
- **Step 8:** Carefully insert the screws through the holes and gently pull the monitor downwards until the monitor rests securely in the slotted holes (**[Figure 4-16](#page-60-0)**). Ensure that all four of the mounting screws fit snuggly into their respective slotted holes.

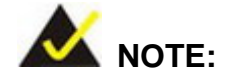

In the diagram below the bracket is already installed on the wall.

**Page 45** 

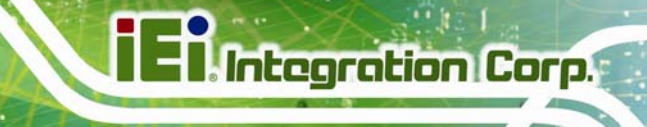

**Page 46** 

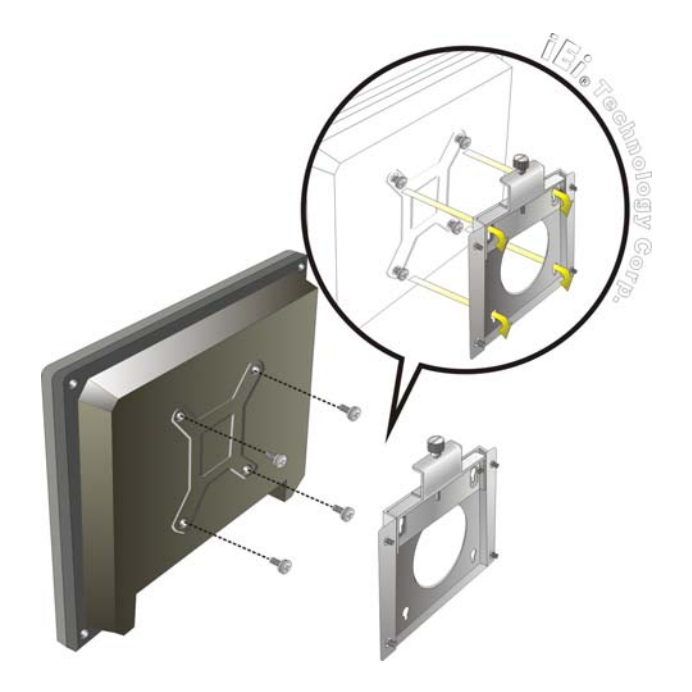

## **Figure 4-16: Chassis Support Screws**

<span id="page-60-0"></span>**Step 9:** Secure the panel PC by fastening the retention screw of the wall-mounting bracket. (**[Figure 4-17](#page-60-1)**).

<span id="page-60-1"></span>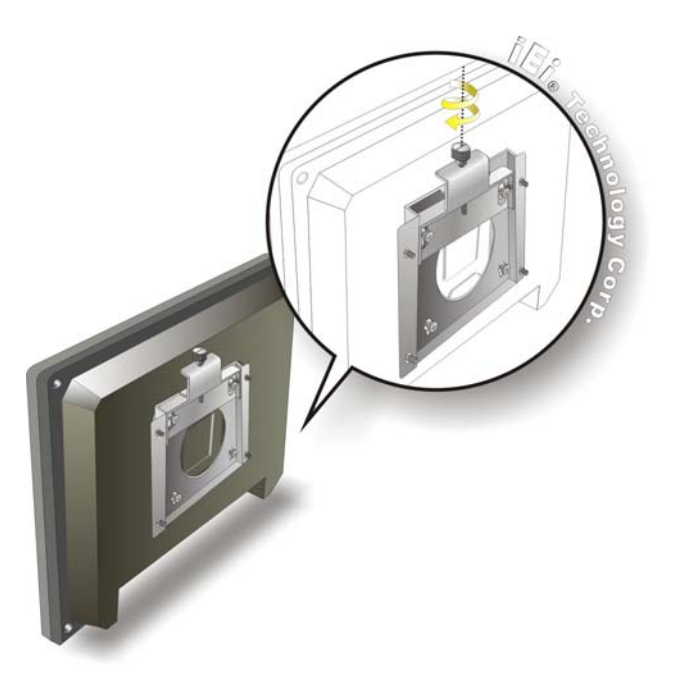

**Figure 4-17: Secure the Panel PC** 

#### <span id="page-61-0"></span>**4.10.2 Panel Mounting**

To mount the AFOLUX AFL-xxA-N270 series flat panel PC into a panel, please follow the steps below.

- **Step 1:** Select the position on the panel to mount the flat panel PC.
- **Step 2:** Cut out a section from the panel that corresponds to the rear panel dimensions of the flat panel PC. Take care that the panel section that is cut out is smaller than the overall size of the frame that surrounds the flat panel PC but just large enough for the rear panel of the flat panel PC to fit through (see **[Figure 4-18](#page-61-1)**, **[Figure 4-19](#page-61-2)**, **[Figure 4-20](#page-62-0)** and **[Figure 4-21](#page-62-1)**).

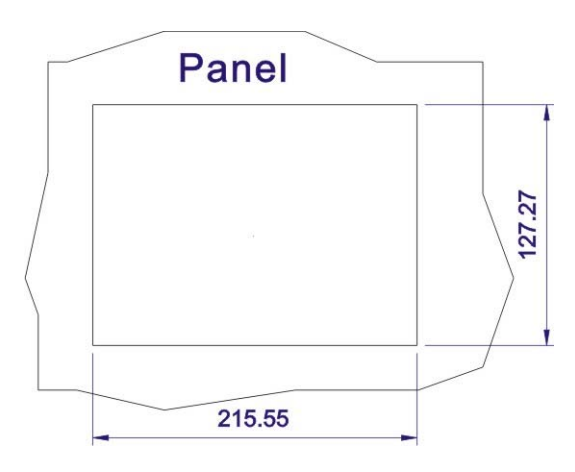

**Figure 4-18: AFL-07A-N270 Panel Opening** 

<span id="page-61-1"></span>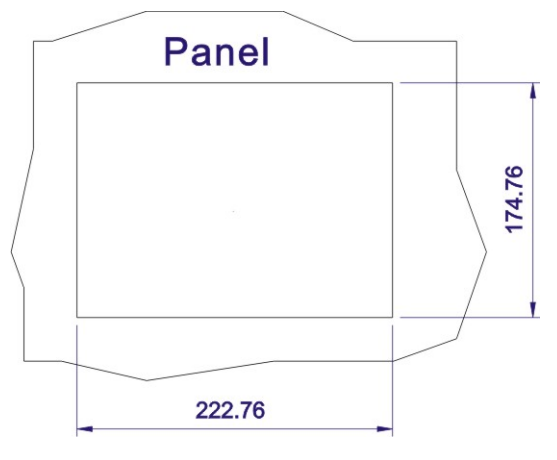

<span id="page-61-2"></span>**Figure 4-19: AFL-08AH-N270 Panel Opening** 

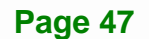

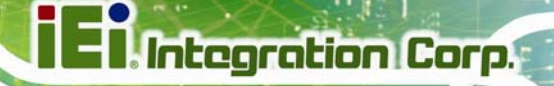

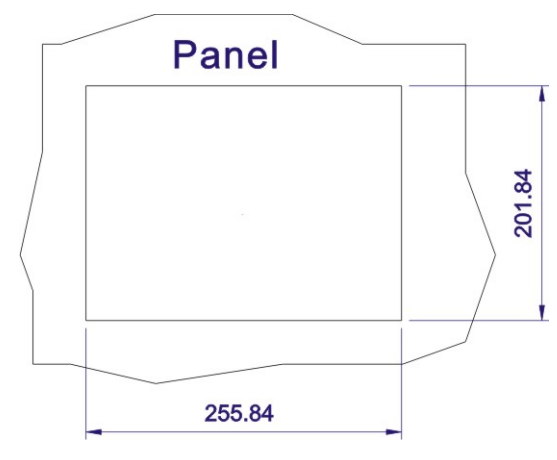

<span id="page-62-0"></span>**Figure 4-20: AFL-10A-N270 Panel Opening** 

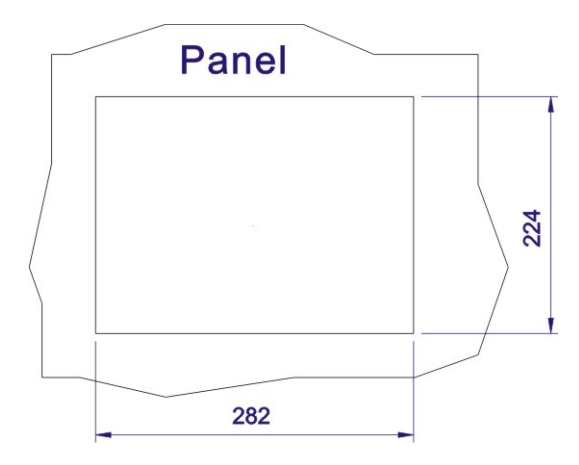

#### <span id="page-62-1"></span>**Figure 4-21: AFL-12A-N270 Panel Opening**

- **Step 3:** Slide the flat panel PC through the hole until the frame is flush against the panel.
- **Step 4:** Insert the panel mounting clamps into the pre-formed holes along the edges of the chassis, behind the frame.
- **Step 5:** Tighten the screws that pass through the panel mounting clamps until the plastic caps at the front of all the screws are firmly secured to the panel (**[Figure 4-22](#page-63-1)**).

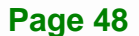

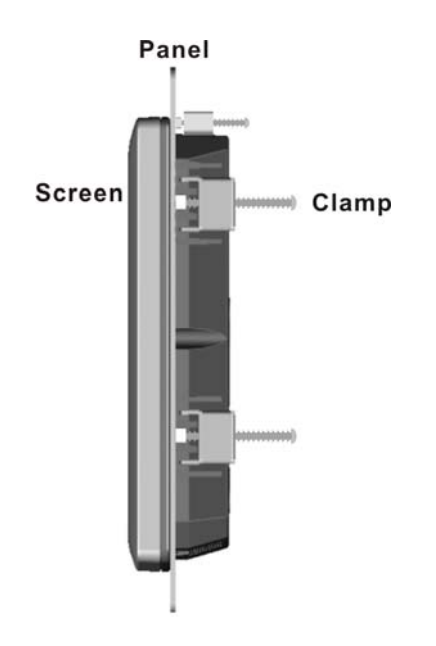

#### **Figure 4-22: Tighten the Panel Mounting Clamp Screws**

#### <span id="page-63-1"></span><span id="page-63-0"></span>**4.10.3 Arm Mounting**

The AFL-xxA-N270 series is VESA (Video Electronics Standards Association) compliant and can be mounted on an arm with a 75mm or 100mm interface pad. To mount the AFL-xxA-N270 series on an arm, please follow the steps below.

**Step 1:** The arm is a separately purchased item. Please correctly mount the arm onto the surface it uses as a base. To do this, refer to the installation documentation that came with the mounting arm.

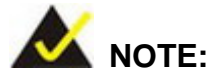

When purchasing the arm please ensure that it is VESA compliant and that the arm has a 75 mm interface pad. If the mounting arm is not VESA compliant it cannot be used to support the AFL-xxA-N270 series flat panel PC. The AFL-10A-N270 and AFL-12A-N270 also support VESA MIS-D 100.

**Step 2:** Once the mounting arm has been firmly attached to the surface, lift the flat panel PC onto the interface pad of the mounting arm.

**Integration Corp.** 

**Step 3:** Align the retention screw holes on the mounting arm interface with those in the flat panel PC. The AFL-07A-N270/ AFL-08AH-N270 arm mount retention screw holes are shown in **[Figure 4-23](#page-64-0)** and the AFL-10A-N270 /AFL-12A-N270 are shown in **[Figure 4-24](#page-64-1)**.

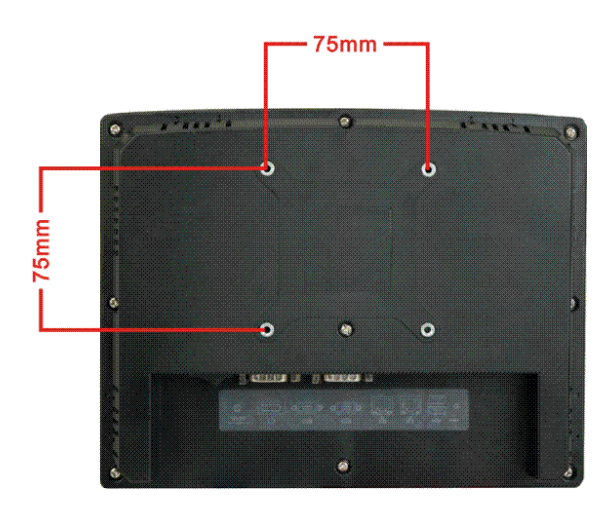

**Figure 4-23: AFL-07A-N270/AFL-08AH-N270 Arm Mounting Retention Screw Holes** 

<span id="page-64-0"></span>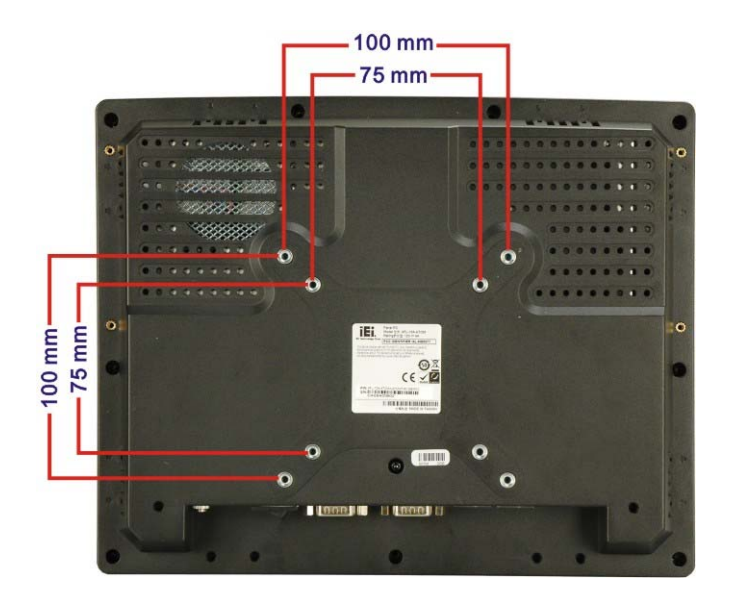

**Figure 4-24: AFL-10A-N270/AFL-12A-N270 Arm Mounting Retention Screw Holes** 

<span id="page-64-1"></span>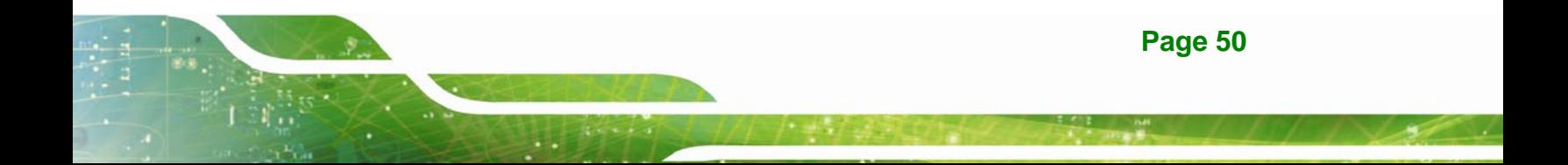

**Step 4:** Secure the flat panel PC to the interface pad by inserting four retention screws through the bottom of the mounting arm interface pad and into the flat panel PC.

#### **4.10.4 Cabinet and Rack Installation**

The AFL-xxA-N270 series flat panel PC can be installed into a cabinet or rack. The installation procedures are similar to the panel mounting installation. To do this, please follow the steps below:

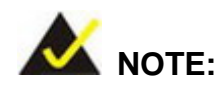

When purchasing the cabinet/rack installation bracket, make sure it is compatible with both the AFL-xxA-N270 series flat panel PC and the rack/cabinet into which the AFL-xxA-N270 series is installed.

**Step 1:** Slide the rear chassis of the AFL-xxA-N270 series flat panel PC through the rack/cabinet bracket until the aluminum frame is flush against the front of the bracket (**[Figure 4-25](#page-65-0)**).

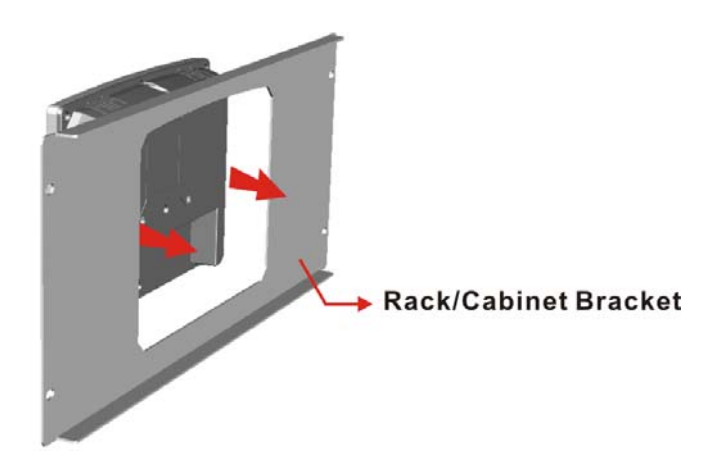

<span id="page-65-0"></span>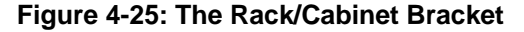

**Step 2:** Insert the rack mounting clamps into the pre-formed holes along the edges of the flat panel PC, behind the ABS/PC plastic frame. There are a total of 4 rack

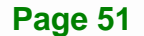

mounting clamps for AFL-07A-N270/ AFL-08AH-N270 and 6 rack mounting clamps for AFL-10A-N270/AFL-12A-N270.

**Step 3:** Tighten the screws that pass through the rack mounting clamps until the plastic caps at the front of all the screws are firmly secured to the bracket (**[Figure 4-26](#page-66-0)**).

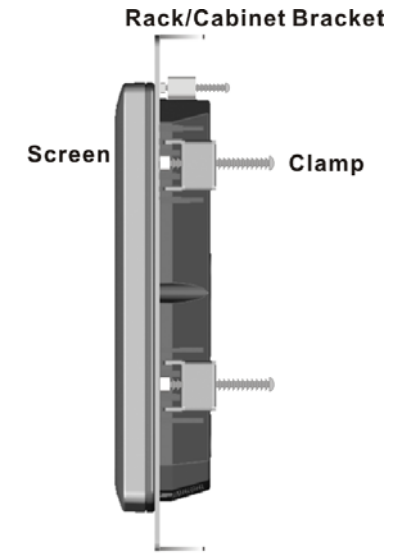

<span id="page-66-0"></span>**Figure 4-26: Secure the Rack/Cabinet Bracket (AFL-10A-N270/AFL-12A-N270)** 

**Step 4:** Slide the flat panel PC with the attached rack/cabinet bracket into a rack or cabinet (**[Figure 4-27](#page-67-0)**).

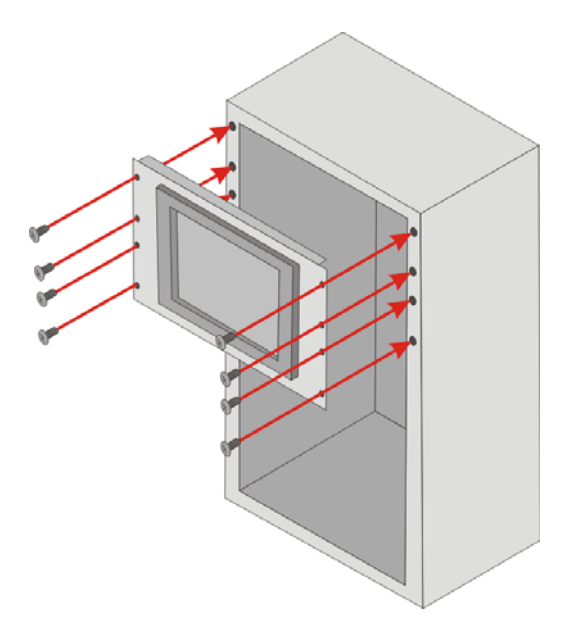

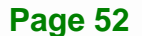

#### <span id="page-67-0"></span>**Figure 4-27: Install into a Rack/Cabinet**

**Step 5:** Once the flat panel PC with the attached rack/cabinet bracket has been properly inserted into the rack or cabinet, secure the front of the rack/cabinet bracket to the front of the rack or cabinet (**[Figure 4-27](#page-67-0)**).

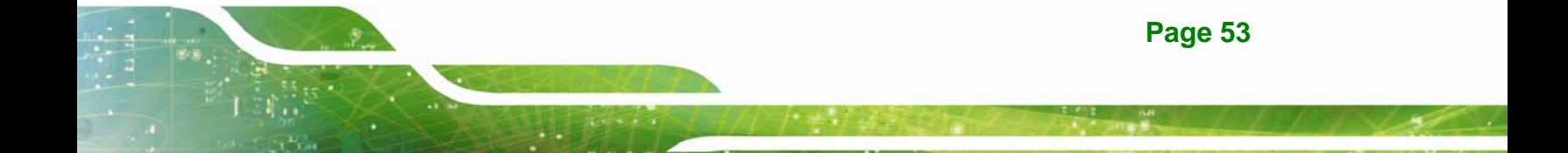

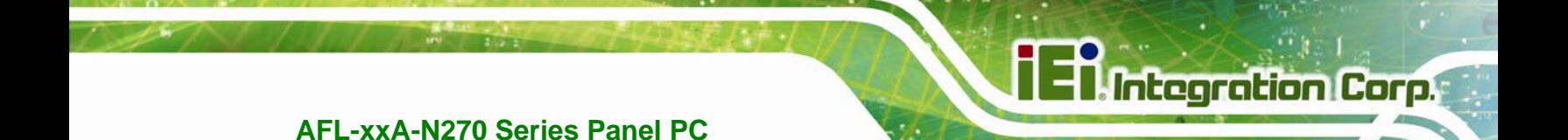

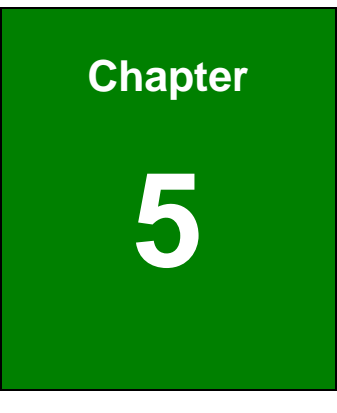

# **5 System Maintenance**

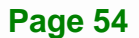

# **5.1 System Maintenance Introduction**

If the components of the AFOLUX AFL-xxA-N270 series fail they must be replaced. Components that can be replaced include:

- CF Module
- Wireless LAN module
- SO-DIMM module

Please contact the system reseller or vendor to purchase the replacement parts. Back cover removal instructions for the AFOLUX AFL-xxA-N270 series are described below.

# <span id="page-69-0"></span>**5.2 Anti-static Precautions**

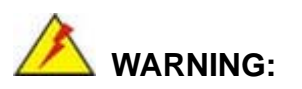

Failure to take ESD precautions during the maintenance of the AFL-xxA-N270 may result in permanent damage to the AFL-xxA-N270 and severe injury to the user.

Electrostatic discharge (ESD) can cause serious damage to electronic components, including the AFL-xxA-N270. Dry climates are especially susceptible to ESD. It is therefore critical that whenever the AFL-xxA-N270 is accessed internally, or any other electrical component is handled, the following anti-static precautions are strictly adhered to.

- *Wear an anti-static wristband*: Wearing a simple anti-static wristband can help to prevent ESD from damaging the board.
- *Self-grounding*: Before handling the board touch any grounded conducting material. During the time the board is handled, frequently touch any conducting materials that are connected to the ground.
- *Use an anti-static pad*: When configuring the AFL-xxA-N270, place it on an anti-static pad. This reduces the possibility of ESD damaging the AFL-xxA-N270.

**Page 55** 

**Only handle the edges of the PCB**: - When handling the PCB, hold the PCB by the edges.

# <span id="page-70-0"></span>**5.3 Turn off the Power**

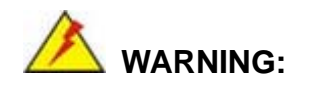

Failing to turn off the system before opening it can cause permanent damage to the system and serious or fatal injury to the user.

Before any maintenance procedures are carried out on the system, make sure the system is turned off.

# **5.4 Opening the System**

#### **5.4.1 Removing the Back Cover**

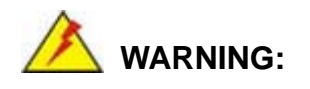

Over-tightening back cover screws will crack the plastic frame. Maximum torque for cover screws is 5 kg-cm (0.36 lb-ft/0.49 Nm).

To access the AFL-xxA-N270 internally the back cover must be removed. To remove the back cover, please follow the steps below.

- **Step 1: Follow all anti-static procedures**. See **Section [5.2](#page-69-0)**.
- **Step 2: Turn off the power**. See **Section [5.3](#page-70-0)**.
- **Step 3: Remove the retention screws on the back**. Remove the retention screws (**[Figure 5-1](#page-71-1)**) from the back cover.

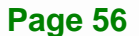

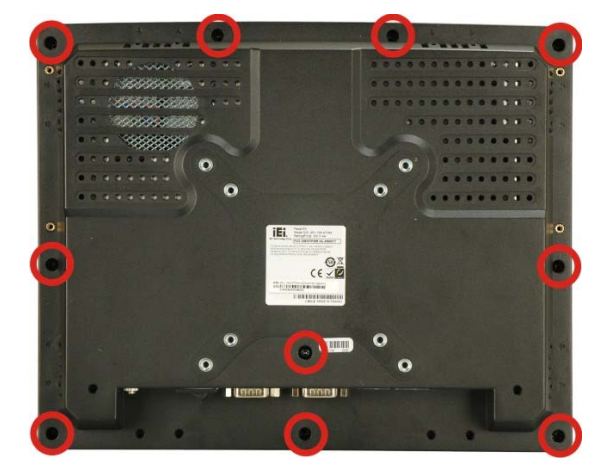

**Figure 5-1: Back Cover Retention Screws** 

<span id="page-71-1"></span>**Step 4:** Lift the cover off and pull down the cover a bit to make it possible to lift the cover further more after removing the retention screws (**[Figure 4-2](#page-44-1)**). More strength is required to separate the cover from the chassis.

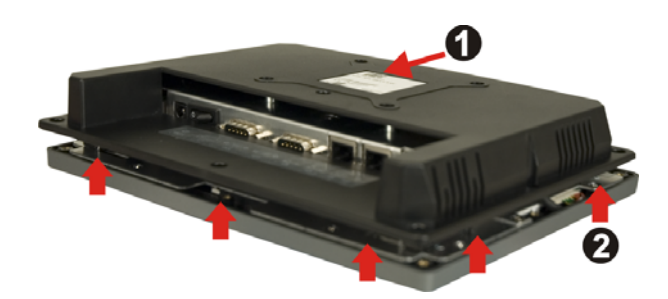

**Figure 5-2: AFL-xxA-N270 Plastic Back Cover Removal** 

#### <span id="page-71-0"></span>**5.4.2 AFL-xxA-N270 Series Internal Aluminum Cover Removal**

To remove the internal aluminum cover, follow the steps below.

**Step 1:** Remove the retention screws securing the internal aluminum cover. The screw numbers are varied in different models. **[Figure 5-3](#page-72-0)** shows the aluminum cover retention screws of the AFL-10A-N270.

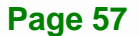
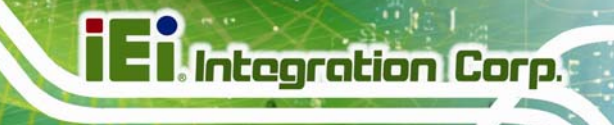

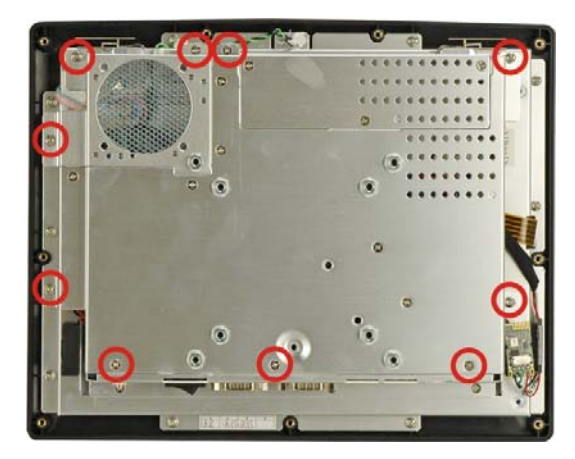

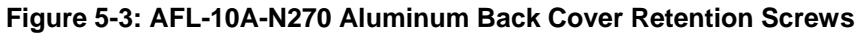

**Step 2:** Lift the aluminum cover off the AFL-xxA-N270 series.

## **5.5 Replacing Components**

#### **5.5.1 Memory Module Replacement**

The flat panel PC is preinstalled with a 1 GB DDR2 memory module. If the memory module is fail, follow the instructions below to replace the memory module.

- **Step 1:** Remove the back cover. See **Section [5.4.1](#page-70-0)** above.
- **Step 2:** Remove the internal aluminum back cover. See **Section [5.4.2](#page-71-0)** above.

**Step 3:** Locate the DDR2 SO-DIMM on the motherboard (**[Figure 5-4](#page-72-0)**).

Preinstalled 1.0 GB 533 MHz DDR2 SO-DIMM

<span id="page-72-0"></span>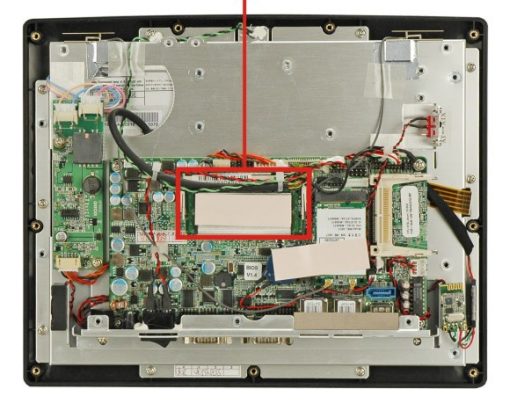

**Figure 5-4: AFL-10A-N270 SO-DIMM Socket Location** 

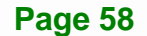

- **Step 4:** Remove the DDR memory module by pulling both the spring retainer clips outward from the socket.
- **Step 5:** Grasp the DDR memory module by the edges and carefully pull it out of the socket.
- **Step 6:** Install the new DDR memory module by pushing it into the socket at an angle (**[Figure 5-5](#page-73-0)**).
- **Step 7:** Gently pull the spring retainer clips of the SO-DIMM socket out and push the rear of the DDR memory module down (**[Figure 5-5](#page-73-0)**).
- **Step 8:** Release the spring retainer clips on the SO-DIMM socket. They clip into place and secure the DDR memory module in the socket.

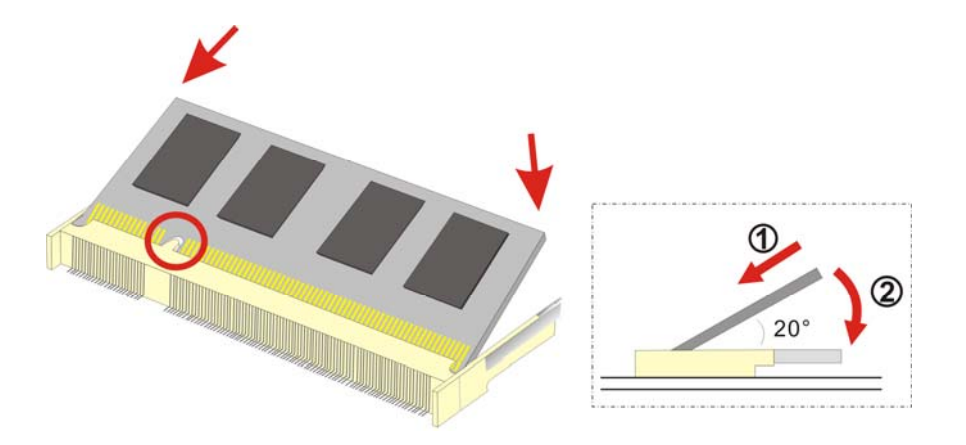

**Figure 5-5: DDR SO-DIMM Module Installation** 

#### <span id="page-73-0"></span>**5.5.2 CF Card Replacement**

The AFOLUX AFL-xxA-N270 series has one CF Type II slot. To replace the CF card, follow the instructions below.

- **Step 1: Follow all anti-static procedures**. See **Section [5.2](#page-69-0)**.
- **Step 2: Turn off the power**. See **Section [5.3](#page-70-1)**.
- **Step 3: Remove the back cover**. See **Section [5.4.1](#page-70-0)**.
- **Step 4: Follow the instruction listed in Section [4.6](#page-45-0) to replace the CF card.**

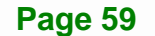

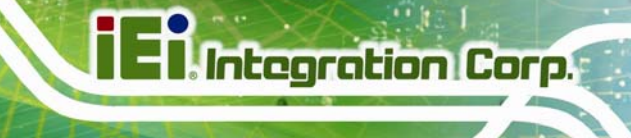

## **5.6 Reinstalling the Covers**

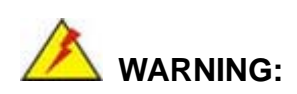

Failing to reinstall the covers may result in permanent damage to the system. Please make sure all coverings are properly installed.

When maintenance procedures are complete, please make sure all the covers are replaced, including the following:

- Aluminum cover
- Plastic cover

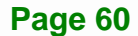

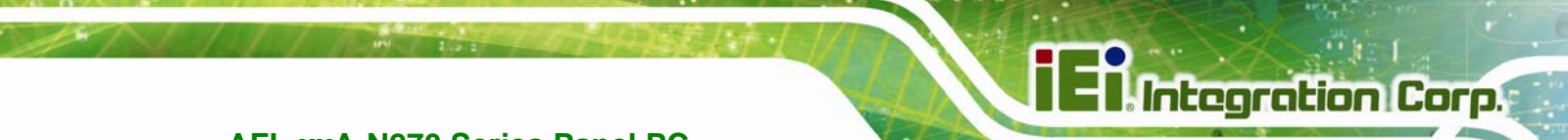

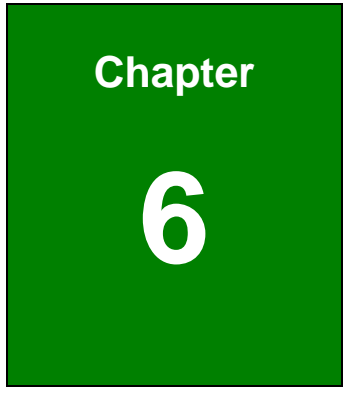

**6 AMI BIOS Setup** 

**Page 61** 

**AFL-xxA-N270 Series Panel PC** 

## **6.1 Introduction**

A licensed copy of AMI BIOS is preprogrammed into the ROM BIOS. The BIOS setup program allows users to modify the basic system configuration. This chapter describes how to access the BIOS setup program and the configuration options that may be changed.

#### **6.1.1 Starting Setup**

The AMI BIOS is activated when the computer is turned on. The setup program can be activated in one of two ways.

- 1. Press the **DELETE** key as soon as the system is turned on or
- 2. Press the **DELETE** key when the "**Press Del to enter SETUP**" message appears on the screen.

If the message disappears before the **DELETE** key is pressed, restart the computer and try again.

#### **6.1.2 Using Setup**

Use the arrow keys to highlight items, press **ENTER** to select, use the PageUp and PageDown keys to change entries, press **F1** for help and press **ESC** to quit. Navigation keys are shown in.

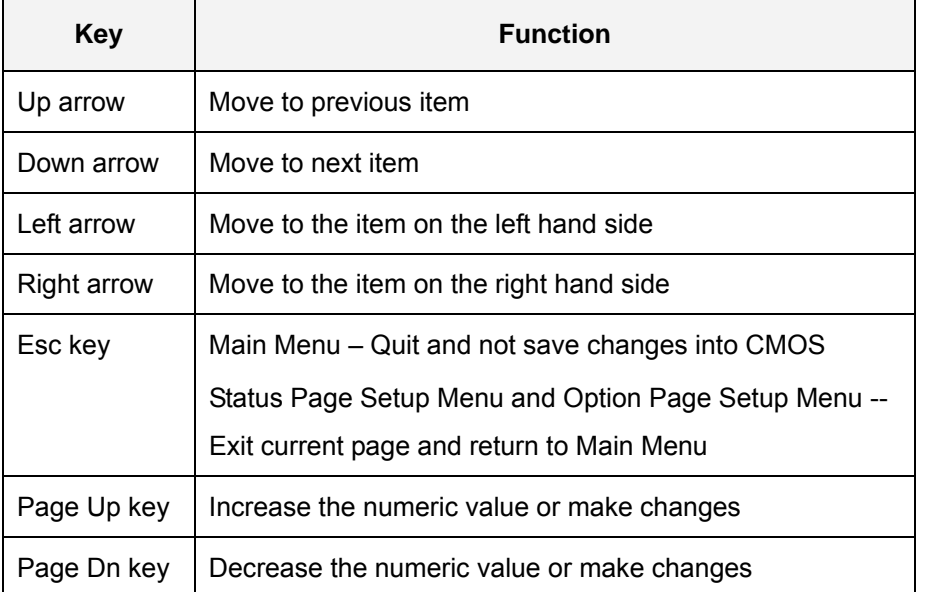

**Page 62** 

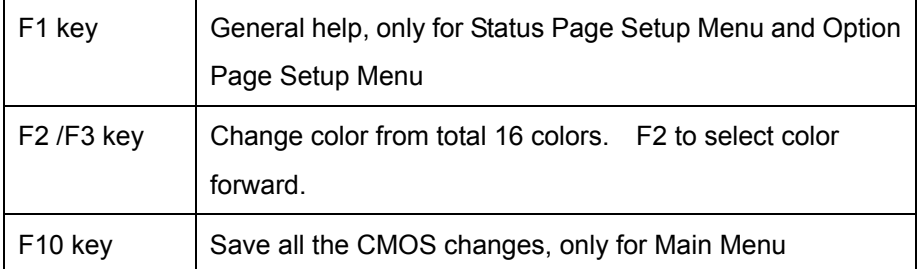

#### **Table 6-1: BIOS Navigation Keys**

#### **6.1.3 Getting Help**

When **F1** is pressed a small help window describing the appropriate keys to use and the possible selections for the highlighted item appears. To exit the Help Window press **ESC** or the **F1** key again.

#### **6.1.4 Unable to Reboot After Configuration Changes**

If the computer cannot boot after changes to the system configuration is made, CMOS defaults. Use the jumper described in **Chapter 5**.

#### **6.1.5 BIOS Menu Bar**

The **menu bar** on top of the BIOS screen has the following main items:

- **Main** Changes the basic system configuration.
- **Advanced** Changes the advanced system settings.
- **PCIPnP** Changes the advanced PCI/PnP Settings
- **Boot** Changes the system boot configuration.
- **Security** Sets User and Supervisor Passwords.
- **Chipset** Changes the chipset settings.
- **Exit** Selects exit options and loads default settings

The following sections completely describe the configuration options found in the menu items at the top of the BIOS screen and listed above.

## **6.2 Main**

The **Main** menu gives an overview of the basic system information.

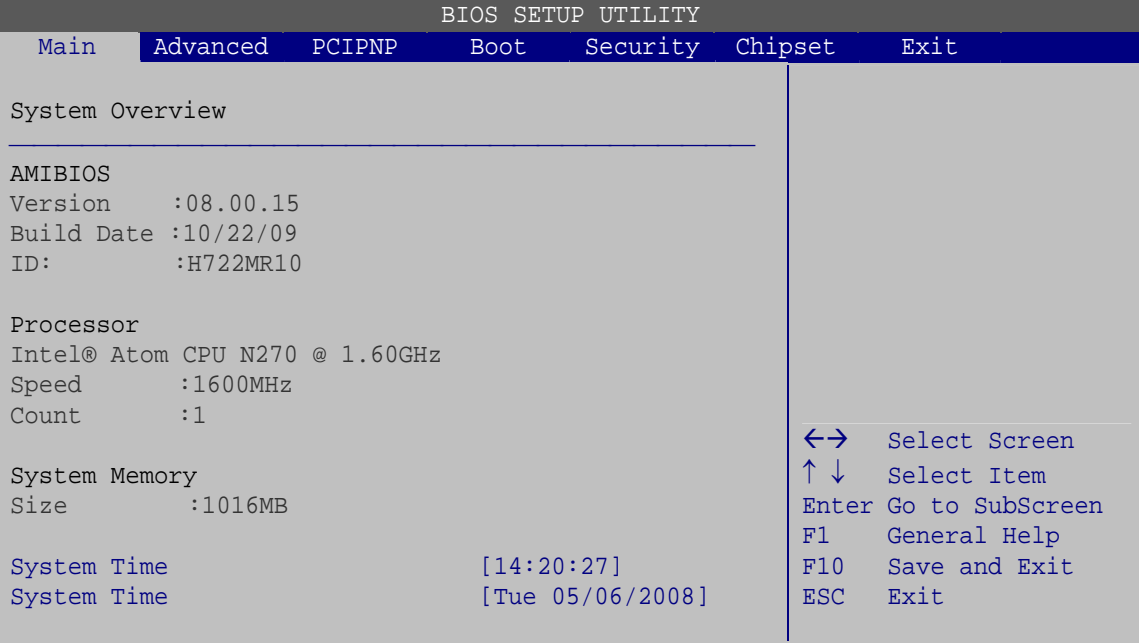

v02.61 ©Copyright 1985-2006, American Megatrends, Inc.

**BIOS Menu 1: Main**

#### **System Overview**

The **System Overview** lists a brief summary of different system components. The fields in **System Overview** cannot be changed. The items shown in the system overview include:

- AMI BIOS: Displays auto-detected BIOS information
	- o **Version:** Current BIOS version
	- o **Build Date:** Date the current BIOS version was made
	- o **ID:** Installed BIOS ID
- Processor: Displays auto-detected CPU specifications
	- o **Type:** Names the currently installed processor
	- o **Speed:** Lists the processor speed
	- o **Count:** The number of CPUs on the motherboard
- System Memory: Displays the auto-detected system memory.
	- o **Size:** Lists memory size

The System Overview field also has two user configurable fields:

#### $\rightarrow$  System Time [xx:xx:xx]

Use the **System Time** option to set the system time. Manually enter the hours, minutes and seconds.

#### **→** System Date [xx/xx/xx]

Use the **System Date** option to set the system date. Manually enter the day, month and year.

## **6.3 Advanced**

Use the **Advanced** menu to configure the CPU and peripheral devices through the following sub-menus:

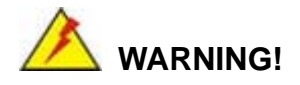

Setting the wrong values in the sections below may cause the system to malfunction. Make sure that the settings made are compatible with the hardware.

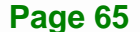

| BIOS SETUP UTILITY                                                                 |                                                                                   |        |             |                                                        |         |           |                                                |  |  |
|------------------------------------------------------------------------------------|-----------------------------------------------------------------------------------|--------|-------------|--------------------------------------------------------|---------|-----------|------------------------------------------------|--|--|
| Main                                                                               | Advanced                                                                          | PCIPNP | <b>Boot</b> | Security                                               | Chipset |           | Exit                                           |  |  |
| Advanced Settings                                                                  |                                                                                   |        |             |                                                        |         |           |                                                |  |  |
| WARNING: Setting wrong values in below sections may<br>cause system to malfunction |                                                                                   |        |             |                                                        |         |           |                                                |  |  |
|                                                                                    | > CPU Configuration                                                               |        |             |                                                        |         |           |                                                |  |  |
|                                                                                    | > IDE Configuration<br>> SuperIO Configuration<br>> Hardware Health Configuration |        |             |                                                        |         |           | $\leftrightarrow$ Select Screen<br>Select Item |  |  |
|                                                                                    | > Power Configuration                                                             |        |             |                                                        |         |           | Enter Go to SubScreen                          |  |  |
|                                                                                    | > Remote Access Configuration<br>USB Configuration                                |        |             |                                                        |         | F1<br>F10 | General Help<br>Save and Exit                  |  |  |
|                                                                                    |                                                                                   |        |             |                                                        |         | ESC.      | - Exit                                         |  |  |
|                                                                                    |                                                                                   |        |             | v02.61 ©Copyright 1985-2006, American Megatrends, Inc. |         |           |                                                |  |  |

**BIOS Menu 2: Advanced**

## **6.3.1 CPU Configuration**

Use the **CPU Configuration** menu to view detailed CPU specifications and configure the CPU.

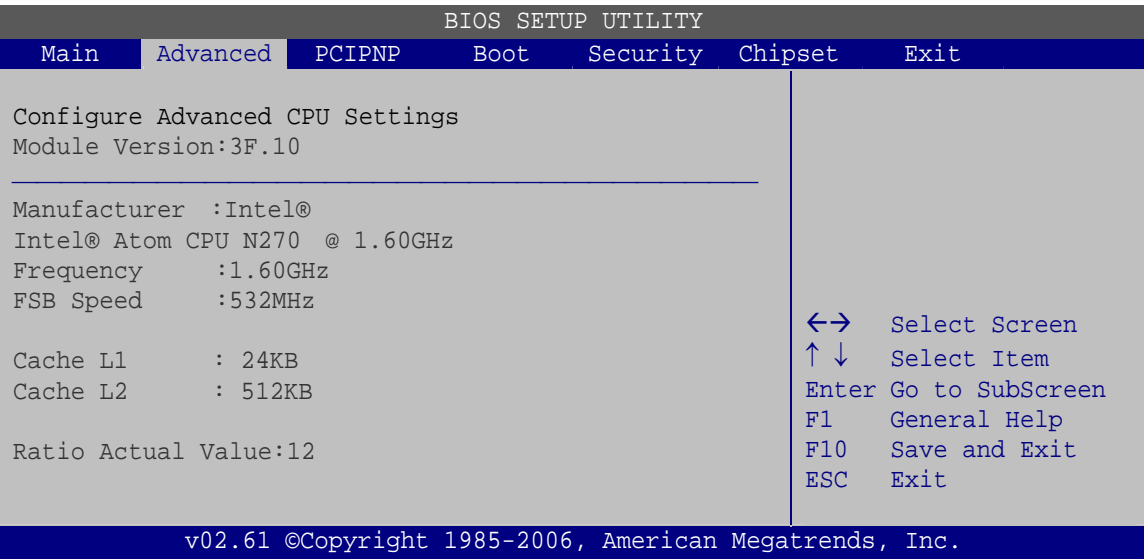

#### **BIOS Menu 3: CPU Configuration**

The CPU Configuration menu lists the following CPU details:

- Manufacturer: Lists the name of the CPU manufacturer
- Brand String: Lists the brand name of the CPU being used

**Page 66** 

- Frequency: Lists the CPU processing speed
- FSB Speed: Lists the FSB speed
- Cache L1: Lists the CPU L1 cache size
- **Cache L2: Lists the CPU L2 cache size**
- Ratio Actual Value: the clock multiplier

#### **6.3.2 IDE Configuration**

Use the **IDE Configuration** menu to change and/or set the configuration of the IDE devices installed in the system.

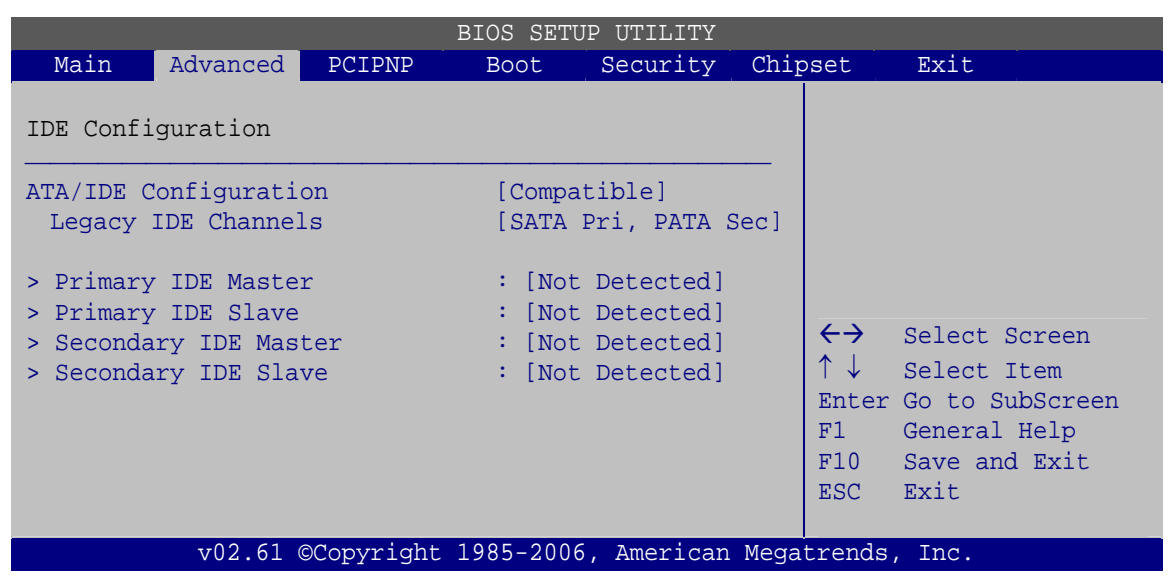

**BIOS Menu 4: IDE Configuration**

#### **ATA/IDE Configurations [Compatible]**

Use the **ATA/IDE Configurations** option to configure the ATA/IDE controller.

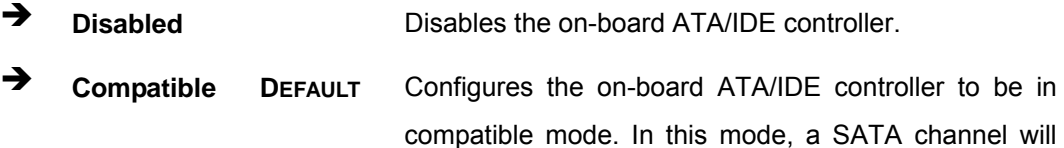

replace one of the IDE channels. This mode supports up to 4 storage devices.

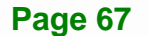

 **Enhanced** Configures the on-board ATA/IDE controller to be in Enhanced mode. In this mode, IDE channels and SATA channels are separated. This mode supports up to 6 storage devices. Some legacy OS do not support this mode.

#### **Legacy IDE Channels [SATA Pri, PATA Sec]**

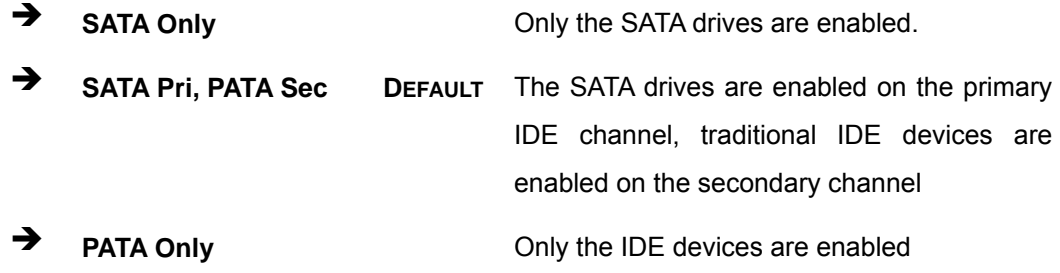

#### **IDE Master and IDE Slave**

When entering setup, BIOS auto detects the presence of IDE devices. BIOS displays the status of the auto detected IDE devices. The following IDE devices are detected and are shown in the **IDE Configuration** menu:

- Primary IDE Master
- Primary IDE Slave
- Secondary IDE Master
- Secondary IDE Slave

The **IDE Configuration** menu allows changes to the configurations for the IDE devices installed in the system. If an IDE device is detected, and one of the above listed four BIOS configuration options are selected, the IDE configuration options are shown.

#### **6.3.2.1 IDE Master, IDE Slave**

Use the **IDE Master** and **IDE Slave** configuration menu to view both primary and secondary IDE device details and configure the IDE devices connected to the system. Almost all settings are set to auto-detect, which will work for all modern drives.

|                                                                                                    |                    |                                                                       |             | <b>BIOS SETUP UTILITY</b> |                                                                     |                                                                                        |      |
|----------------------------------------------------------------------------------------------------|--------------------|-----------------------------------------------------------------------|-------------|---------------------------|---------------------------------------------------------------------|----------------------------------------------------------------------------------------|------|
| Main                                                                                                    | Advanced           | PCIPNP                                                                | <b>Boot</b> | Security                  | Chipset                                                             |                                                                                        | Exit |
|                                                                                                    | Primary IDE Master |                                                                       |             |                           |                                                                     |                                                                                        |      |
| Device                                                                                                    |                    | :Not Detected                                                         |             |                           |                                                                     |                                                                                        |      |
| Type<br>LBA/Large Mode<br>Block (Multi-Sector Transfer)<br>PIO Mode<br>DMA Mode<br>S.M.A.R.T.<br>32Bit Data Transfer |                    | [Auto]<br>[Auto]<br>[Auto]<br>[Auto]<br>[Auto]<br>[Auto]<br>[Enabled] |             |                           | $\leftrightarrow$<br>$\uparrow \downarrow$<br>F1<br>F10<br>ESC Exit | Select Screen<br>Select Item<br>Enter Go to SubScreen<br>General Help<br>Save and Exit |      |
|                                                                                                    |                    | v02.61 ©Copyright 1985-2006, American Megatrends, Inc.                |             |                           |                                                                     |                                                                                        |      |

**BIOS Menu 5: IDE Master and IDE Slave Configuration**

#### **Auto-Detected Drive Parameters**

The "grayed-out" items in the left frame are IDE disk drive parameters automatically detected from the firmware of the selected IDE disk drive. The drive parameters are listed as follows:

- Device: Lists the device type (e.g. hard disk, CD-ROM etc.)
- Type: Indicates the type of devices a user can manually select
- LBA Mode: Indicates whether the LBA (Logical Block Addressing) is a method of addressing data on a disk drive is supported or not.
- Block Mode: Block mode boosts IDE drive performance by increasing the amount of data transferred. Only 512 bytes of data can be transferred per interrupt if block mode is not used. Block mode allows transfers of up to 64 KB per interrupt.
- PIO Mode: Indicates the PIO mode of the installed device.
- DMA: Indicates the DMA Mode that is supported.
- S.M.A.R.T.: Indicates whether or not the Self-Monitoring Analysis and Reporting Technology protocol is supported.
- 32Bit Data Transfer: Enables 32-bit data transfer.

#### **Type [Auto]**

Use the **Type** BIOS option select the type of device the AMIBIOS attempts to boot from after the Power-On Self-Test (POST) is complete.

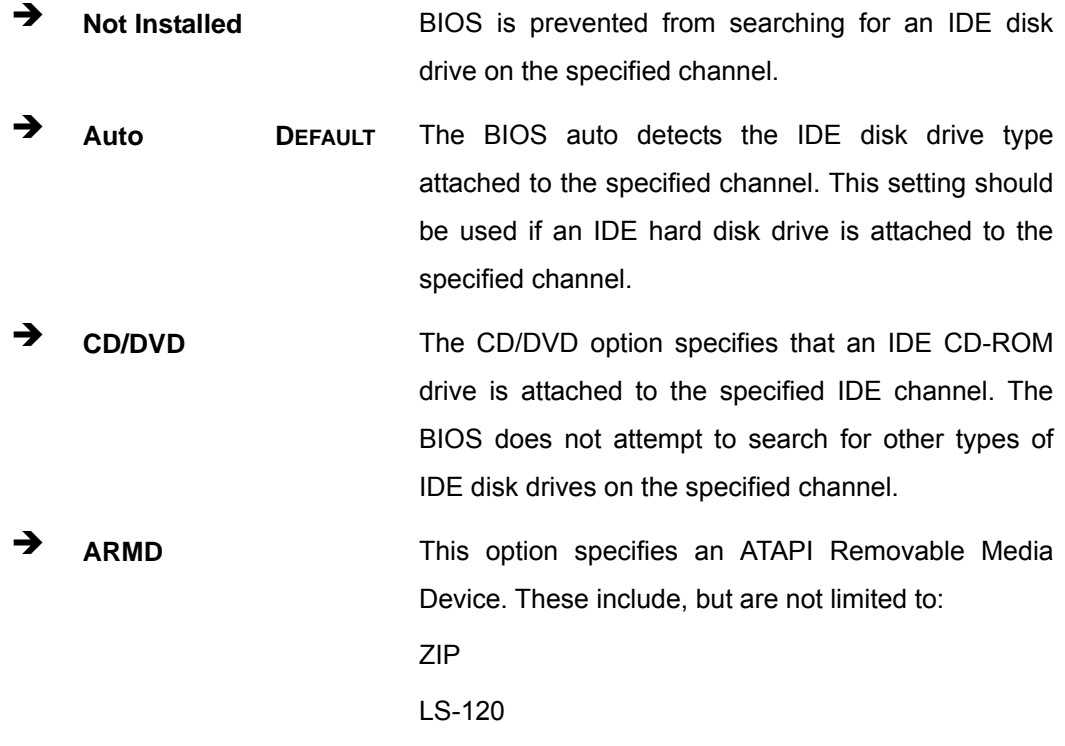

#### **LBA/Large Mode [Auto]**

Use the **LBA/Large Mode** option to disable or enable BIOS to auto detects LBA (Logical Block Addressing). LBA is a method of addressing data on a disk drive. In LBA mode, the maximum drive capacity is 137 GB.

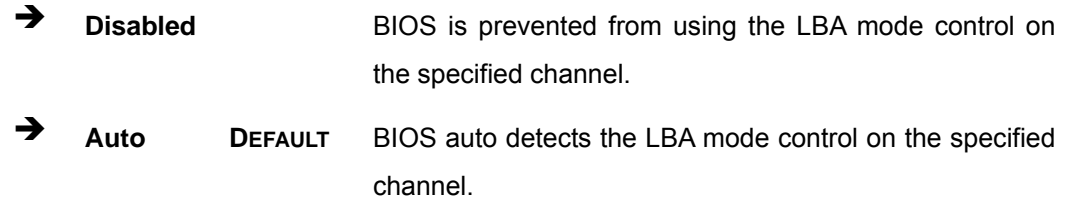

#### **Block (Multi Sector Transfer) [Auto]**

Use the **Block (Multi Sector Transfer)** to disable or enable BIOS to auto detect if the device supports multi-sector transfers.

**Page 70** 

- **Disabled** BIOS is prevented from using Multi-Sector Transfer on the specified channel. The data to and from the device occurs one sector at a time.
- **Auto DEFAULT** BIOS auto detects Multi-Sector Transfer support on the drive on the specified channel. If supported the data transfer to and from the device occurs multiple sectors at a time.

#### **PIO Mode [Auto]**

Use the **PIO Mode** option to select the IDE PIO (Programmable I/O) mode program timing cycles between the IDE drive and the programmable IDE controller. As the PIO mode increases, the cycle time decreases.

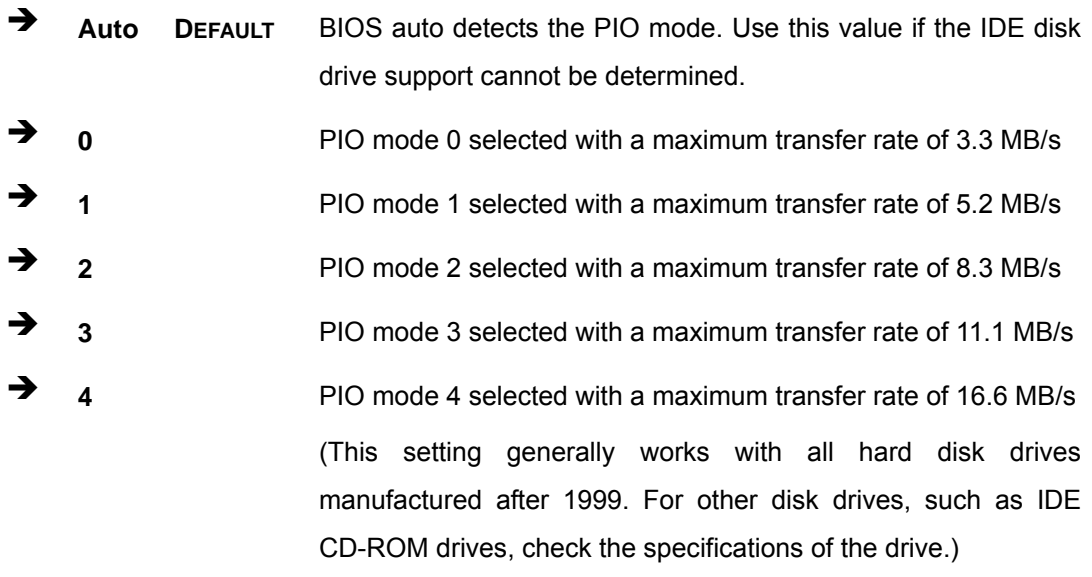

#### **DMA Mode [Auto]**

Use the **DMA Mode** BIOS selection to adjust the DMA mode options.

 **Auto DEFAULT** BIOS auto detects the DMA mode. Use this value if the IDE disk drive support cannot be determined.

#### **S.M.A.R.T [Auto]**

Use the **S.M.A.R.T** option to auto-detect, disable or enable Self-Monitoring Analysis and Reporting Technology (SMART) on the drive on the specified channel. **S.M.A.R.T** predicts impending drive failures. The **S.M.A.R.T** BIOS option enables or disables this function.

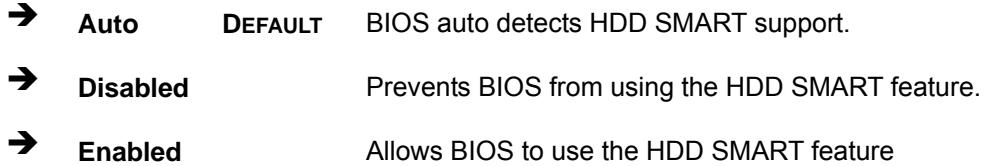

#### **32Bit Data Transfer [Enabled]**

Use the **32Bit Data Transfer** BIOS option to enables or disable 32-bit data transfers.

- **Disabled** Prevents the BIOS from using 32-bit data transfers.
- **Enabled DEFAULT** Allows BIOS to use 32-bit data transfers on supported hard disk drives.

#### **6.3.3 Super IO Configuration**

Use the **Super IO Configuration** menu to set or change the configurations for the FDD controllers, parallel ports and serial ports.

| <b>BIOS SETUP UTILITY</b> |                                                                                                    |        |                                                    |                                                        |         |                                             |                                                                                                |  |
|---------------------------|----------------------------------------------------------------------------------------------------|--------|----------------------------------------------------|--------------------------------------------------------|---------|---------------------------------------------|------------------------------------------------------------------------------------------------|--|
| Main                      | Advanced                                                                                                    | PCIPNP | <b>Boot</b>                                        | Security                                               | Chipset |                                             | Exit                                                                                           |  |
|                           | Configure ITE8718 Super I/O Chipset                                                                                |        |                                                    |                                                        |         |                                             |                                                                                                |  |
|                           | Serial Port1 Address<br>Serial Port1 Mode<br>Serial Port3 Address<br>Serial Port3 IRQ<br>Select RS232 or RS422/485 |        | [3F8/IR04]<br>[Normal]<br>[3E8]<br>[11]<br>[RS232] |                                                        |         | $\leftrightarrow$<br>↑↓<br>F1<br>F10<br>ESC | Select Screen<br>Select Item<br>Enter Go to SubScreen<br>General Help<br>Save and Exit<br>Exit |  |
|                           |                                                                                                    |        |                                                    | v02.61 ©Copyright 1985-2006, American Megatrends, Inc. |         |                                             |                                                                                                |  |

**BIOS Menu 6: Super IO Configuration** 

**Page 72** 

#### **Serial Port 1 Address [3F8/IRQ4]**

Sets the port address and IRQ of serial port 1.

- Disabled
- 3F8/IRQ4 **DEFAULT**
- **2F8/IRQ3**
- **3E8/IRQ4**
- 2E8/IRQ3

#### $\rightarrow$  Serial Port 1 Mode [Normal]

Use the **Serial Port1 Mode** option to select the transmitting and receiving mode for the first serial port.

- Normal **DEFAULT**
- IrDA
- ASK IR

#### **Serial Port 3 Address [3E8]**

Sets the port address of serial port 3.

- Disabled
- 3E8 **DEFAULT**
- $-2E8$
- 2F0
- 2E0

#### **→** Serial Port 3 IRQ [11]

Sets the interrupt address of serial port 3.

- 10
- 11 **DEFAULT**

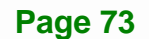

#### **Select RS232 or RS422/RS485 [RS232]**

Sets the communications protocol for serial port 3. This is set using a hardware jumper inside the system. This option can only be changed if the jumper setting is set to allow it.

- RS232 **DEFAULT**
- RS422/RS485

### **6.3.4 Hardware Health Configuration**

The **Hardware Health Configuration** menu shows the operating temperature, fan speeds and system voltages.

| BIOS SETUP UTILITY               |                                                        |                                    |          |         |                                            |                                       |  |  |
|----------------------------------|--------------------------------------------------------|------------------------------------|----------|---------|--------------------------------------------|---------------------------------------|--|--|
| Main<br>Advanced                 | PCIPNP                                                 | <b>Boot</b>                        | Security | Chipset |                                            | Exit                                  |  |  |
| Hardware Health Event Monitoring |                                                        |                                    |          |         |                                            |                                       |  |  |
| CPU Temperature                  |                                                        | $:43^{\circ}$ C/109 $^{\circ}$ F   |          |         |                                            |                                       |  |  |
| System Temperature               |                                                        | :40°C/104°F                        |          |         |                                            |                                       |  |  |
| CPU Core<br>$+1.05V$<br>$+3.30V$ |                                                        | :1.088 V<br>$:1.024$ V<br>:3.312 V |          |         |                                            |                                       |  |  |
| $+5.00V$<br>$+12.0V$             |                                                        | $:5.026$ V<br>:12.160V             |          |         | $\leftrightarrow$<br>$\uparrow \downarrow$ | Select Screen<br>Select Item          |  |  |
| $+1.50V$<br>$+1.80V$             |                                                        | $:1.504$ V<br>$:1.776$ V           |          |         | F1                                         | Enter Go to SubScreen<br>General Help |  |  |
| 5VSB<br><b>VBAT</b>              |                                                        | $:5.026$ V<br>$:3.232$ V           |          |         | F10<br>ESC.                                | Save and Exit<br>Exit                 |  |  |
|                                  | v02.61 ©Copyright 1985-2006, American Megatrends, Inc. |                                    |          |         |                                            |                                       |  |  |

**BIOS Menu 7: Hardware Health Configuration**

**Page 74** 

## **6.3.5 Power Configuration**

The **Power Configuration** menu configures the power related settings.

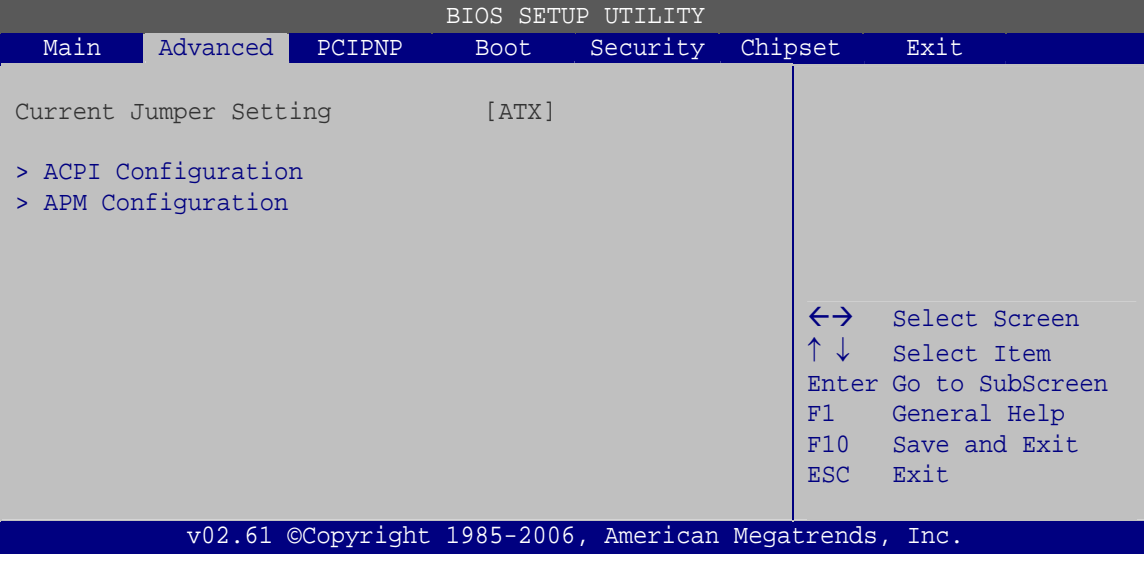

**BIOS Menu 8: Power Configuration**

## **6.3.5.1 ACPI Configuration**

Use the **ACPI Configuration** menu (8**[BIOS Menu 9](#page-16-0)**) to select the ACPI state when the system is suspended.

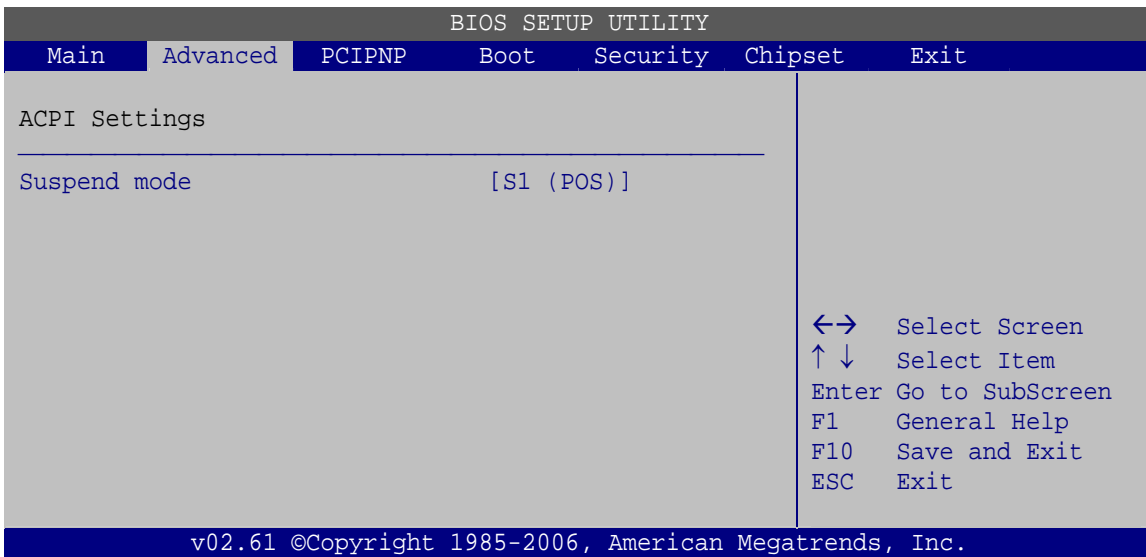

**BIOS Menu 9: General ACPI Configuration**

#### → Suspend Mode [S1(POS)]

Use the **Suspend Mode** option to specify the sleep state the system enters when it is not being used.

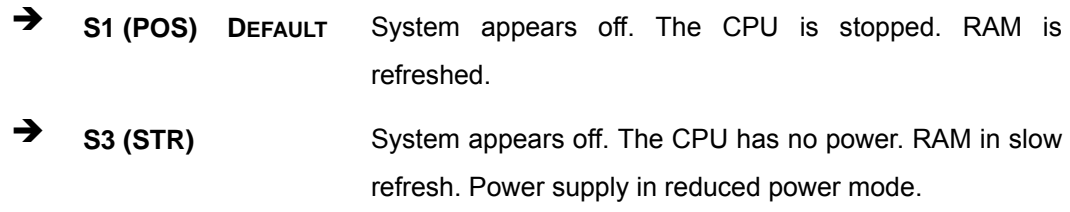

#### **6.3.5.2 APM Configuration**

The **APM Configuration** menu allows the advanced power management options to be configured.

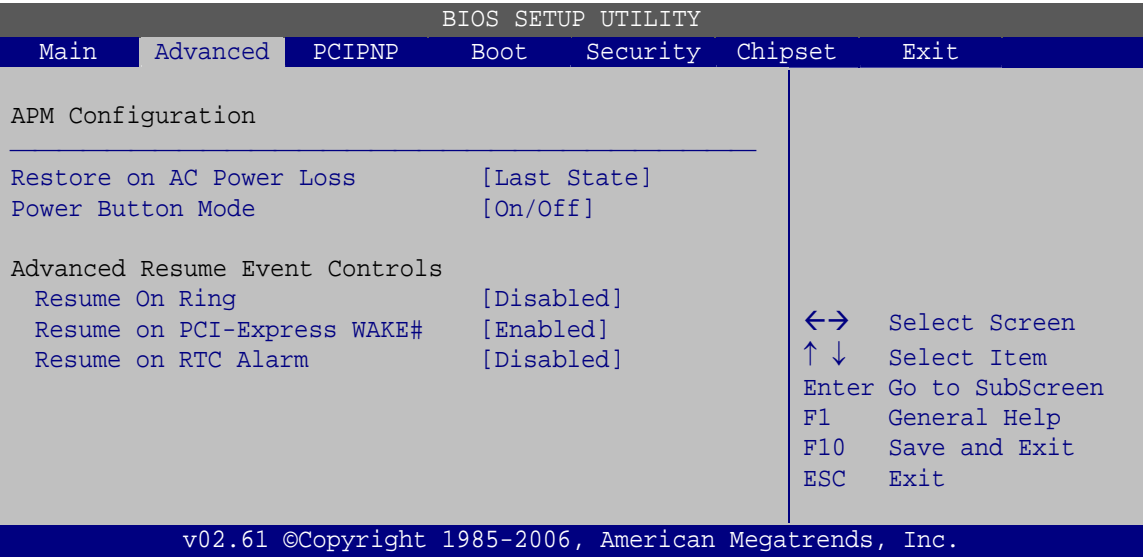

**BIOS Menu 10: APM Configuration**

#### **Restore on AC Power Loss [Last State]**

Use the **Restore on AC Power Loss** BIOS option to specify what state the system returns to if there is a sudden loss of power to the system.

**Page 76** 

- **Power Off** The system remains turned off
- **Power On The system turns on**

 **Last State DEFAULT** The system returns to its previous state. If it was on, it turns itself on. If it was off, it remains off.

#### **Power Button Mode [On/Off]**

Use the **Power Button Mode** BIOS to specify how the power button functions.

 **On/Off DEFAULT** When the power button is pressed the system is either turned on or off

 **Suspend** When the power button is pressed the system goes into suspend mode

#### **Resume on Ring [Disabled]**

Use the **Resume on Ring** BIOS option to enable activity on the RI (ring in) modem line to rouse the system from a suspend or standby state. That is, the system will be roused by an incoming call on a modem.

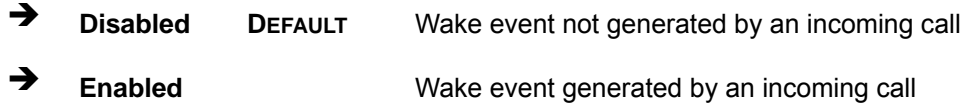

#### **→** Resume on PCI-Express WAKE# [Enabled]

The **Resume on PCI-Express WAKE#** BIOS option specifies if the system is roused from a suspended or standby state when there is activity on the PCI-Express bus.

- **Enabled DEFAULT** Wake event generated by PCI-Express activity
- **Disabled** Wake event not generated by PCI-Express activity

#### **→** Resume On RTC Alarm [Disabled]

Use the **Resume On RTC Alarm** option to specify the time the system should be roused from a suspended state.

 **Disabled DEFAULT** The real time clock (RTC) cannot generate a wake event

**Page 77** 

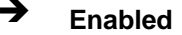

 **Enabled** If selected, the following appears with values that can be selected: RTC Alarm Date (Days) System Time After setting the alarm, the computer turns itself on from a suspend state when the alarm goes off.

Integration Corp.

#### **6.3.6 Remote Access Configuration**

Use the **Remote Access Configuration** menu to configure remote access parameters. The **Remote Access Configuration** is an AMIBIOS feature and allows a remote host running a terminal program to display and configure the BIOS settings.

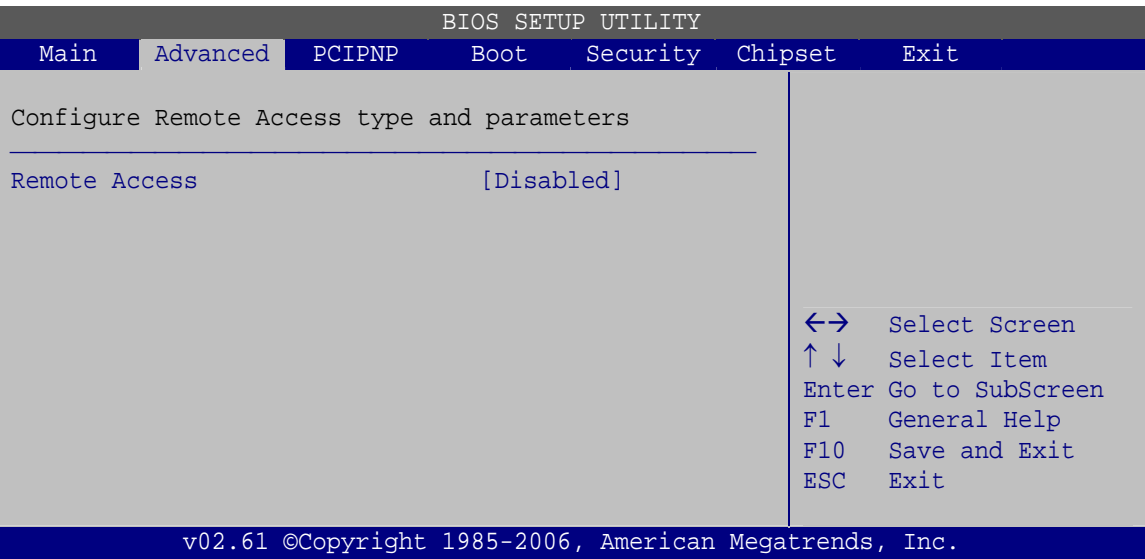

**BIOS Menu 11: Remote Access Configuration** 

#### **Remote Access [Disabled]**

Use the **Remote Access** option to enable or disable access to the remote functionalities of the system.

**Disabled DEFAULT** Remote access is disabled.

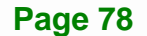

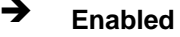

**→** Enabled **Remote access configuration options shown below** appear:

**Integration Corp.** 

 Serial Port Number Serial Port Mode Redirection after BIOS POST Terminal Type These configuration options are discussed below.

#### **B** Serial Port Number [COM1]

Use the **Serial Port Number** option allows to select the serial port used for remote access.

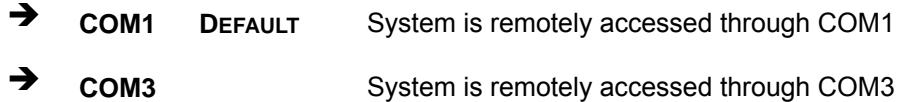

**NOTE**: Make sure the selected COM port is enabled through the Super I/O configuration menu.

#### **→** Base Address, IRQ [3F8h,4]

The **Base Address, IRQ** option cannot be configured and only shows the interrupt address of the serial port listed above.

#### $\rightarrow$  Serial Port Mode [115200 8,n,1]

Use the **Serial Port Mode** option to select baud rate through which the console redirection is made. The following configuration options are available

- 115200 8,n,1 **DEFAULT**
- 57600 8,n,1
- 38400 8,n,1
- 19200 8,n,1
- 09600 8,n,1

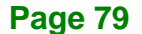

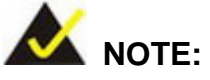

Identical baud rate setting musts be set on the host (a management computer running a terminal software) and the slave

### **Redirection After BIOS POST [Always]**

Use the **Redirection After BIOS POST** option to specify when console redirection should occur.

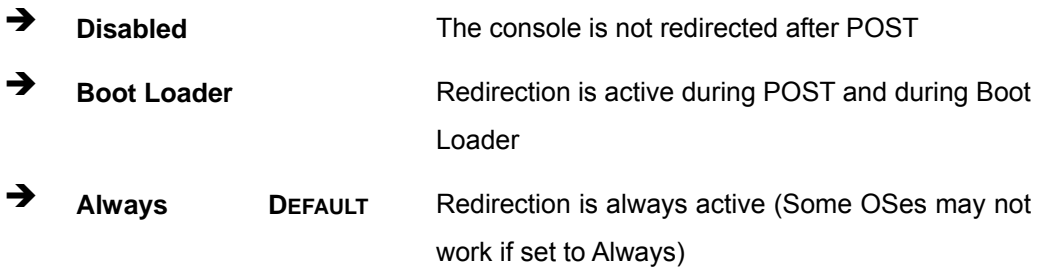

## **Terminal Type [ANSI]**

Use the **Terminal Type** BIOS option to specify the remote terminal type.

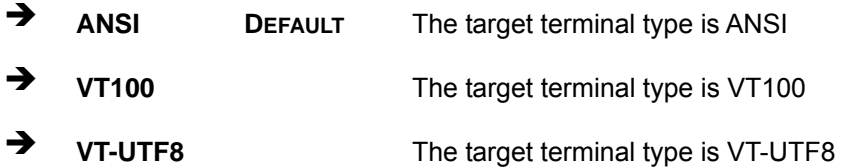

## **6.3.7 USB Configuration**

Use the **USB Configuration** menu to read USB configuration information and configure the USB settings.

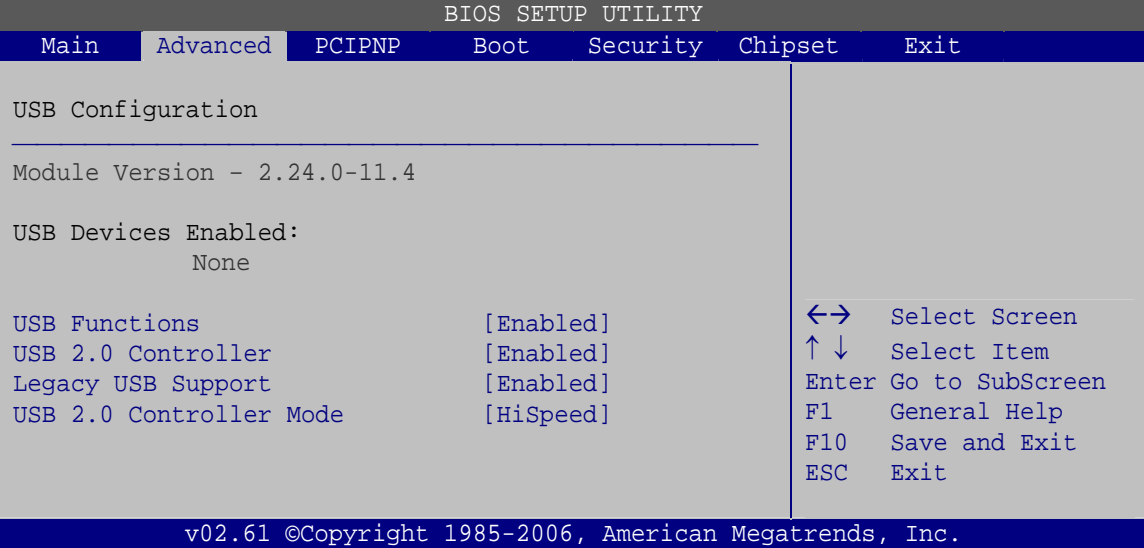

**BIOS Menu 12: USB Configuration**

## **USB Function [Enabled]**

Use the **USB Function** BIOS option to enable or disable USB function support.

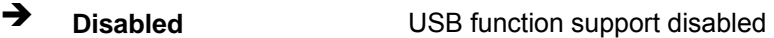

**Enabled DEFAULT** USB function support enabled

## **USB 2.0 Controller [Enabled]**

Use the **USB 2.0 Controller** BIOS option to enable or disable the USB 2.0 controller

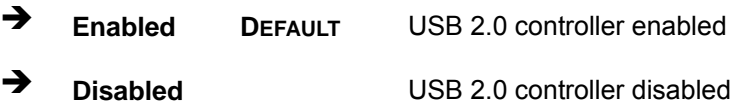

**Page 81** 

#### **Legacy USB Support [Enabled]**

Use the **Legacy USB Support** BIOS option to enable USB mouse and USB keyboard support.

Normally if this option is not enabled, any attached USB mouse or USB keyboard does not become available until a USB compatible operating system is fully booted with all USB drivers loaded. When this option is enabled, any attached USB mouse or USB keyboard can control the system even when there is no USB driver loaded onto the system.

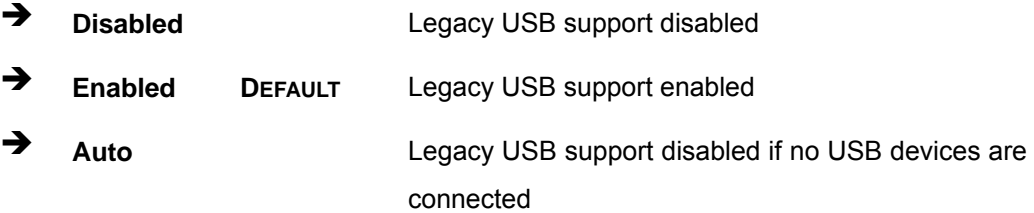

#### **USB2.0 Controller Mode [HiSpeed]**

Use the **USB2.0 Controller Mode** option to set the speed of the USB2.0 controller.

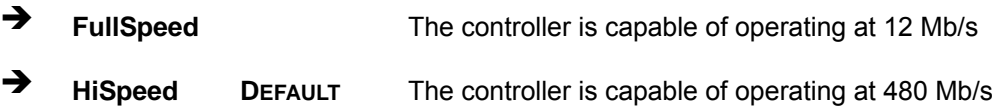

## **6.4 PCI/PnP**

Use the **PCI/PnP** menu (8**BIOS Menu 13**[\) to configure advanced P](#page-16-1)CI and PnP settings.

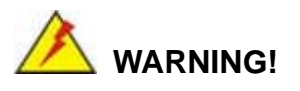

Setting wrong values for the BIOS selections in the PCIPnP BIOS menu may cause the system to malfunction.

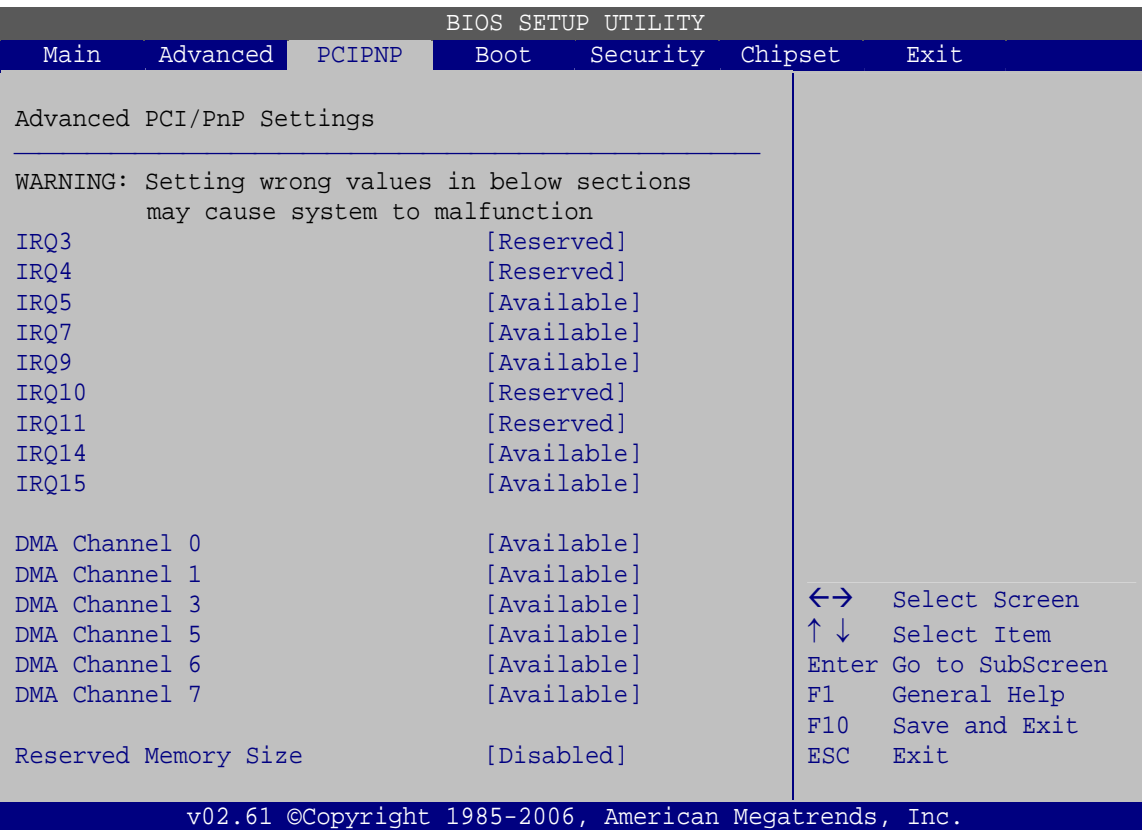

**Integration Corp.** 

**BIOS Menu 13: PCI/PnP Configuration** 

#### $\rightarrow$  IRQ#

Use the **IRQ#** address to specify what IRQs can be assigned to a particular peripheral device.

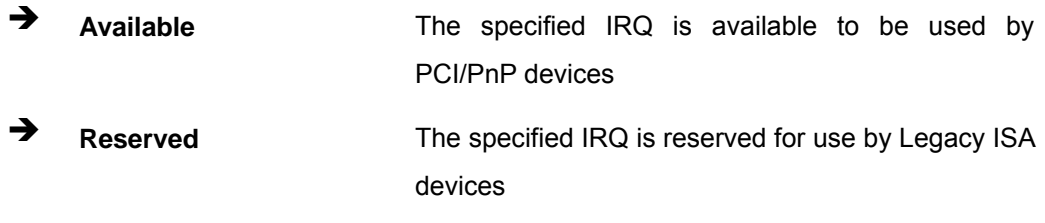

Available IRQ addresses are:

- IRQ3
- $I\blacksquare$  IRQ4
- $I RQ5$
- $I\blacksquare$  IRQ7

- IRQ9
- $\blacksquare$  IRQ10
- $I = IRQ 11$
- IRQ 14
- IRQ 15

#### **DMA Channel# [Available]**

Use the **DMA Channel#** option to assign a specific DMA channel to a particular PCI/PnP device.

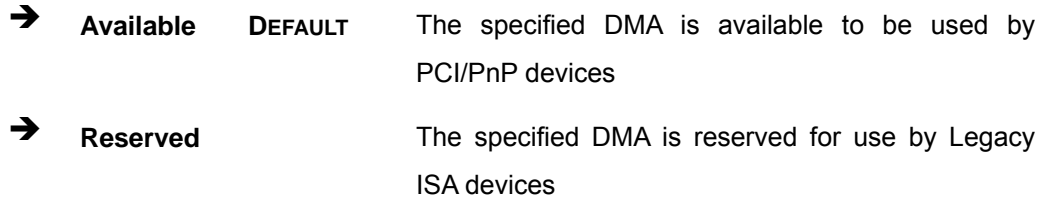

Available DMA Channels are:

- **DM Channel 0**
- **DM Channel 1**
- DM Channel 3
- **DM Channel 5**
- DM Channel 6
- DM Channel 7

#### **Reserved Memory Size [Disabled]**

Use the **Reserved Memory Size** BIOS option to specify the amount of memory that should be reserved for legacy ISA devices.

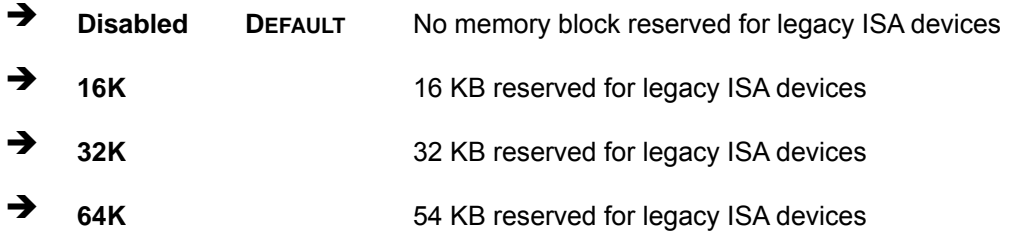

**Page 84** 

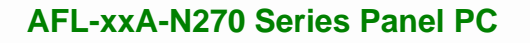

# **Integration Corp.**

## **6.5 Boot**

Use the **Boot** menu to configure system boot options.

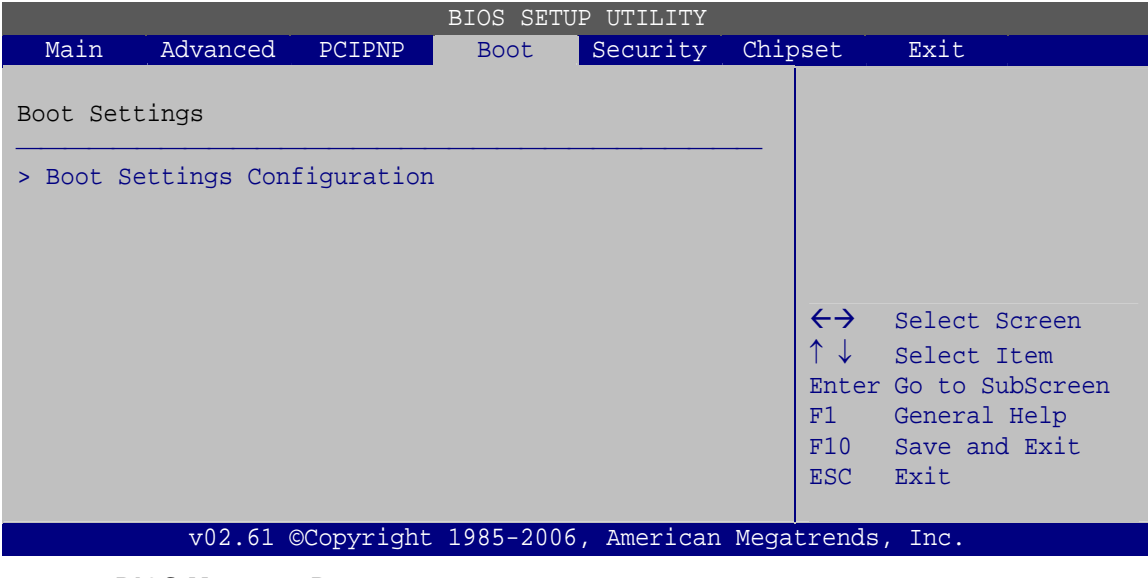

**BIOS Menu 14: Boot** 

## **6.5.1 Boot Settings Configuration**

Use the **Boot Settings Configuration** menu (8**[BIOS Menu 15](#page-17-0)**) to configure advanced system boot options.

|                                                                                                    |                             |               | BIOS SETUP  | UTILITY                                                            |         |                                                                 |                                                                                                |
|----------------------------------------------------------------------------------------------------|-----------------------------|---------------|-------------|--------------------------------------------------------------------|---------|-----------------------------------------------------------------|------------------------------------------------------------------------------------------------|
| Main                                                                                                    | Advanced                    | <b>PCIPNP</b> | <b>Boot</b> | Security                                                           | Chipset |                                                                 | Exit                                                                                           |
|                                                                                                    | Boot Settings Configuration |               |             |                                                                    |         |                                                                 |                                                                                                |
| Quick Boot<br>Ouiet Boot<br>AddOn ROM Display Mode<br>Bootup Num-Lock<br>[On]<br>Boot From LAN Support<br>Spread Spectrum Function |                             |               |             | [Enabled]<br>[Enabled]<br>[Force BIOS]<br>[Disabled]<br>[Disabled] |         | $\leftrightarrow$<br>$\uparrow \downarrow$<br>F1<br>F10<br>ESC. | Select Screen<br>Select Item<br>Enter Go to SubScreen<br>General Help<br>Save and Exit<br>Exit |
|                                                                                                    |                             |               |             | v02.61 ©Copyright 1985-2006, American Megatrends, Inc.             |         |                                                                 |                                                                                                |

**BIOS Menu 15: Boot Settings Configuration**

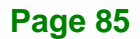

#### **Quick Boot [Enabled]**

Use the **Quick Boot** BIOS option to make the computer speed up the boot process.

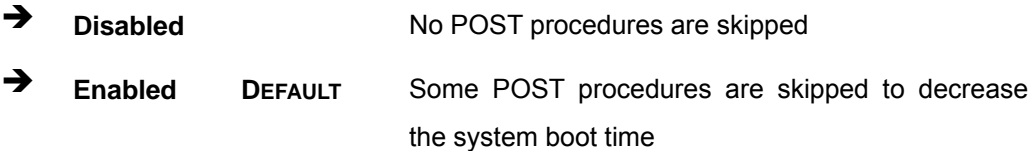

#### **Quiet Boot [Enabled]**

Use the **Quiet Boot** BIOS option to select the screen display when the system boots.

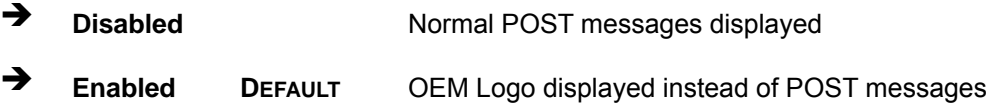

#### **AddOn ROM Display Mode [Force BIOS]**

Use the **AddOn ROM Display Mode** option to allow add-on ROM (read-only memory) messages to be displayed.

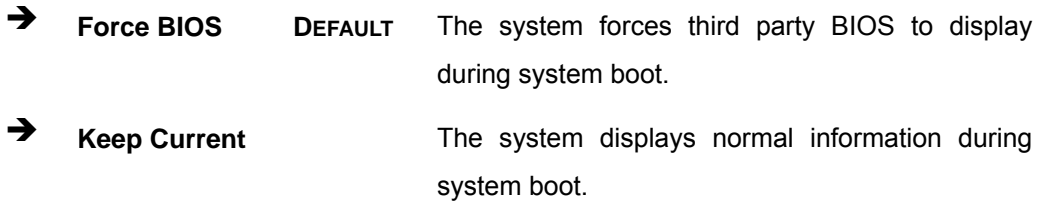

#### **→** Bootup Num-Lock [On]

Use the **Bootup Num-Lock** BIOS option to specify if the number lock setting must be modified during boot up.

**Off Does not enable the keyboard Number Lock automatically. To** use the 10-keys on the keyboard, press the Number Lock key located on the upper left-hand corner of the 10-key pad. The Number Lock LED on the keyboard lights up when the Number Lock is engaged.

**Page 86** 

 **On DEFAULT** Allows the Number Lock on the keyboard to be enabled automatically when the computer system boots up. This allows the immediate use of the 10-key numeric keypad located on the right side of the keyboard. To confirm this, the Number Lock LED light on the keyboard is lit.

#### **→** Boot From LAN Support [Disabled]

Use the **BOOT From LAN Support** option to enable the system to be booted from a remote system.

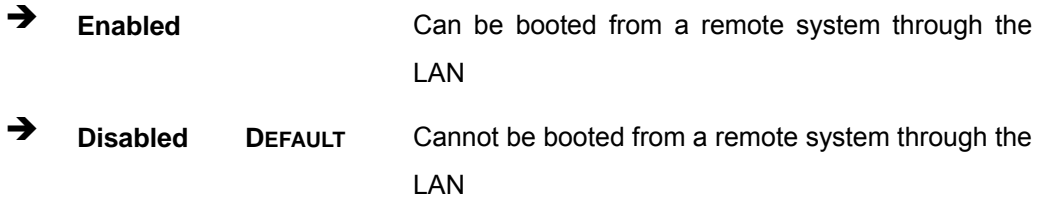

#### **Spread Spectrum Function [Disabled]**

The **Spread Spectrum Function** option can help to improve CPU EMI issues.

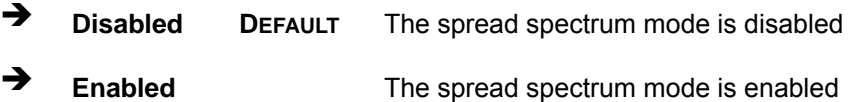

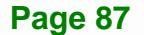

## **6.6 Security**

Use the **Security** menu to set system and user passwords.

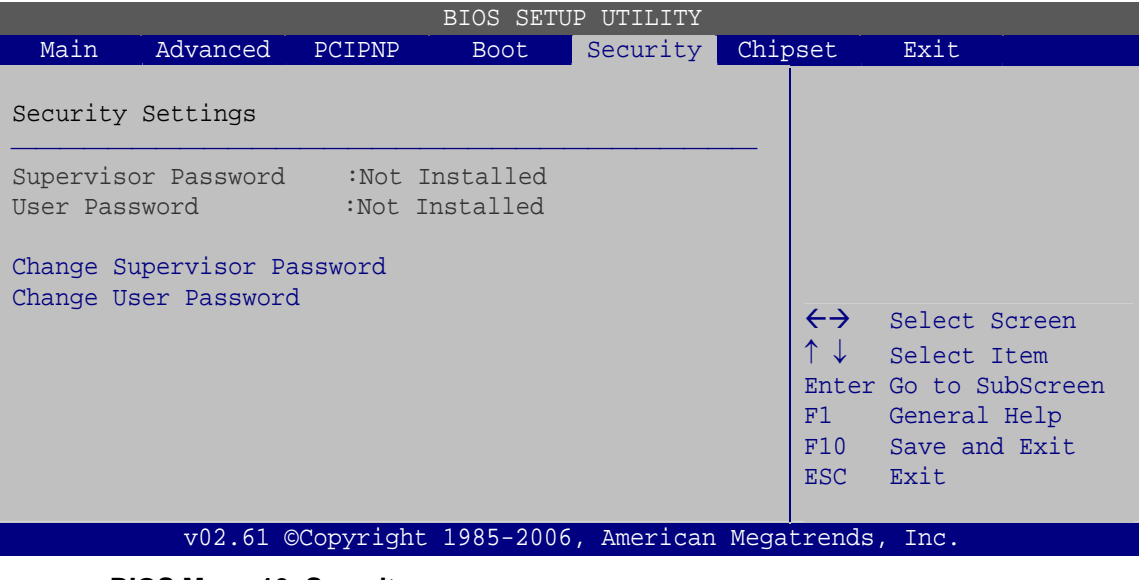

## **BIOS Menu 16: Security**

#### **Change Supervisor Password**

Use the **Change Supervisor Password** to set or change a supervisor password. The default for this option is **Not Installed**. If a supervisor password must be installed, select this field and enter the password. After the password has been added, **Install** appears next to **Change Supervisor Password**.

#### **Change User Password**

Use the **Change User Password** to set or change a user password. The default for this option is **Not Installed**. If a user password must be installed, select this field and enter the password. After the password has been added, **Install** appears next to **Change User Password**.

## **6.7 Chipset**

Use the **Chipset** menu to access the Northbridge and Southbridge configuration menus

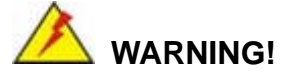

Setting the wrong values for the Chipset BIOS selections in the Chipset BIOS menu may cause the system to malfunction.

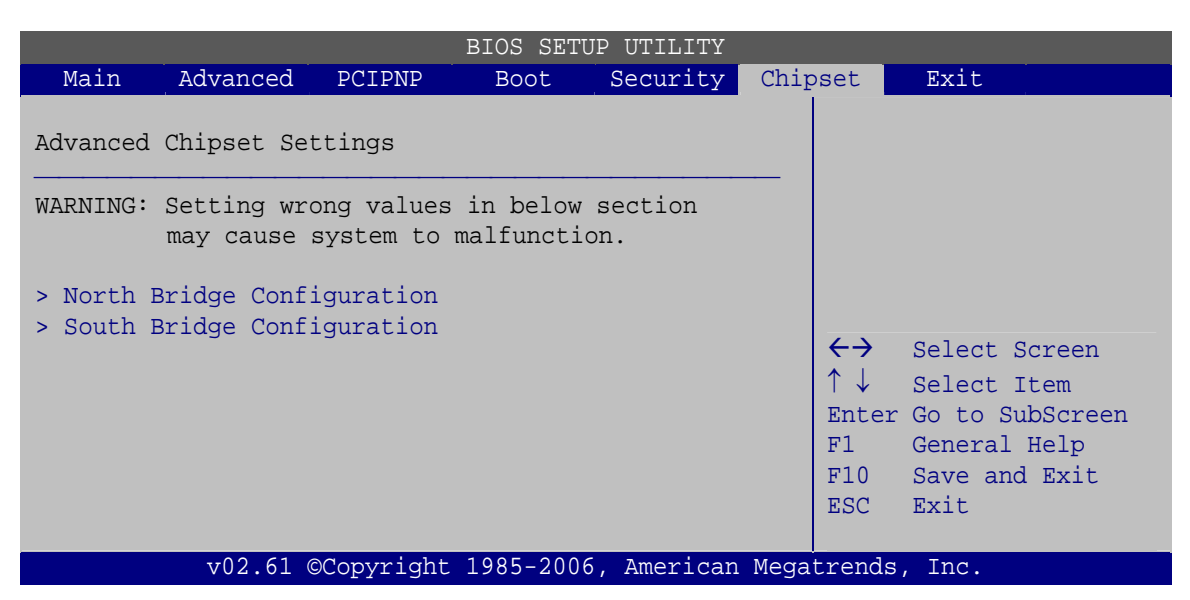

**BIOS Menu 17: Chipset**

## **6.7.1 North Bridge Configuration**

Use the **North Bridge Chipset Configuration** menu (8**[BIOS Menu 18](#page-17-1)**) to configure the Northbridge chipset.

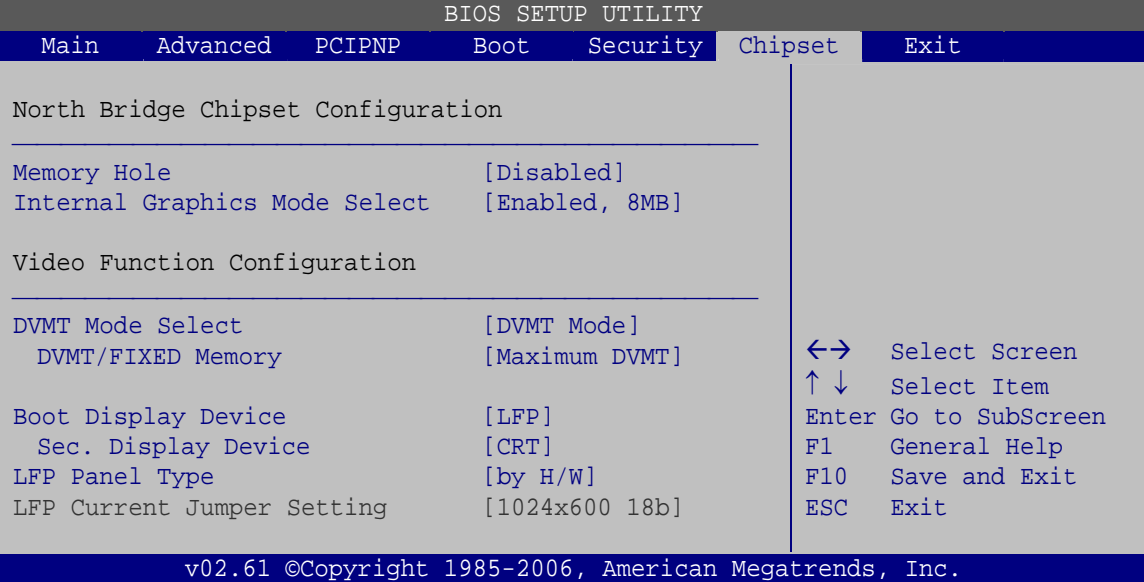

**BIOS Menu 18:Northbridge Chipset Configuration**

#### **Memory Hole [Disabled]**

Use the **Memory Hole** option to reserve memory space between 15 MB and 16 MB for ISA expansion cards that require a specified area of memory to work properly. If an older ISA expansion card is used, please refer to the documentation that came with the card to see if it is necessary to reserve the space.

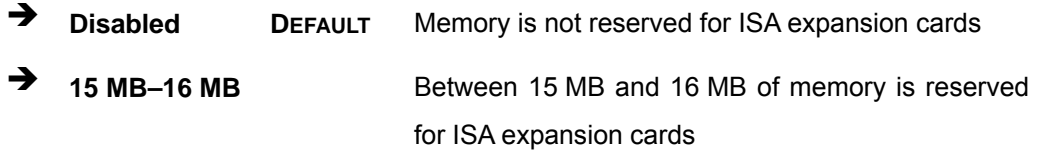

**Internal Graphics Mode Select [Enable, 8 MB]** 

Use the **Internal Graphic Mode Select** option to specify the amount of system memory that can be used by the Internal graphics device.

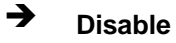

- **Enable, 1 MB** 1 MB of memory used by internal graphics device
- **Enable, 8 MB DEFAULT** 8 MB of memory used by internal graphics device

#### **DVMT Mode Select [DVMT Mode]**

Use the **DVMT Mode Select** option to select the Intel Dynamic Video Memory Technology (DVMT) operating mode.

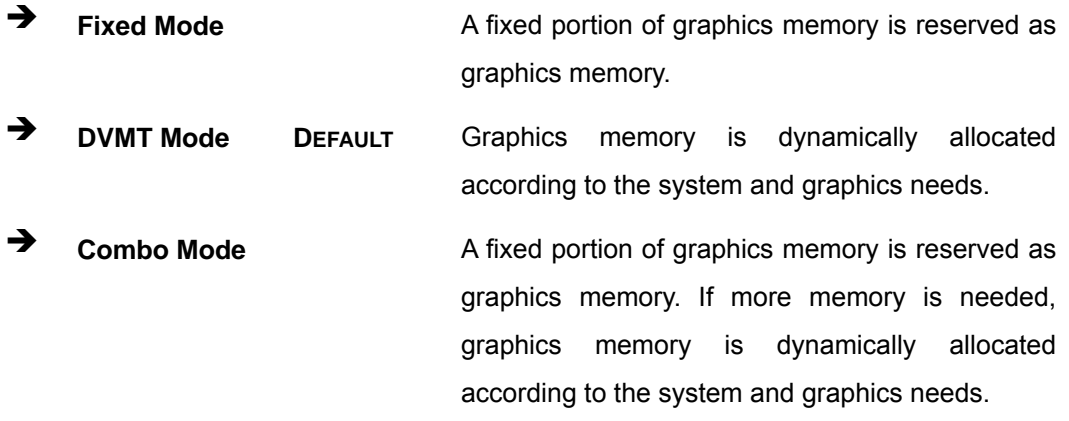

#### **DVMT/FIXED Memory [128MB]**

Use the **DVMT/FIXED Memory** option to specify the maximum amount of memory that can be allocated as graphics memory. This option can only be configured for if **DVMT Mode** or **Fixed Mode** is selected in the **DVMT Mode Selec**t option. If **Combo Mode** is selected, the maximum amount of graphics memory is 128 MB. Configuration options are listed below.

- 64 MB
- 128 MB **DEFAULT**
- Maximum DVMT

#### $→$  Boot Display Device [LFP]

Use the **Boot Display Device** option to select the display device used by the system when it boots. Configuration options are listed below.

**Page 91** 

- CRT
- LFP **DEFAULT**

#### $\rightarrow$  Sec. Display Device [CRT]

Use the **Sec. Display Device** option to disable or enable the secondary display device. Configuration options are listed below.

- **Disabled**
- CRT **DEFAULT**

#### **LFP Panel Type [by H/W]**

Use the **LFP Panel Type** to determine the LCD panel resolution. Configuration options are listed below:

- 640x480 18b
- 800x480 18b
- 800x600 18b
- 1024x768 18b
- 1280x1024 36b
- 1400x1050 36b
- 1440x900 36b
- 1600x1200 36b
- by H/W

**Page 92** 

## **6.7.2 South Bridge Configuration**

The **South Bridge Configuration** menu the Southbridge chipset to be configured.

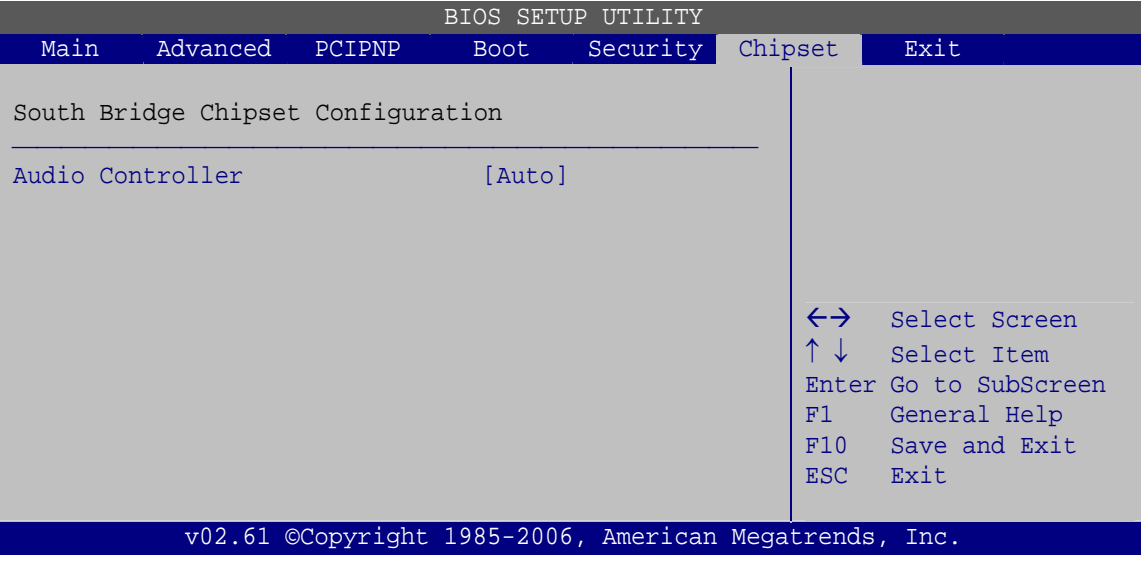

**BIOS Menu 19:South Bridge Chipset Configuration**

#### **Audio Controller [Auto]**

Use the **Audio Controller** option to enable or disable the onboard audio.

**Auto DEFAULT** The audio chip is activated if detected

**All Disabled** The audio chip is disabled

## **6.8 Exit**

Use the **Exit** menu to load default BIOS values, optimal failsafe values and to save configuration changes.
| BIOS SETUP UTILITY                                                   |                                                 |        |             |                                                        |         |                                              |                                                                                                |  |
|----------------------------------------------------------------------|-------------------------------------------------|--------|-------------|--------------------------------------------------------|---------|----------------------------------------------|------------------------------------------------------------------------------------------------|--|
| Main                                                                 | Advanced                                        | PCIPNP | <b>Boot</b> | Security                                               | Chipset |                                              | Exit                                                                                           |  |
| Exit Options                                                         |                                                 |        |             |                                                        |         |                                              |                                                                                                |  |
| Save Changes and Exit<br>Discard Changes and Exit<br>Discard Changes |                                                 |        |             |                                                        |         |                                              |                                                                                                |  |
|                                                                      | Load Optimal Defaults<br>Load Failsafe Defaults |        |             |                                                        |         | $\leftrightarrow$<br>F1<br>F10<br><b>ESC</b> | Select Screen<br>Select Item<br>Enter Go to SubScreen<br>General Help<br>Save and Exit<br>Exit |  |
|                                                                      |                                                 |        |             | v02.61 ©Copyright 1985-2006, American Megatrends, Inc. |         |                                              |                                                                                                |  |

**BIOS Menu 20:Exit** 

#### **→** Save Changes and Exit

Use the **Save Changes and Exit** option to save the changes made to the BIOS options and to exit the BIOS configuration setup program.

#### **→** Discard Changes and Exit

Use the **Discard Changes and Exit** option to exit the BIOS configuration setup program without saving the changes made to the system.

#### **Discard Changes**

Use the **Discard Changes** option to discard the changes and remain in the BIOS configuration setup program.

#### **Load Optimal Defaults**

Use the **Load Optimal Defaults** option to load the optimal default values for each of the parameters on the Setup menus. **F9 key can be used for this operation.**

#### **Load Failsafe Defaults**

Use the **Load Failsafe Defaults** option to load failsafe default values for each of the parameters on the Setup menus. **F8 key can be used for this operation.**

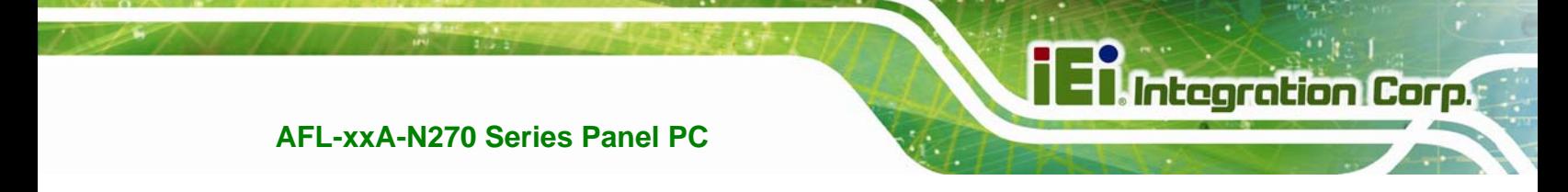

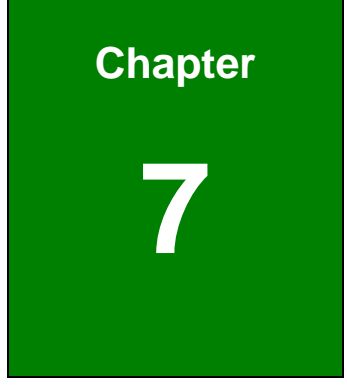

# **7 Software Drivers**

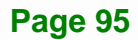

## **7.1 Available Software Drivers**

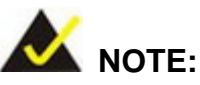

The content of the CD may vary throughout the life cycle of the product and is subject to change without prior notice. Visit the IEI website or contact technical support for the latest updates.

The following drivers can be installed on the system:

- Chipset
- VGA
- LAN
- Touch screen
- Audio
- Wireless
- Bluetooth (optional)

Installation instructions are given below.

## <span id="page-110-0"></span>**7.2 Starting the Driver Program**

To access the driver installation programs, please do the following.

- **Step 1:** Insert the CD-ROM that came with the system into a CD-ROM drive attached to the system.
- **Step 2:** Click **AFLMB-945GSE-N270-R10 Driver**.
- **Step 3:** The list of drivers in **[Figure 7-1](#page-111-0)** appears.

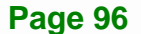

**Integration Corp.** 

## **AFL-xxA-N270 Series Panel PC**

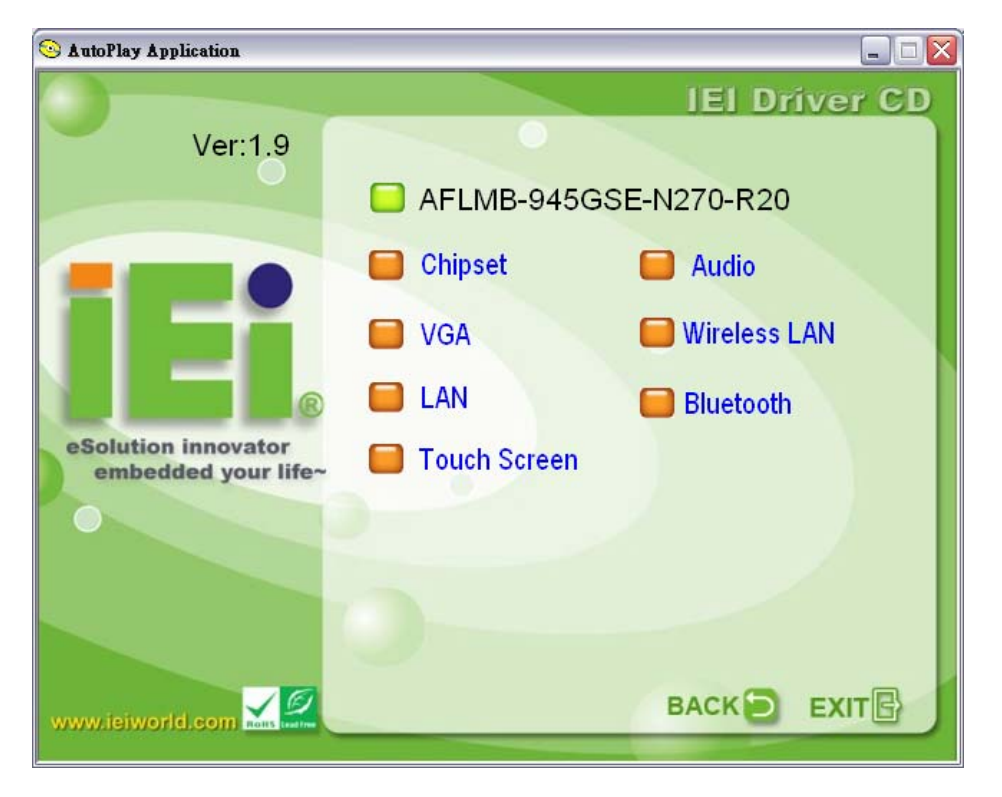

**Figure 7-1: Drivers**

# <span id="page-111-0"></span>**7.3 Chipset Driver Installation**

To install the chipset driver, please do the following.

- **Step 1:** Access the driver list shown in **[Figure 7-1](#page-111-0)** (See **Section [7.2](#page-110-0)**). Click "**Chipset**".
- **Step 2:** The setup files are extracted as shown in **[Figure 7-2](#page-112-0)**.

**Page 97** 

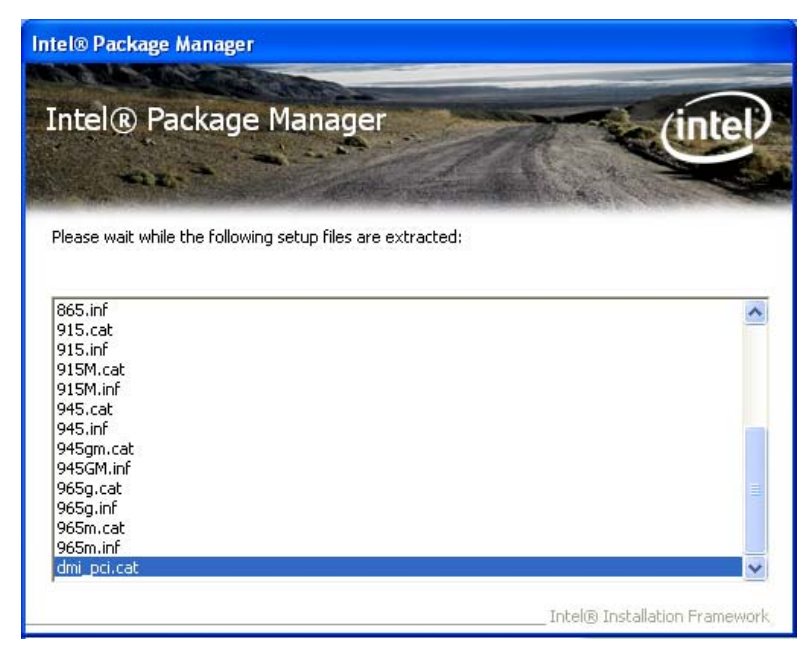

**Figure 7-2: Chipset Driver Screen** 

<span id="page-112-0"></span>**Step 3:** When the setup files are completely extracted the **Welcome Screen** in **[Figure](#page-112-1)** 

**Page 98** 

**Integration Corp.** 

**[7-3](#page-112-1)** appears.

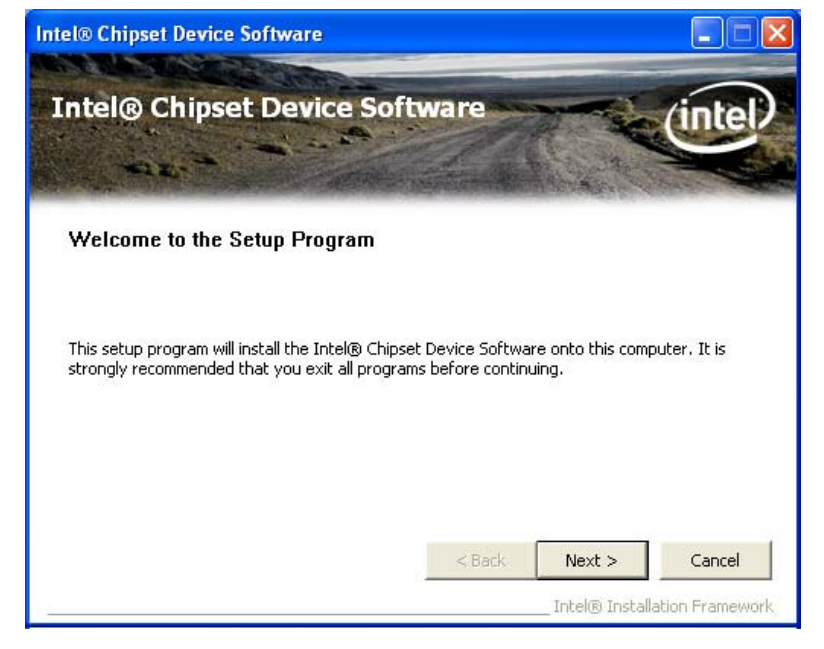

**Figure 7-3: Chipset Driver Welcome Screen** 

- <span id="page-112-1"></span>**Step 4:** Click **Next** to continue.
- **Step 5:** The license agreement in **[Figure 7-4](#page-113-0)** appears.

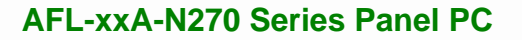

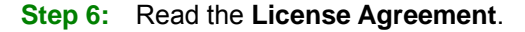

**Step 7:** Click the **Yes** icon to continue.

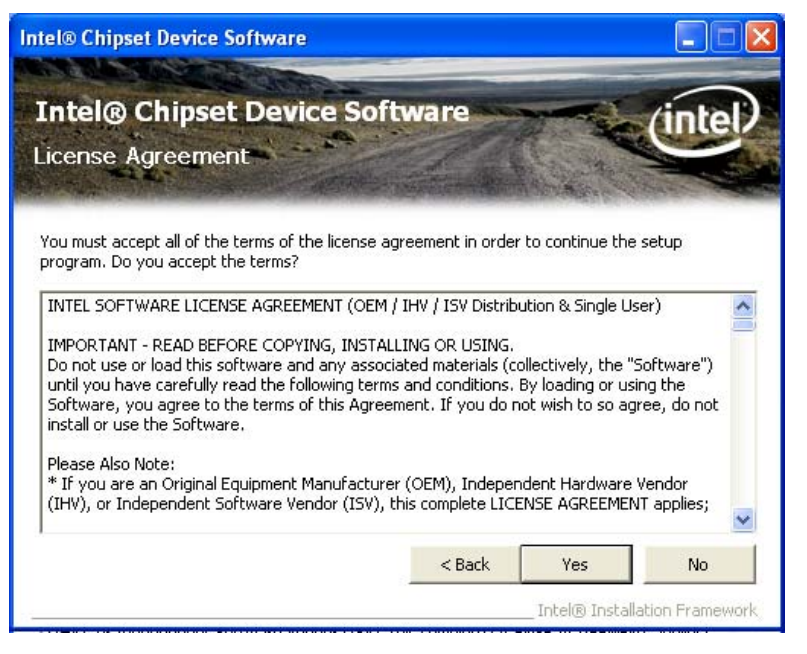

**Figure 7-4: Chipset Driver License Agreement** 

- <span id="page-113-0"></span>**Step 8:** The Read Me file in **[Figure 7-5](#page-114-0)** appears.
- **Step 9:** Click **Next** to continue.

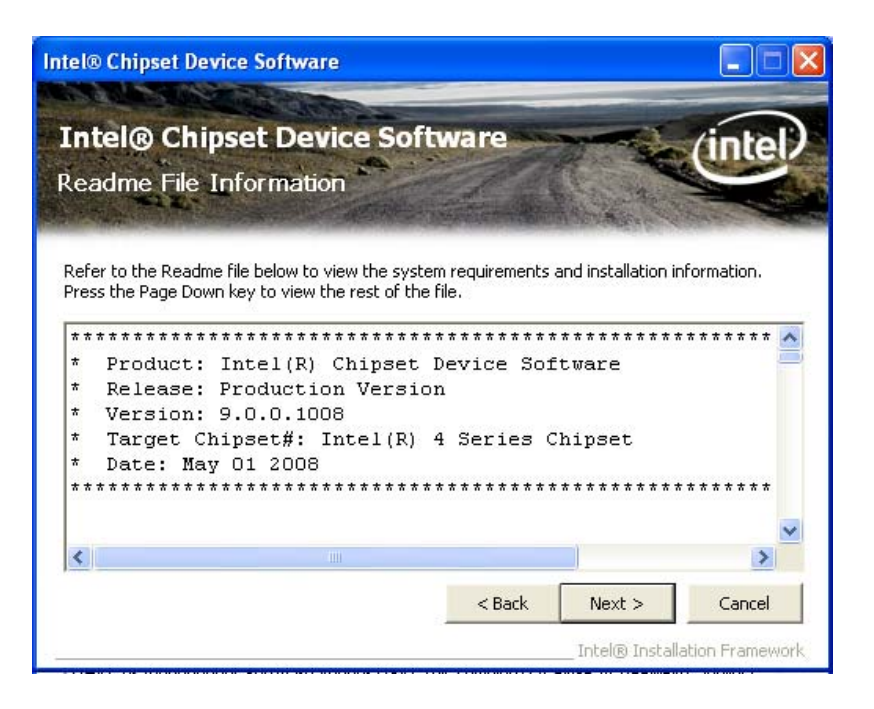

**Figure 7-5: Chipset Driver Read Me File** 

**Step 10: Setup Operations** are performed as shown in **[Figure 7-6](#page-114-1)**.

<span id="page-114-1"></span><span id="page-114-0"></span>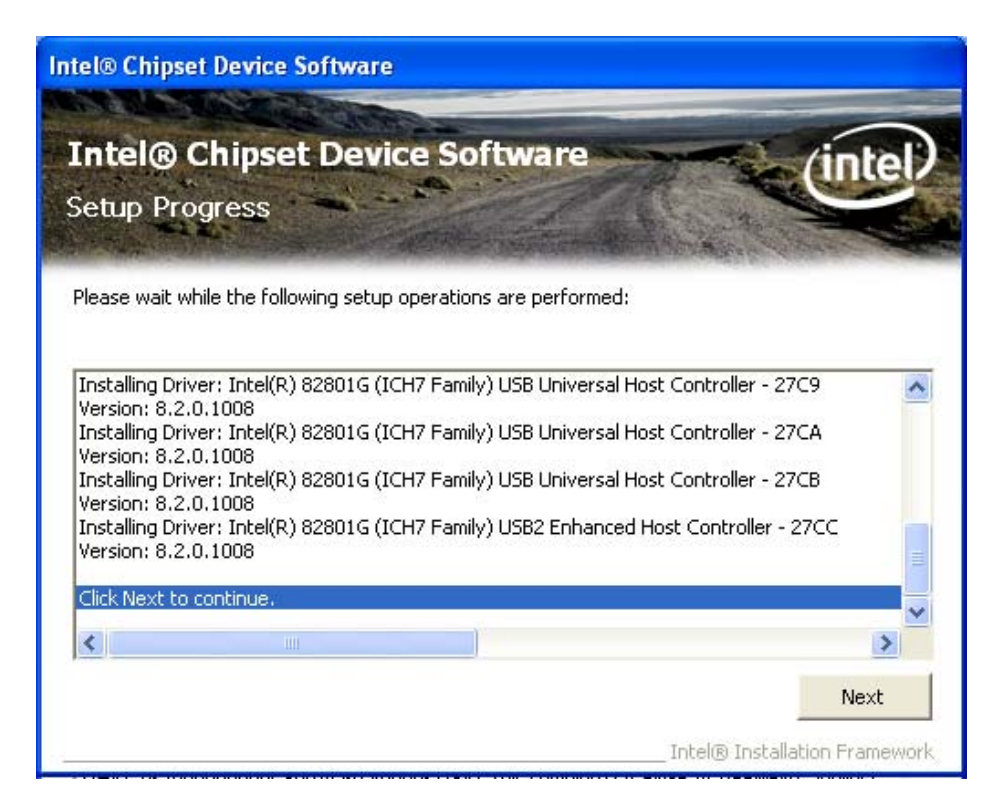

**Figure 7-6: Chipset Driver Setup Operations** 

**Step 11:** Once the **Setup Operations** are complete, click the **Next** icon to continue.

- **Step 12:** The **Finish** screen appears.
- **Step 13:** Select "**Yes, I want to restart the computer now**" and click the **Finish** icon.

See **[Figure 7-7](#page-115-0)**.

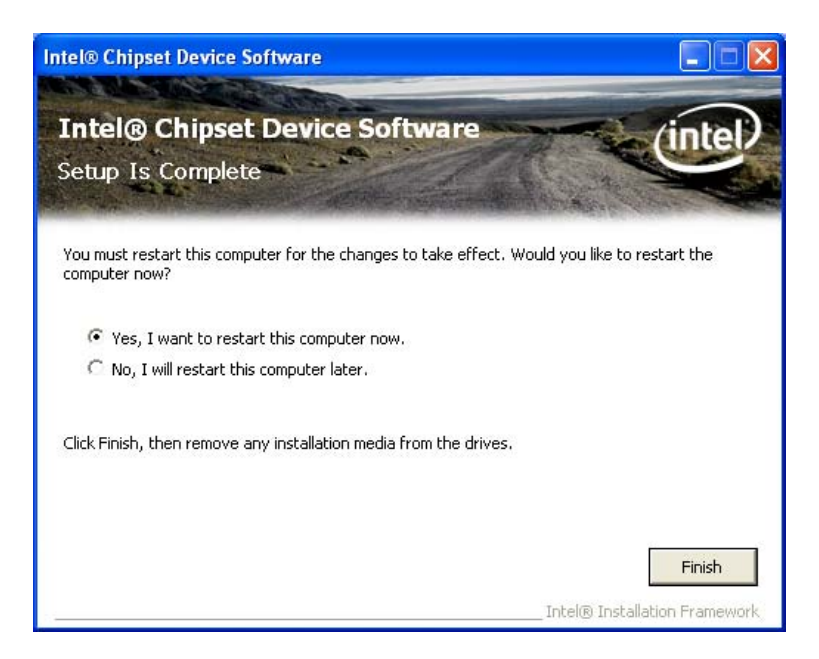

**Figure 7-7: Chipset Driver Installation Finish Screen** 

## <span id="page-115-0"></span>**7.4 VGA Driver Installation**

To install the VGA driver, please do the following.

- **Step 1:** Access the driver list shown in **[Figure 7-1](#page-111-0)** (See **Section [7.2](#page-110-0)**). Click "**VGA**".
- **Step 2:** The VGA Read Me file in **[Figure 7-8](#page-116-0)** appears.
- **Step 3:** Click **Next** to continue.

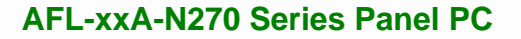

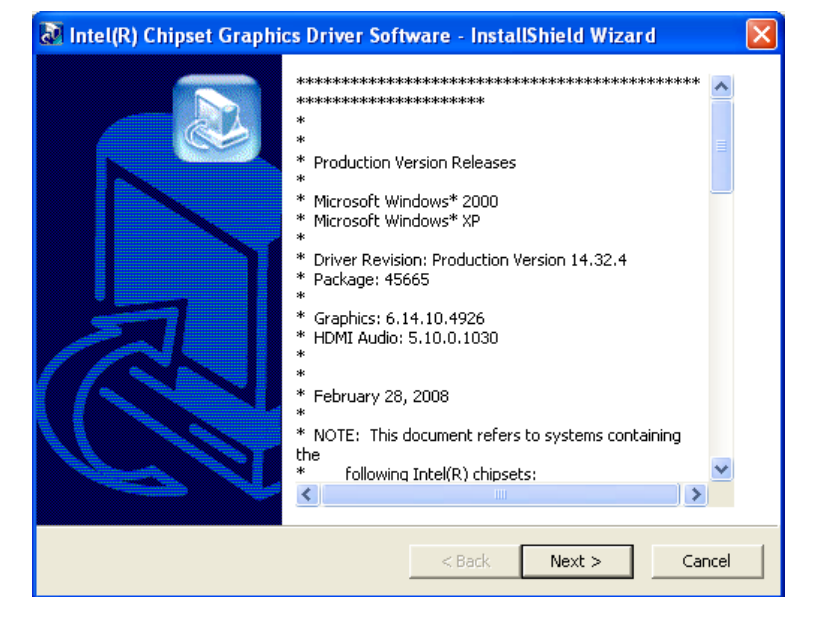

**Integration Corp.** 

**Figure 7-8: VGA Driver Read Me File** 

**Step 4:** The installation files are extracted. See **[Figure 7-9](#page-116-1)**.

<span id="page-116-0"></span>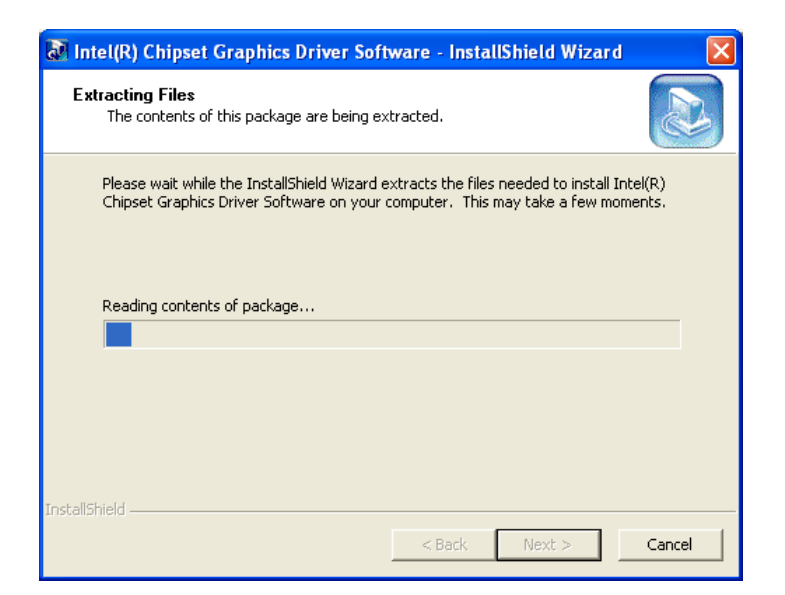

**Figure 7-9: VGA Driver Setup Files Extracted** 

<span id="page-116-1"></span>**Step 5:** The **Welcome Screen** in **[Figure 7-10](#page-117-0)** appears.

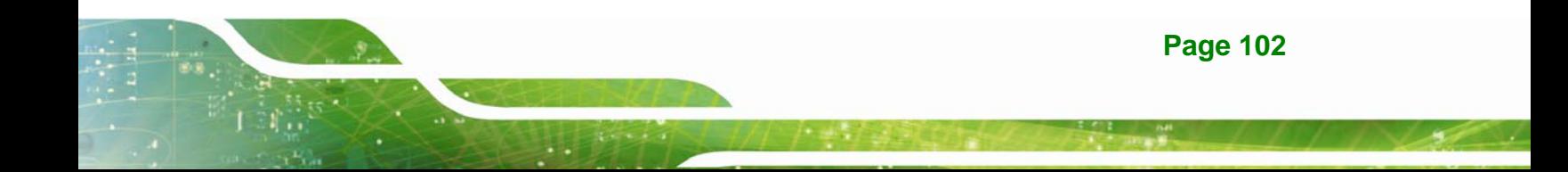

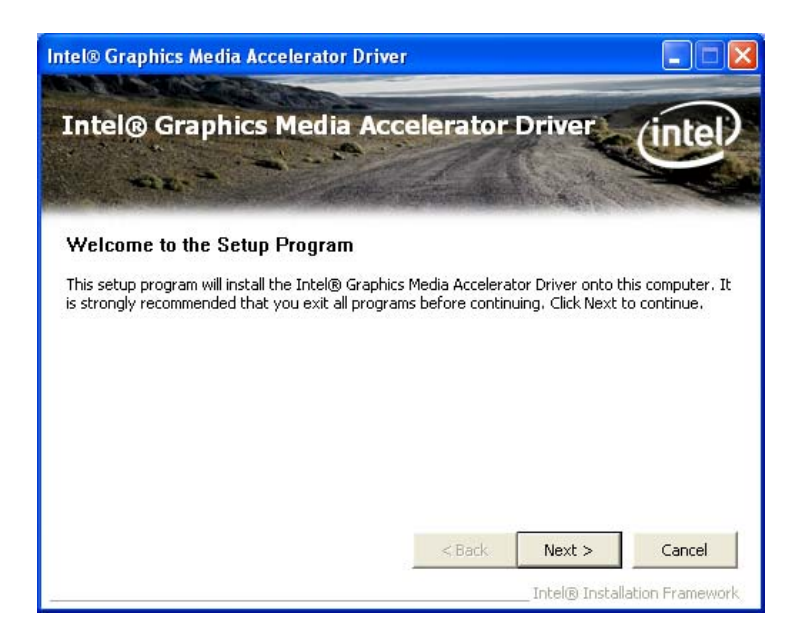

#### **Figure 7-10: VGA Driver Welcome Screen**

- <span id="page-117-0"></span>**Step 6:** Click **Next** to continue.
- **Step 7:** The license agreement in **[Figure 7-11](#page-118-0)** appears.
- **Step 8:** Read the **License Agreement**.
- **Step 9:** Click the **Yes** icon to continue.

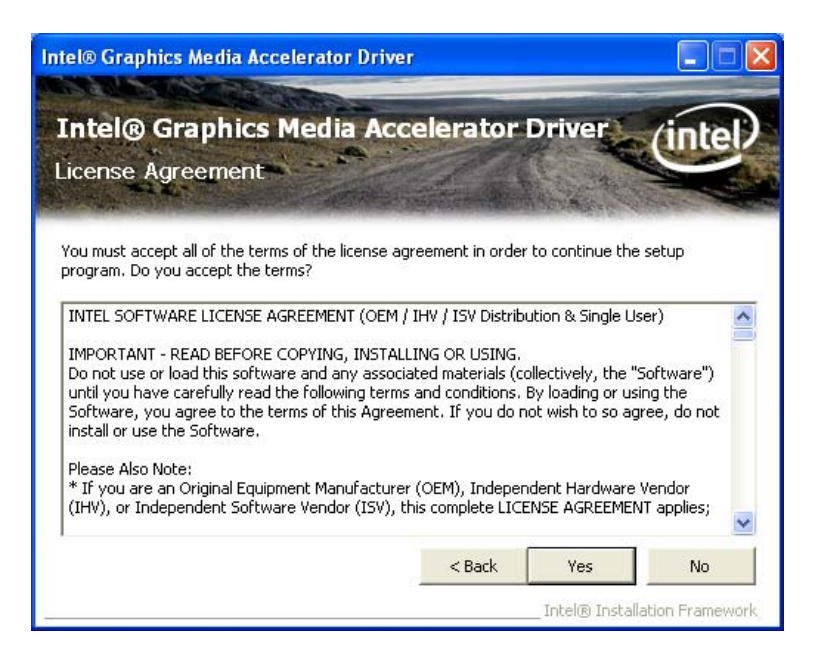

**Integration Corp.** 

**Figure 7-11: VGA Driver License Agreement** 

<span id="page-118-0"></span>**Step 10:** The Read Me file in **[Figure 7-12](#page-118-1)** appears.

**Step 11:** Click **Next** to continue.

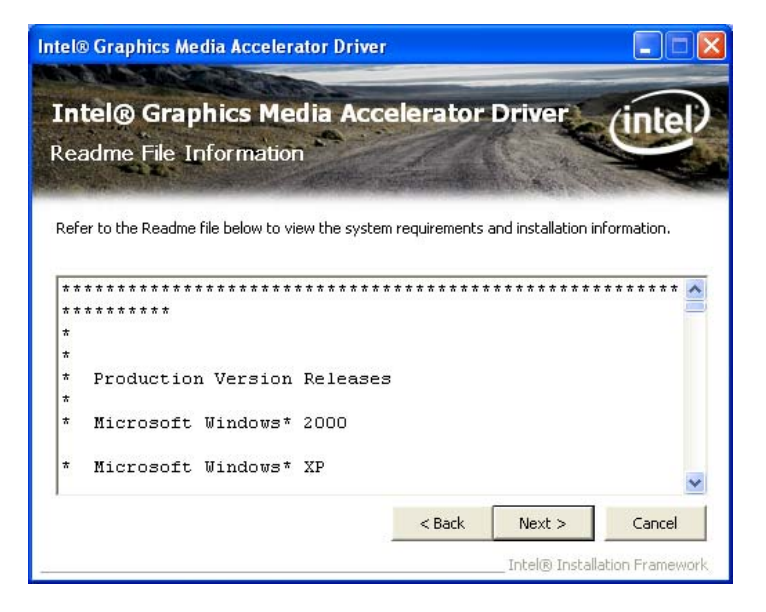

**Figure 7-12: VGA Driver Read Me File** 

**Step 12: Setup Operations** are performed as shown in **[Figure 7-13](#page-119-0)**.

<span id="page-118-1"></span>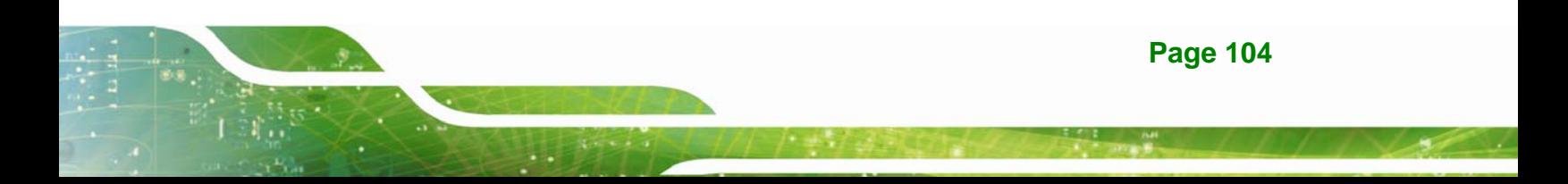

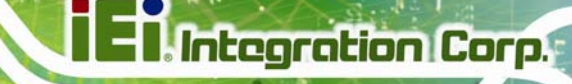

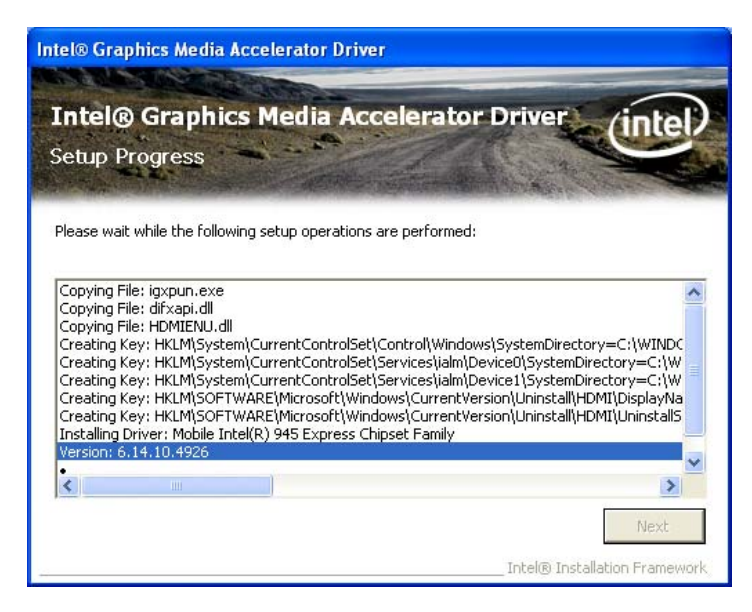

**Figure 7-13: VGA Driver Setup Operations** 

- <span id="page-119-0"></span>**Step 13:** Once the **Setup Operations** are complete, click the **Next** icon to continue.
- **Step 14:** The **Finish** screen appears.
- **Step 15:** Select "**Yes, I want to restart the computer now**" and click the **Finish** icon.

See **[Figure 7-14](#page-119-1)**.

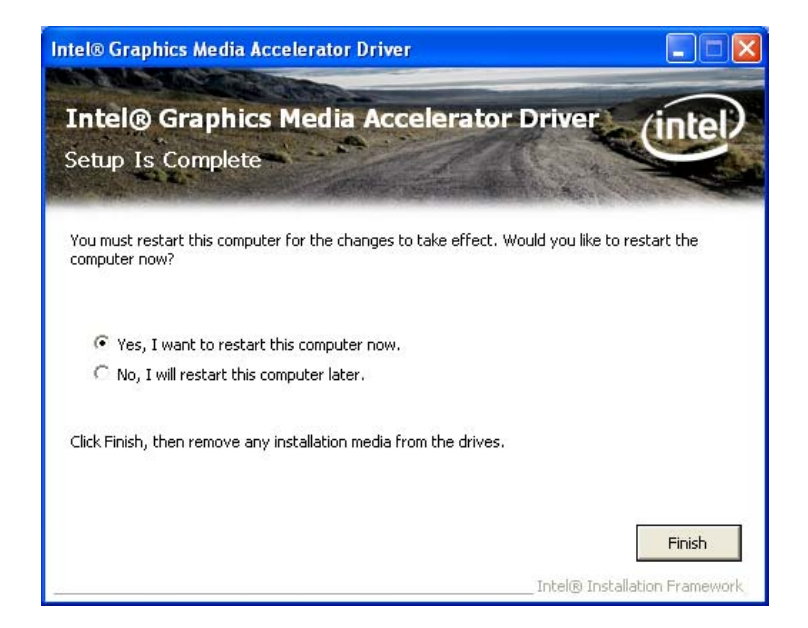

**Figure 7-14: VGA Driver Installation Finish Screen** 

<span id="page-119-1"></span>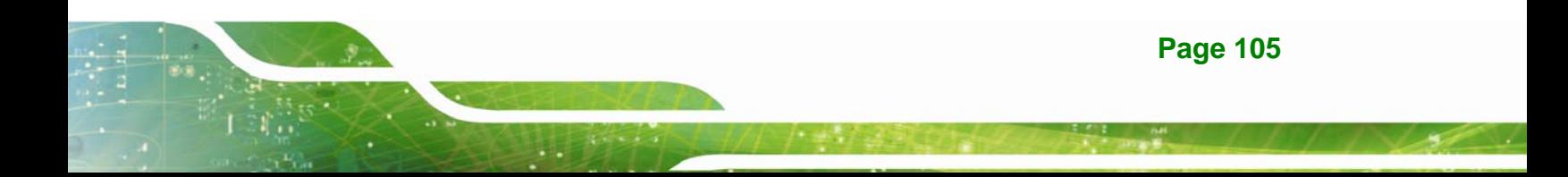

# **7.5 LAN Driver Installation**

To install the LAN driver, please do the following.

- **Step 1:** Access the driver list shown in **[Figure 7-1](#page-111-0)** (See **Section [7.2](#page-110-0)**). Click "**LAN**".
- **Step 2:** The **Welcome** screen in **[Figure 7-15](#page-120-0)** appears.

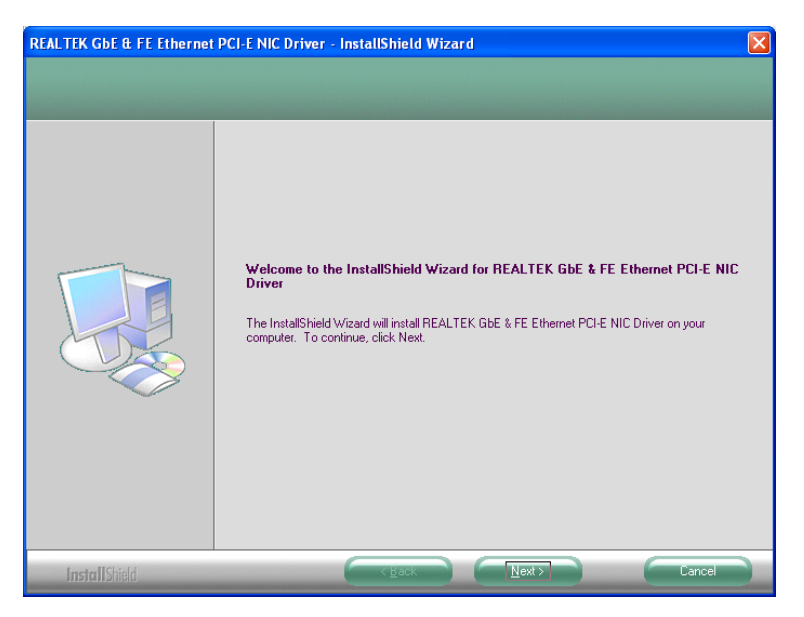

**Figure 7-15: LAN Driver Welcome Screen** 

- <span id="page-120-0"></span>**Step 3:** Click **Next** to continue.
- **Step 4:** The **Ready to Install** screen in **[Figure 7-16](#page-121-0)** appears.
- **Step 5:** Click **Next** to proceed with the installation.

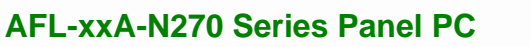

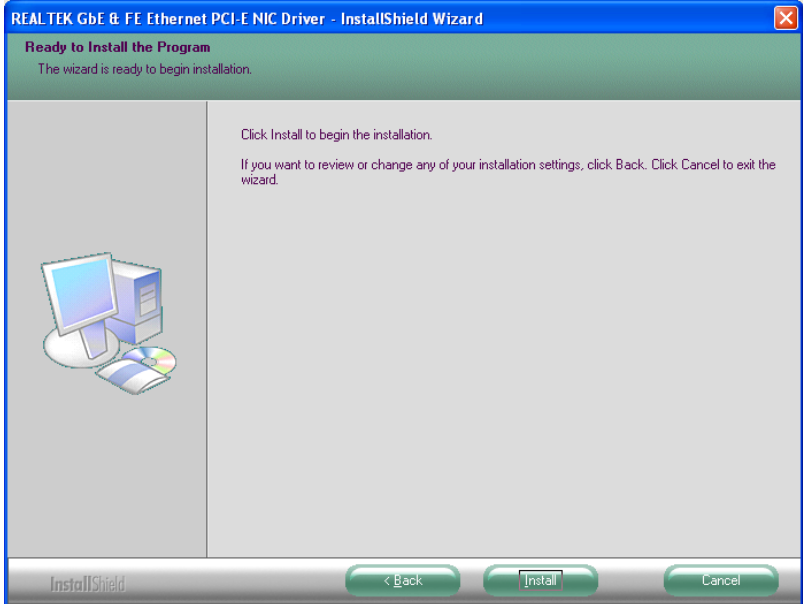

**Figure 7-16: LAN Driver Welcome Screen** 

- <span id="page-121-0"></span>**Step 6:** The program begins to install.
- **Step 7:** The installation progress can be monitored in the progress bar shown in **[Figure](#page-121-1)**

**[7-17](#page-121-1)**.

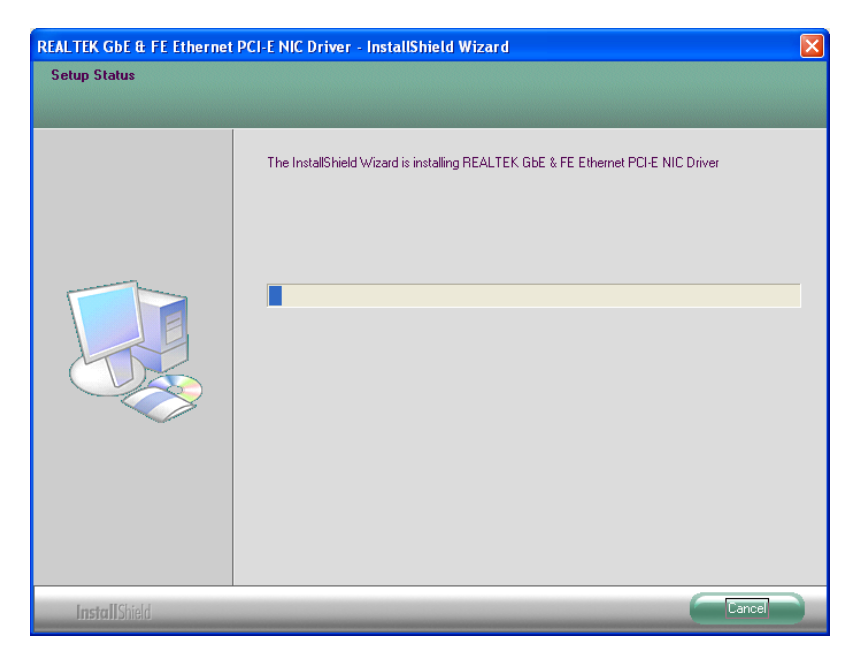

**Figure 7-17: LAN Driver Installation** 

<span id="page-121-1"></span>**Step 8:** When the driver installation is complete, the screen in **[Figure 7-18](#page-122-0)** appears.

**Page 107** 

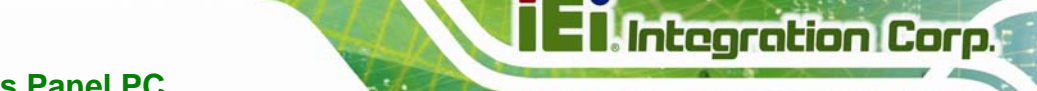

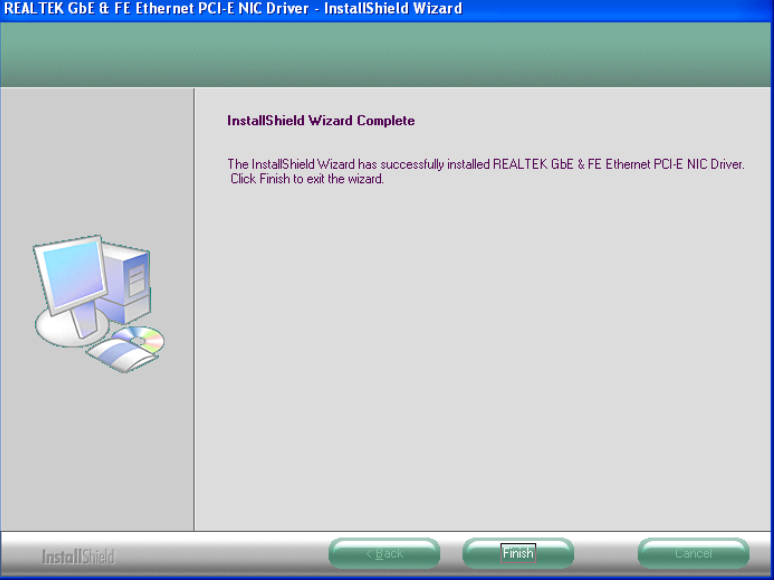

**Figure 7-18: LAN Driver Installation Complete** 

# <span id="page-122-0"></span>**7.6 Touch Screen Driver**

To install the touch panel software driver, please follow the steps below.

- **Step 1:** Access the driver list shown in **[Figure 7-1](#page-111-0)** (See **Section [7.2](#page-110-0)**). Click "**Touch Screen**".
- **Step 2:** A welcome screen appears (**[Figure 7-19](#page-123-0)**). To continue the installation process click **NEXT**.

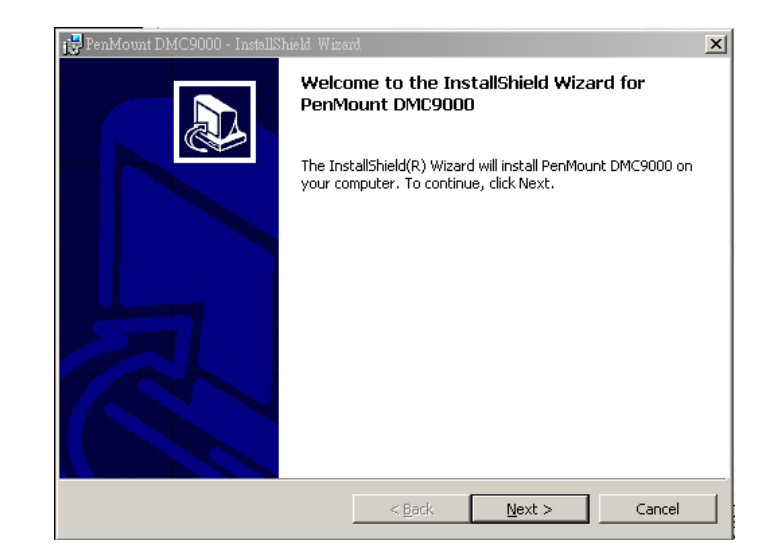

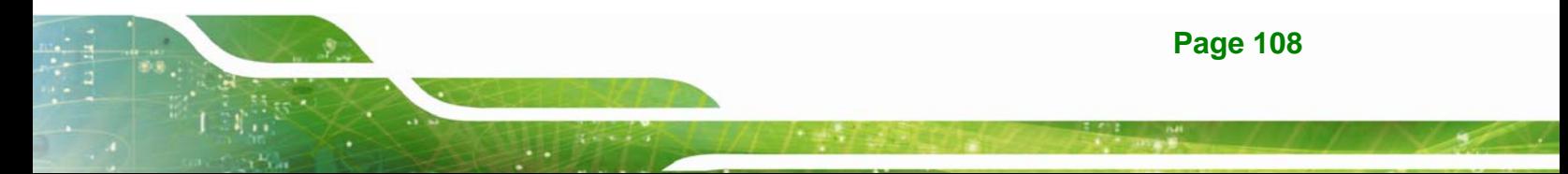

#### <span id="page-123-0"></span>**Figure 7-19: Welcome Screen**

**Step 3:** The license agreement shown in [Figure 7-20](#page-123-1) appears. Agree to the license by

**Integration Corp.** 

selecting "I accept the terms in the license agreement".

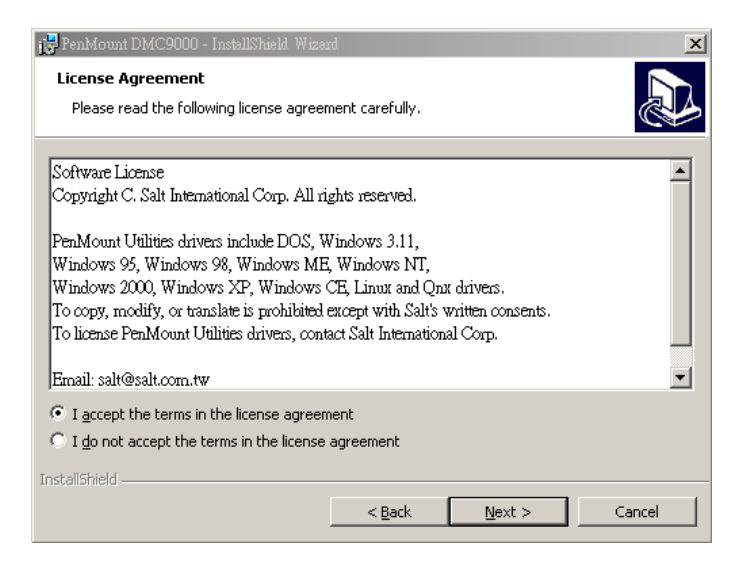

**Figure 7-20: License Agreement** 

**Step 4:** Click **NEXT** and the Installshield Wizard is ready to install the program ([Figure](#page-123-2) 

[7-21](#page-123-2)).

<span id="page-123-1"></span>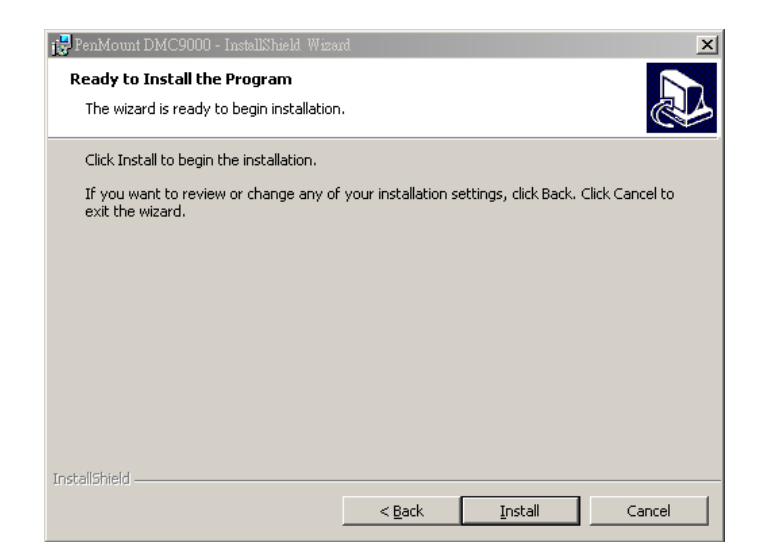

**Figure 7-21: Ready to Install the Program** 

**Step 5:** Click **INSTALL** to continue. The Installing PenMount DMC9000 screen appears as the program is installed ([Figure 7-22\)](#page-124-0).

<span id="page-123-2"></span>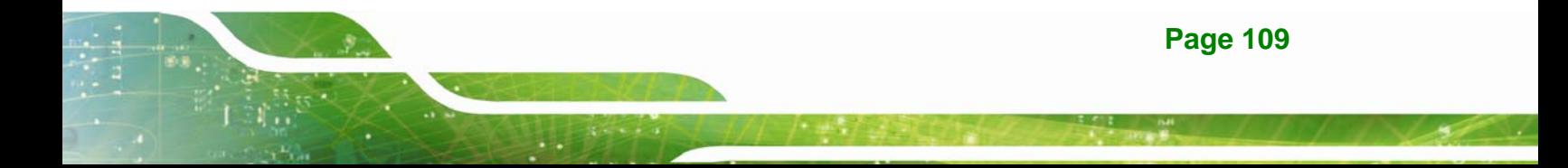

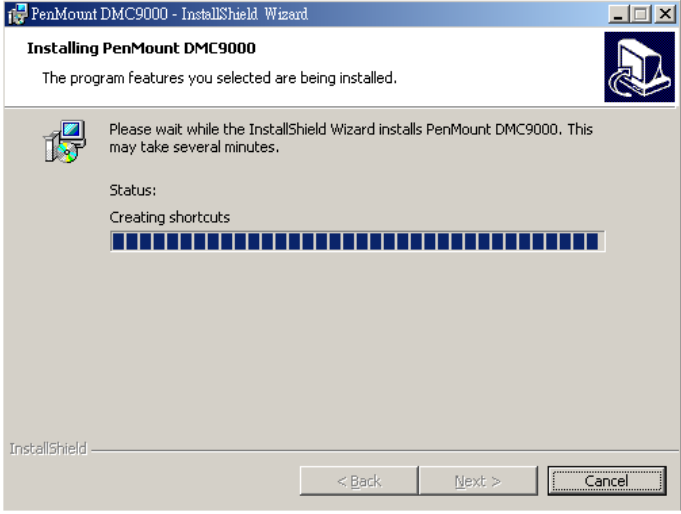

<span id="page-124-0"></span>**Figure 7-22: Installing PenMount DMC9000** 

**Step 6:** The user is then prompted to select to restart the computer now or later (Figure

[7-23](#page-124-1)). For the settings to take effect, the computer must be restarted. Click **Yes** to restart the computer.

**Integration Corp.** 

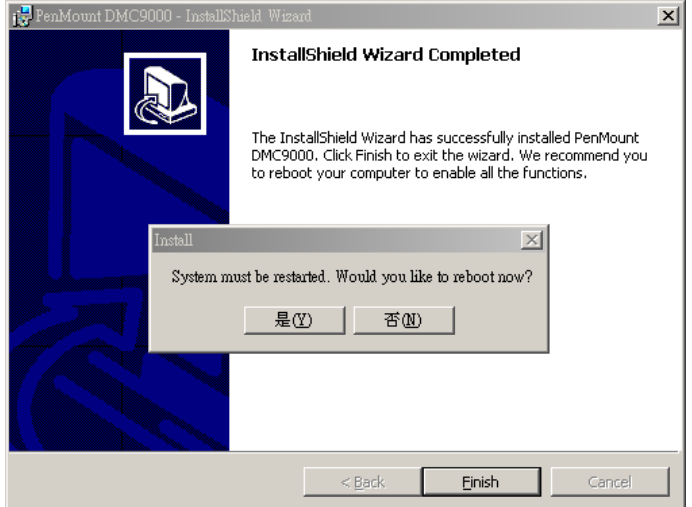

**Figure 7-23: Reboot the Computer** 

## <span id="page-124-1"></span>**7.7 Audio Driver Installation**

To install the audio driver, please do the following.

**Step 1:** Access the driver list shown in **[Figure 7-1](#page-111-0)** (See **Section [7.2](#page-110-0)**). Click "**Audio**".

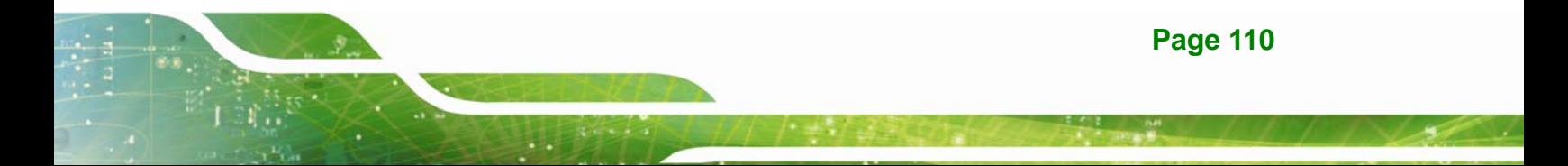

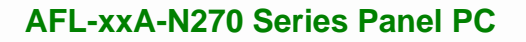

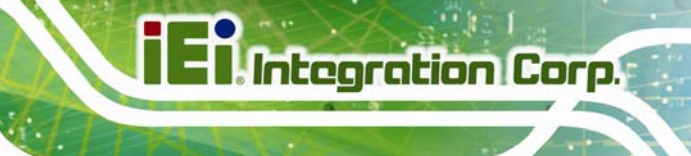

**Step 2:** Double click the setup file.

**Step 3:** The **InstallShield Wizard** starts (**[Figure 7-24](#page-125-0)**).

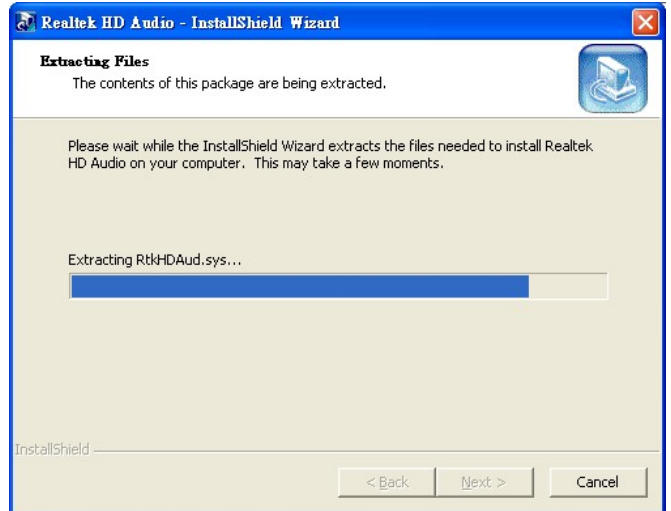

**Figure 7-24: The InstallShield Wizard Starts** 

<span id="page-125-0"></span>**Step 4:** The **InstallShield Wizard** is prepared to guide the user through the rest of the

process (**[Figure 7-25](#page-125-1)**).

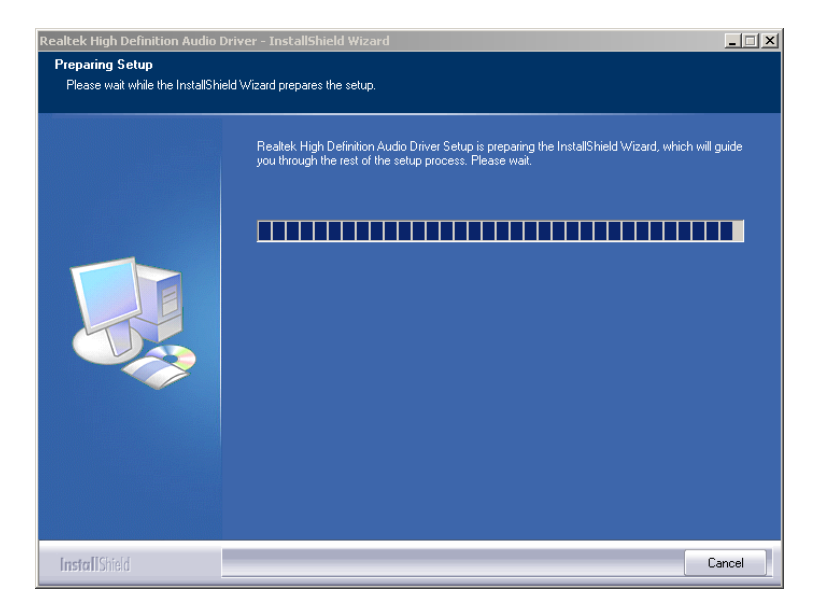

**Figure 7-25: Preparing Setup Screen** 

**Step 5:** Once initialized, the **InstallShield Wizard** welcome screen appears (**[Figure 7-26](#page-126-0)**).

<span id="page-125-1"></span>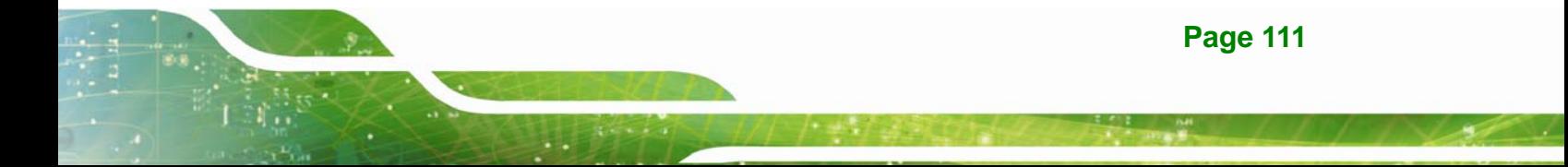

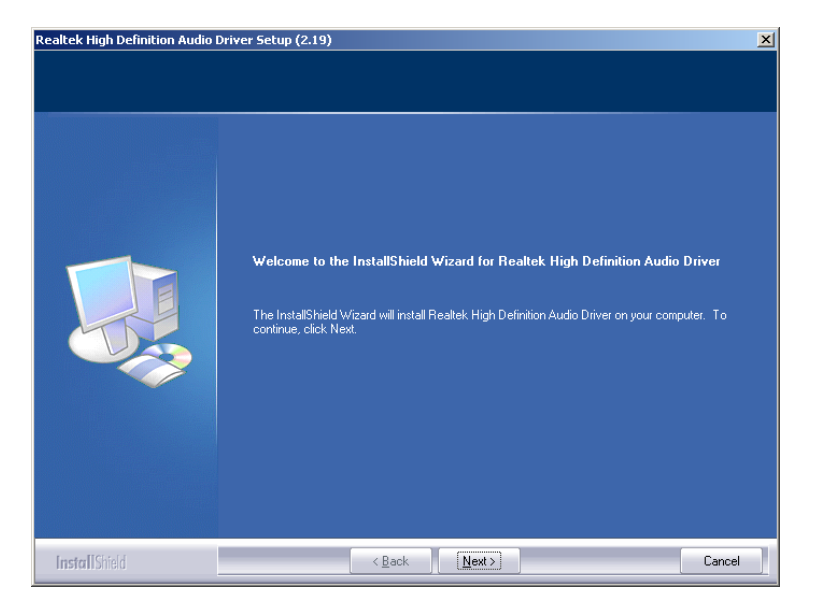

**Integration Corp.** 

**Figure 7-26: InstallShield Wizard Welcome Screen** 

- <span id="page-126-0"></span>**Step 6:** Click **NEXT** to continue the installation.
- **Step 7:** InstallShield starts to install the new software as shown in **[Figure 7-27](#page-126-1)**.

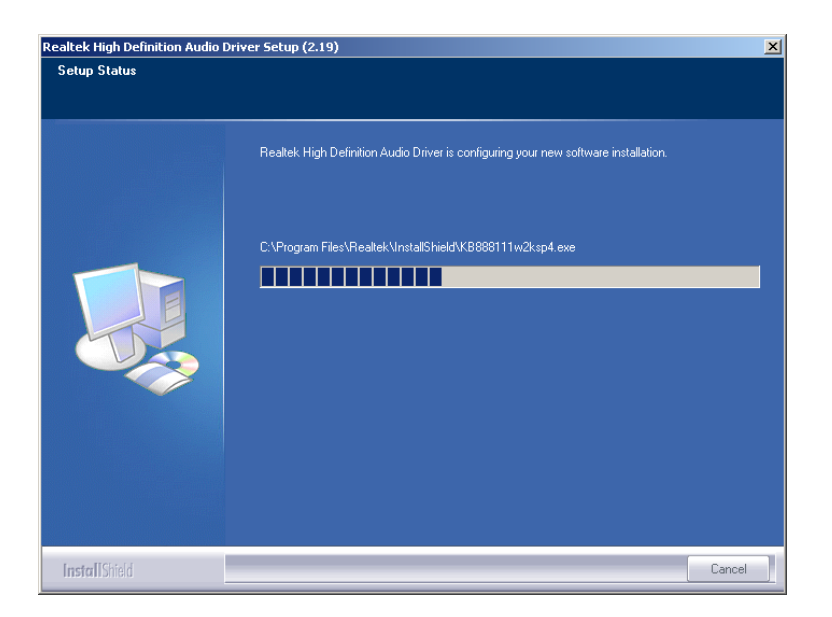

#### **Figure 7-27: Audio Driver Software Configuration**

**Step 8:** After the driver installation process is complete, a confirmation screen appears (**[Figure 7-28](#page-127-0)**).

<span id="page-126-1"></span>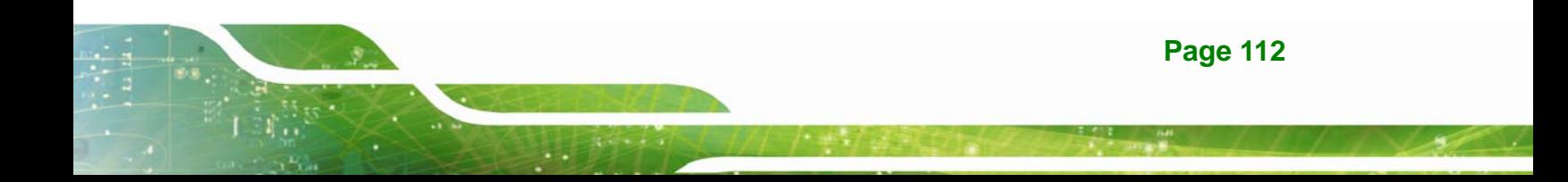

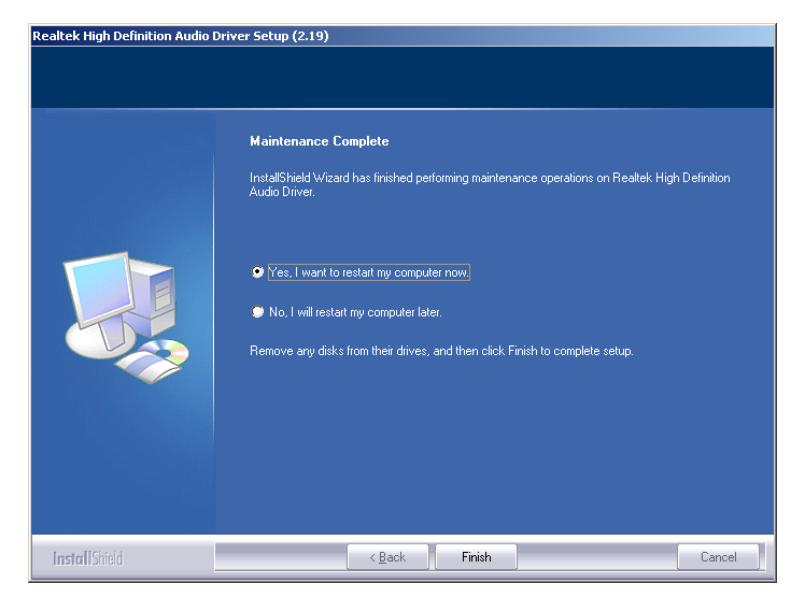

**Figure 7-28: Restart the Computer** 

<span id="page-127-0"></span>**Step 9:** The confirmation screen offers the option of restarting the computer now or later. For the settings to take effect, the computer must be restarted. Click **FINISH** to restart the computer.

# **7.8 Wireless Driver**

To install the wireless driver, please follow the steps below.

- **Step 1:** Select **Wireless** from the list in **[Figure 7-1](#page-111-0)**.
- **Step 2:** A new window opens (**[Figure 7-29](#page-128-0)**). Select the **RT3090** folder. Double click the .exe file to install the wireless LAN driver.

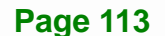

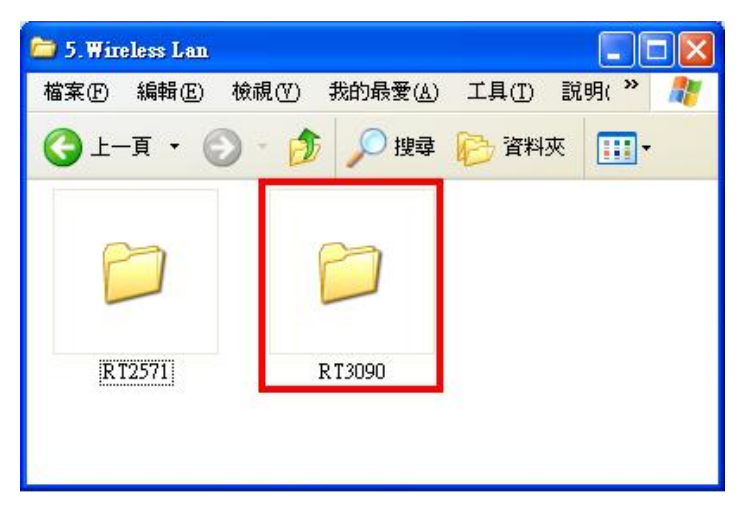

**Integration Corp.** 

**Figure 7-29: Wireless Driver Folders** 

**Step 3:** The license agreement in **[Figure 7-30](#page-128-1)** appears.

<span id="page-128-0"></span>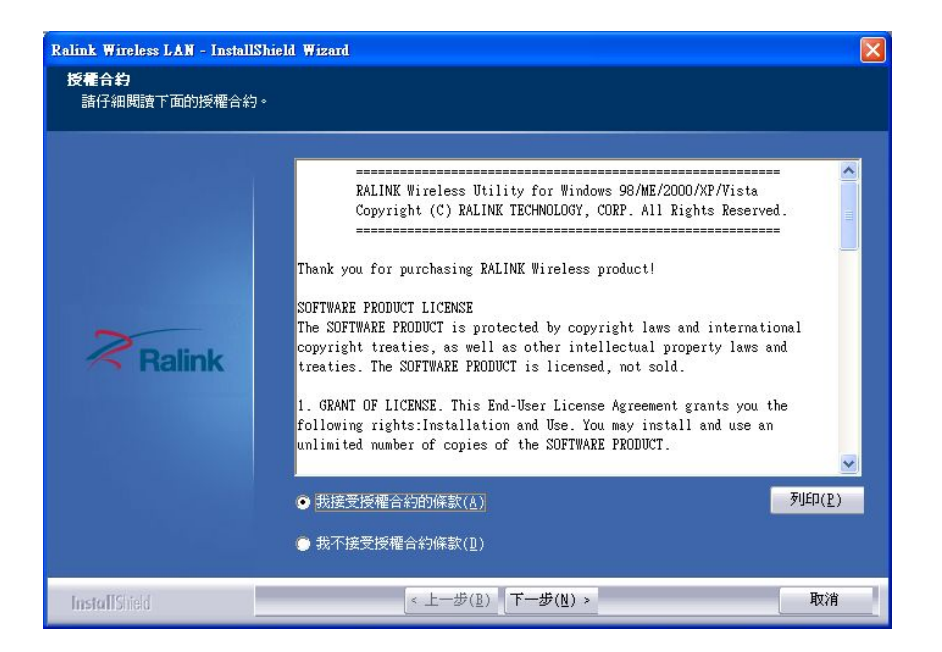

**Figure 7-30: Wireless Driver License Agreement** 

<span id="page-128-1"></span>**Step 4:** Accept the conditions of the license agreement and click **NEXT** to continue.

**Step 5:** The **Configuration Tool Options** screen in **[Figure 7-31](#page-129-0)** appears next.

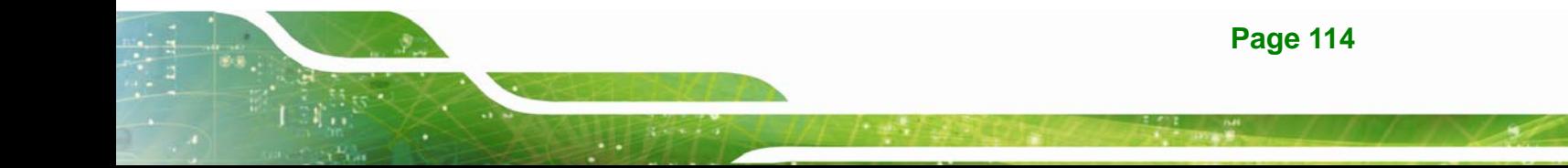

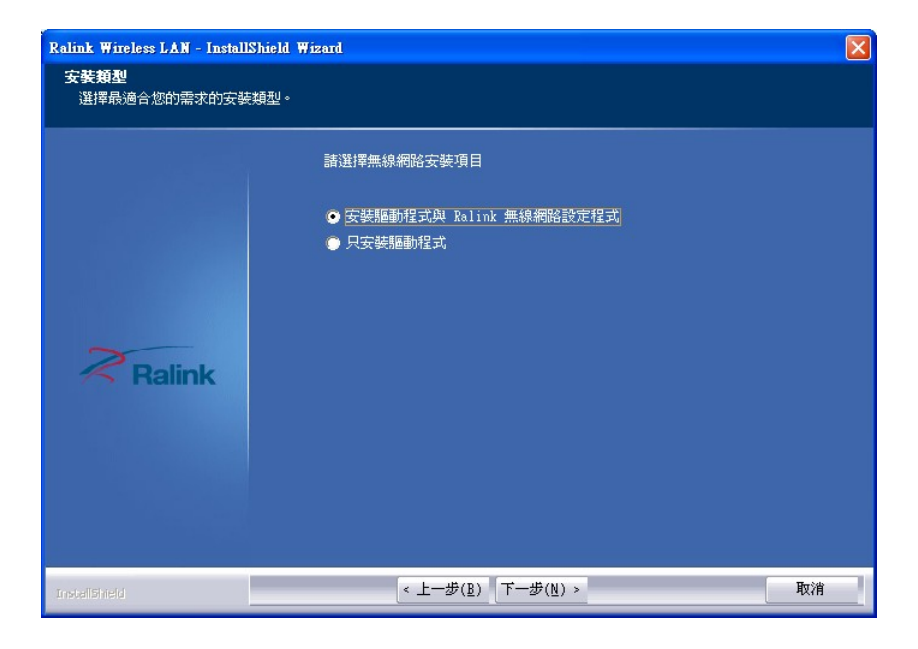

**Integration Corp.** 

#### **Figure 7-31: Wireless Driver Configuration Tool Options**

- <span id="page-129-0"></span>**Step 6:** Select configuration tool in **[Figure 7-31](#page-129-0)** and click **NEXT** to continue.
- **Step 7:** The **Wireless Mode Options** window in **[Figure 7-32](#page-129-1)** appears.

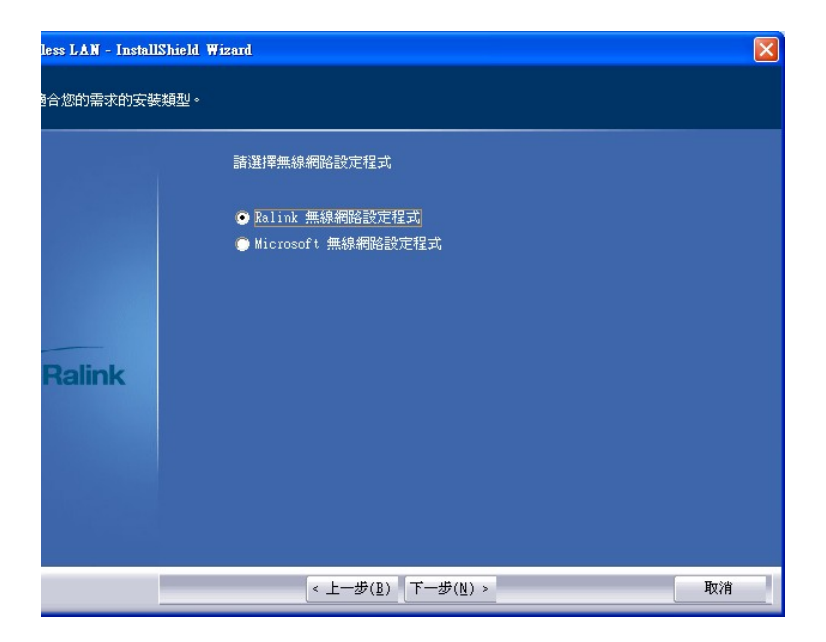

**Figure 7-32: Wireless Mode Select Window** 

- **Step 8:** Click **NEXT** in **[Figure 7-32](#page-129-1)**.
- **Step 9:** Click **INSTALL** in **[Figure 7-33](#page-130-0)** to start to install the driver.

<span id="page-129-1"></span>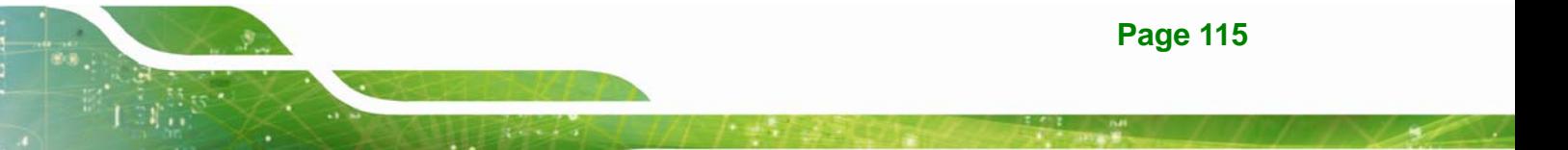

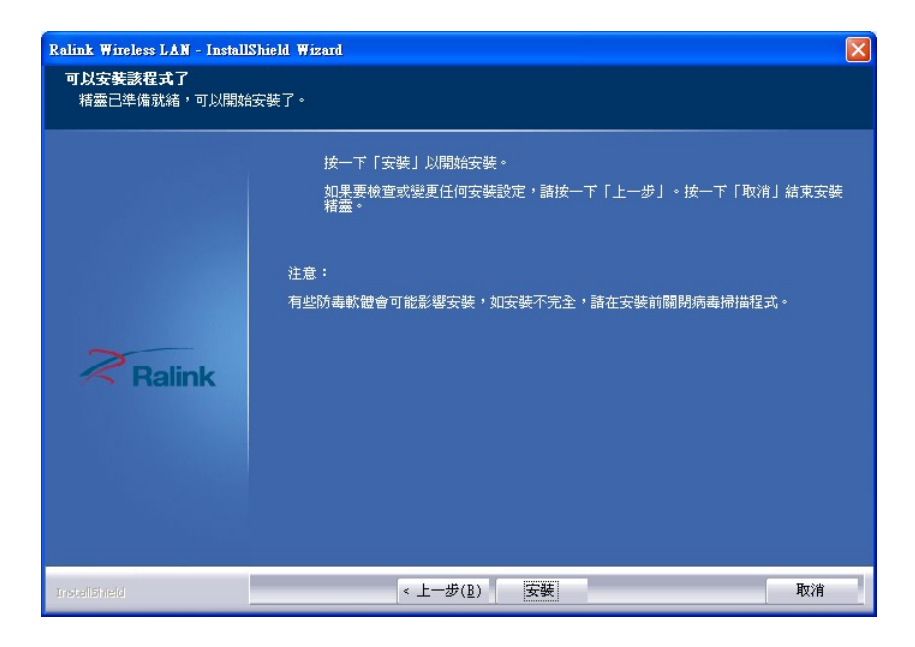

**Figure 7-33: Wireless Driver Installation** 

**Step 10:** When the installation is finished. Click FINISH in the termination screen.

# <span id="page-130-0"></span>**7.9 Bluetooth Driver (Optional)**

To install the Bluetooth software driver, please follow the steps below.

- **Step 1:** Select **Bluetooth** from the list in **[Figure 7-1](#page-111-0)**.
- **Step 2:** A welcome screen appears (**[Figure 7-34](#page-131-0)**). To continue the installation process click **NEXT**.

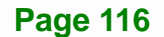

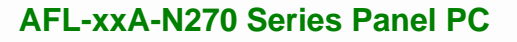

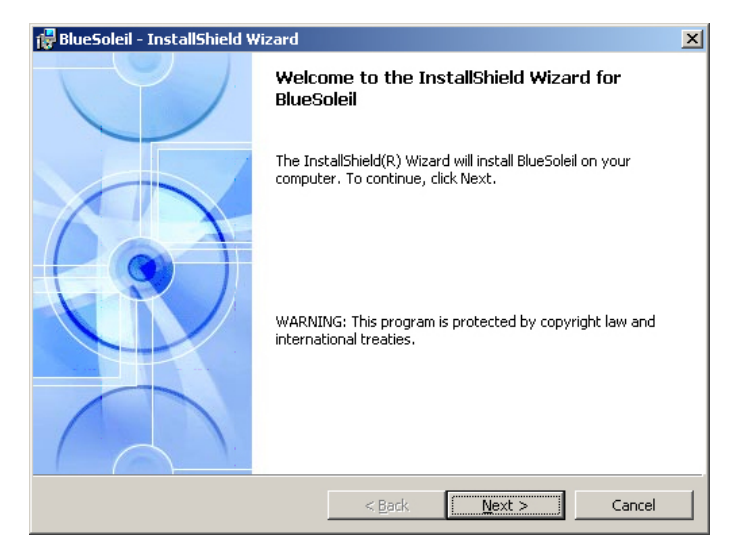

**Figure 7-34: Welcome Screen** 

<span id="page-131-0"></span>**Step 3:** The license agreement shown in **[Figure 7-35](#page-131-1)** appears. Agree to the license by

selecting "I accept the terms in the license agreement".

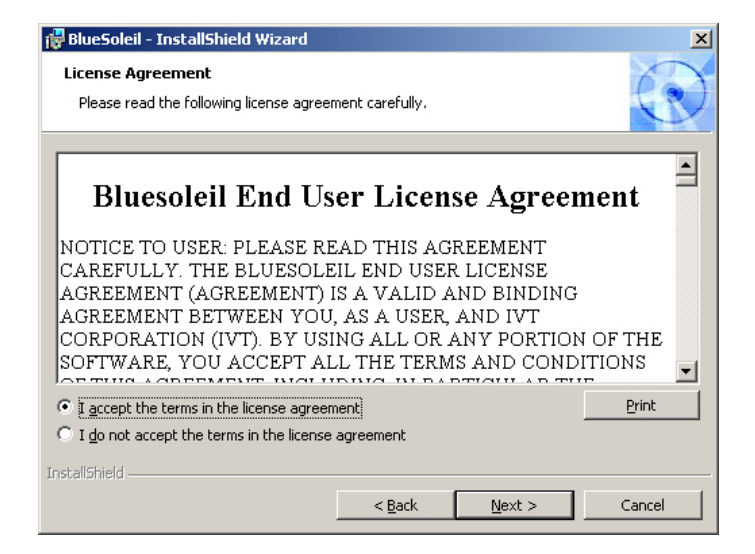

**Figure 7-35: License Agreement** 

<span id="page-131-1"></span>**Step 4:** The **Custom Settins** screen in **[Figure 7-36](#page-132-0)** appears next.

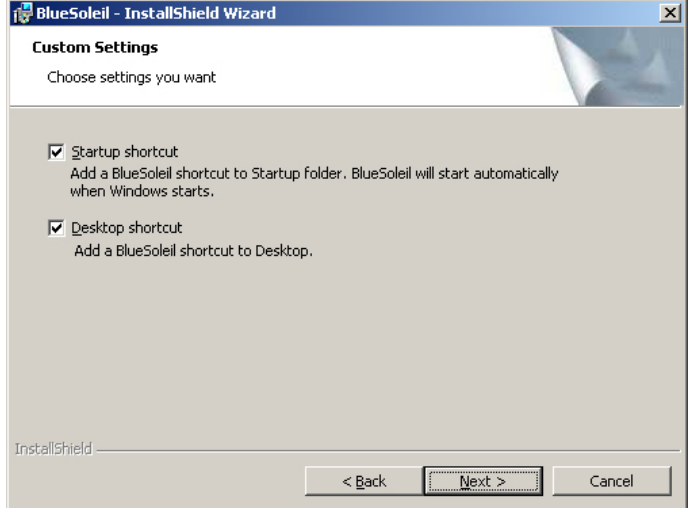

**Figure 7-36: Bluetooth Driver Setup Options** 

<span id="page-132-0"></span>**Step 5:** Select the required installation configuration in **[Figure 7-36](#page-132-0)** and click **NEXT** to continue.

**Integration Corp.** 

**Step 6:** The **Destination Folder** screen in **[Figure 7-37](#page-132-1)** appears next. Confirm the destination folder to install the Bluetooth driver.

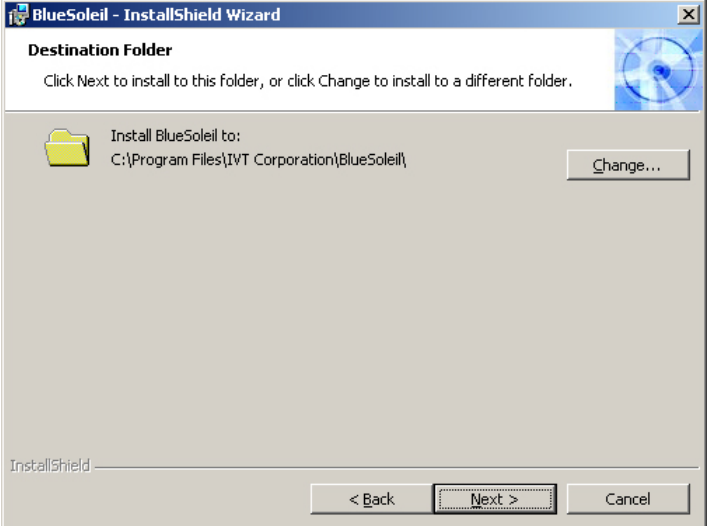

<span id="page-132-1"></span>**Figure 7-37: Bluetooth Driver Destination Folder** 

**Step 7:** Click **NEXT** and the Installshield Wizard is ready to install the program (**[Figure](#page-133-0)** 

**[7-38](#page-133-0)**).

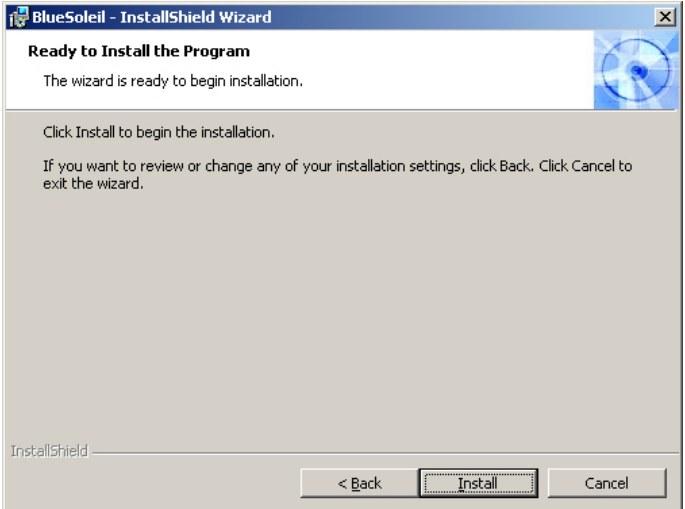

<span id="page-133-0"></span>**Figure 7-38: Ready to Install the Program** 

**Step 8:** Click **INSTALL** to continue. The Installing BlueSoleil screen appears as the program is installed (**[Figure 7-39](#page-133-1)**).

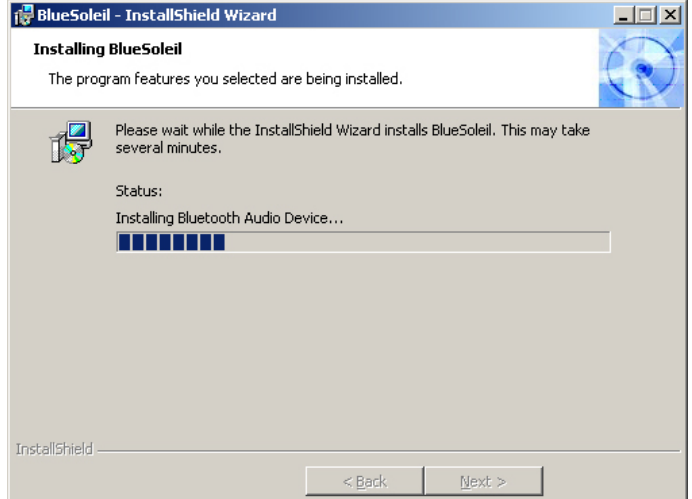

**Figure 7-39: Installing BlueSoleil** 

**Step 9:** When the installation process is complete, the Setup Complete screen appears.

See **[Figure 7-40](#page-134-0)**.

<span id="page-133-1"></span>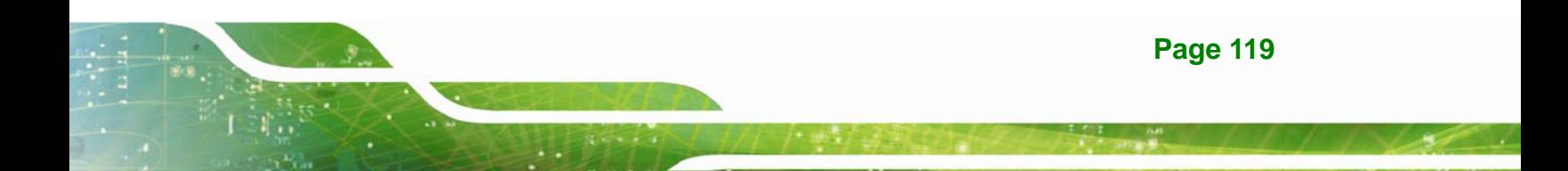

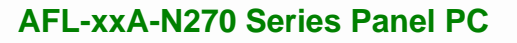

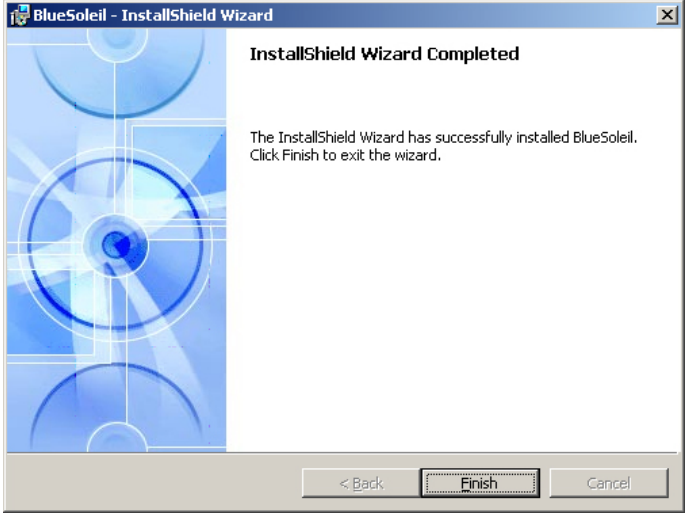

**Figure 7-40: Bluetooth Driver Complete Installation Screen** 

<span id="page-134-0"></span>**Step 10:** To complete the chipset driver installation, click **FINISH**. The user is then prompted to select to restart the computer now or later (**[Figure 7-41](#page-134-1)**). For the settings to take effect, the computer must be restarted. Click **Yes** to restart the computer.

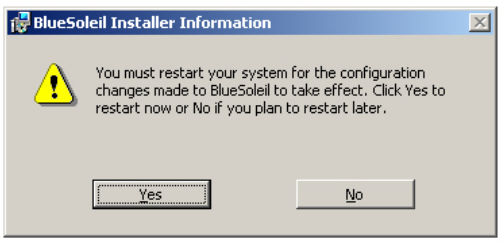

<span id="page-134-1"></span>**Figure 7-41: Reboot the Computer** 

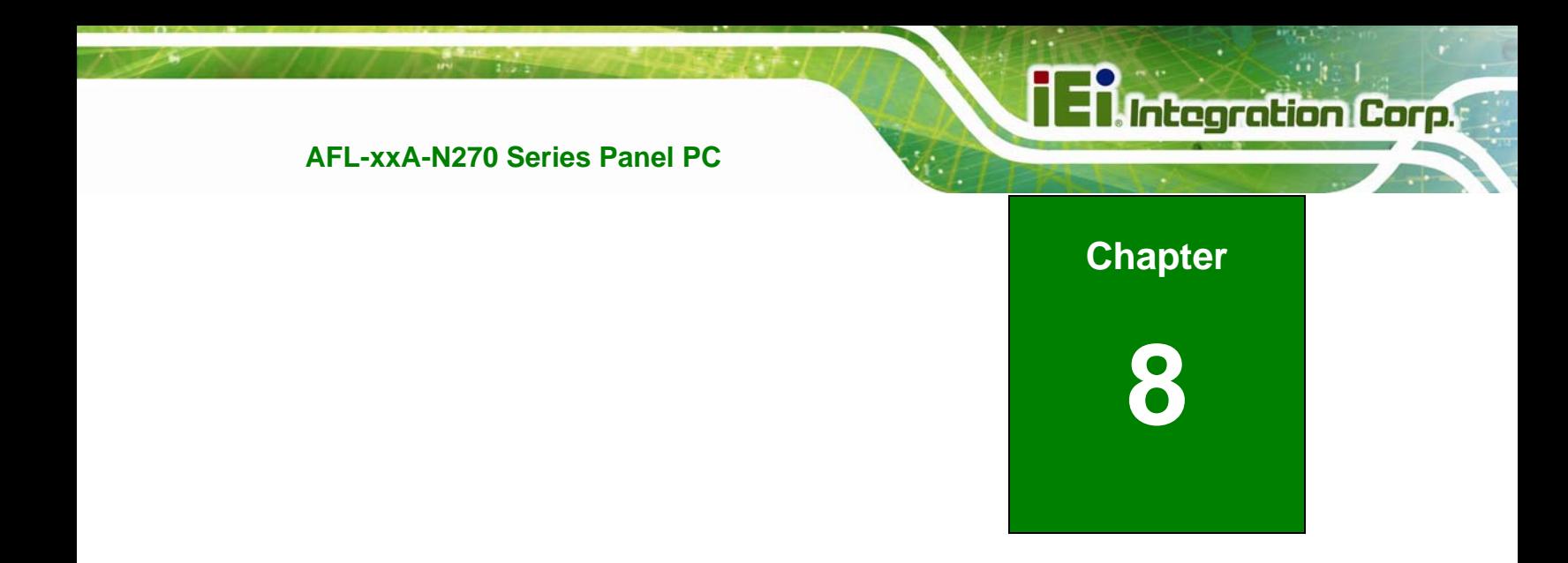

# **8 Interface Connectors**

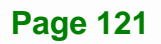

# **8.1 Peripheral Interface Connectors**

The AFL-xxA-N270 panel PC motherboard comes with a number of peripheral interface connectors and configuration jumpers. The connector locations are shown in **Figure 6-1**. The Pin 1 locations of the on-board connectors are also indicated in the diagram below. The connector pinouts for these connectors are listed in the following sections.

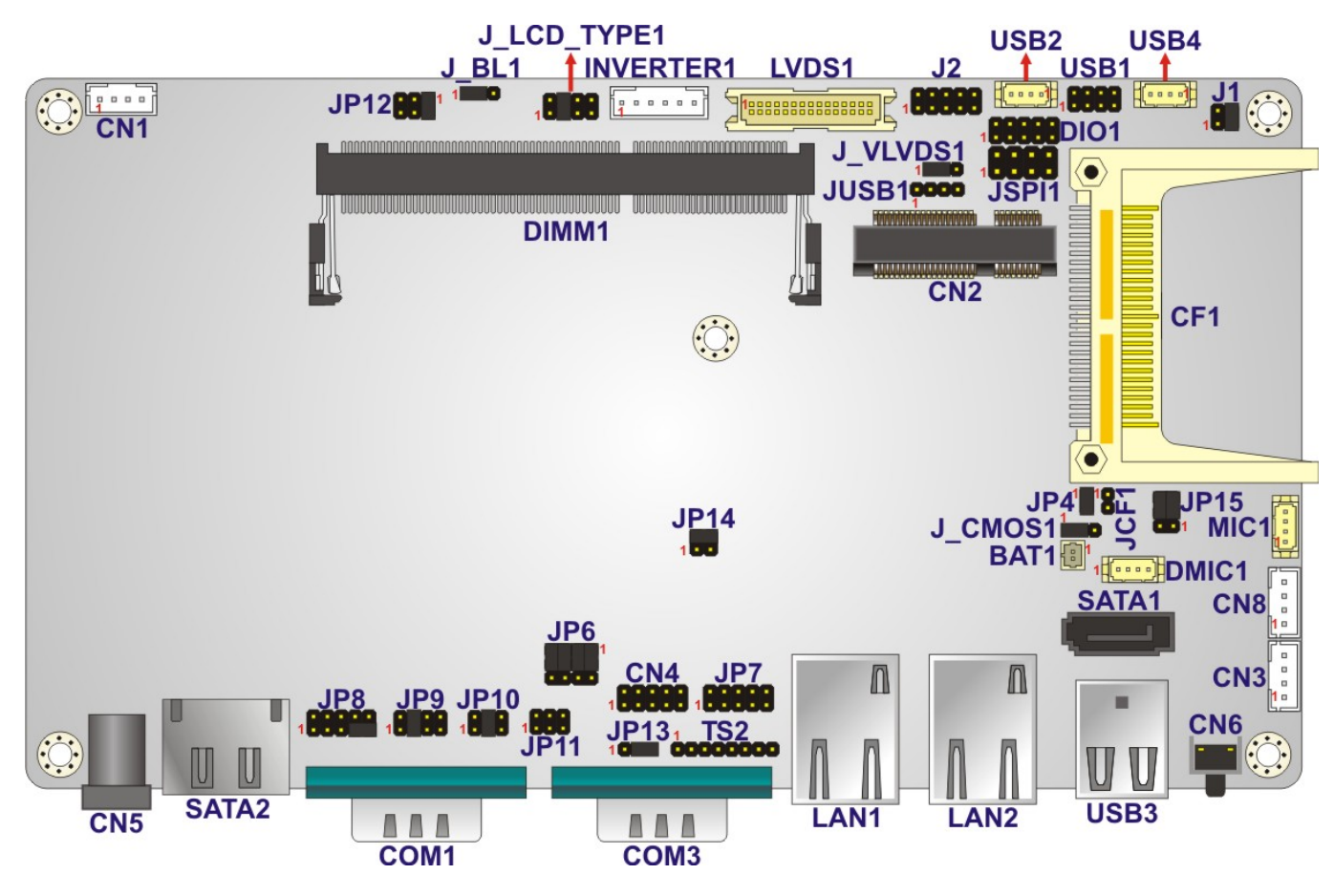

**Figure 8-1: Main Board Layout Diagram (Front Side)** 

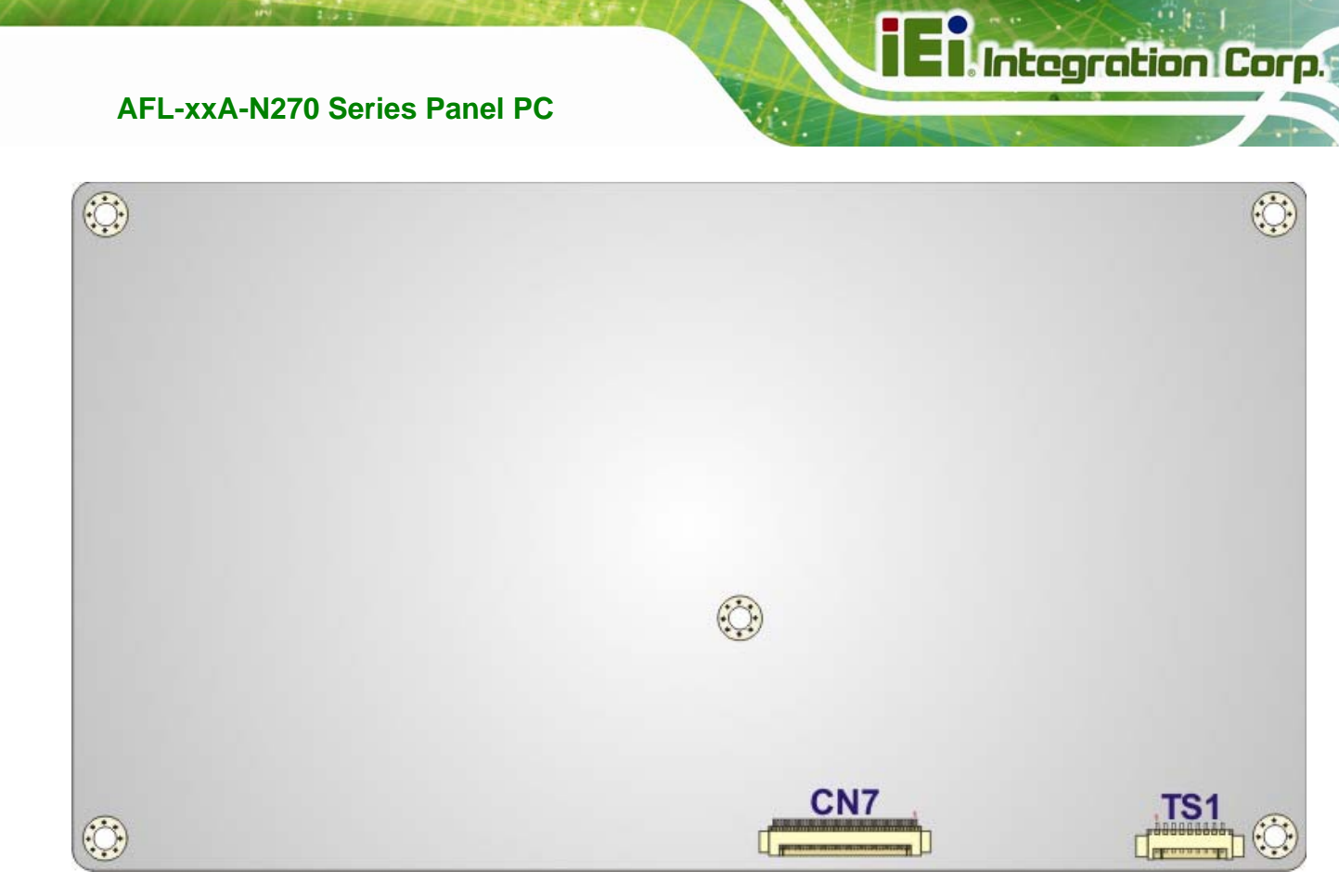

**Figure 8-2: Main Board Layout Diagram (Solder Side)** 

# **8.2 Internal Peripheral Connectors**

Internal peripheral connectors are found on the motherboard and are only accessible when the motherboard is outside of the chassis. The table below shows a list of the peripheral interface connectors on the AFL-xxA-N270 motherboard. Pinouts of these connectors can be found in the following sections.

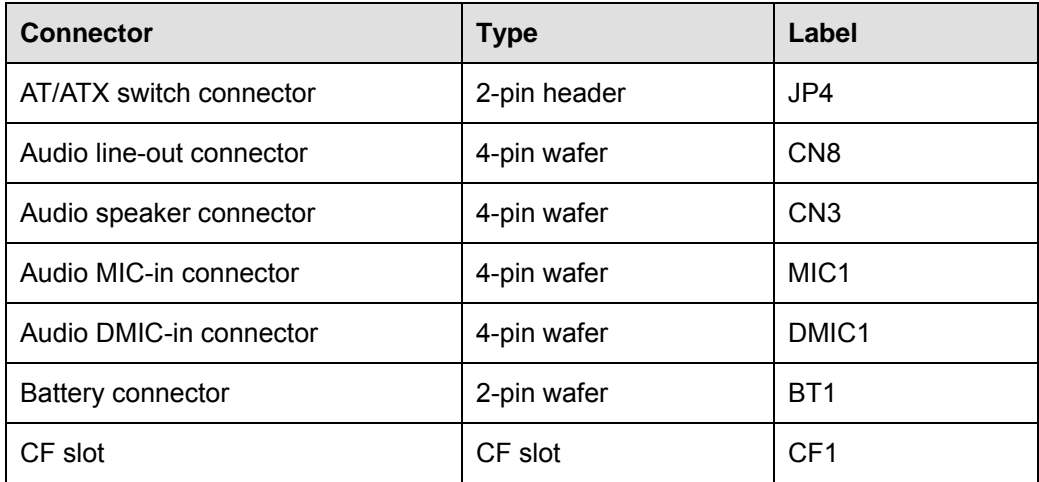

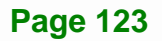

# **Integration Corp.**

## **AFL-xxA-N270 Series Panel PC**

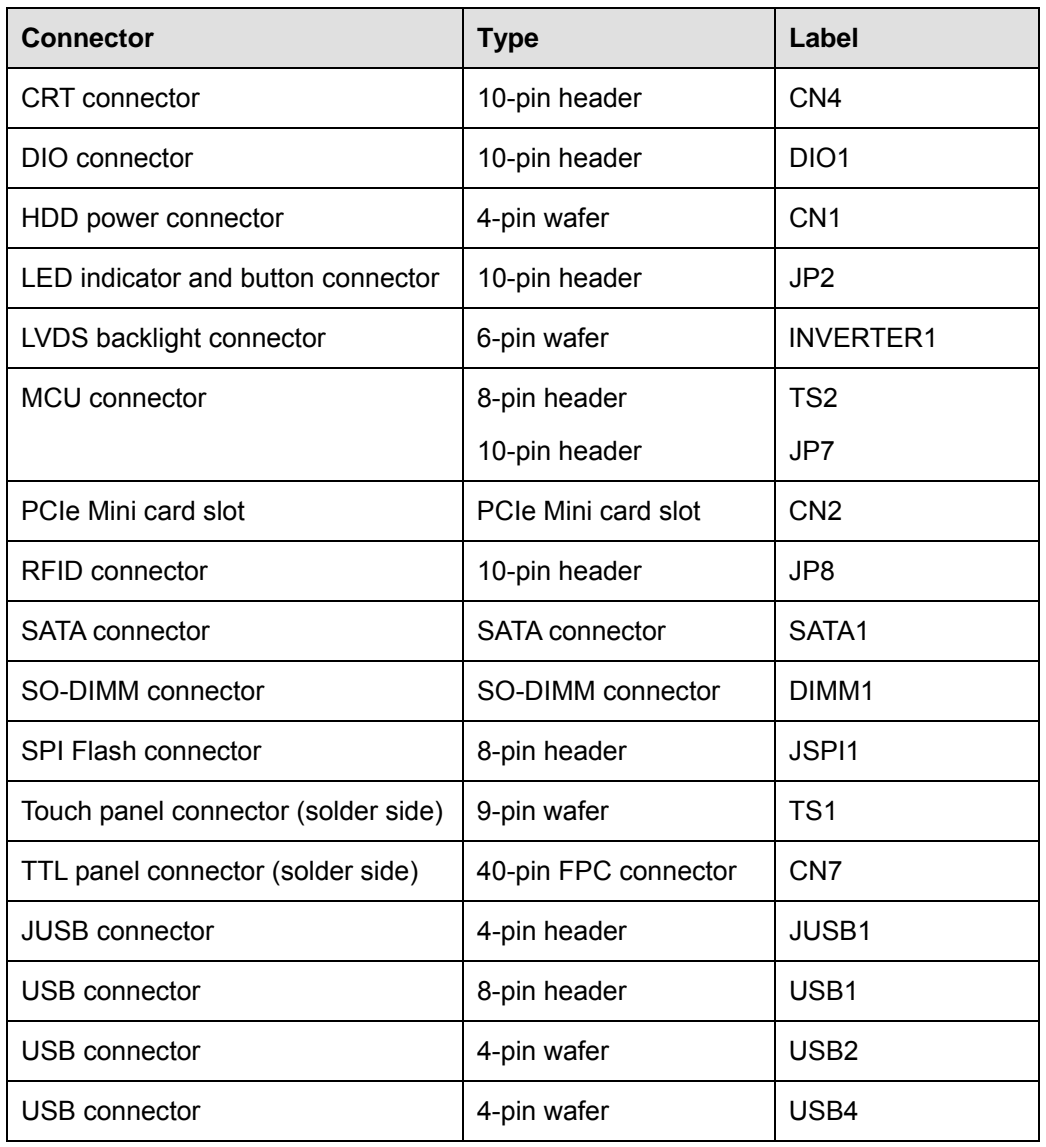

**Table 8-1: Peripheral Interface Connectors** 

## **8.2.1 Audio Line-out Connector (CN8)**

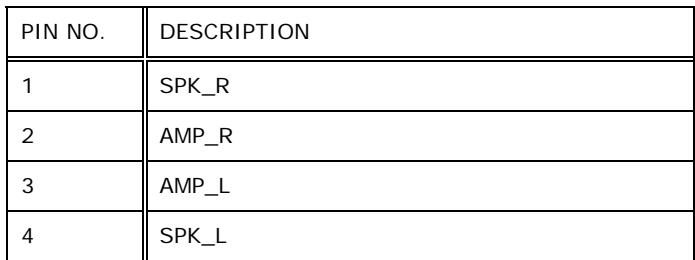

**Table 8-2: Audio Line-out Connector (CN8) Pinouts** 

**Page 124** 

## **8.2.2 Audio Speaker-out Connector (CN3)**

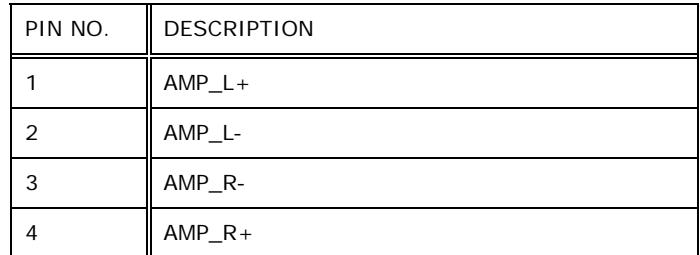

**Table 8-3: Audio Speaker-out Connector (CN3) Pinouts** 

## **8.2.3 Audio MIC-in Connector (MIC1)**

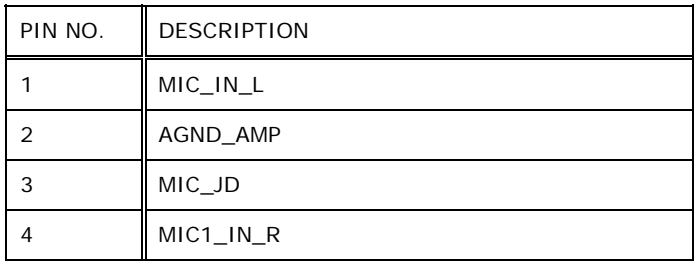

**Table 8-4: Audio MIC-in Connector (MIC1) Pinouts** 

## **8.2.4 Audio DMIC-in Connector (DMIC1)**

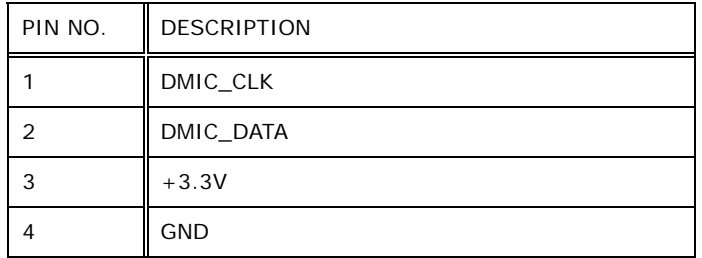

**Table 8-5: Audio DMIC-in Connector (DMIC1) Pinouts** 

## **8.2.5 Battery Connector (BT1)**

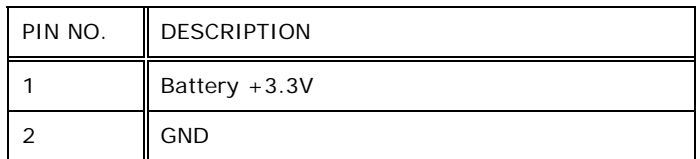

**Table 8-6: Battery Connector (BT1) Pinouts** 

# **8.2.6 CompactFlash® Type II Slot (CF1)**

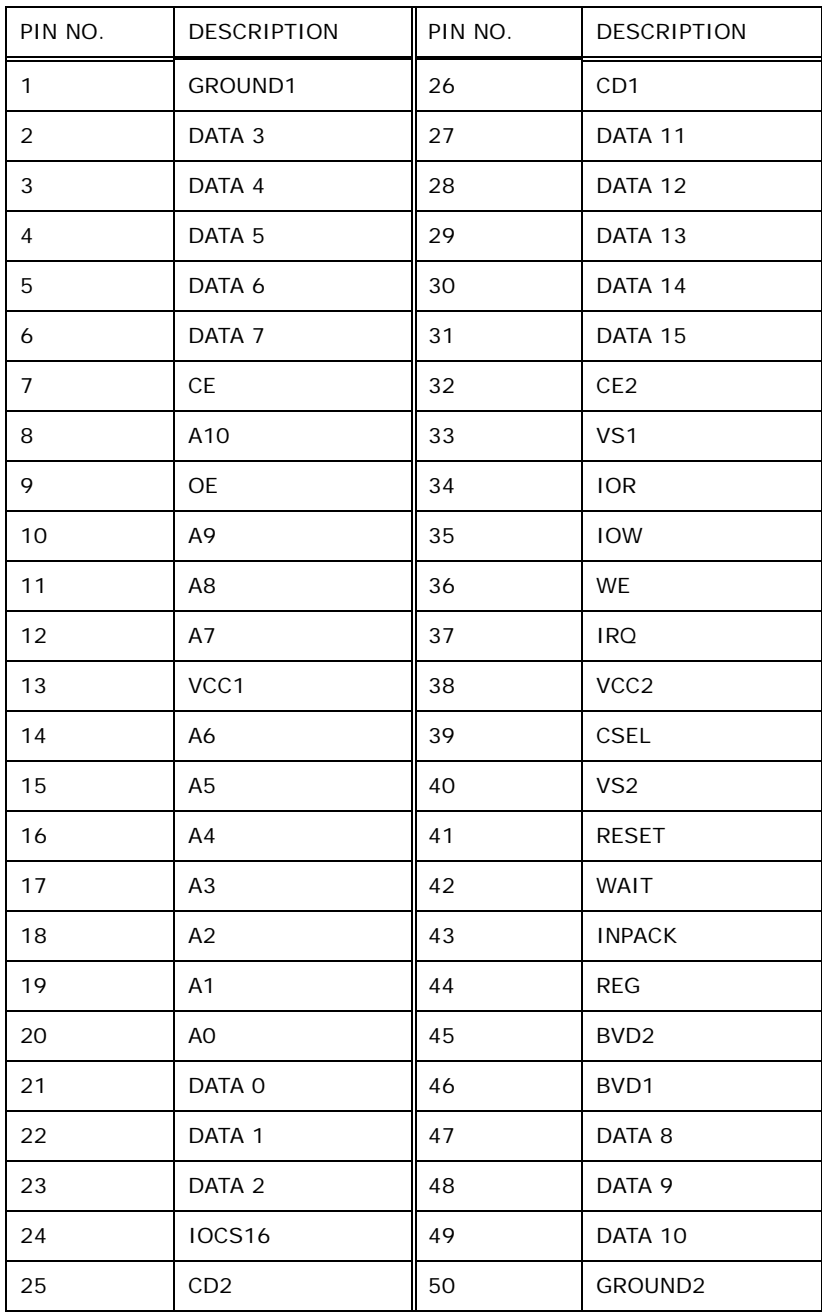

**Table 8-7: CompactFlash® Slot (CF1) Pinouts** 

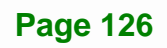

# **8.2.7 CRT Connector (CN4)**

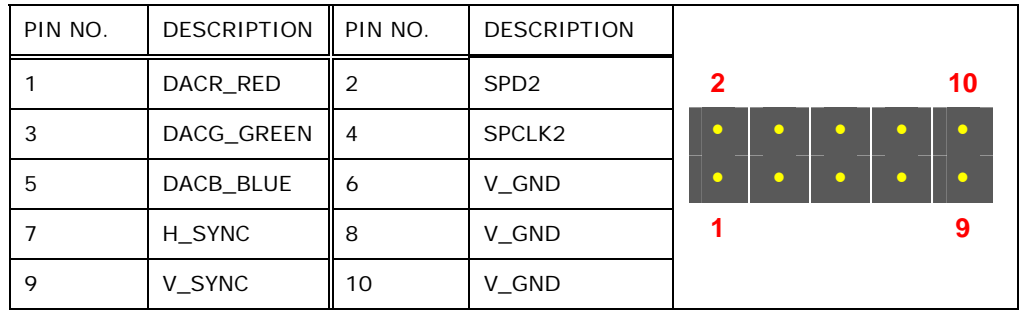

**Table 8-8: CRT Connector (CN4) Pinouts** 

## **8.2.8 DIO Connector (DIO1)**

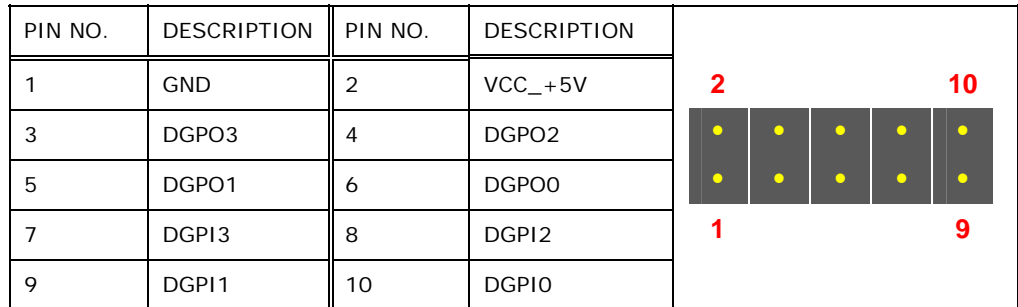

**Table 8-9: DIO Connector (DIO1) Pinouts** 

## **8.2.9 HDD Power Connector (CN1)**

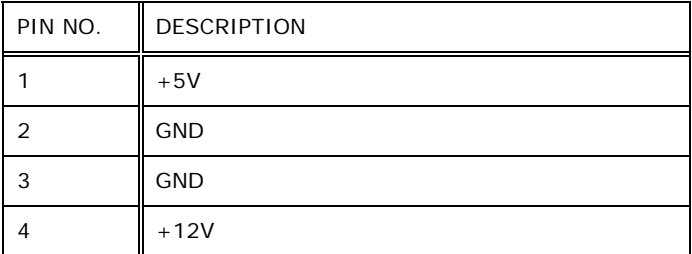

**Table 8-10: HDD Power Connector (CN1) Pinouts** 

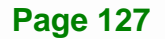

## **8.2.10 LED Indicator and Button Connector (JP2)**

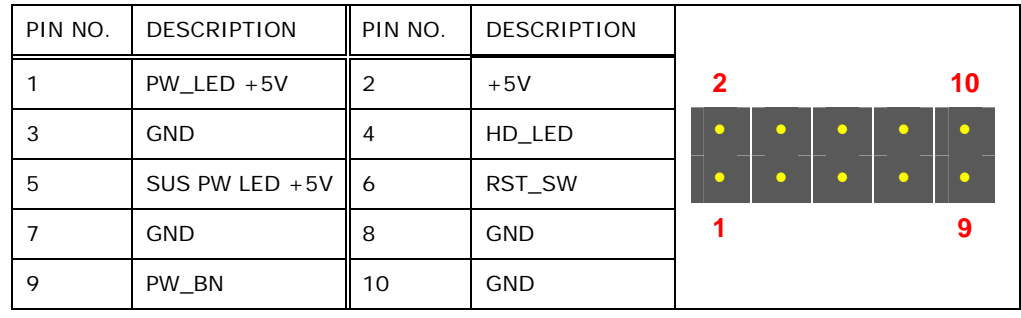

**Table 8-11: LED Indicator and Button Connector (JP2) Pinouts**

## **8.2.11 LVDS Backlight Connector (INVERTER1)**

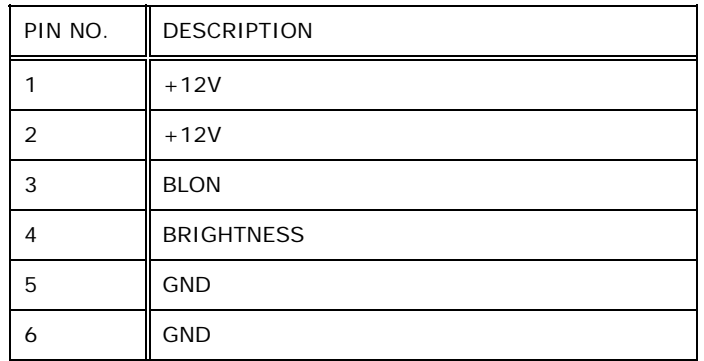

**Table 8-12: LVDS Backlight Connector (INVERTER1) Pinouts** 

## **8.2.12 MCU Connector (JP7)**

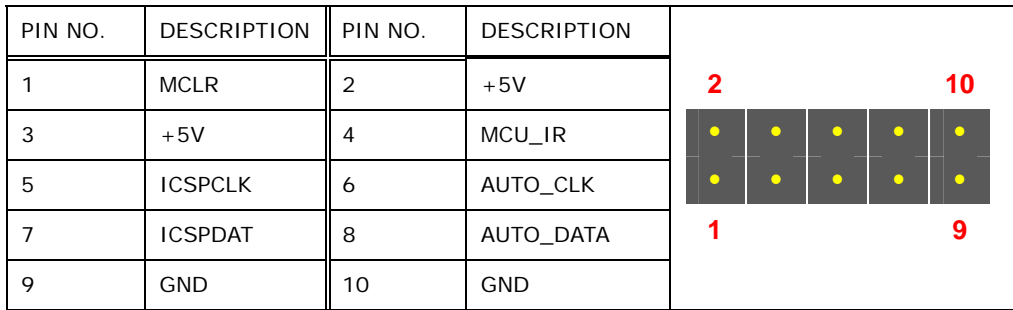

**Table 8-13: MCU Connector (JP7) Pinouts** 

## **8.2.13 MCU Connector (TS2)**

PIN NO. **DESCRIPTION** 

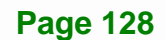

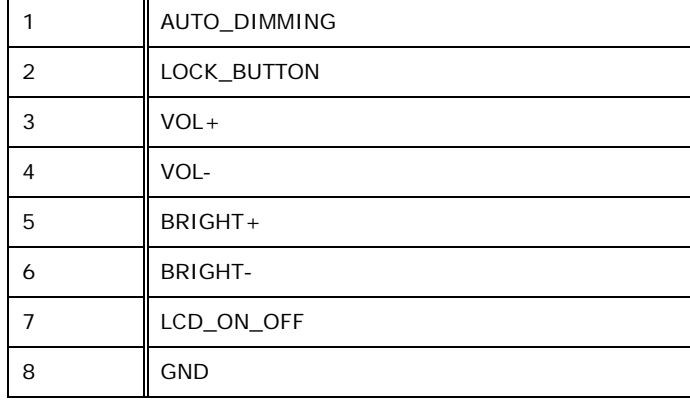

## **Table 8-14: MCU Connector (TS2) Pinouts**

# **8.2.14 PCIe Mini Slot (CN2)**

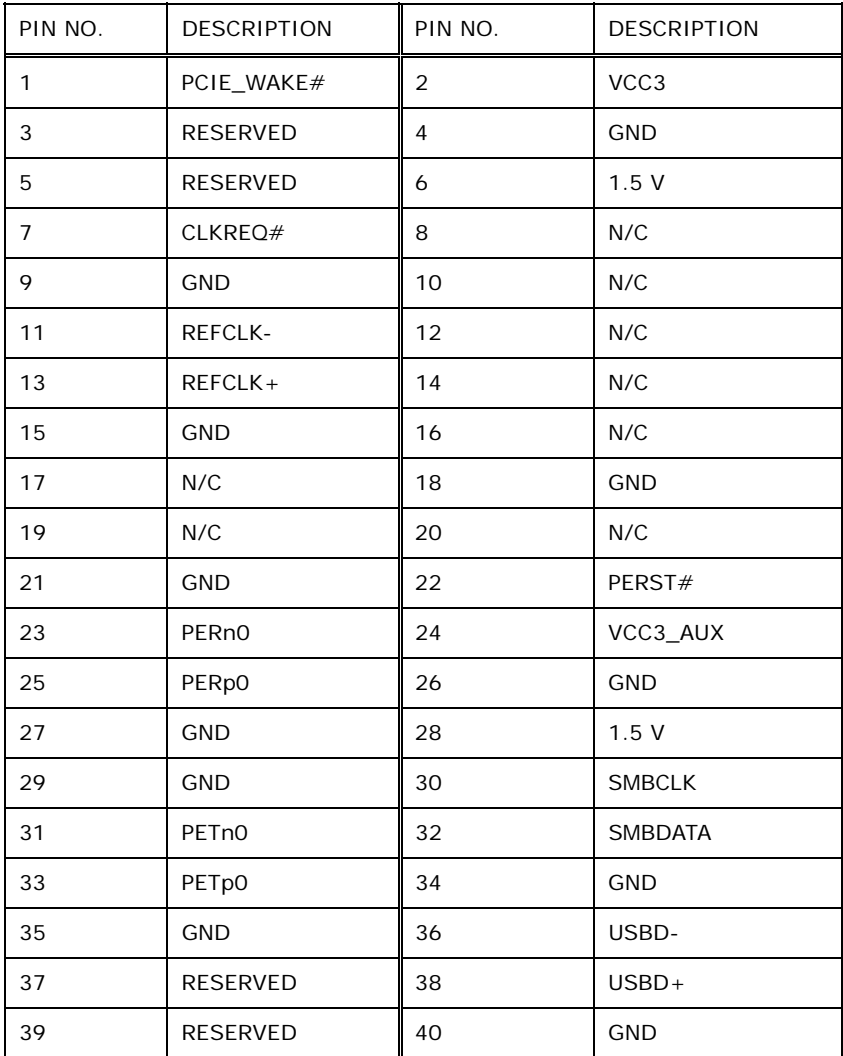

**Page 129**
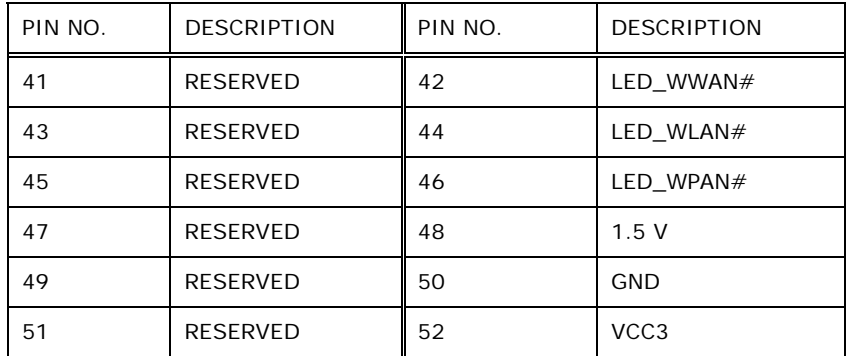

#### **Table 8-15: PCIe Mini Card Slot (CN2) Pinouts**

## **8.2.15 RFID Connector (JP8)**

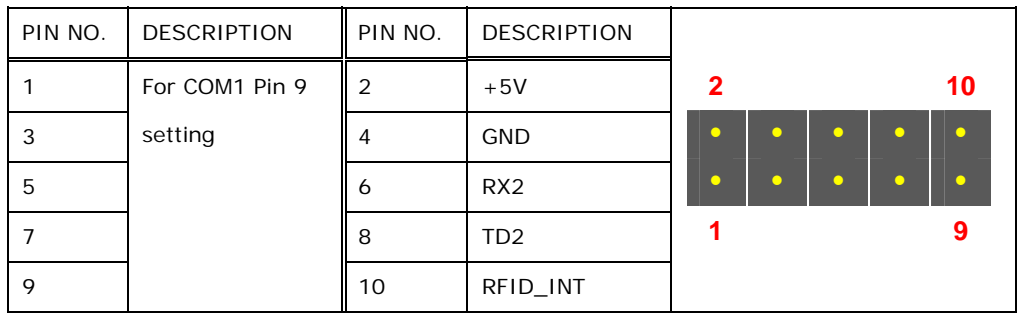

**Table 8-16: RFID Connector (JP8) Pinouts** 

## **8.2.16 SATA Connector (SATA1)**

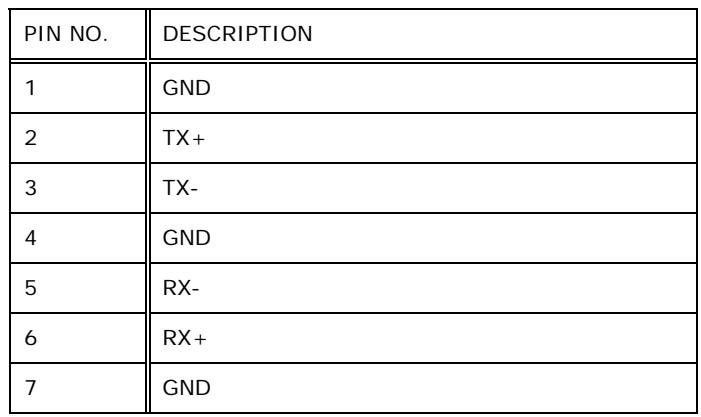

#### **Table 8-17: SATA Connector (SATA1) Pinouts**

## **8.2.17 Touch Panel Connector (TS1)**

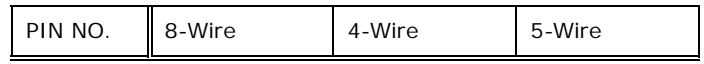

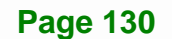

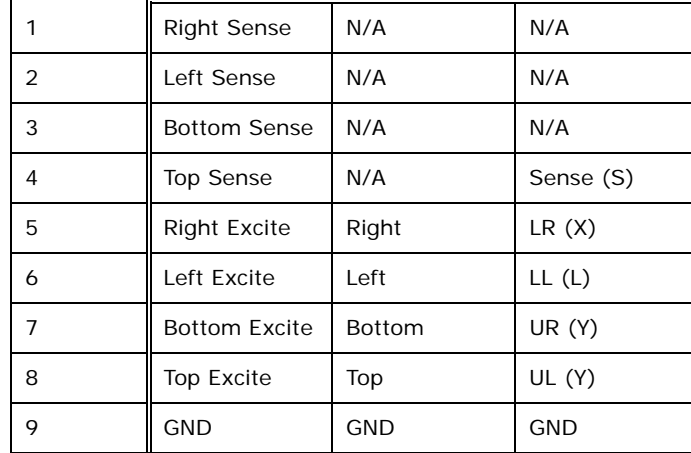

#### **Table 8-18: Touch Panel Connector (TS1) Pinouts**

## **8.2.18 TTL Panel Connector (CN7)**

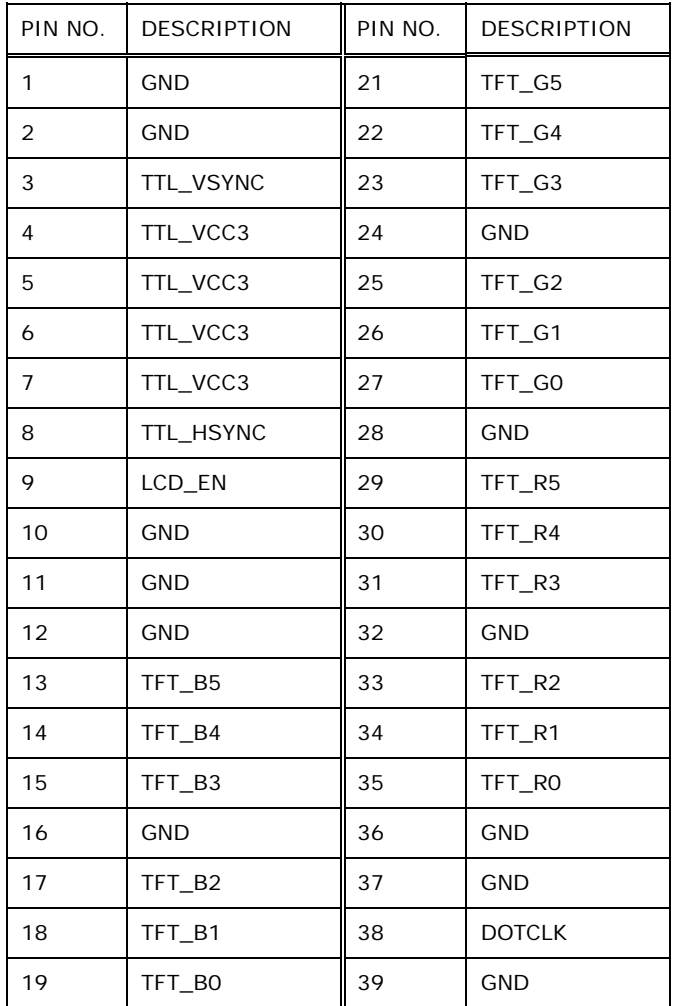

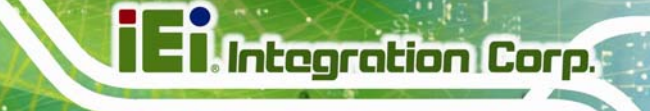

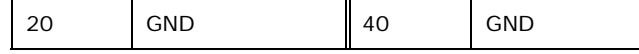

**Table 8-19: TTL Panel Connector (CN7) Pinouts** 

## **8.2.19 JUSB Connector (JUSB1)**

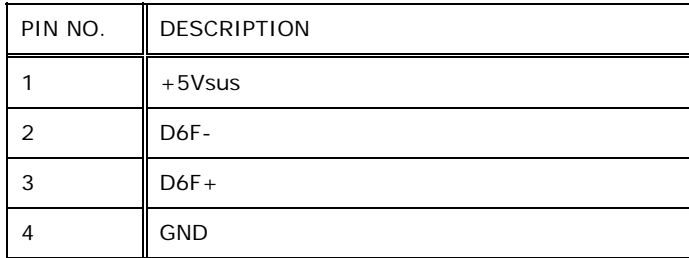

#### **Table 8-20: JUSB Connector (JUSB1) Pinouts**

### **8.2.20 USB Connector (USB1)**

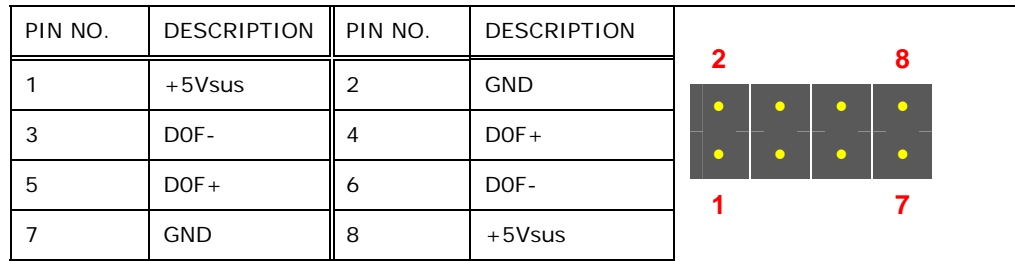

**Table 8-21: USB Connector (USB1) Pinouts** 

#### **8.2.21 USB Connector (USB2)**

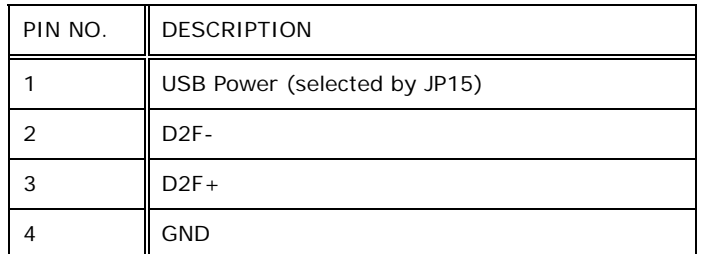

**Table 8-22: USB Connector (USB2) Pinouts** 

## **8.2.22 USB Connector (USB4)**

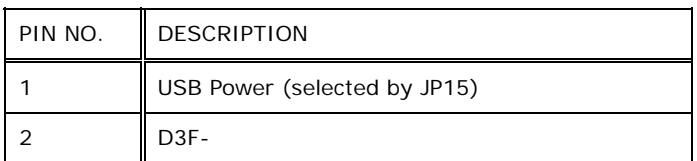

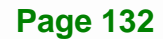

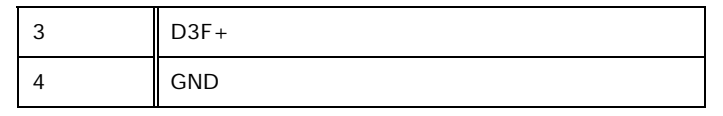

**Table 8-23: USB Connector (USB4) Pinouts** 

## **8.3 External Interface Panel Connectors**

The table below lists the rear panel connectors on the AFL-xxA-N270 motherboard. Pinouts of these connectors can be found in the following sections.

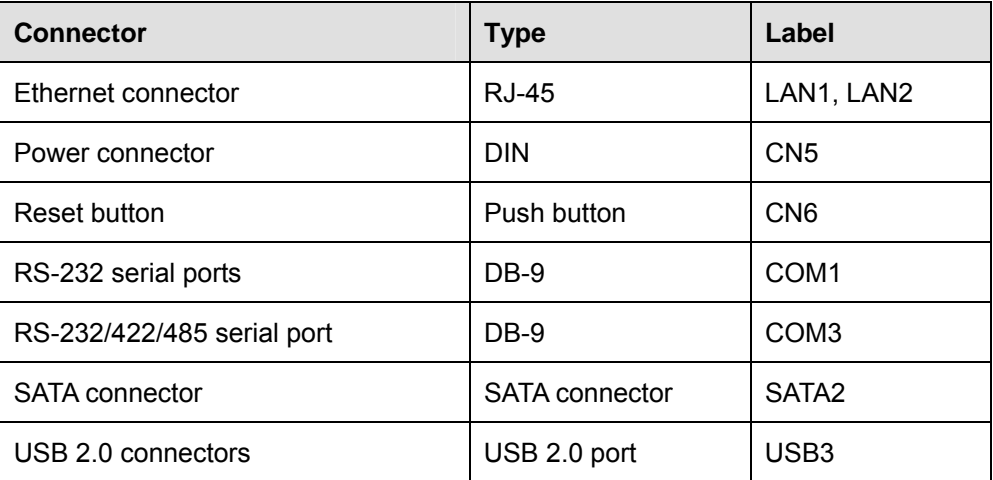

**Table 8-24: Rear Panel Connectors** 

**Page 133** 

## **8.3.1 Ethernet Connector (LAN1, LAN2)**

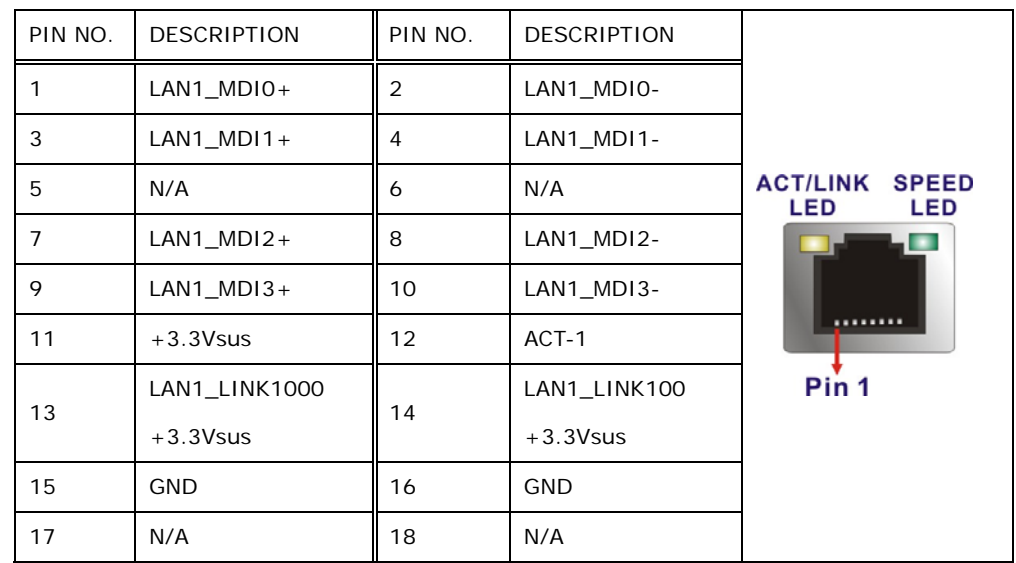

**Table 8-25: Ethernet Connector (LAN1, LAN2) Pinouts** 

## **8.3.2 Power Connector (CN5)**

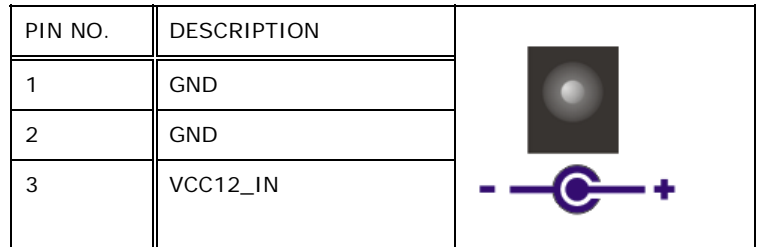

**Table 8-26: Power Connector (CN5) Pinouts** 

## **8.3.3 RS-232 Serial Ports (COM1)**

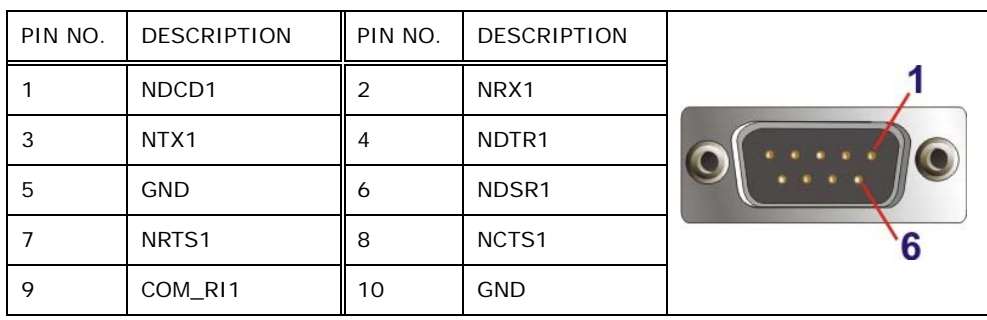

**Table 8-27: RS-232 Serial Ports (COM1) Pinouts** 

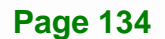

## **8.3.4 RS-422/485 Serial Port (COM3)**

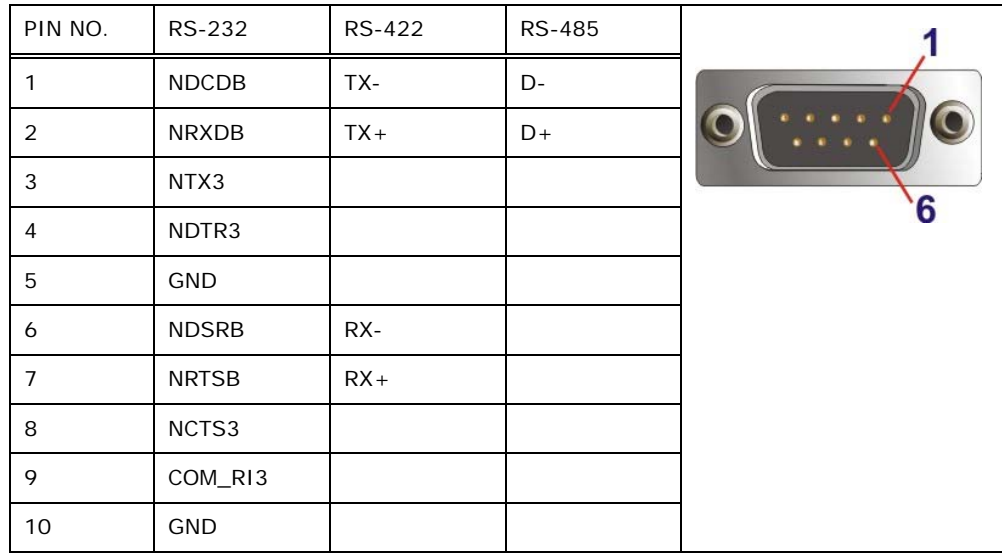

**Table 8-28: COM3 Connector Pinouts** 

## **8.3.5 SATA Connector (SATA2)**

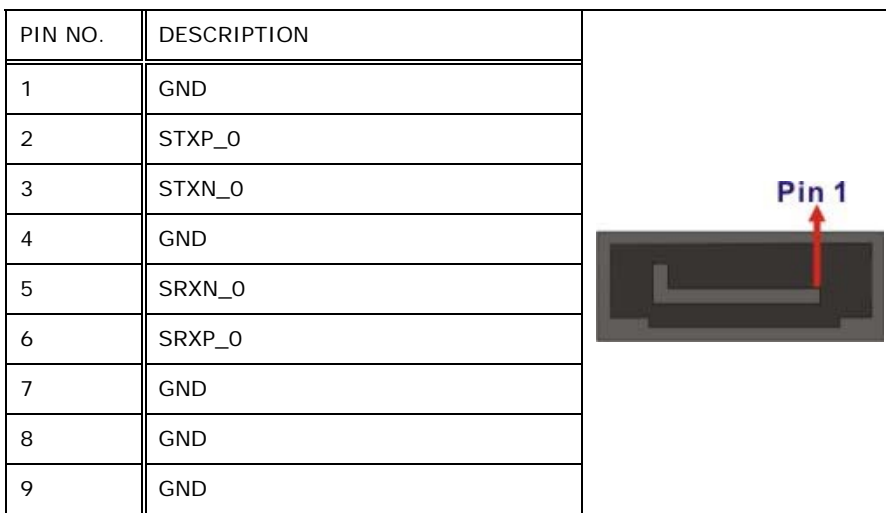

**Table 8-29: SATA Connector (SATA2) Pinouts** 

## **8.3.6 USB 2.0 Connectors (USB3)**

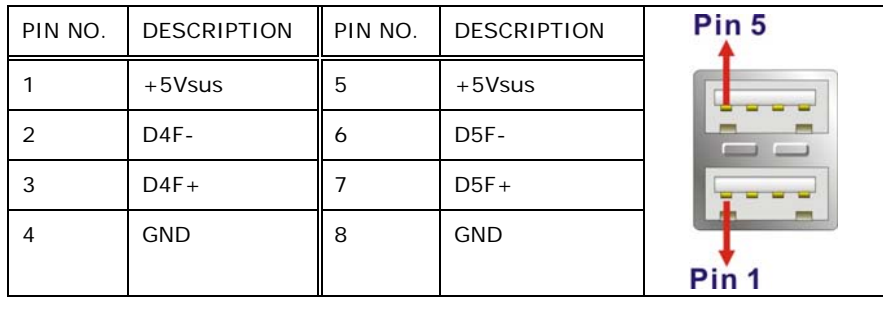

**Table 8-30: USB 2.0 Connectors (USB3) Pinouts** 

## **8.4 Preconfigured Jumper Settings**

The following jumpers are preconfigured for the AFL-xxA-N270. Users should not change these jumpers (Table 8-31). It is only for reference.

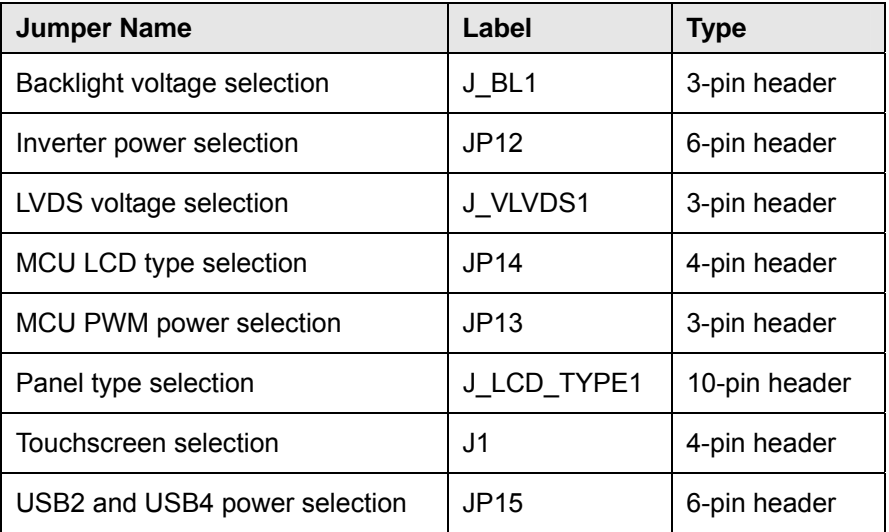

**Table 8-31: Preconfigured Jumpers** 

## **8.4.1 Backlight Voltage Selection Jumper (J\_BL1)**

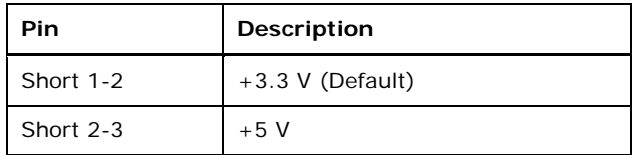

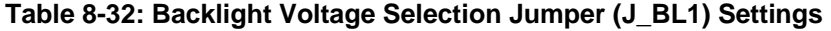

### **8.4.2 Inverter Power Selection Jumper (JP12)**

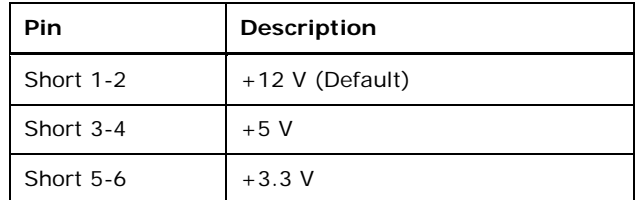

**Table 8-33: Inverter Power Selection Jumper (JP12) Settings** 

## **8.4.3 LVDS Panel Voltage Selection Jumper (J\_VLVDS1)**

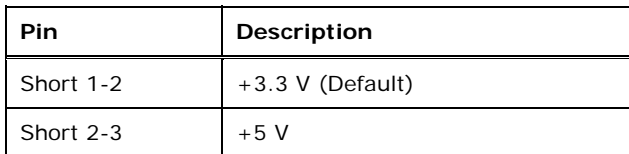

**Table 8-34: LVDS Voltage Selection Jumper (J\_VLVDS1) Settings** 

#### **8.4.4 MCU LCD Type Selection Jumper (JP14)**

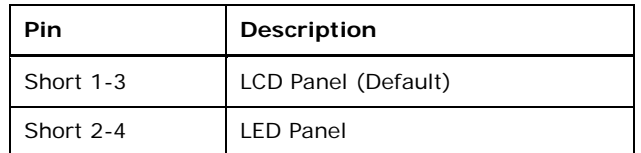

**Table 8-35: MCU LCD Type Selection Jumper (JP14) Settings** 

### **8.4.5 MCU PWM Power Selection Jumper (JP13)**

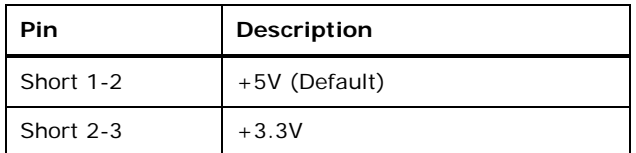

**Table 8-36: MCU PWM Power Selection Jumper (JP13) Settings** 

#### **8.4.6 Panel Type Selection Jumper (J\_LCD\_TYPE1)**

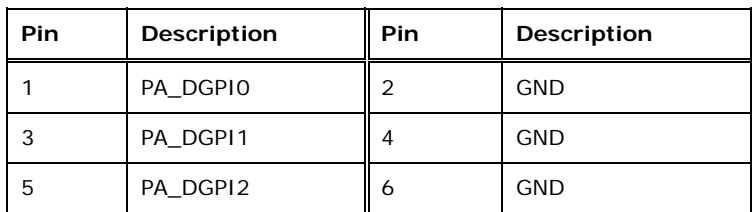

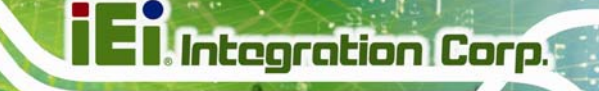

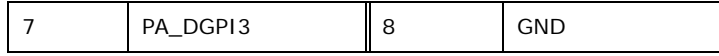

**Table 8-37: Panel Type Selection Jumper (J\_LCD\_TYPE1) Settings** 

## **8.4.7 Touchscreen Selection Jumper (J1)**

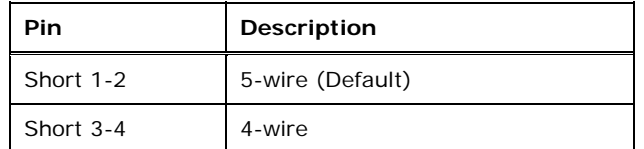

**Table 8-38: Touchscreen Selection Jumper (J1) Settings** 

### **8.4.8 USB2 and USB4 Power Selection Jumper (JP15)**

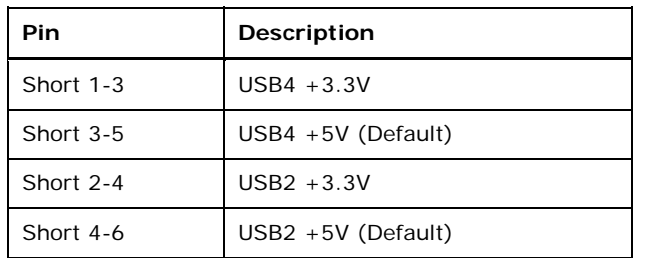

**Table 8-39: USB2 and USB4 Power Selection Jumper (JP15) Settings** 

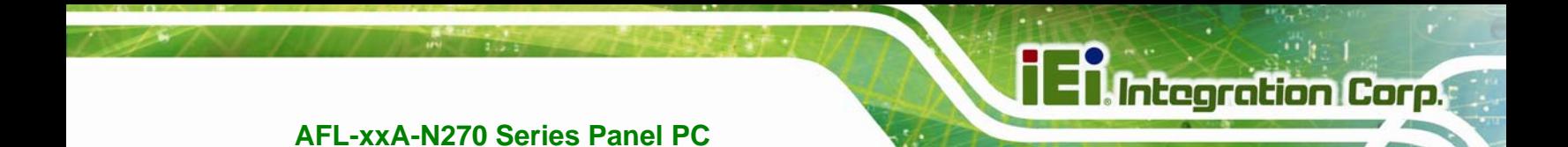

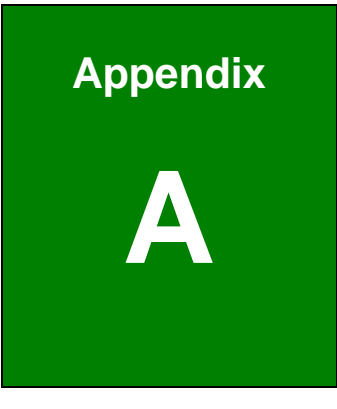

## **System Specifications**

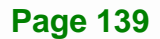

## **A.1 Motherboard Specifications**

The system comes with an IEI AFLMB-945GSE motherboard. The detailed specifications for the motherboard are listed below.

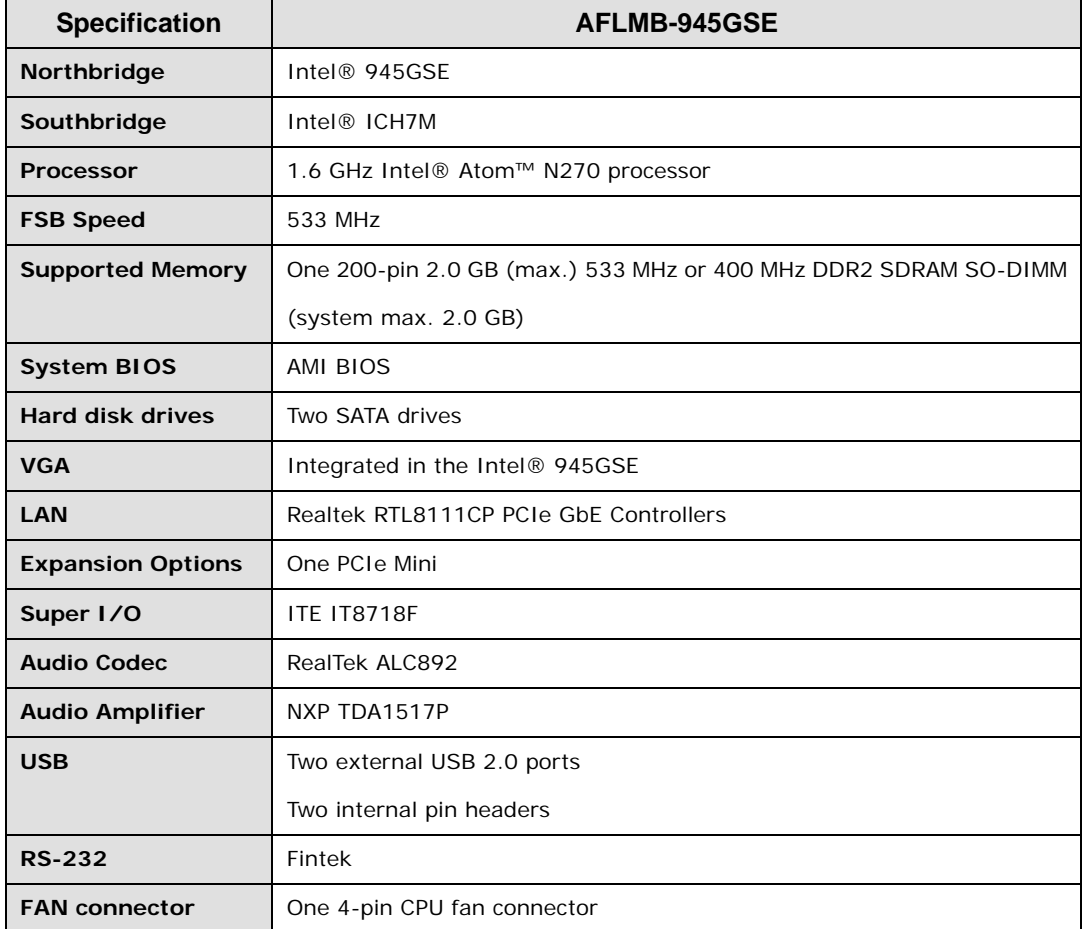

## **A.2 Processor Specifications**

The N270 Intel® Atom™ processor specifications are given below.

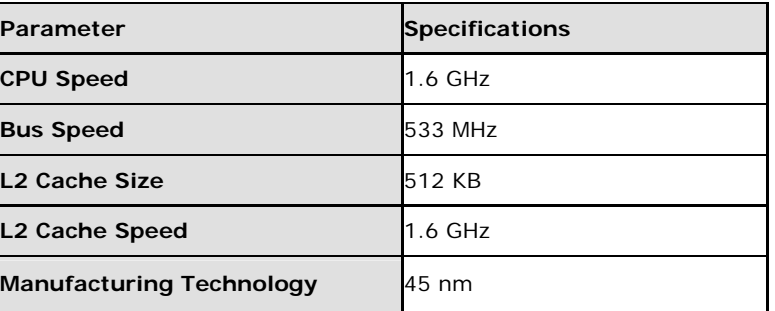

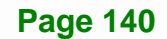

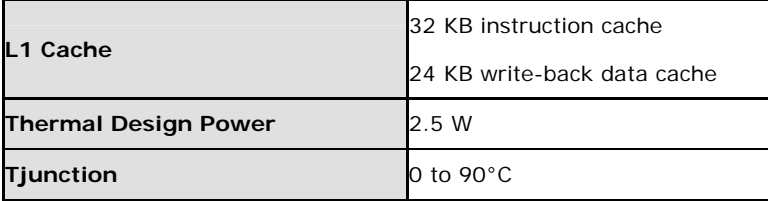

## **A.3 Screen Specifications**

The AFL-xxA-N270 comes with a TFT LCD monitor at the front of the flat panel PC. Specifications for the screens are shown below.

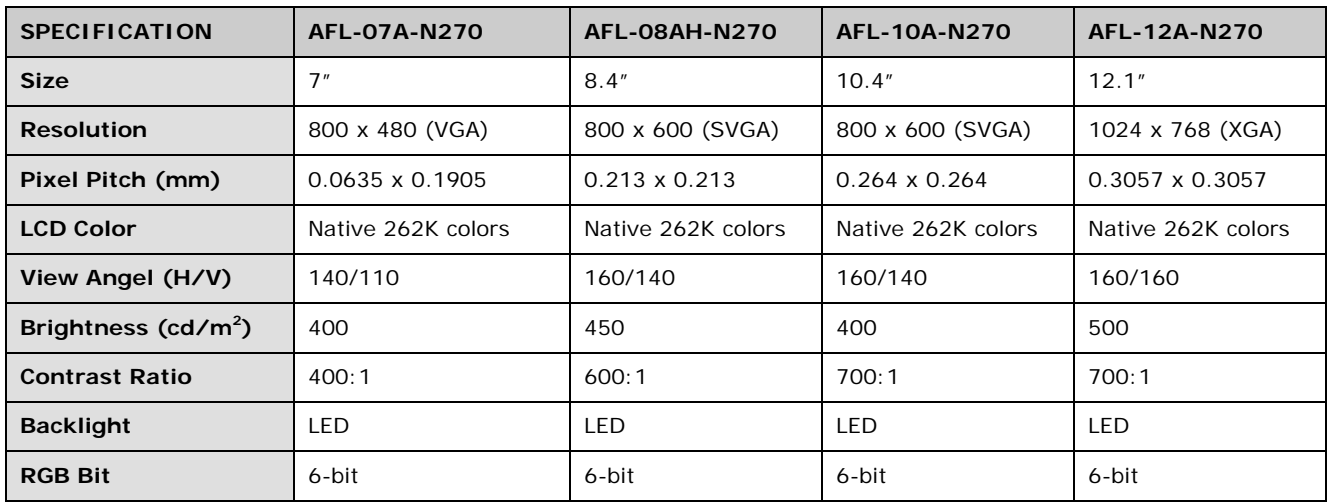

## **A.4 Touch Screen Specifications**

The AFL-xxA-N270 series comes with an analog resistive type touch panel. The touch panel specifications are listed below.

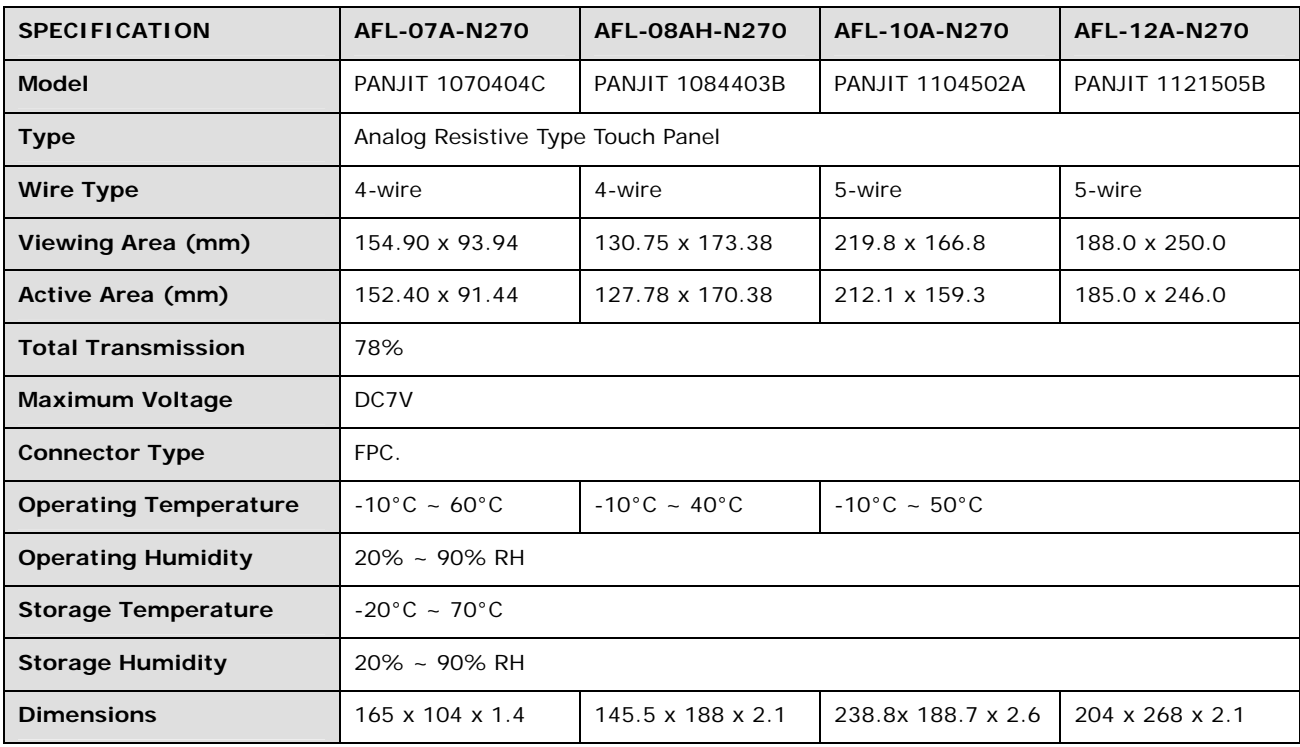

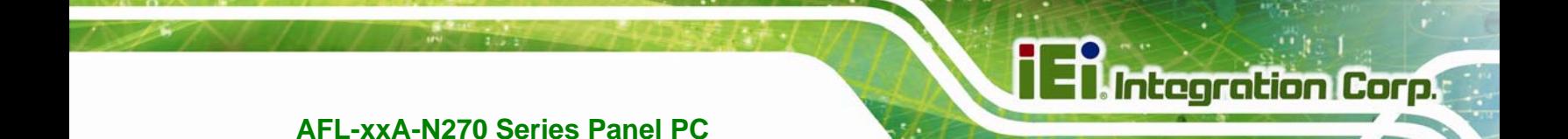

**Appendix B**

## **B Safety Precautions**

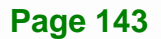

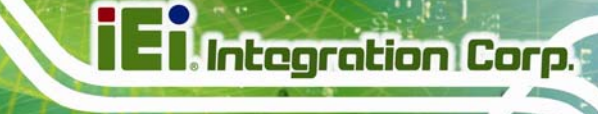

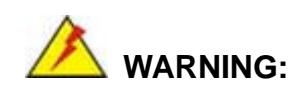

The precautions outlined in this chapter should be strictly followed. Failure to follow these precautions may result in permanent damage to the AFOLUX AFL-xxA-N270 series.

## **B.1 Safety Precautions**

Please follow the safety precautions outlined in the sections that follow:

#### **B.1.1 General Safety Precautions**

Please ensure the following safety precautions are adhered to at all times.

- *Follow the electrostatic precautions* outlined below whenever the AFOLUX AFL-xxA-N270 series is opened.
- *Make sure the power is turned off and the power cord is disconnected* whenever the AFOLUX AFL-xxA-N270 series is being installed, moved or modified.
- *Do not apply voltage levels that exceed the specified voltage range*. Doing so may cause fire and/or an electrical shock.
- *Electric shocks can occur* if the AFOLUX AFL-xxA-N270 series chassis is opened when the AFOLUX AFL-xxA-N270 series is running.
- *Do not drop or insert any objects* into the ventilation openings of the AFOLUX AFL-xxA-N270 series.
- *If considerable amounts of dust, water, or fluids enter the AFOLUX AFL-xxA-N270 series*, turn off the power supply immediately, unplug the power cord, and contact the AFOLUX AFL-xxA-N270series vendor.
- **DO NOT**:
	- o Drop the AFOLUX AFL-xxA-N270 series against a hard surface.
	- o Strike or exert excessive force onto the LCD panel.
	- o Touch any of the LCD panels with a sharp object
	- o In a site where the ambient temperature exceeds the rated temperature

#### **B.1.2 Anti-static Precautions**

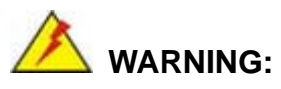

Failure to take ESD precautions during the installation of the AFOLUX AFL-xxA-N270 series may result in permanent damage to the AFOLUX AFL-xxA-N270 series and severe injury to the user.

Electrostatic discharge (ESD) can cause serious damage to electronic components, including the AFOLUX AFL-xxA-N270 series. Dry climates are especially susceptible to ESD. It is therefore critical that whenever the AFOLUX AFL-xxA-N270 series is opened and any of the electrical components are handled, the following anti-static precautions are strictly adhered to.

- *Wear an anti-static wristband*: Wearing a simple anti-static wristband can help to prevent ESD from damaging any electrical component.
- *Self-grounding*: Before handling any electrical component, touch any grounded conducting material. During the time the electrical component is handled, frequently touch any conducting materials that are connected to the ground.
- *Use an anti-static pad*: When configuring or working with an electrical component, place it on an anti-static pad. This reduces the possibility of ESD damage.
- *Only handle the edges of the electrical component*: When handling the electrical component, hold the electrical component by its edges.

**Page 145** 

#### **B.1.3 Product Disposal**

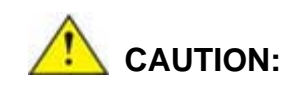

Risk of explosion if battery is replaced by and incorrect type. Only certified engineers should replace the on-board battery.

Integration Corp.

Dispose of used batteries according to instructions and local regulations.

- Outside the European Union If you wish to dispose of used electrical and electronic products outside the European Union, please contact your local authority so as to comply with the correct disposal method.
- Within the European Union:

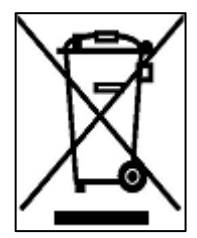

EU-wide legislation, as implemented in each Member State, requires that waste electrical and electronic products carrying the mark (left) must be disposed of separately from normal household waste. This includes monitors and electrical accessories, such as signal cables or power cords. When you need to dispose of your display products, please follow the

guidance of your local authority, or ask the shop where you purchased the product. The mark on electrical and electronic products only applies to the current European Union Member States.

Please follow the national guidelines for electrical and electronic product disposal.

## **B.2 Maintenance and Cleaning Precautions**

When maintaining or cleaning the AFOLUX AFL-xxA-N270 series, please follow the guidelines below.

#### **B.2.1 Maintenance and Cleaning**

Prior to cleaning any part or component of the AFOLUX AFL-xxA-N270 series, please read the details below.

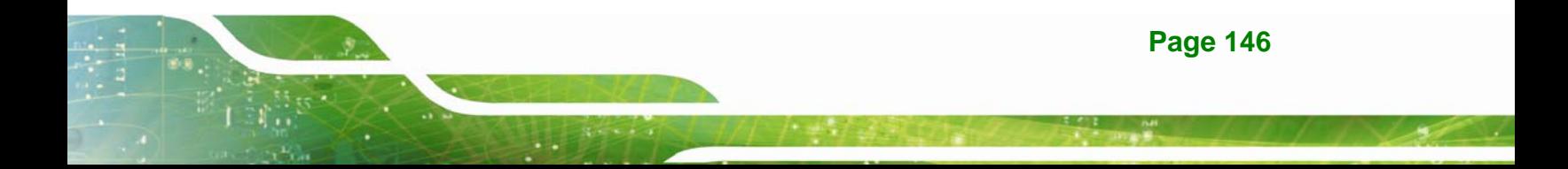

- Except for the LCD panel, never spray or squirt liquids directly onto any other components. To clean the LCD panel, gently wipe it with a piece of soft dry cloth or a slightly moistened cloth.
- The interior of the AFOLUX AFL-xxA-N270X series does not require cleaning. Keep fluids away from the AFOLUX AFL-xxA-N270 series interior.
- Be cautious of all small removable components when vacuuming the AFOLUX AFL-xxA-N270 series.
- Turn the AFOLUX AFL-xxA-N270 series off before cleaning the AFOLUX AFL-xxA-N270 series.
- Never drop any objects or liquids through the openings of the AFOLUX AFL-xxA-N270 series.
- Be cautious of any possible allergic reactions to solvents or chemicals used when cleaning the AFOLUX AFL-xxA-N270 series.
- Avoid eating, drinking and smoking within vicinity of the AFOLUX AFL-xxA-N270 series.

## **B.2.2 Cleaning Tools**

Some components in the AFOLUX AFL-xxA-N270 series may only be cleaned using a product specifically designed for the purpose. In such case, the product will be explicitly mentioned in the cleaning tips. Below is a list of items to use when cleaning the AFOLUX AFL-xxA-N270 series.

- *Cloth* Although paper towels or tissues can be used, a soft, clean piece of cloth is recommended when cleaning the AFOLUX AFL-xxA-N270 series.
- *Water or rubbing alcohol* A cloth moistened with water or rubbing alcohol can be used to clean the AFOLUX LAFL-xxA-N270 series.
- *Using solvents* The use of solvents is not recommended when cleaning the AFOLUX LAFL-xxA-N270 series as they may damage the plastic parts.
- *Vacuum cleaner* Using a vacuum specifically designed for computers is one of the best methods of cleaning the AFOLUX AFL-xxA-N270 series. Dust and dirt can restrict the airflow in the AFOLUX AFL-xxA-N270 series and cause its circuitry to corrode.
- *Cotton swabs* Cotton swaps moistened with rubbing alcohol or water are excellent tools for wiping hard to reach areas.

**Page 147** 

**Foam swabs** - Whenever possible, it is best to use lint free swabs such as foam swabs for cleaning.

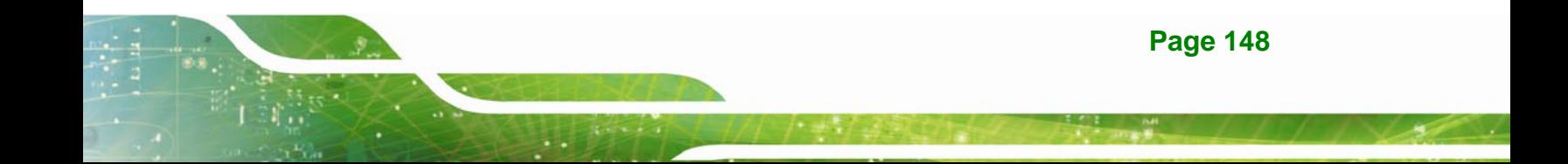

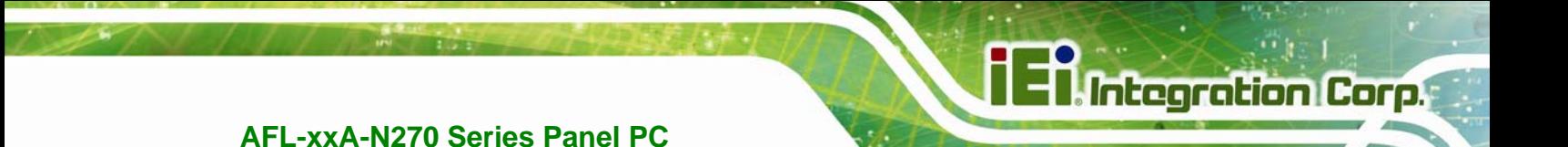

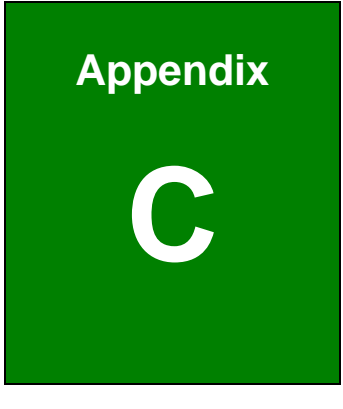

# **BIOS Configuration Options**

#### $C.1$ **BIOS Configuration Options**

Below is a list of BIOS configuration options described in Chapter 6.

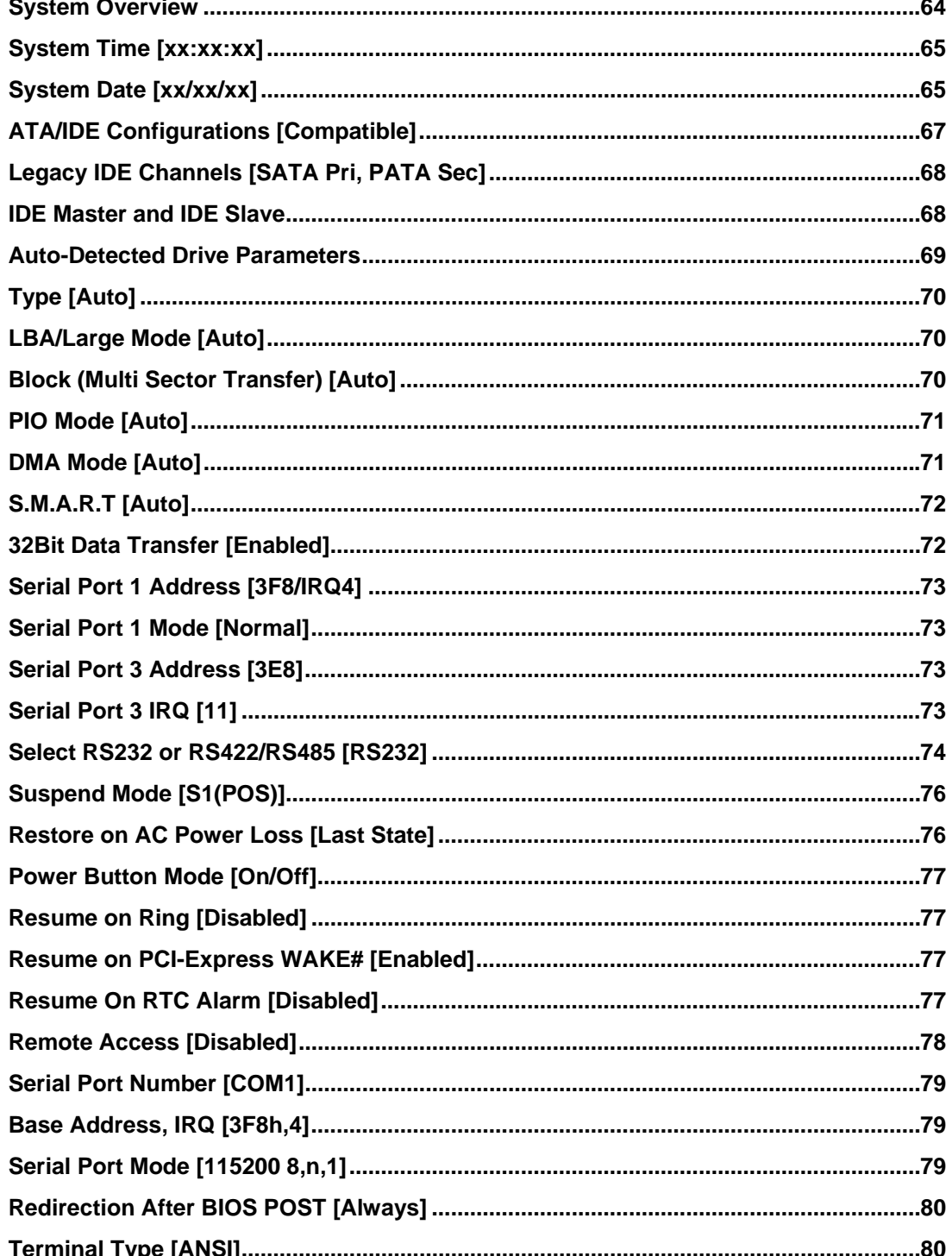

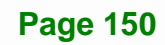

 $\sim$ 

**The Community** 

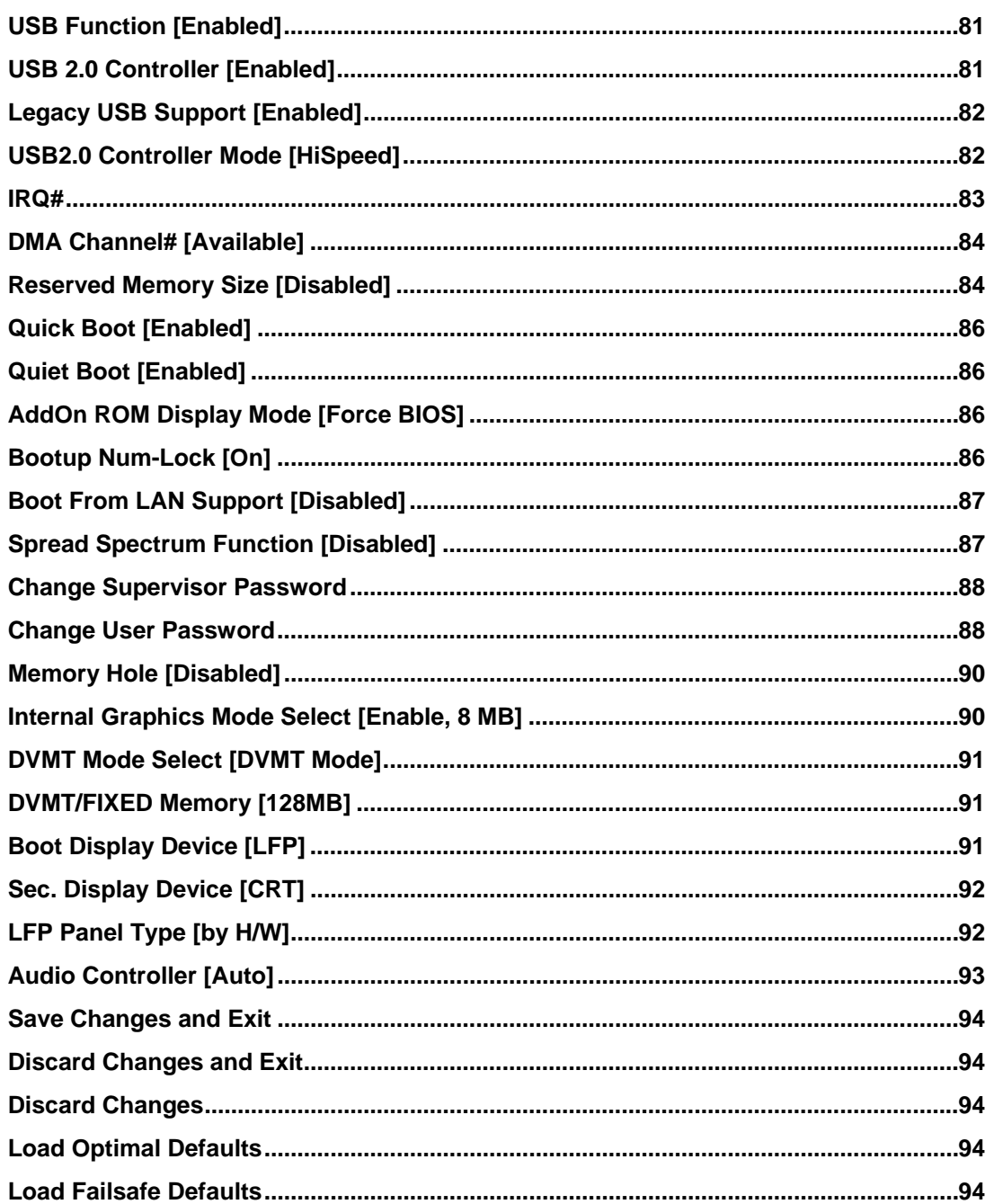

**Page 151** 

**TEN** Integration Corp.

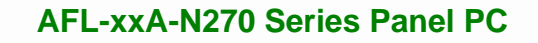

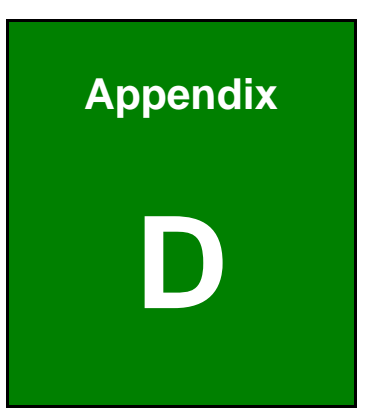

**Integration Corp.** 

# **ALC892 Digital Microphone Configuration**

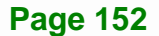

To enable the ALC892 digital microphone function, follow the steps below.

**Step 1:** Make sure the Realtek ALC892 high definition audio driver has been installed on the system. If the audio driver has not been installed on the system, please refer to **Section [7.7](#page-124-0)**.

**Integration Corp.** 

- **Step 2:** To launch the Realtek ALC892 HD Audio Manager, double click either:
	- The Realtek HD Audio Manager icon in the Notification Area of the system task bar (**[Figure D-1](#page-167-0)**), or
	- The Realtek HD Audio Manager icon in the Control Panel.

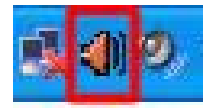

<span id="page-167-0"></span>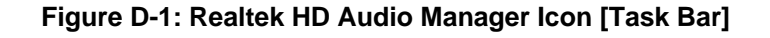

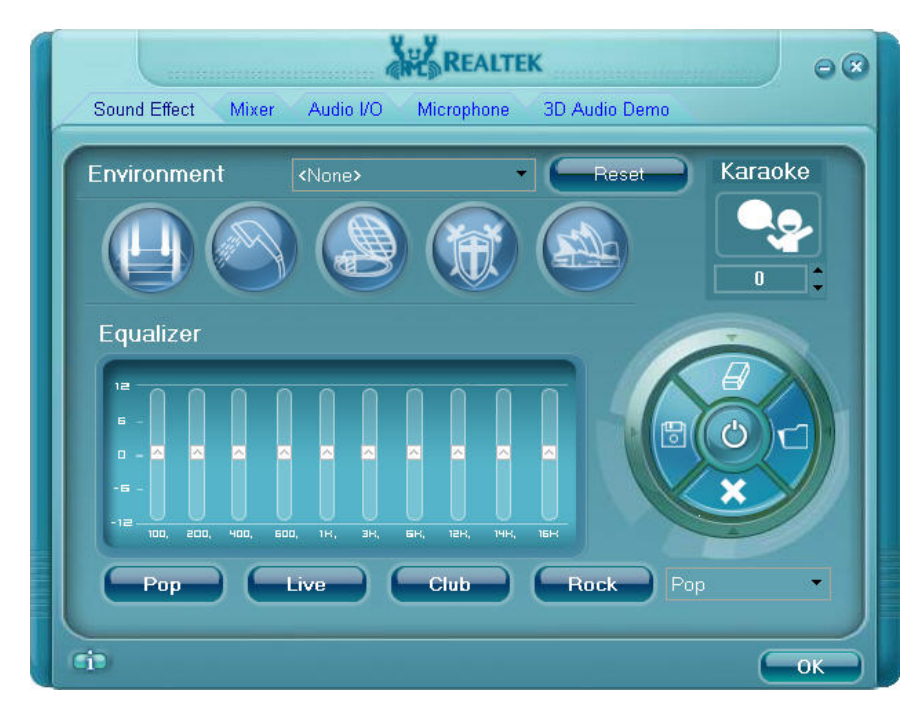

**Step 3:** The Realtek HD Audio Manager appears (**[Figure D-2](#page-167-1)**).

**Figure D-2: Realtek HD Audio Manager** 

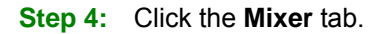

<span id="page-167-1"></span>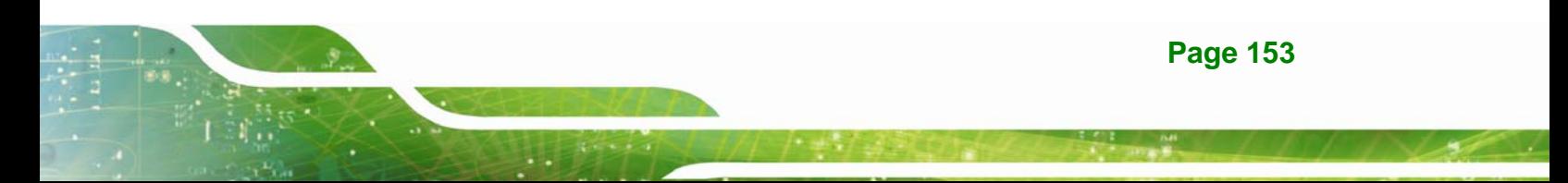

#### **Step 5:** Click the **Mixer ToolBox** icon in the **Record** section (**[Figure D-3](#page-168-0)**)

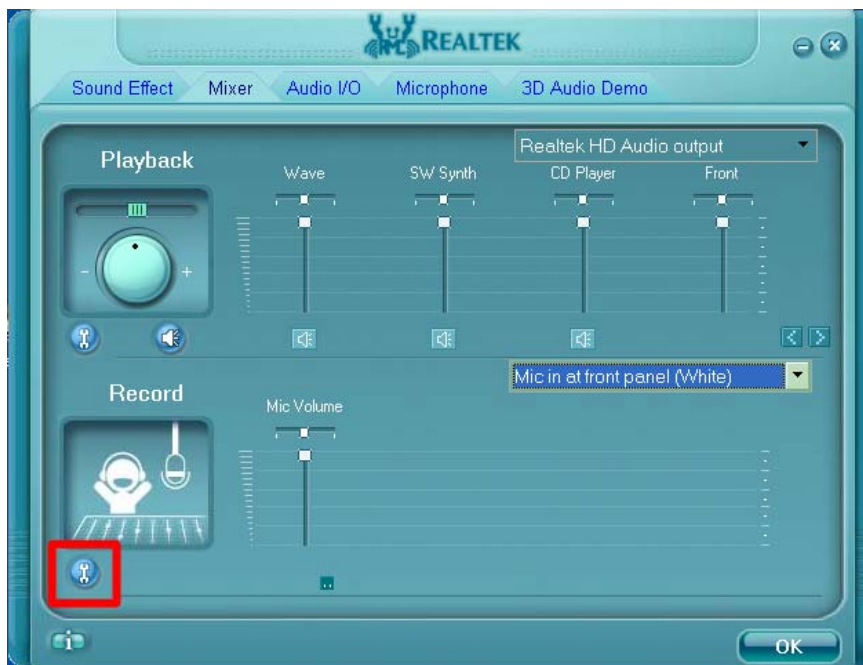

<span id="page-168-0"></span>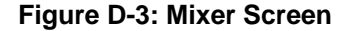

**Step 6:** The following screen appears (**[Figure D-4](#page-168-1)**). Check the **Enable recording multi-streaming** box, and then click **OK**.

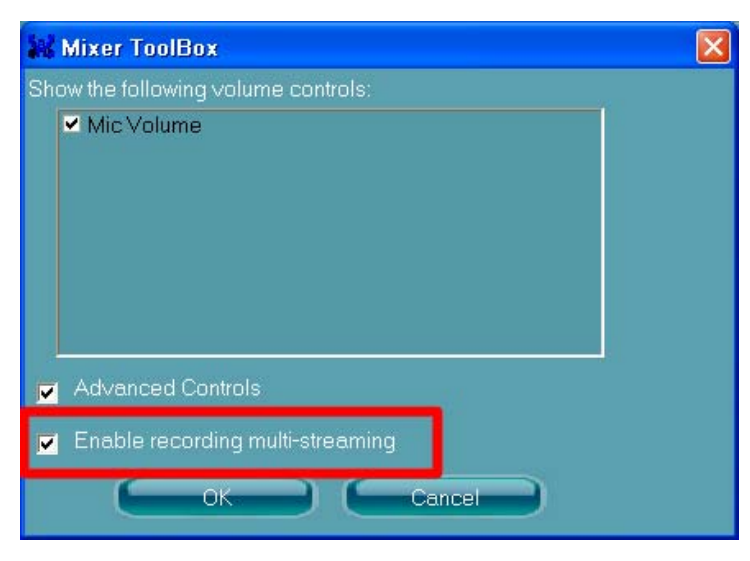

<span id="page-168-1"></span>**Figure D-4: Mixer ToolBox Screen** 

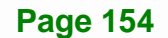

#### **Step 7:** From the dropdown list box in the **Record** section, select **Mic in at front panel**

#### **(White)** (**[Figure D-5](#page-169-0)**).

The digital microphone function is now enabled.

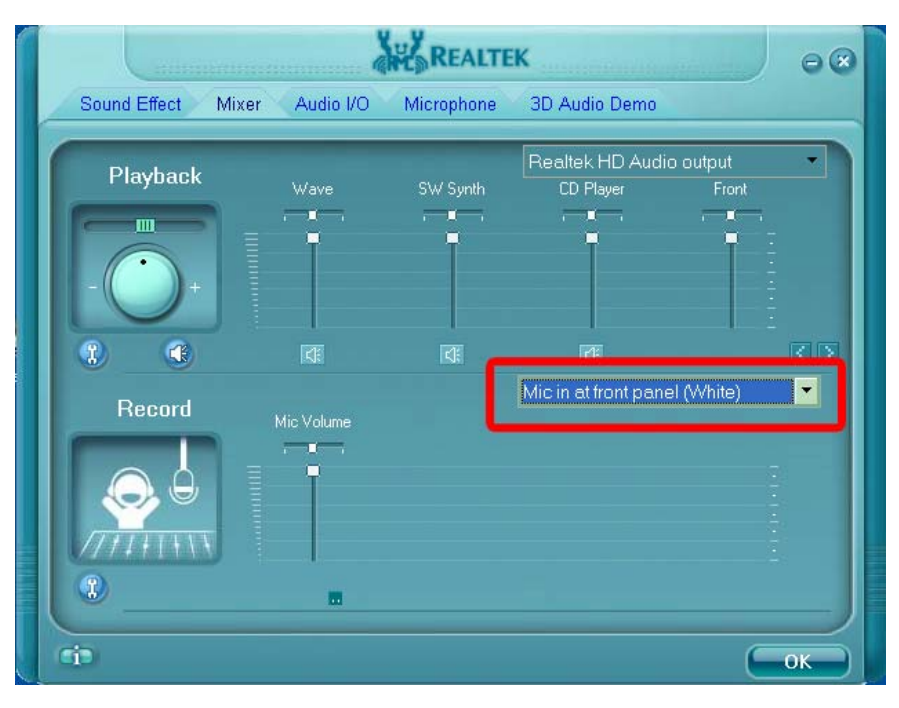

<span id="page-169-0"></span>**Figure D-5: Enabling the Digital Microphone Function** 

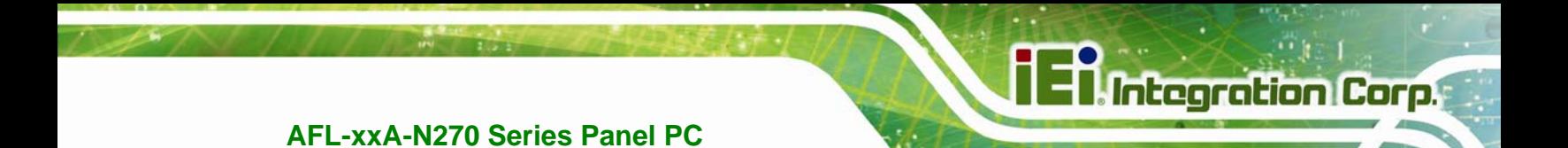

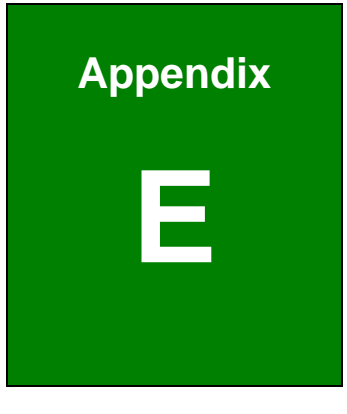

## **Watchdog Timer**

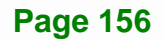

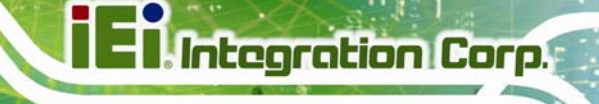

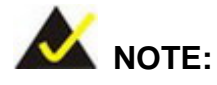

The following discussion applies to DOS environment. IEI support is contacted or the IEI website visited for specific drivers for more sophisticated operating systems, e.g., Windows and Linux.

The Watchdog Timer is provided to ensure that standalone systems can always recover from catastrophic conditions that cause the CPU to crash. This condition may have occurred by external EMI or a software bug. When the CPU stops working correctly, Watchdog Timer either performs a hardware reset (cold boot) or a Non-Maskable Interrupt (NMI) to bring the system back to a known state.

A BIOS function call (INT 15H) is used to control the Watchdog Timer:

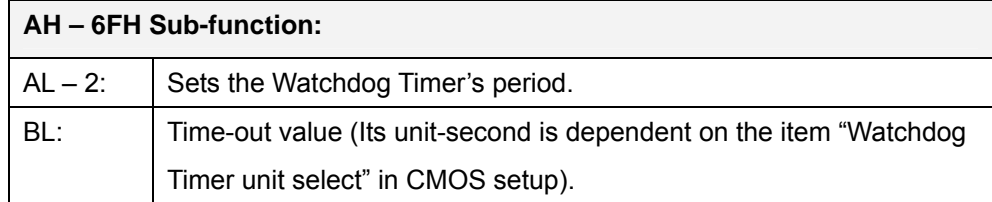

#### **INT 15H:**

#### **Table E-1: AH-6FH Sub-function**

Call sub-function 2 to set the time-out period of Watchdog Timer first. If the time-out value is not zero, the Watchdog Timer starts counting down. While the timer value reaches zero, the system resets. To ensure that this reset condition does not occur, calling sub-function 2 must periodically refresh the Watchdog Timer. However, the Watchdog timer is disabled if the time-out value is set to zero.

A tolerance of at least 10% must be maintained to avoid unknown routines within the operating system (DOS), such as disk I/O that can be very time-consuming.

**Page 157** 

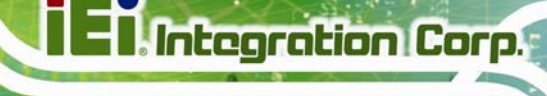

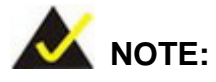

When exiting a program it is necessary to disable the Watchdog Timer, otherwise the system resets.

## **Example program:**

#### ; **INITIAL TIMER PERIOD COUNTER**

;

;

;

W\_LOOP:

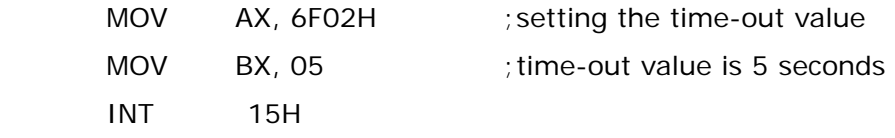

#### ; **ADD THE APPLICATION PROGRAM HERE**

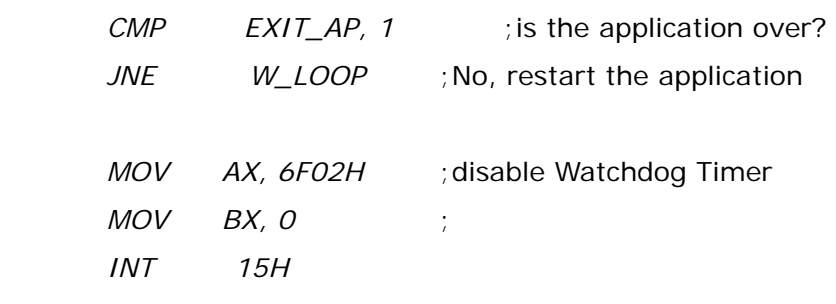

;

; **EXIT** ;

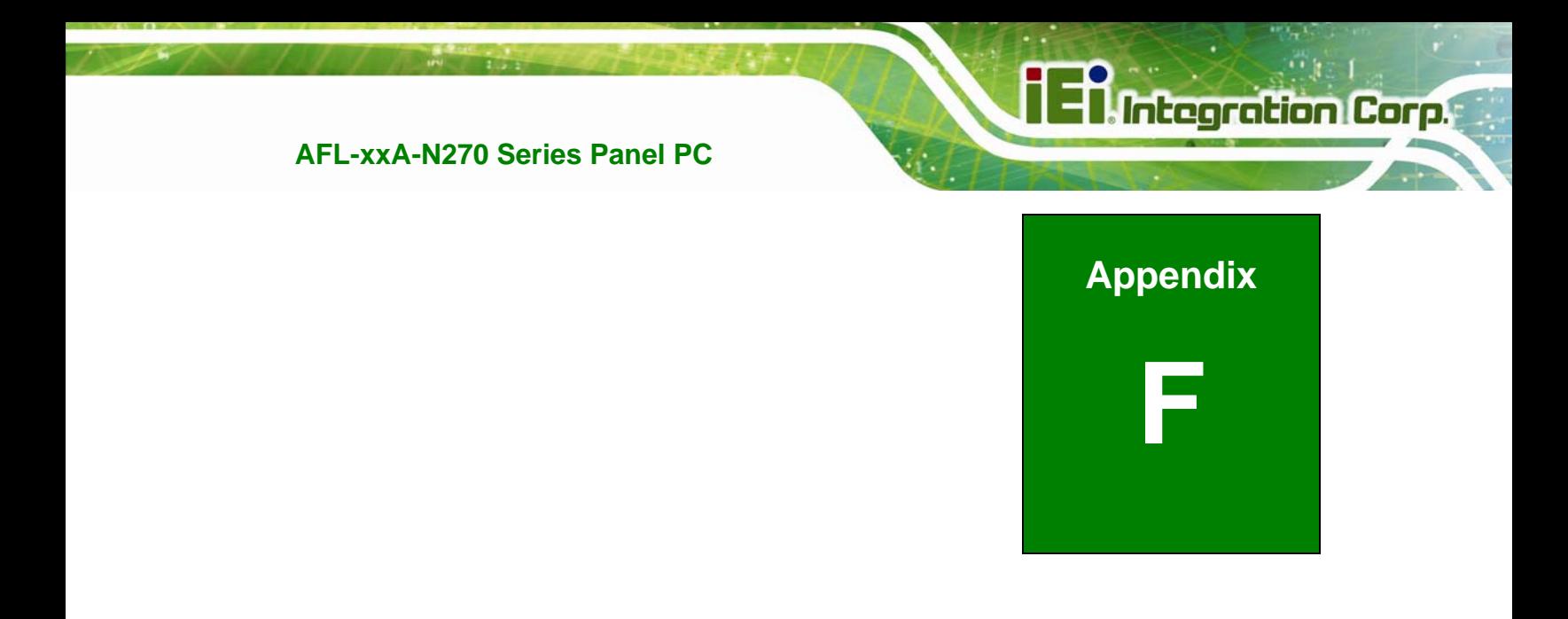

# **Hazardous Materials Disclosure**

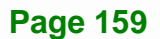

## **F.1 Hazardous Material Disclosure Table for IPB Products Certified as RoHS Compliant Under 2002/95/EC Without Mercury**

The details provided in this appendix are to ensure that the product is compliant with the Peoples Republic of China (China) RoHS standards. The table below acknowledges the presences of small quantities of certain materials in the product, and is applicable to China RoHS only.

A label will be placed on each product to indicate the estimated "Environmentally Friendly Use Period" (EFUP). This is an estimate of the number of years that these substances would "not leak out or undergo abrupt change." This product may contain replaceable sub-assemblies/components which have a shorter EFUP such as batteries and lamps. These components will be separately marked.

Please refer to the table on the next page.

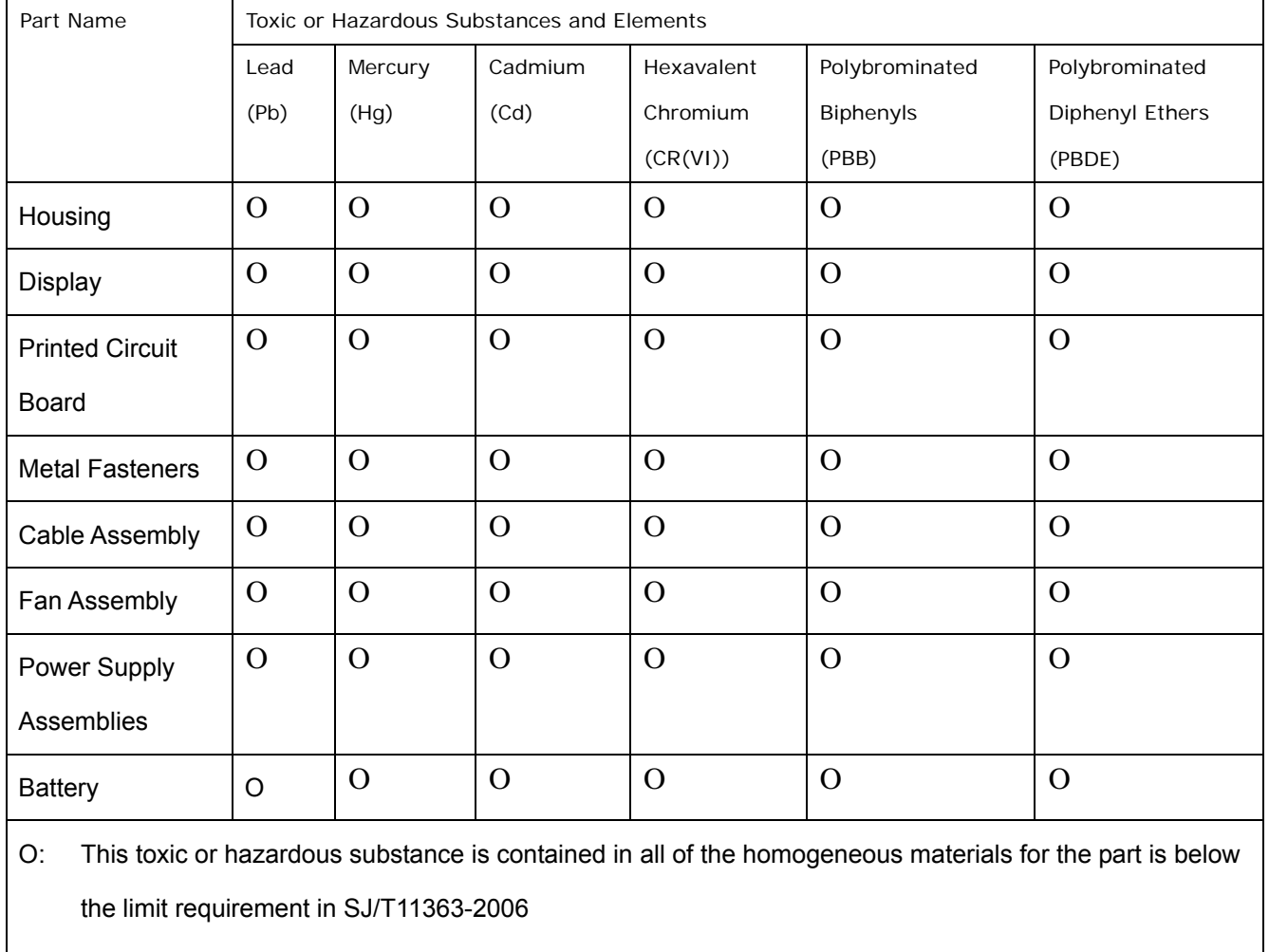

X: This toxic or hazardous substance is contained in at least one of the homogeneous materials for this part is above the limit requirement in SJ/T11363-2006

**Page 161** 

此附件旨在确保本产品符合中国 RoHS 标准。以下表格标示此产品中某有毒物质的含量符 合中国 RoHS 标准规定的限量要求。

本产品上会附有"环境友好使用期限"的标签,此期限是估算这些物质"不会有泄漏或突变"的 年限。本产品可能包含有较短的环境友好使用期限的可替换元件,像是电池或灯管,这些 元件将会单独标示出来。

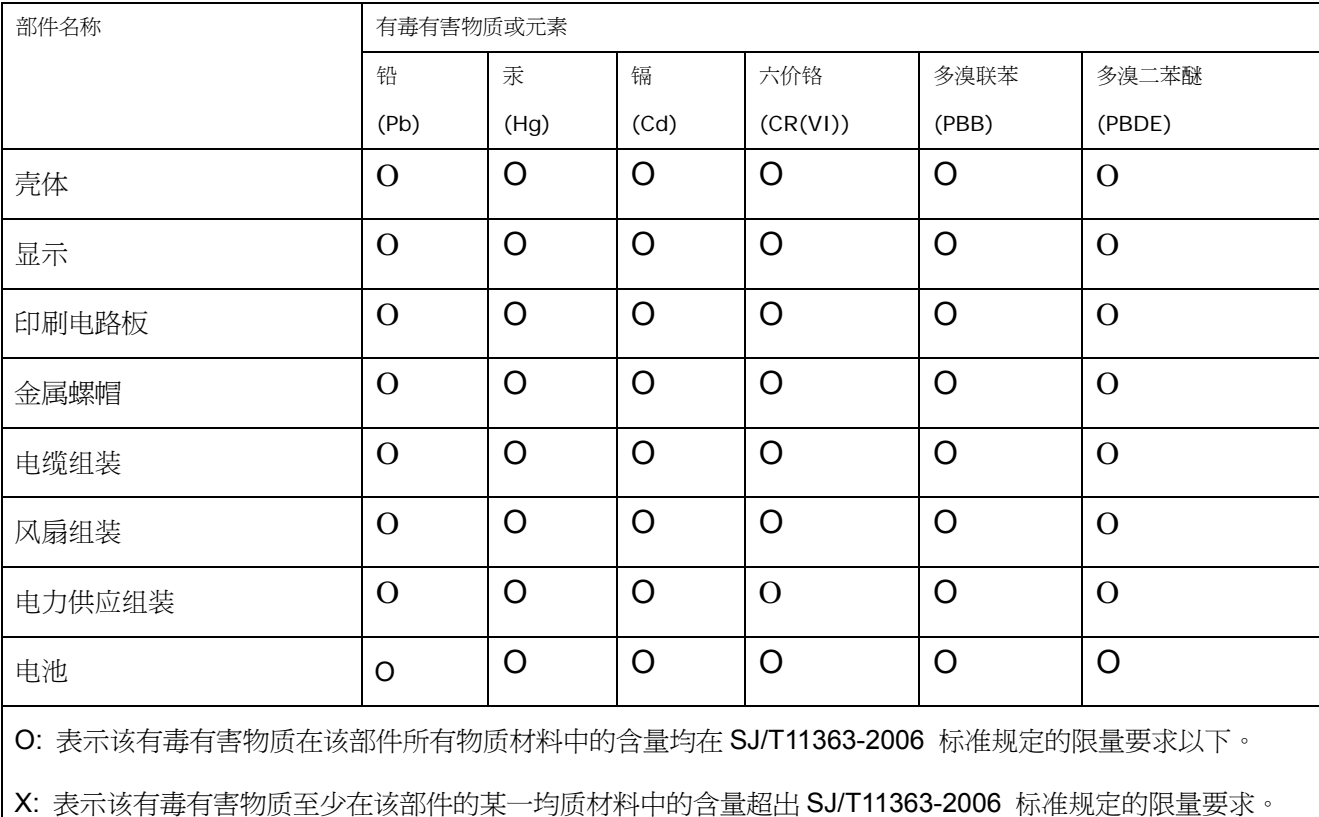